# *P4P800 Deluxe*

# Benutzerhandbuch

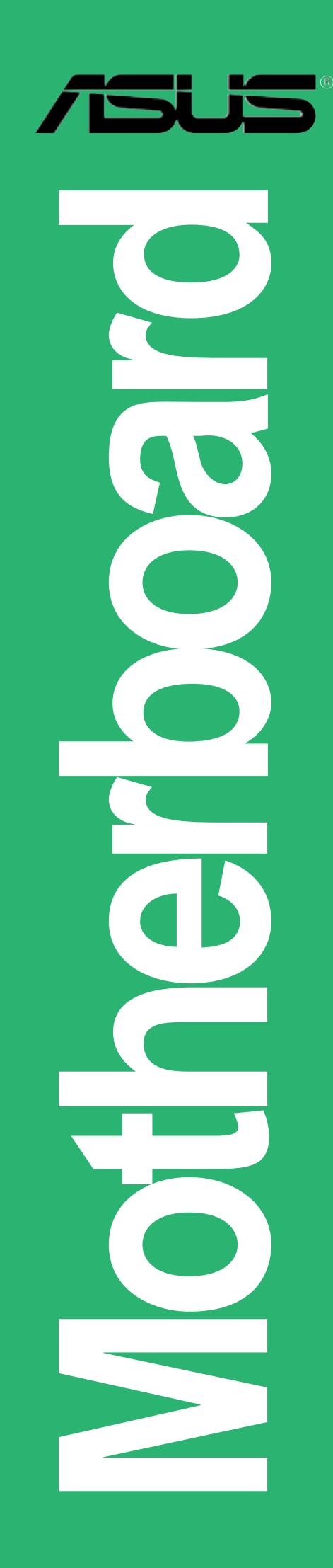

**G1323**

**Überarbeitete Ausgabe V3 Juni 2003**

#### **Copyright © 2003 ASUSTeK COMPUTER INC. Alle Rechte vorbehalten.**

Kein Teil dieses Handbuchs, einschließlich der darin beschriebenen Produkte und Software, darf ohne ausdrückliche schriftliche Genehmigung von ASUSTeK COMPUTER INC. ("ASUS") mit jeglichen Mitteln in jeglicher Form reproduziert, übertragen, transkribiert, in Wiederaufrufsystemen gespeichert oder in jegliche Sprache übersetzt werden, abgesehen von vom Käufer als Sicherungskopie angelegter Dokumentation

Produktgarantien und Service werden nicht geleistet, wenn: (1) das Produkt repariert, modifiziert oder geändert wurde, es sei denn, derartige Reparaturen, Modifikationen oder Änderungen wurden schriftlich von ASUS genehmigt; oder (2) die Seriennummer des Produkts entstellt ist oder fehlt.

ASUS BIETET DIESES HANDBUCH IN SEINER VORLIEGENDEN FORM AN, OHNE JEGLICHE GARANTIE, SEI SIE DIREKT ODER INDIREKT, EINSCHLIESSLICH, ABER NICHT BESCHRÄNKT AUF INDIREKTE GARANTIEN ODER BEDINGUNGEN BEZÜGLICH DER VERKÄUFLICHKEIT ODER EIGNUNG FÜR EINEN BESTIMMTEN ZWECK. IN KEINEM FALL IST ASUS, SEINE DIREKTOREN, LEITENDEN ANGESTELLTEN, ANGESTELLTEN ODER AGENTEN HAFTBAR FÜR JEGLICHE INDIREKTE, SPEZIELLE, ZUFÄLLIGE ODER FOLGESCHÄDEN (EINSCHLIESSLICH SCHÄDEN AUFGRUND VON PROFITVERLUSTEN, GESCHÄFTSVERLUSTEN, NUTZUNGS- ODER DATENVERLUSTEN, UNTERBRECHUNG VON GESCHÄFTSABLÄUFEN ETCETERA), SELBST WENN ASUS VON DER MÖGLICHKEIT SOLCHER SCHÄDEN UNTERRICHTET WURDE, DIE VON DEFEKTEN ODER FEHLERN IN DIESEM HANDBUCH ODER AN DIESEM PRODUKT HERRÜHREN.

DIE TECHNISCHE DATEN UND INFORMATION IN DIESEM HANDBUCH SIND NUR ZU INFORMATIONSZWECKEN GEDACHT, SIE KÖNNEN JEDERZEIT OHNE VORANKÜNDIGUNG GEÄNDERT WERDEN UND SOLLTEN NICHT ALS VERPFLICHTUNG SEITENS ASUS ANGESEHEN WERDEN. ASUS ÜBERNIMMT KEINE VERANTWORTUNG ODER HAFTUNG FÜR JEGLICHE FEHLER ODER UNGENAUIGKEITEN, DIE IN DIESEM HANDBUCH AUFTRETEN KÖNNTEN, EINSCHLIESSLICH DER DARIN BESCHRIEBENEN PRODUKTE UND SOFTWARE.

In diesem Handbuch erscheinende Produkte und Firmennamen könnten eingetragene Warenzeichen oder Copyrights der betreffenden Firmen sein und dienen ausschließlich zur Identifikation oder Erklärung und zum Vorteil des jeweiligen Eigentümers, ohne Rechtsverletzungen zu beabsichtigen.

## **Inhalt**

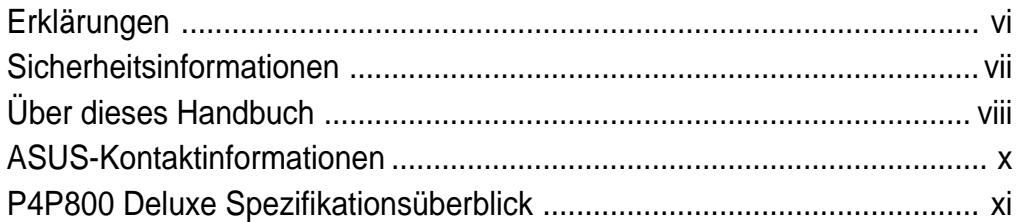

#### Kapitel 1: Produkteinführung

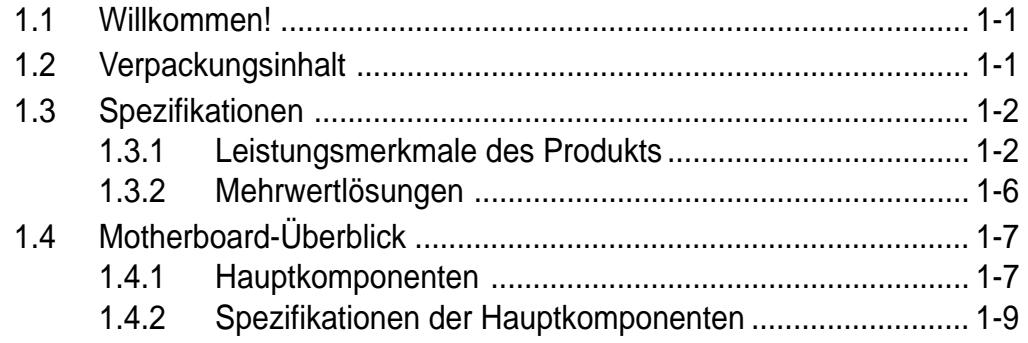

#### Chapter 2: Hardwareinformationen

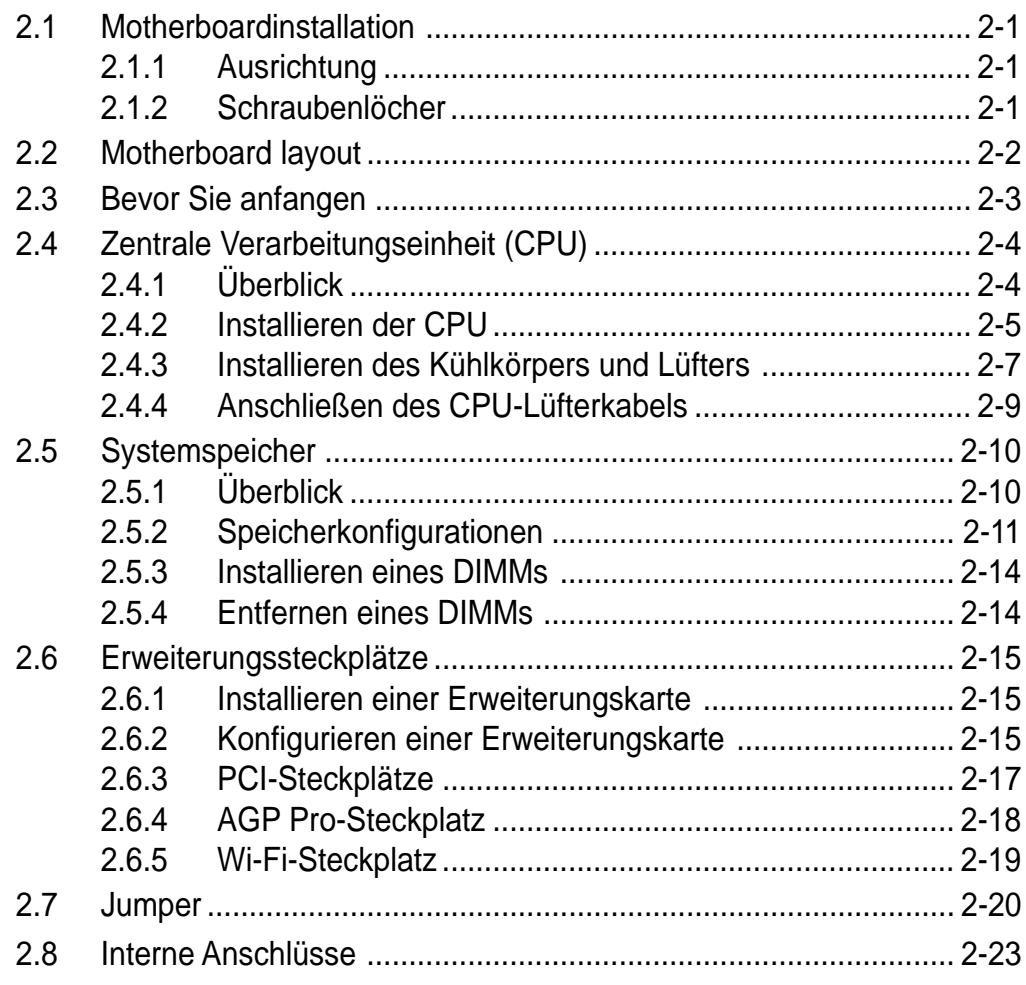

## **Inhalt**

**Kapitel 3: System einschalten**

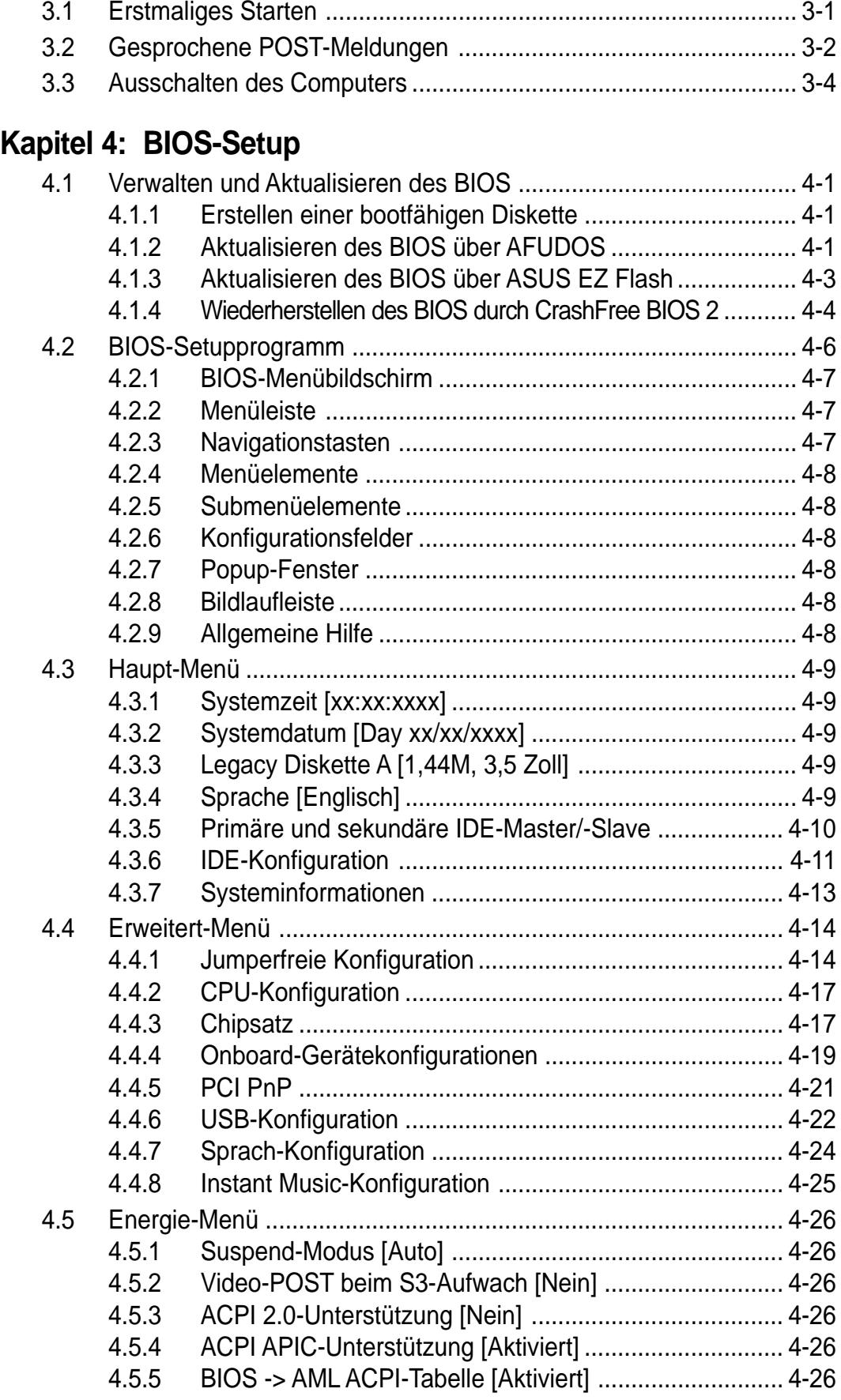

## **Inhalt**

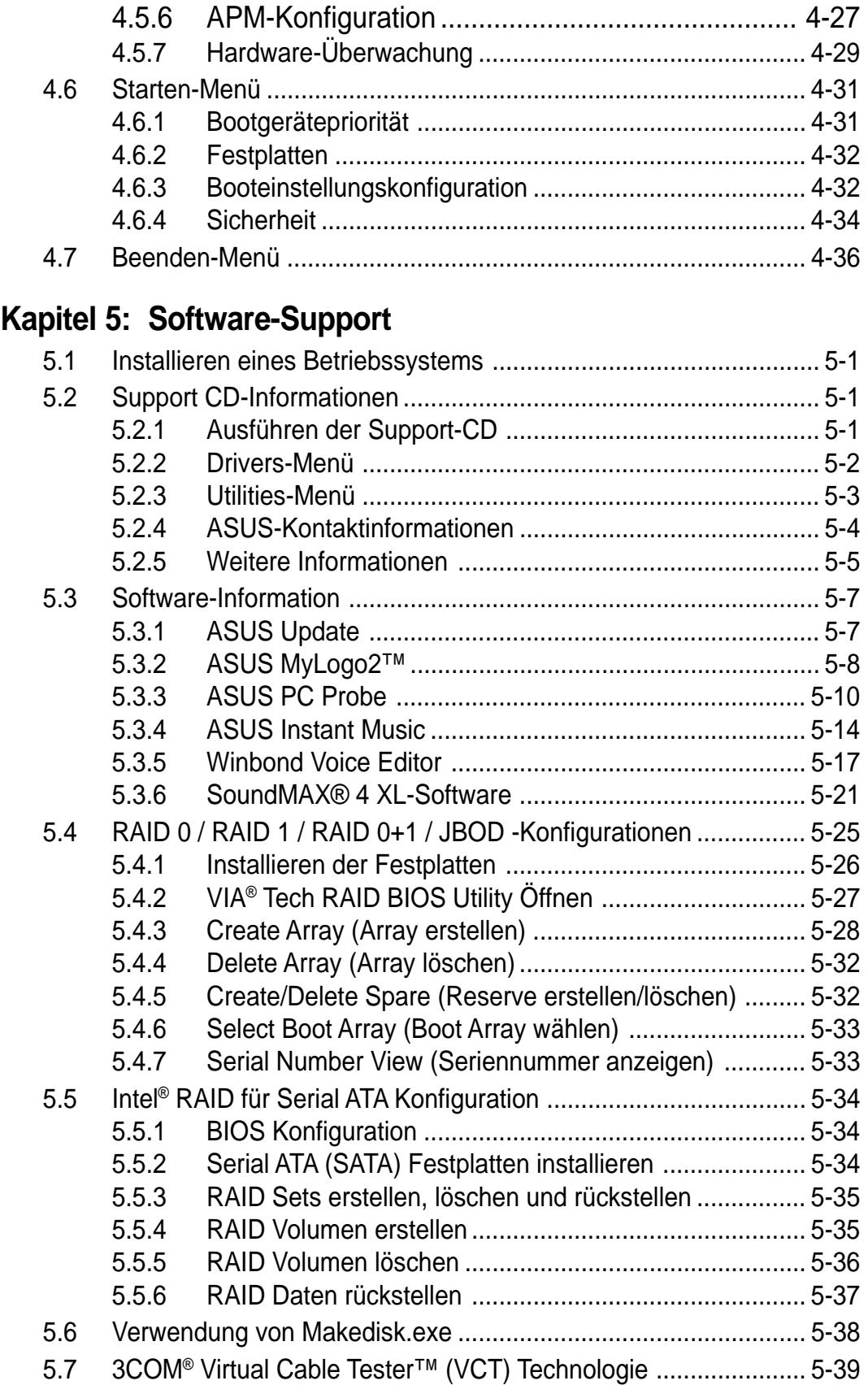

#### **Schnell-Setup-Anleitung**

## Erklärungen

### **Erklärung der Federal Communications Commission**

Dieses Gerät stimmt mit Teil 15 der FCC-Vorschriften überein. Der Betrieb des Gerätes unterliegt den folgenden zwei Bedingungen:

- Dieses Gerät darf keine schädliche Störstrahlung abgeben, und
- Dieses Gerät muß für empfangene Störstrahlung unempfindlich sein, auch für Störstrahlung, die unerwünschte Funktionen hervorrufen kann.

Dieses Gerät wurde geprüft und entspricht den Grenzwerten für digitale Geräte der Klasse B gemäß Teil 15 der FCC-Vorschriften. Diese Richtlinien wurden entworfen um einen angemessenen Schutz gegen schädliche Strahlungen in einer Einrichtung im Wohnbereich zu bieten. Dieses Gerät erzeugt und verwendet Hochfrequenzenergie und kann diese ausstrahlen. Wenn es nicht entsprechend der Bedienungsanleitung installiert und verwendet wird, kann es Störungen von Funkübertragungen verursachen. Es kann nicht für alle Installationen gewährleistet werden, dass keine Störungen auftreten. Falls dieses Gerät Störungen des Rundfunk- oder Fernsehempfangs verursacht, was durch Ein- und Ausschalten des Geräts ermittelt werden kann, sollten Sie folgende Maßnahmen ergreifen, um die Störungen zu beheben:

- Ändern Sie die Ausrichtung oder den Standort der Empfangsantenne.
- Vergrößern Sie den Abstand zwischen dem Gerät und dem Empfänger.
- Schließen Sie Gerät und Empfänger an unterschiedliche Netzspannungskreise an.
- Wenden Sie sich an den Fachhändler oder einen erfahrenen Radio-/Fernsehtechniker

Die Verwendung abgeschirmter Kabel zum Anschluss des Monitors an die Grafikkarte ist erforderlich, um Entsprechung mit den FCC-Regeln zu gewährleisten. Änderungen oder Modifikationen an diesem Produkt können jegliche Garantien hinsichtlich Sicherheit oder Leistung des Geräts erlöschen lassen.

### **Erklärung des kanadischen Department of Communications**

Dieses digitale Gerät überschreitet nicht die Class B-Grenzwerte, die im Regelwerk "Radio Interference Regulations" des kanadischen Department of Communications hinsichtlich Funkstörungen von digitalen Geräten festgelegt sind.

**Dieses digitale Class B-Gerät entspricht der kanadischen Norm ICES-003.**

## Sicherheitsinformationen

### **Elektrische Sicherheit**

- Zum Schutz vor elektrischem Schlag ziehen Sie das Netzkabel aus der Steckdose, bevor Sie das System an einen anderen Ort stellen.
- Bei Einbau oder Entfernen von Geräten ins oder aus dem System stellen Sie bitte sicher, dass alle Netzkabel der Geräte ausgesteckt sind, bevor Sie die Signalkabel anschließen. Wenn möglich, trennen Sie alle Netzkabel vom System, bevor Sie ein Gerät anschließen.
- Bevor Sie Signalkabel ans Motherboard anschliessen oder davon abtrennen, stellen Sie sicher, dass alle Netzkabel vom Stromnetz getrennt sind.
- Wenden Sie sich an einen Fachmann, bevor Sie einen Adapter oder ein Verlängerungskabel einsetzen. Diese Geräte können den Erdungsschaltkreis unterbrechen.
- Achten Sie darauf, dass Ihr Netzteil auf die korrekte Spannung Ihres Gebiets eingestellt ist. Sollten Sie sich über Ihre lokale Spannung nicht im Klaren sein, wenden Sie sich an Ihre Elektrizitätsgesellschaft.
- Wenn das Netzteil defekt ist, versuchen Sie nicht, es selbst zu reparieren. Wenden Sie sich an einen qualifizierten Servicetechniker oder Ihren Fachhändler.

### **Betriebssicherheit**

- Bevor Sie das Motherboard installieren und Geräte darin einbauen, lesen Sie bitte die Handbücher in der Verpackung sorgfältig durch.
- Bevor Sie das Motherboard benutzen, vergewissern Sie sich, dass alle Kabel korrekt angeschlossen und die Netzkabel nicht beschädigt sind. Wenn Sie Schäden entdecken sollten, wenden Sie sich bitte sofort an Ihren Fachhändler.
- Zur Vermeidung von Kurzschlüssen halten Sie bitte Büroklammern, Schrauben und Heftklammern von Anschlüssen, Steckplätzen und Schaltkreisen fern.
- Setzen Sie das Motherboard nicht Staub, Feuchtigkeit und extremen Temperaturen aus. Setzen Sie das Board nicht in Bereichen ein , wo es nass werden kann.
- Setzen Sie das Board auf eine stabile Oberfläche.
- Falls technische Probleme bei dem Produkt auftreten sollten, wenden Sie sich bitte an einen qualifizierten Techniker oder an Ihren Fachhändler.

## Über dieses Handbuch

Dieses Handbuch enthält Informationen, die Sie zur Installation des ASUS P4P800-Motherboards brauchen.

### **Struktur dieses Handbuchs**

Dieses Handbuch enthält die folgenden Teile:

#### **• Kapitel 1: Produkteinführung**

Dieses Kapitel beschreibt die Eigenschaften des P4P800-Motherboards. Es enthält kurze Beschreibungen der speziellen Funktionen des Motherboards und der neuen Technologien, die es unterstützt.

#### **• Kapitel 2: Hardwareinformationen**

Dieses Kapitel listet die Methoden zum Hardwaresetup auf, die Sie bei der Installation von Systemkomponenten durchführen müssen. Es enthält Beschreibungen der Switches, Jumper und Anschlüsse auf dem Motherboard.

#### • **Kapitel 3: System einschalten**

Dieses Kapitel beschreibt die Einschaltsequenz und bietet Information zu den BIOS-Piepton-Codes.

#### **• Kapitel 4: BIOS-Setup**

Dieses Kapitel beschreibt, wie Sie die Systemeinstellungen mit Hilfe der BIOS-Setupmenüs ändern können. Weiterhin finden Sie hier detaillierte Beschreibungen der BIOS-Parameter.

#### **• Kapitel 5: Software-Support**

Dieses Kapitel beschreibt den Inhalt der Support-CD, die Ihrem Motherboard beiliegt.

### **Konventionen in diesem Handbuch**

Um sicher zu stellen, dass Sie bestimmte Aufgaben korrekt ausführen, beachten Sie bitte die folgenden Symbole in diesem Handbuch.

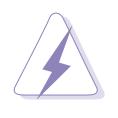

**WARNUNG:** Information zur Vermeidung von Verletzungen bei der Durchführung einer Aufgabe.

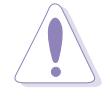

**VORSICHT:** Information zur Vermeidung von Komponentenbeschädigung bei der Durchführung einer Aufgabe.

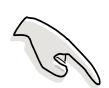

**WICHTIG:** Information, die Sie zur Durchführung einer Aufgabe beachten MÜSSEN.

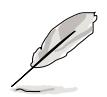

**ANMERKUNG:** Tipps und zusätzliche Information zur Hilfe bei der Durchführung einer Aufgabe.

### **Wo Sie weitere Informationen finden können**

Für zusätzliche Informationen sowie Software- und Produkt-Updates, sehen Sie sich bitte die folgenden Quellen an.

#### **1. ASUS Websites**

Die weltweiten ASUS-Websites bieten aktuelle Informationen zu ASUS-Hardware- und Softwareprodukten. Die ASUS-Websites finden Sie in der ASUS-Kontaktinformation auf Seite x.

#### **2. Optionale Dokumentation**

Die Verpackung Ihres Produkts kann optionale Dokumente, wie z. B. Garantiescheine enthalten, die Ihr Händler beigefügt hat. Diese Dokumente sind nicht Teil des Standardpakets.

## ASUS-Kontaktinformationen

#### **ASUSTeK COMPUTER INC. (Asien-Pazifikraum)**

Allgemeines Tel: +886-2-2894-3447 Allgemeines Fax: +886-2-2894-3449 Allgemeines E-Mail: info@asus.com.tw

Adresse: 150 Li-Te Road, Peitou, Taipei, Taiwan 112

#### Technischer Support

Support-Fax: +886-2-2890-7698 Website: www.asus.com.tw

MB/Anderes (Tel): +886-2-2890-7121 (Englisch) Notebook (Tel): +886-2-2890-7122 (Englisch) Desktop/Server (Tel): +886-2-2890-7123 (Englisch)

#### **ASUS COMPUTER INTERNATIONAL (Amerika)**

Allgemeines Fax: +1-510-608-4555 Allgemeines E-Mail: tmd1@asus.com

Adresse: 44370 Nobel Drive, Fremont, CA 94538, USA

#### Technischer Support

Support-Fax: +1-502-933-8713 Allgemeiner Support: +1-502-995-0883 Website: www.asus.com Support-E-Mail: tsd@asus.com

#### **ASUS COMPUTER GmbH (Deutschland & Österreich)**

Allgemeines Tel: +49-2102-95990 Allgemeines Fax: +49-2102-959911

Adresse: Harkort Str. 25, D-40880 Ratingen, Germany Website: www.asuscom.de/sales

#### Technischer Support

Allgemeines Tel: +49-2102-95990 Support-Fax: +49-2102-959911 Online-Support: www.asuscom.de/support Download: www.asuscom.de/news

## P4P800 Deluxe Spezifikationsüberblick

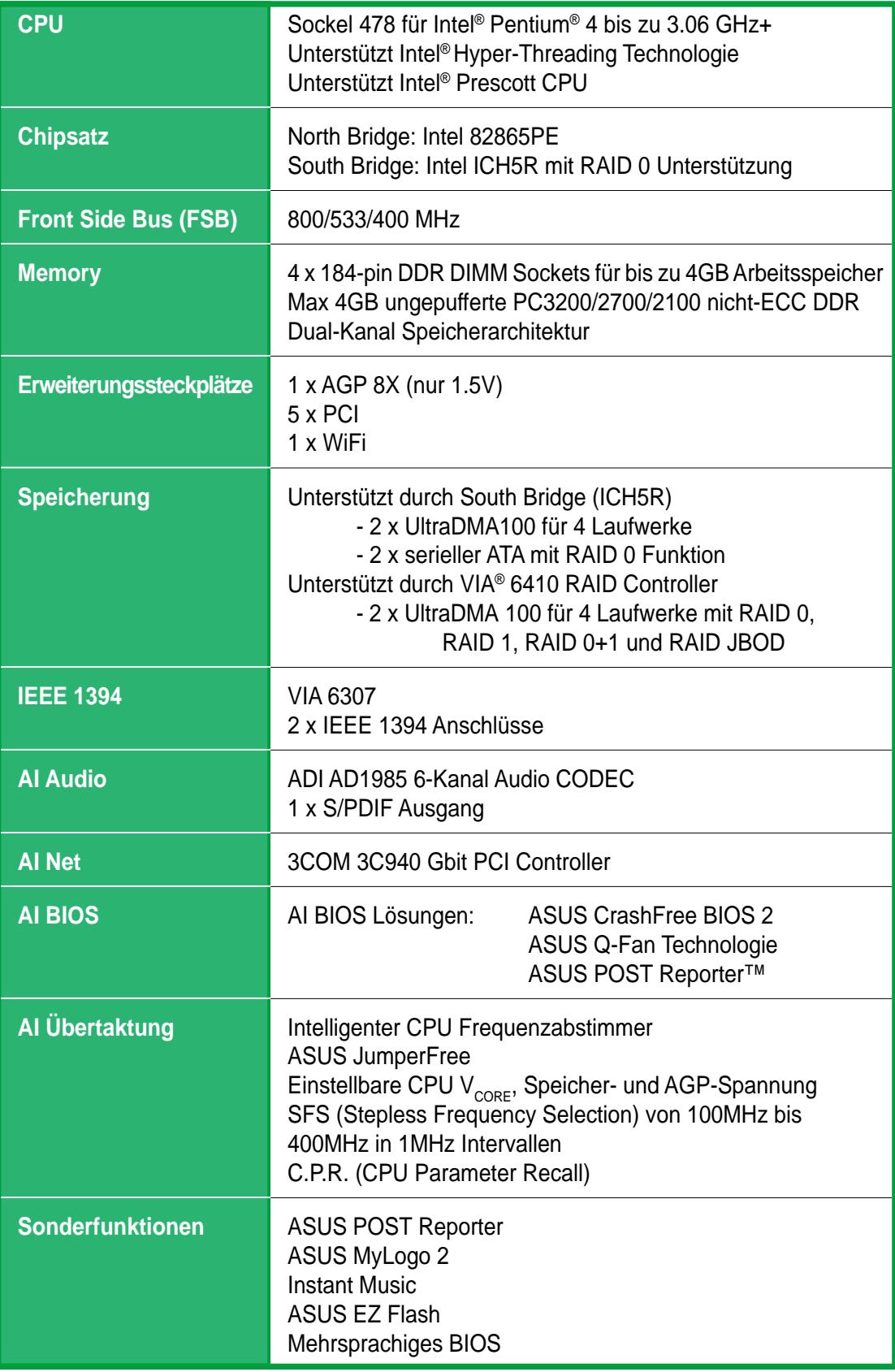

(Fortsetzung auf nächster Seite)

## P4P800 Deluxe Spezifikationsüberblick

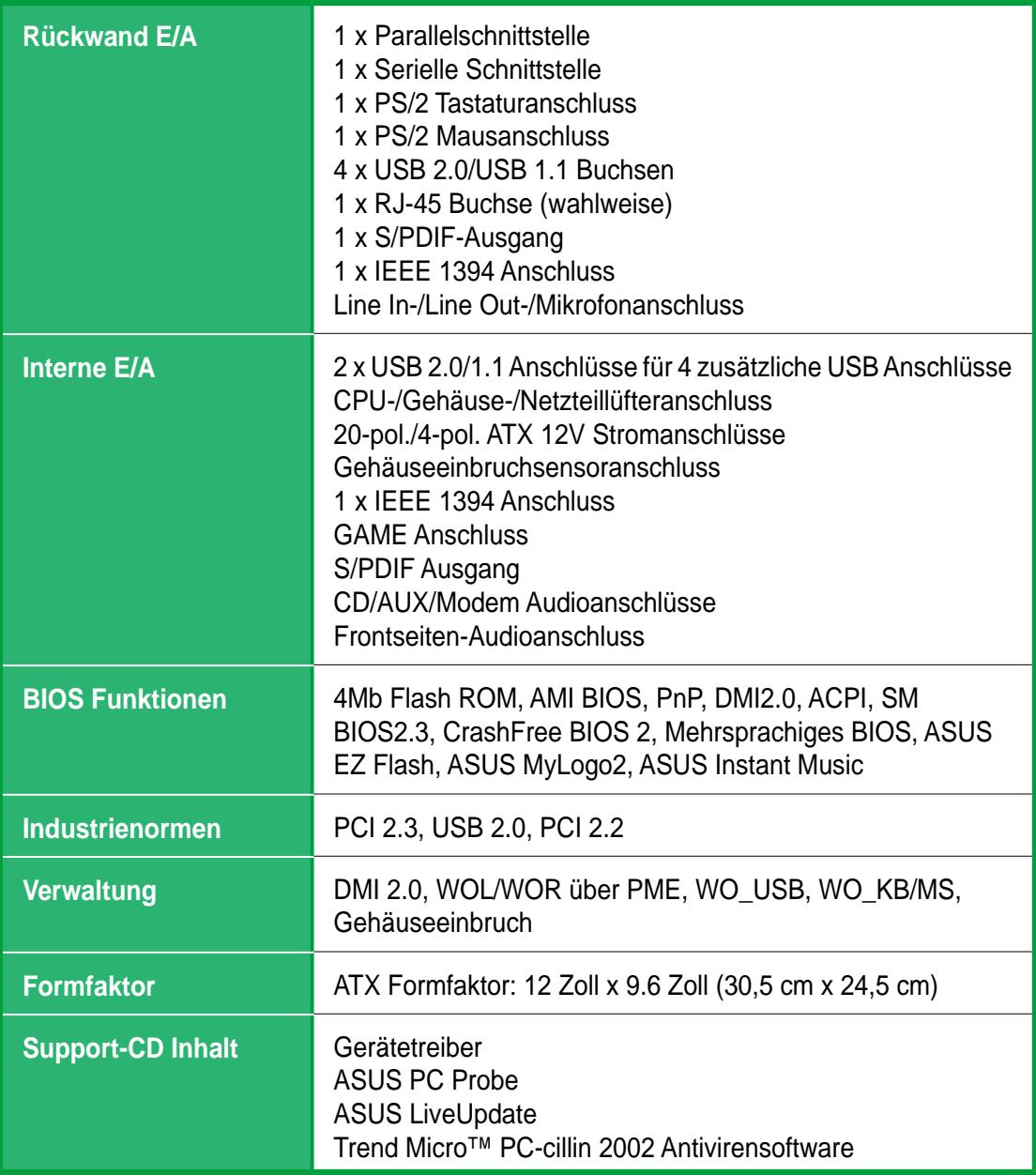

\* Änderungen der technischen Daten jederzeit vorbehalten.

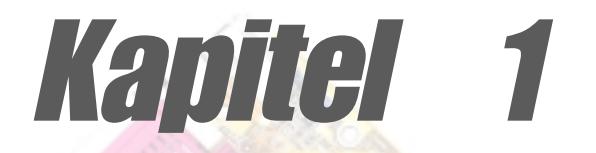

Dieses Kapitel beschreibt die Funktionen und Eigenschaften des P4P800 Deluxe Motherboards. Es beinhaltet kurze Erklärungen der speziellen Attribute des Motherboards sowie die neuen Technologien, die es unterstützt.

# **Produkteinführung**

## Kapitelübersicht

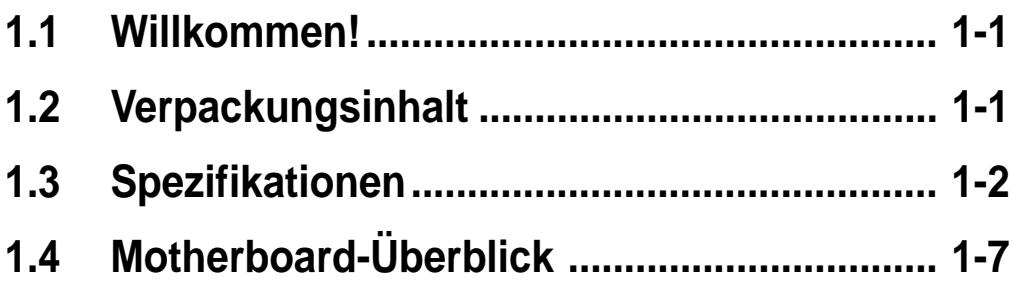

## 1.1 Willkommen!

#### **Vielen Dank für den Kauf dieses ASUS® P4P800 Deluxe Motherboards!**

Das ASUS P4P800 Deluxe Motherboard bietet Ihnen ein Fülle neuer Funktionen und neuster Technologien und ist ein weiteres Beispiel bester ASUS Qualitätsmotherboards!

Das P4P800 Deluxe verbindet den Intel® Pentium® 4 Prozessor in 478-Pin Ausführung mit Intel® 82865PE und ICH5R Chipsatz mit der schnellsten 800MHz FSB Unterstützung und setzt einen neuen Maßstab in leistungsfähigem Desktop Computing.

Bis zu 4GB Arbeitsspeicher mit PC3200/2700/2100 DDR SDRAM, hochauflösende Grafik durch AGP 8X Anschluss, Serial ATA Unterstützung, RAID, IEEE 1394, USB 2.0, und 6-Kanal Audiofunktion macht das P4P800 Deluxe zum perfekten Werkzeug in der Welt des Power Computing!

Bevor Sie das Motherboard installieren, oder andere Hardware Geräte damit verbinden, prüfen Sie bitte den Verpackungsinhalt auf Vollständigkeit.

## 1.2 Verpackungsinhalt

Stellen Sie sicher, dass das P4P800 Deluxe-Paket die folgenden Artikel enthält.

- ◆ ASUS P4P800 Deluxe Motherboard
- $\checkmark$  ASUS Support CD
- $\checkmark$  2 x SATA Kabel
- $\checkmark$  80-poliges Flachbandkabel für UltraDMA/66/100 IDE Laufwerke
- $\checkmark$  40-poliges IDE Kabel
- $\checkmark$  Flachbandkabel für 3.5-Zoll Floppy Laufwerk
- $\checkmark$  I/O Abschirmung
- Tüte mit zusätzlichen Jumperkappen
- $\checkmark$  Benutzerhandbuch
- $\checkmark$  Referenzkarte (letzte Seite des Benutzerhandbuches)
- $\checkmark$  Kurzanleitung zur Installation (nur im Händlerkarton)
- $\checkmark$  Jumper- und Anschlussaufkleber (nur im Händlerkarton)
- $\checkmark$  WinDVD Suite Software
- Instant Music Keyboard Etikett (nur im Händlerkarton)

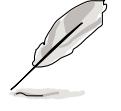

Sollten o.g. Artikel beschädigt oder nicht vorhanden sein, wenden Sie sich bitte an Ihren Händler.

## 1.3 Spezifikationen

### **1.3.1 Leistungsmerkmale des Produkts**

#### **Neueste Prozessor-Technologie Showman**

Das Motherboard unterstützt den neuesten Intel® Pentium® 4-Prozessor über einen aufgelöteten 478-pol. ZIF-Sockel. Der Pentium 4-Prozessor mit 512KB L2-Cache verwendet einen 800/533/400 MHz-Systembus, die neue Hyper-Threading Technologie und das neue Stromversorungsdesign, das Kernfrequenzen von bis zu 3,2+ GHz erlaubt. Einzelheiten hierzu siehe Seite 2-4.

Das Motherboard unterstützt auch die kommenden Intel Prescott CPUs.

#### **Dual-Kanal DDR-Speicherunterstützung**

Das Motherboard verwendet die Dual-Kanal DDR-Speicher-Architektur und liefert damit eine Lösung, die die Systemspeicherbandbreite verdoppelt und dadurch die Systemleistung erhöht. Das Motherboard unterstützt bis zu 4GB Arbeitsspeicher aus PC3200/2700/2100 ECC- oder Nicht-ECC DDR-DIMMs, um eine Datentransferrate von bis zu 6,4GB/s für die aktuellsten 3D-Grafiken, Multimedia- und Internetanwendungen anzubieten. Einzelheiten hierzu siehe Seite 2-10.

#### **Serial ATA, RAID 0 Unterstützung**

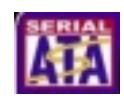

Dieses Motherboard besitzt zwei mit Serial ATA (SATA), der revolutionäre Nachfolger der Parallel ATA Schnittstelle, kompatiblen Schnittstellen. Serial ATA Schnittstellen verwenden dünnere, flexiblere Kabel mit weniger Polen, haben niedrigere Spannungsanforderungen und ermöglichen Datentransferraten bis zu 150 MB/Sek. Dieses Board unterstützt eine RAID 0 Konfiguration mit SATA Laufwerken durch den integrierten Intel® ICH5R Controller.

#### **AI Netzwerklösung**

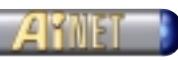

Der 3Com® 3C940 Gigabit PCI LAN-Controller wurde auf diesem Motherboard verbaut, um eine Ein-Chip-Lösung für die LOM ( LAN on Motherboard (LOM)-Anwendungen anzubieten. Der 3C940-Controller integriert 32-Bit 10/100/1000BASE-T Gigabit Ethernet Media Access Control (IEEE 802.3-kompatibel) und die Physical Layer Transceiver-Lösung, um leistungsstarke Netzwerkanwendungen zu unterstützen. Der Controller ist mit VCT (Virtual Cable Tester) ausgestattet, dem Netzwerkdiagnose-Dienstprogramm, welches Kabelfehler von einer bis zu 100 m entfernten Position diagnostizieren und berichten kann. Diese Funktion hilft Ihnen eine stabile Netzwerkverbindung zu erhalten.

#### **AGP 8X-Unterstützung**

Das Motherboard unterstützt die neueste Grafikschnittstelle AGP Pro/8X (AGP 3.0), die eine Bandbreite von 2,1GB/s bietet und somit doppel so schnell ist, wie die herkömmliche AGP 4X-Schnittstelle.

#### **AI Audio-Technologie**

Der SoundMAX ADI AD1985 AC '97 Audio CODEC unterstützt die 6-Kanal 5.1 Surround Audioausgabe, Stereo-Mikrofoneingabe, variable Sampling-Raten-Konversion (SRC), professionelle 103-dB Qualitätsausgabe mit 94 dB SNR und analoge Aufzählungsfunktion. Die SoundMAX 4 XL Software besitzt die AudioESP™ (Audio Enumeration and Sensing Process)- Funktion, die eine intelligente Erkennung der in die Audioanschlüsse eingesteckten Peripheriegeräte ermöglicht und die eventuell unkompatible Geräte identifizieren kann.

#### **AI BIOS-Lösung**

Das AI BIOS ist eine Kombination von drei ASUS intelligenten Lösungen: CrashFree BIOS2, Q-Fan und POST Reporter.

#### **Zweikanal UltraATA 133 RAID Unterstützung**

Dieses Board enthält den Hochleistungs VIA® VT6410 IDE RAID Controller zur Unterstützung von RAID 0, RAID 1, RAID 0+1 und JBOD für ausgewogene Festplattenleistung und Datensicherheit.

#### **IEEE 1394-Unterstützung** (nur bei 1394-Modellen)

Die IEEE 1394-Schnittstellen und der Onboard VIA 6307 -Controller bieten schnelle und flexible PC-Verbindungen mit verschiedenen Peripheriegeräten, die mit den IEEE 1394a-Standards konform sind. IEEE 1394 erlaubt eine Transferrate von bis zu 400MBps über simple, kostengünstige, asynchrone (Echtzeit) Verbindungen mit höherer Bandbreite zwischen den Computern, Peripheriegeräten, elektronischen Konsumgeräten wie z.B. Camcordern, VCRs, Druckern,TVs und Digitalkameras. Einzelheiten hierzu siehe Seite 2-30.

#### **USB 2.0 Technologie**

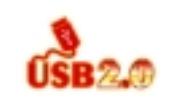

Das Motherboard erfüllt die neue Universal Serial Bus (USB) 2.0 Spezifikation, die die Verbindungsgeschwindigkeit von 12 MBps bei USB 1.1 auf 480 MBps erhöht. USB 2.0 ist abwärtskompatibel zu USB 1.1. Einzelheiten hierzu siehe Seite 2-29.

#### **C.P.R. (CPU Parameter Recall)**

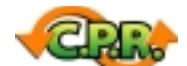

Die C.P.R.-Funktion des Motherboard-BIOS erlaubt das automatische Wiederherstellen der BIOS-Standardeinstellungen für den Fall, dass das System wegen Übertaktung hängt. Mit den C.P.R. müssen Sie nicht mehr das Computergehäuse öffnen und die RTC-Daten löschen. Schalten Sie einfach das System aus, und starten Sie es neu. Das BIOS stellt automatisch die Standardwerte jedes CPU-Wertes her.

#### **ASUS POST Reporter™**

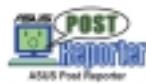

Das Motherboard besitzt eine neue ungewöhnliche Funktion, die ASUS POST Reporter™ genannt wird. Durch diese Funktion hören Sie während des Einschaltselbsttests (POST) gesprochene Meldungen und Warnungen über den Systemstartstatus und die Ursachen von Startfehlern, sofern vorhanden. Über die beigefügte Winbond™ Voice Editor-Software können Sie eine gewünschte Sprache für die gesprochenen Meldungen wählen.

### **ASUS MyLogo2™**

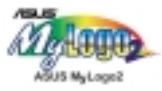

Mit dieser neuen Funktion auf dem Motherboard können Sie Ihr System mit anpassbaren Startlogos personalisieren und ihm Stil verleihen.

#### **ASUS Mehrsprachiges BIOS**

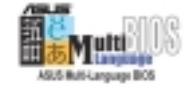

Mit dem mehrsprachigen BIOS können Sie die gewünschte Sprache aus verfügbaren Optionen auswählen. Dank lokalisierter BIOS-Menüs können Sie Konfigurationen einfacher und schneller vornehmen. Die ASUS-Website informiert Sie über die unterstützten Sprachen.

#### **ASUS EZ Flash BIOS**

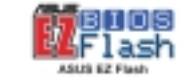

Mit ASUS EZ Flash können Sie das System-BIOS noch vor dem Hochfahren des Betriebssystems mühelos aktualisieren. Sie brauchen keine Bootdiskette dazu und müssen nicht von einer Diskette booten.

#### **AI-Übertaktung**

Diese Funktion ermöglicht eine passende Übertaktung von bis zu 30% (in Abhängigkeit der installierten CPU und DRAM), um die Systemleistung zu erhöhen und gleichzeitig die Systemstabilität zu bewahren. Anweisungen zur Einstellung im BIOS für die Übertaktung finden Sie im Abschnitt "4.4.1 Jumperfreie Konfiguration".

#### **ASUS Q-Fan Technologie**

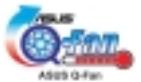

Die ASUS Q-Fan Technologie kann die Lüftergeschwindigkeit smart entsprechend der Systembelastung regeln, um einen ruhigen, kühlen und effizienten Betrieb zu gewährleisten. Einzelheiten hierzu siehe Seite 4-30.

#### **CrashFree BIOS 2**

Diese Funktion gestattet Ihnen die originalen BIOS-Daten von der Support-CD oder einer bootfähigen Diskette wiederherzustellen, wenn die BIOS-Codes und -Daten beschädigt wurden. Dadurch müssen Sie keinen Ersatz-ROM-Chip kaufen. Einzelheiten hierzu siehe Seite 4-5.

#### **ASUS J-Panel**

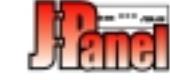

Das optionale Gerät wurde für ASUS-Motherboards mit USB-,S/PDIFoder Intel Front-Audioanschluss, als zusätzliche E/A-Frontanschlüsse entworfen.

#### **ASUS Instant Music**

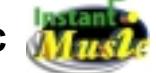

Diese besondere Funktion gestattet Ihnen Audiodateien wiederzugeben, ohne das Betriebssystem hochfahren zu müssen. Drücken Sie einfach die ASUS Instant Music-Sonderfunktionstasten und genießen die Musik!

### **1.3.2 Mehrwertlösungen**

#### **Temperatur-, Lüfter- und Spannungsüberwachung**

Die CPU-Temperatur wird von ASUS ASIC (im Winbond Super E/A integriert) überwacht, um eine Überhitzung und Schäden zu vermeiden. Die Drehzahl (RPM) des Systemlüfters wird für eine rechtzeitige Fehlererkennung überwacht. Die Systemspannungswerte werden überwacht, um eine stabile Stromversorgung für wichtige Komponenten sicherzustellen.

#### **Gehäuseeinbruchserkennung**

Das Motherboard unterstützt eine Gehäuseeinbruchsüberwachung über Winbond ASIC. Ein Gehäuseeinbruchsereignis wird für einen erhöhten Schutz im CMOS gespeichert.

#### **ASUS Update**

Dieses Dienstprogramm gestattet Ihnen über eine benutzerfreundliche Schnittstelle das BIOS des Motherboards zu aktualisieren. Stellen Sie eine Verbindung mit dem Internet her und besuchen die nächste ASUS FTP-Site, um die aktuellste BIOS-Version für Ihr Motherboard herunterzuladen.

## 1.4 Motherboard-Überblick

Machen Sie sich bitte vor der Installation des Motherboards mit seiner Konfiguration und den verfügbaren Funktionen vertraut, um sich die Installation des Motherboards und künftige Aufrüstungen zu erleichtern. Eine gute Kenntnis der Motherboard-Spezifikationen hilft Ihnen, Fehler zu vermeiden, die die Platine und ihre Komponenten beschädigen könnten.

### **1.4.1 Hauptkomponenten**

Es folgen die Hauptkomponenten des P4P800 Deluxe Motherboards, die auf Seite 1-7 abgebildet sind.

- 1. ATX12V-Stromanschluss
- 2. CPU-Sockel
- 3. North Bridge-Controller
- 4. DDR DIMM-Steckplätze
- 5. ATX-Stromanschluss
- 6. Super E/A-Controller
- 7. Diskettenlaufwerkanschluss
- 8. IDE-Anschlüsse
- 9. AGP-Steckplatz
- 10. Serial ATA Anschlüsse
- 11. Sprach-Controller
- 12. RAID Ultra ATA133-Anschluss
- 13. Flash-ROM
- 14. South Bridge-Controller
- 15. ATA133 RAID Controller
- 16. Standby-Strom-LED
- 17. Wi-Fi-Steckplatz
- 18. 1394-Controller
- 19. PCI-Steckplätze
- 20. Audio CODEC
- 21. Gigabit LAN-Controller
- 22. PS/2-Mausanschluss
- 23 Parallele Schnittstelle
- 24. IEEE 1394-Anschluss
- 25. RJ-45-Anschluss
- 26. Line In-Buchse
- 27. Line Out-Buchse
- 28. Mikrofonbuchse
- 29. USB 2.0-Anschlüsse 3 und 4
- 30. USB 2.0-Anschlüsse 1 und 2
- 31. Serielle Schnittstelle
- 32. S/PDIF-Ausgangsanschluss
- 33. Tastaturanschluss

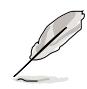

Sehen Sie auf Seite 1-8 für die Spezifikationen jeder Komponente nach. Im Kapitel 2 finden Sie ausfühliche Informationen über die Komponenten.

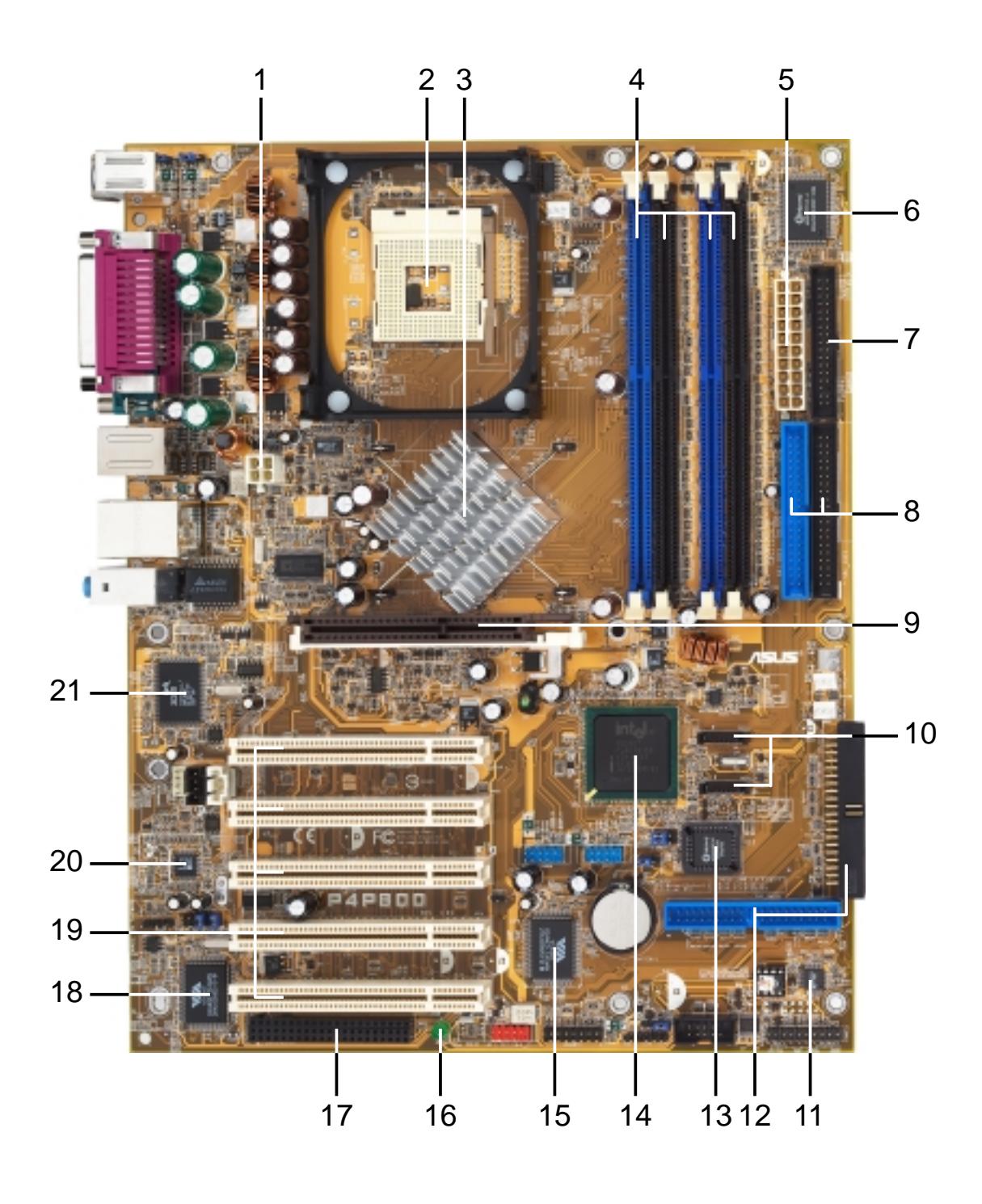

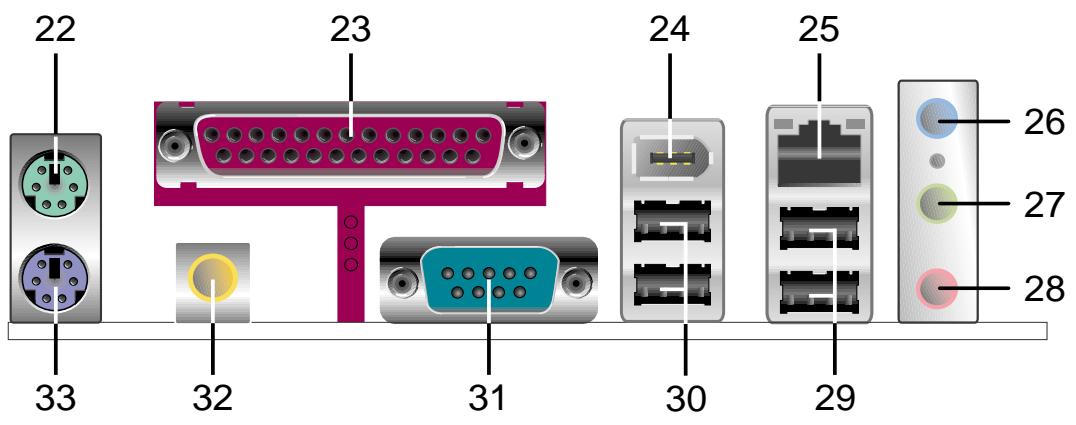

### **1.4.2 Spezifikationen der Hauptkomponenten**

- **ATX 12V-Anschluss.** Dieser 20-pol. Anschluss nimmt einen 4-pol. 12V-Stecker von der ATX +12V-Stromversorgungseinheit auf. **1**
- **CPU-Sockel.** Dies ist ein aufgelöteter 478-pol. ZIF (Null-Einbau-Kraft)- Sokel für die Intel® Pentium® 4-Prozessoren mit einem 800/533/400 MHz-Systembus, die jeweils eine Datentransferrate von 6,4GB/s, 4,3GB/s und 3,2GB/s anbieten. Der Sokel unterstützt auch die kommenden Intel Prescott CPUs. **2**
- **North Bridge-Controller.** Der Intel® 82865PE Memory Controller Hub (MCH) stellt das Prozessor-Interface mit 800/533/400 MHz , das Speicherinterface mit 400/333/266MHz und das 1.5V AGP-Interface mit AGP 3.0 Spezifikation und 8X "Fast Write"-Protokoll zur Verfügung. **3**
- **DDR DIMM-Steckplätze.** Die vier 184-pol. DIMM-Steckplätze unterstützen bis zu 4 GB Systemspeicher aus ungepufferten ECCoder nicht-ECC PC3200/PC2700/PC2100 DDR DIMMs. **4**
- **ATX-Stromanschluss.** Dieser 20-pol. Anschluss dient zum Verbinden mit der ATX 12V-Netzteil. Das Netzteil muss mindestens 1A auf der +5V-Standby-Leitung (+5VSB) liefern können. **5**
- **Super E/A-Controller.** Diese Winbond LPC- (Low Pin Count) Schnittstelle bietet die häufig verwendete Super-E/A-Funktion an. Der Chipsatz unterstützt einen leistungsstarken Diskettenlaufwerk-Controller für ein 360-K/720-K/1,44M/2,88M-Diskettenlaufwerk, eine mehrbetriebliche parallele Schnittstelle, zwei standardmäßig kompatible UARTs und eine Flash-ROM-Schnittstelle. Dieser Controller integriert auch den ASIC zur PC-Statusüberwachung. **6**
- **Diskettenlaufwerkanschluss.** Dieser Anschluss nimmt das beigefügte Flachbandkabel des Diskettenlaufwerks auf. Eine Seite des Anschlusses besitzt eine Kerbe, um ein falsches Einstecken des Diskettenlaufwerkabels zu verhindern. **7**
- **IDE-Anschlüsse.** Diese Dual-Kanal-Bus-Master-IDE-Anschlüsse unterstützen bis zu vier Ultra DMA/100/66-IDE-Geräte in den PIO-Modi 3 & 4. Die primären (blau) und sekundären (schwarz) Anschlüsse besitzen eine Kerbe, um ein falsches Einstecken des IDE-Flachbandkabels zu verhindern. **8**
- **AGP-Steckplatz.** Dieser AGP (Accelerated Graphics Port)-Steckplatz unterstützt 0,8V/1,5V AGP 8X-Grafikkarten für 3D-Grafikanwendungen und bietet eine Bandbreite von bis zu 2,1GB/s an. **9**
- **Serial ATA Anschlüsse.** Diese7-poligen Anschlüsse sind zum Anschluss der dünnen Kabel für Serial ATA Geräte. **10**

**11**

**Sprach-Controller.** Dieser Winbond Sprach-Controller unterstützt den ASUS POST Reporter™ zum Konfigurieren der gesprochenen POST-Meldungen.

**12**

**RAID-Anschlüsse.** Diese Anschlüsse unterstützen Serial ATA-Festplatten und können als RAID0, RAID1 oder RAID0+1 konfiguriert werden. Die SATA RAID-Geräte können zusammen mit den UltraDMA133-Geräten, sofern vorhanden, als Multi-RAID-Konfiguration eingerichtet werden.

**Flash-ROM.** Der 4MB Firmware-Hub (FWH) enthält das programmierbare BIOS-Programm. **13**

**South Bridge-Controller.** Dieser Intel E/A-Controller-Hub (ICH4) der fünften Generation ist ein Subsystem, das verschiedene E/A-Funktionen wie z.B. 2-Kanal ATA/100 Busmaster IDE-Controller, bis zu acht USB 2.0/1.1-Anschlüsse, E/A APIC, LPC-Schnittstelle, AC'97 2.3- Schnittstelle und PCI 2.2-Schnittstelle integriert. Der ICH5 enthält auch die notwendige Arbitration und Pufferung für eine effiziente Benutzung dieser Schnittstellen. **14**

- **ATA133 RAID Controller.** Der VIA® VT6410 IDE RAID Controller stellt Hochleistungs RAID 0, RAID 1, RAID 0+1 und JBOD RAID Methoden zur Verfügung. **15**
- **Standby-Strom-LED.** Diese LED leuchtet, wenn das Motherboard mit Standby-Strom versorgt wird. Sie dient zur Erinnerung, damit Sie das System komplett vom Stromnetz trennen, bevor Sie Geräte ein- oder ausbauen. **16**
- **Wi-Fi-Steckplatz.** Der Wi-Fi (**Wi**reless **Fi**delity)-Steckplatz nimmt ein Wi-Fi-Gerät für eine drahtlose Netzwerkverbindung auf, die eine 11MBps-Übertragungsgeschwindigkeit (mit einem Fallback von 5,5, 2 und 1 MBps) in einem 2,4 GHz-Band erlaubt. Wi-Fi-Netzwerke verwenden die Funktechnologien, die als IEEE 802.11b (oder Nachfolger) bezeichnet sind, um eine schnelle und zuverlässige drahtlose Verbindung zu ermöglichen. **17**
- **IEEE 1394-Controller.** Der VIA VT6307-Controllerchipsatz unterstützt zwei Niederspannungs-IEEE 1394-Anschlüsse, um 100MBps-, 200MBps- und 400MBps-Datentransfers zwischen den 1394-Geräten zu ermöglichen. **18**
- **19**

**PCI-Steckplätze.** Diese fünf 32-Bit-PCI 2.2-Erweiterungssteckplätze unterstützen Bus-Master-PCI-Karten wie SCSI- oder LAN-Karten mit einem maximalen Durchsatz von 133 MB/s.

**20**

**Audio CODEC.** Der AD1985 AC '97 2.3 Stereoaudio CODEC bietet eine 6-Kanal Audiofunktion an. Der CODEC unterstützt Surround-Soundausgaben, variable Sampling-Raten-Konversionen, analoge Aufzählungsfunktionen und andere bedeutende Audiotechnologien für eine komplett integrierte Audiolösung.

- **21 LAN-Controller.** Der 3Com® 3C940 Gigabit PCI LAN-Controller ist eine Ein-Chip-Lösung für LOM (LAN on Motherboard)- und NIC (Network Interface Card)-Anwendungen. Der Controller bietet eine 32-Bit-Schnittstelle und unterstützt 1000/100/10 MBps-Datentransferraten.
- **22 PS/2-Mausanschluss.** Dieser grüne 6-pol. Anschluss dient zum Anschließen einer PS/2-Maus.
- **23**

**Parallele Schnittstelle.** Dieser 25-pol. Anschluss dient zum Anschließen eines parallelen Druckers, eines Scanners oder anderer Geräte.

- **IEEE 1394-Anschluss.** Dieser Anschluss nimmt IEEE 1394 kompatible Geräte wie z.B. Camcorder, VCRs, Drucker oder Digitalkameras auf. **24**
- **RJ-45-Anschluss.** Dieser Anschluss verbindet ein LAN (Lokales Netzwerk) über einen Netzwerk-Hub. **25**
- **Line In-Buchse.** Diese Line In (hellblau)-Buchse dient zum Anschließen eines Bandabspielgeräts oder anderer Audioquellen. Im 6-Kanal-Modus dient diese Buchse als Audioausgang für die hinteren Lautsprecher. **26**
- **Line Out-Buchse.** Diese Line Out (grün)-Buchse dient zum Anschließen eines Kopfhörers oder Lautsprechers. Im 6-Kanal-Modus dient diese Buchse als Audioausgang für die vorderen Lautsprecher. **27**
- **Mikrofonbuchse.** Diese Mic (rosa)-Buchse dient zum Anschließen eines Mikrofons. Im 6-Kanal-Modus dient diese Buchse als Audioausgang für die Bass-/mittleren Lautsprecher. **28**
- **USB 2.0-Anschlüsse 3 und 4.** Diese 4-pol. USB (Universal Serial Bus)-Anschlüsse dienen zum Anschließen von USB 2.0-Geräten. **29**
- **USB 2.0-Anschlüsse 1 und 2.** Diese 4-pol. USB (Universal Serial Bus)-Anschlüsse dienen zum Anschließen von USB 2.0-Geräten. **30**
- **Serielle Schnittstelle.** Dieser 9-pol. COM1-Anschluss dient zum Anschließen von Zeigegeräten oder anderen seriellen Geräten. **31**
- **S/PDIF-Ausgangsanschluss.** Dieser Anschluss unterstützt S/PDIF-Geräte, die 5.1-Kanal Surround- und 3D-Audio-Soundeffekte anbieten. **32**
- **PS/2 -Tastaturanschluss.** Dieser lila Anschluss dient zum Anschließen einer PS/2-Tastatur. **33**

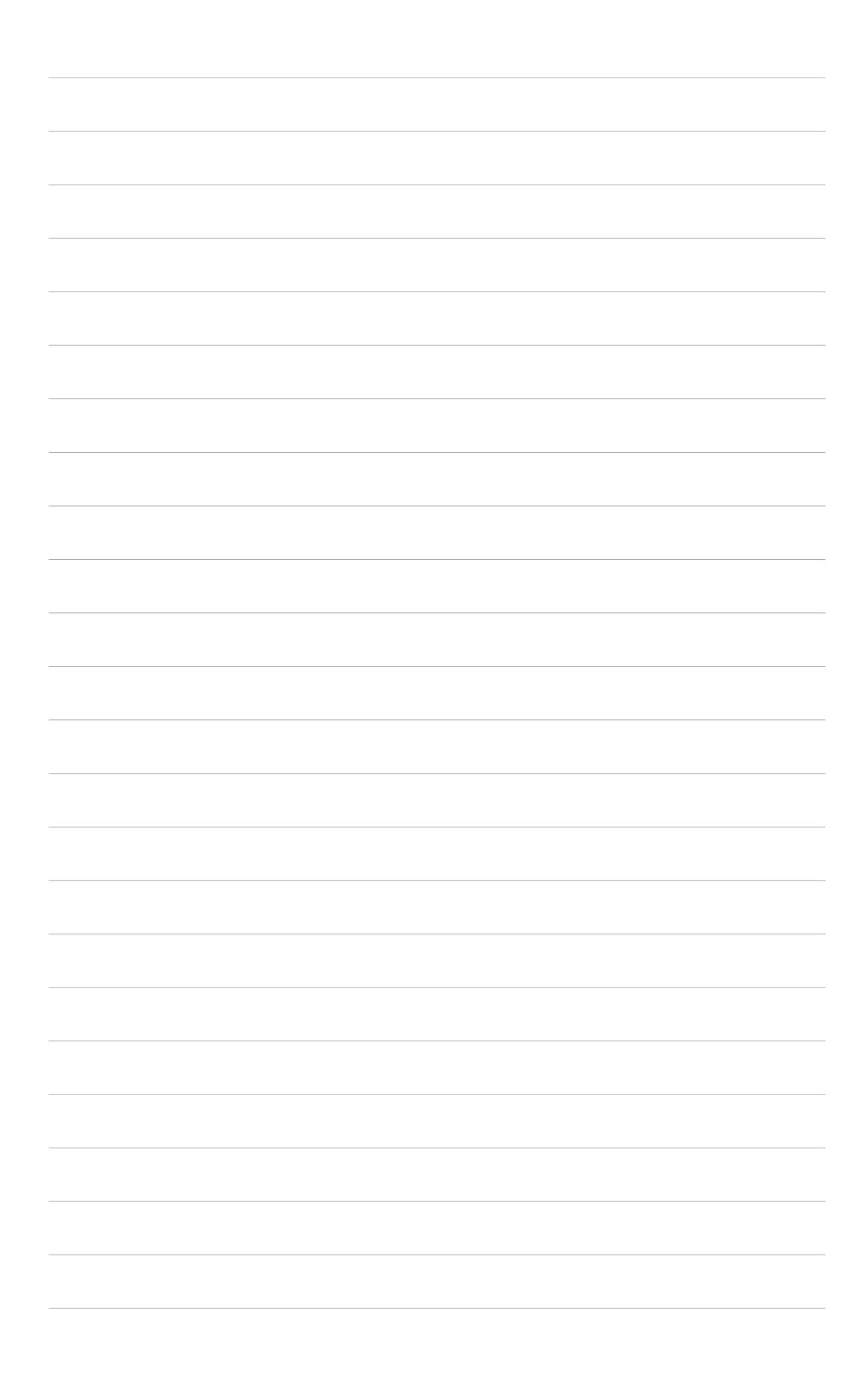

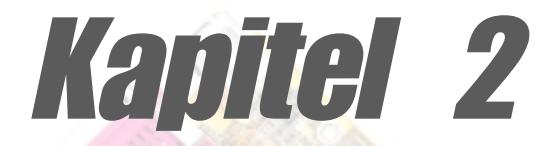

Dieses Kapitel beschreibt die Methoden zur Hardwareeinrichtung, die Sie bei der Installation von Systemkomponenten anwenden müssen. Es umfasst Details zu Switches, Jumpern und Anschlüssen auf dem Motherboard.

# **Hardwareinformationen**

## Kapitelübersicht

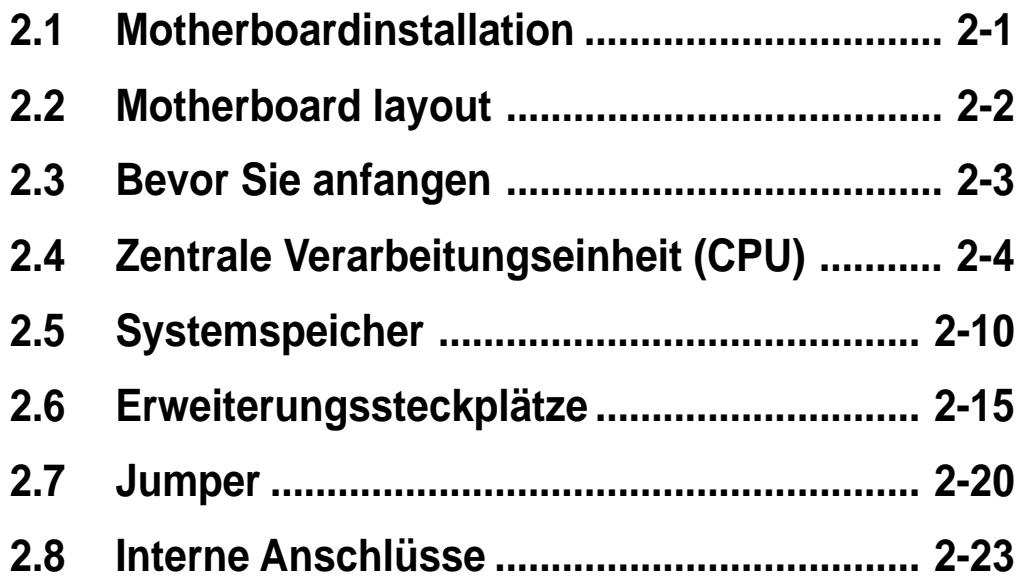

# 2.1 Motherboardinstallation

Stellen Sie vor dem Installieren des Motherboards sicher, dass die Konfiguration Ihres Gehäuses zum Motherboard passt. Das Motherboard verwendet den ATX-Formfaktor und ist 30.5 x 24,5cm (12,0 x 9,6 Zoll) groß.

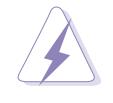

Das Netzkabel muss vor der Installation des Motherboards ausgesteckt werden. Anderfalls können Sie sich verletzen und die Motherboardkomponenten können beschädigt werden.

### **2.1.1 Ausrichtung**

Beim Installieren des Motherboards müssen Sie es richtig ausgerichtet in das Gehäuse einfügen. Die Kante mit den externen Anschlüssen zeigt zur Rückseite des Gehäuses, wie es unten abgebildet ist.

### **2.1.2 Schraubenlöcher**

Stecken Sie neun (9) Schrauben in die eingekreisten Löcher, um das Motherboard am Gehäuse zu befestigen.

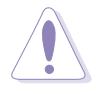

Ziehen Sie die Schrauben nicht zu fest an! Das Motherboard könnte sonst beschädigt werden.

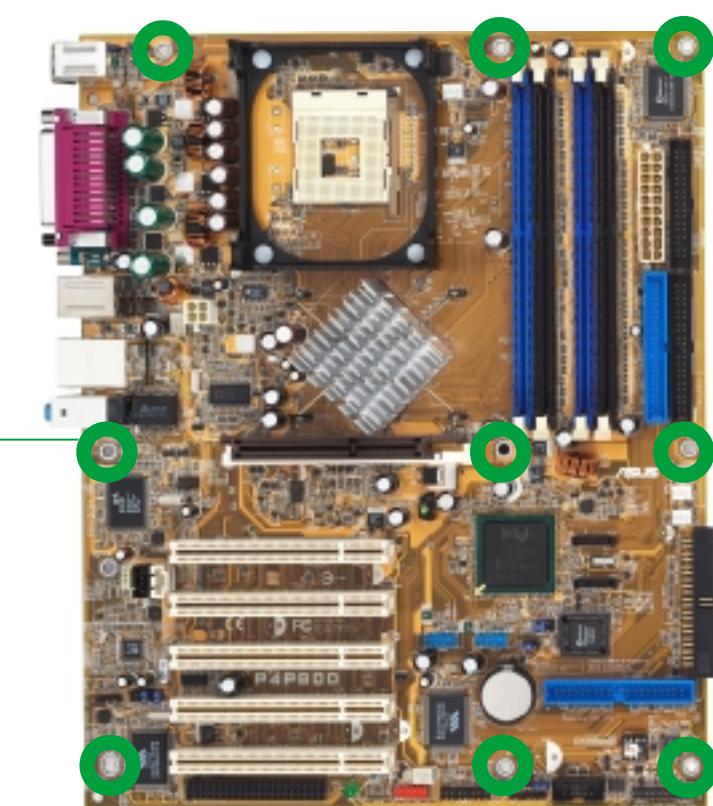

**Diese Seite zur Rückseite des Gehäuses zeigen lassen**

## 2.2 Motherboard layout

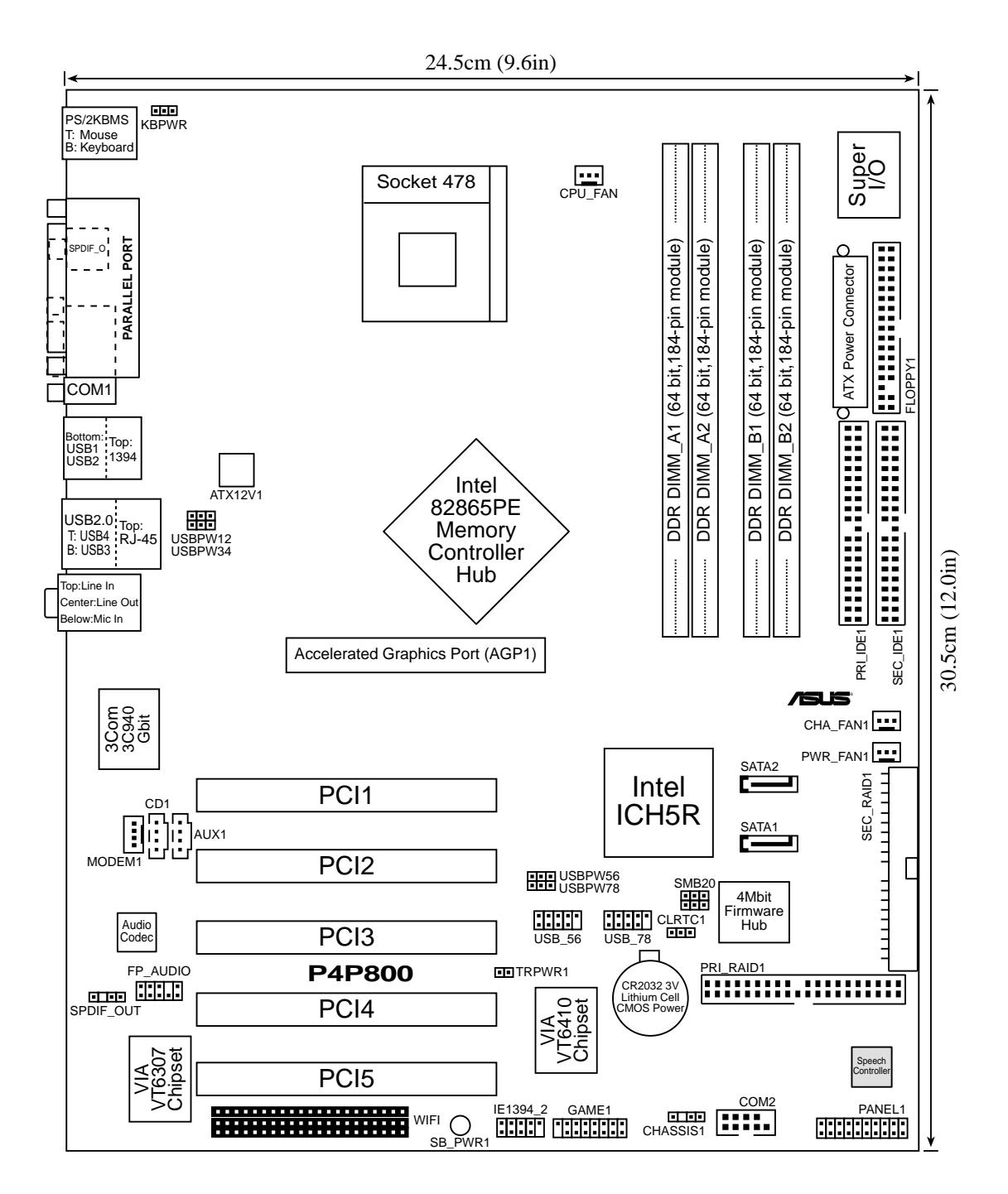

## 2.3 Bevor Sie anfangen

Beachten Sie bitte vor dem Installieren der Motherboard-Komponenten oder Ändern von Motherboard-Einstellungen folgende Vorsichtsmaßnahmen.

- 1. Ziehen Sie das Netzkabel aus der Steckdose, bevor Sie eine Komponente anfassen.
	- 2. Tragen Sie vor dem Anfassen von Komponenten eine geerdete Manschette, oder berühren Sie einen geerdeten Gegenstand bzw. einen Metallgegenstand wie z.B. das Netzteilgehäuse, damit die Komponenten nicht durch statische Elektrizität beschädigt werden.
	- 3. Halten Sie Komponenten an den Rändern fest, damit Sie die ICs darauf nicht berühren.
	- 4. Legen Sie eine deinstallierte Komponente auf eine geerdete Antistatik-Unterlage oder in die Originalverpackung der Komponente.
	- 5. **Vor dem Installieren oder Ausbau einer Komponente muss die ATX-Stromversorgung ausgeschaltet oder das Netzkabel aus der Steckdose gezogen sein.** Andernfalls könnten das Motherboard, Peripheriegeräte und/oder Komponenten stark beschädigt werden.

Die GRÜNE LED (SB\_PWR) leuchtet, wenn das System eingeschaltet oder im Stromsparmodus bzw. Soft-Aus-Modus ist. Sie dient zur Erinnerung, damit Sie das System ausschalten und das Netzkabel ausstecken, bevor Sie irgendeine Motherboardkomponenten installieren oder entfernen.

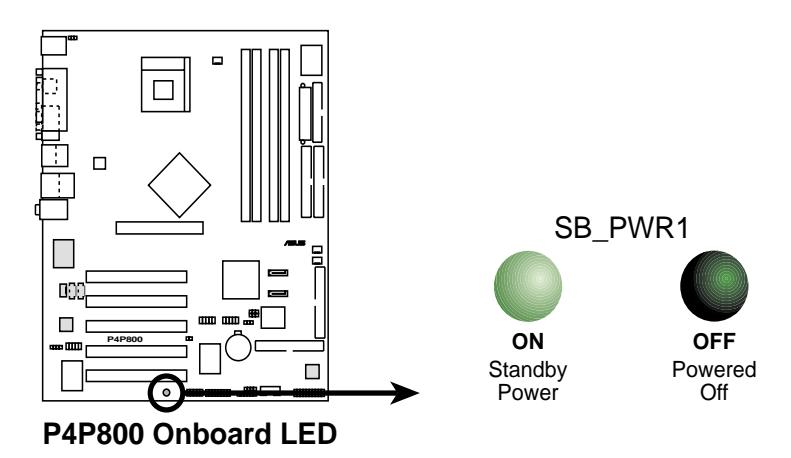

## 2.4 Zentrale Verarbeitungseinheit (CPU)

### **2.4.1 Überblick**

Das Motherboard hat einen aufgelöteten 478-pol. ZIF (Null-Einbau-Kraft)- Sockel. Dieser Sockel ist für einen 478-pol. Intel® Pentium® 4-Processor mit 512KB L2-Cache ausgelegt. Pentium 4-Prozessoren verwenden die Intel® NetBurst™ Mikroarchitektur, die Hyper-Threading Technologie und einen 800/533/400MHz-Systembus. Diese Merkmale zusammen erhöhen die Systemleistung, indem höhere Kernfrequenzen, eine schnellere Ausführung der Integerbefehle und Datentransferraten von bis zu 6,4GB/s angeboten werden. Dieser Sockel unterstützt auch die kommenden Intel Prescott CPUs.

Achten Sie auf die goldene Dreieckmarkierung an einer Ecke der CPU auf der Abbildung. Diese Markierung weist auf die Position des Pol 1 der CPU. Richten Sie diese Ecke auf die entsprechende Ecke des CPU-Sockels aus.

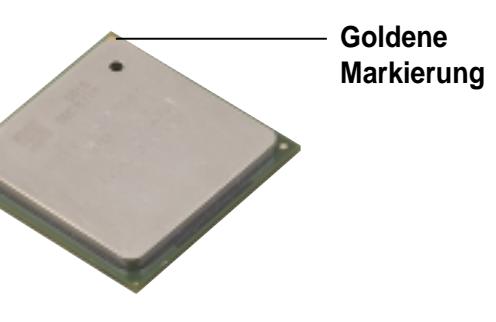

Die Kontaktstifte können verbogen und die CPU kann schwer beschädigt werden, wenn die CPU in einer falschen Richtung in den Sockel eingesteckt wurde!

#### **Hinweise zur Intel® Hyper-Threading Technologie**

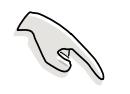

- 1. Dieses Motherboard unterstützt Intel Pentium 4 CPUs mit der Hyper-Threading Technologie.
- 2. Die Hyper-Threading Technologie wird nur von **Windows XP**, **Linux 2.4.x (kernel)** und Nachfolger unterstützt. Wenn Sie Linux verwenden, können Sie mit Hilfe des Hyper-Threading Compilers den Code kompilieren. Wenn Sie andere Betriebssysteme verwenden, deaktivieren Sie bitte die Hyper-Threading Techonologie im BIOS, um die Stabilität und Leistung des Systems sicherzustellen.
- 3. Wir empfehlen Ihnen WinXP Service Pack 1 zu installieren.
- 4. Stellen Sie sicher, dass die Hyper-Threading Technologie im BIOS aktiviert wurde, bevor Sie ein Betriebssystem, das diese Technologie unterstützt, installieren.
- 5. Für weitere Informationen über die Hyper-Threading Technologie besuchen Sie bitte **www.intel.com/info/hyperthreading**.

#### **Verwenden der Hyper-Threading Technologie in diesem Motherboard:**

- 1. Kaufen Sie eine Intel Pentium 4-CPU, die die Hyper-Threading Technologie unterstützt. Installieren Sie die CPU.
- 2. Schalten Sie das System ein und rufen das BIOS-Setup auf (siehe Kapitel 4). Stellen Sie im "Advanced (Erweitert)"-Menü sicher, dass die Funktion **Hyper-Threading Technology** aktiviert ist. Diese Funktionsoption erscheint nur, wenn eine CPU, die die Hyper-Threading Technologie unterstützt, installiert wurde.
- 3. Booten Sie den Computer neu.

### **2.4.2 Installieren der CPU**

Folgen Sie den Schritten unten, um eine CPU zu installieren:

1. Suchen Sie den 478-pol. ZIF-Sockel auf dem Motherboard.

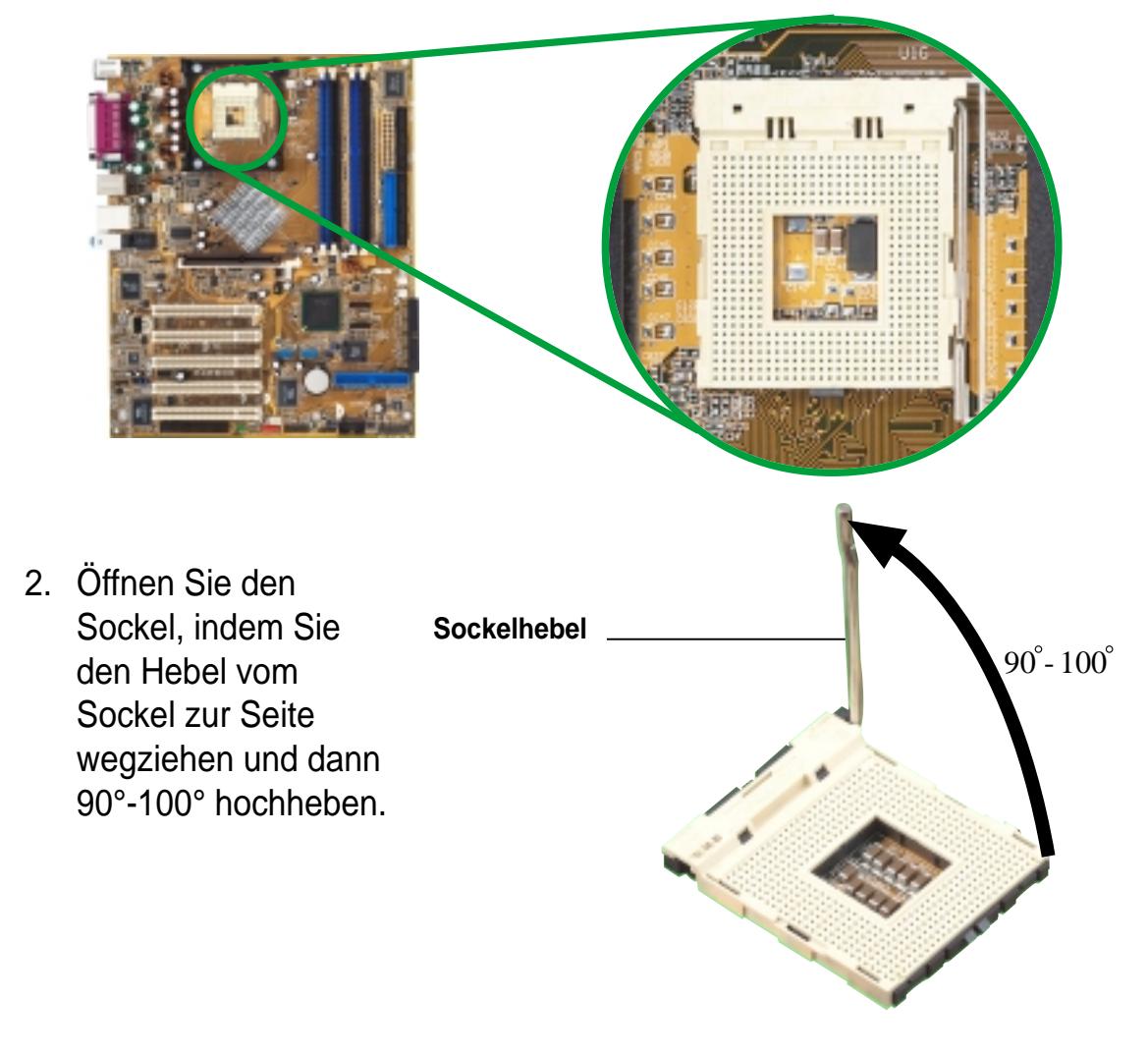

Stellen Sie sicher, dass der Sockelhebel 90° bis 100° hochgehoben wurde. Andernfalls passt die CPU nicht komplett hinein.

- 3. Richten Sie die markierte Ecke der CPU auf die Sockelecke, die dem Hebelscharnier am nächsten liegt, aus.
- 4. Setzen Sie die CPU vorsichtig in den Sockel ein, bis sie richtig sitzt.

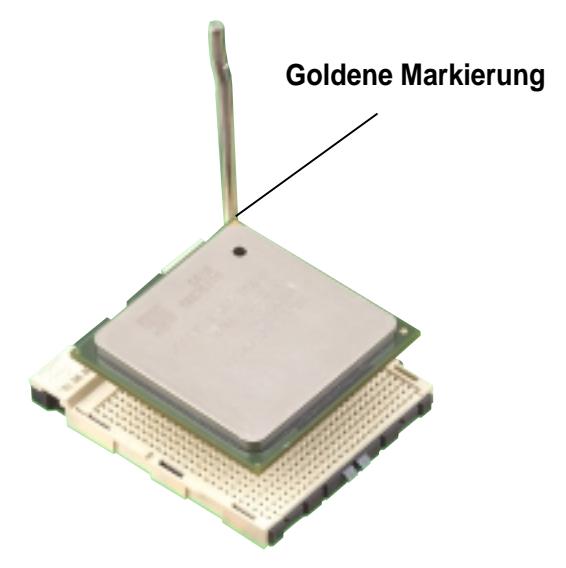

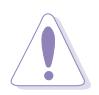

Die CPU passt nur in einer Richtung in den Sockel. Stecken Sie die CPU **nicht** gewaltsam in den Sockel, um verbogene Kontaktstifte und Schäden an der CPU zu vermeiden!

5. Sobald die CPU richtig sitzt, drücken Sie den Sockelhebel nach unten, um die CPU zu arretieren. Sie hören einen Klickton, wenn der Hebel einrastet.

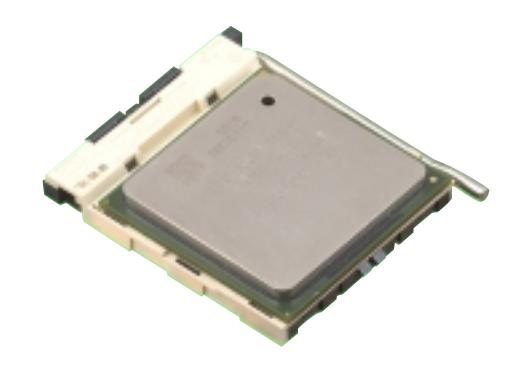

### **2.4.3 Installieren des Kühlkörpers und Lüfters**

Der Intel® Pentium® 4-Prozessor benötigt eine speziell entworfene Kühlkörper- und Lüfter-Kombination, um eine optimale Leistung unter entsprechenden thermischen Bedingungen sicherzustellen.

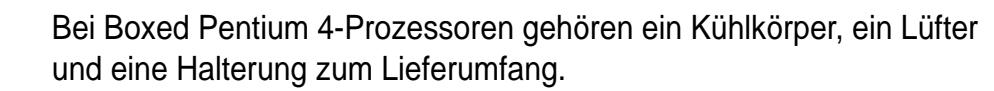

Falls Sie eine separate CPU erwerben, achten Sie bitte unbedingt darauf, nur einen von Intel genehmigten Kühlkörper und Lüfter dazu zu kaufen.

Folgen Sie den nachstehenden Schritten, um den CPU-Kühlkörper und Lüfter zu installieren.

1. Stellen Sie den Kühlkörper auf die Oberseite der installierten CPU. Stellen Sie sicher, dass der Kühlkörper in den Halterungsmodulsockel passt.

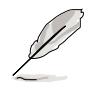

Der Halterungsmodulsockel wurde bereits im Werk auf dem Motherboard installiert.

Sie müssen die Halterungsmodulsockelbasis nicht entfernen, wenn Sie die CPU oder andere Motherboardkomponenten installieren.

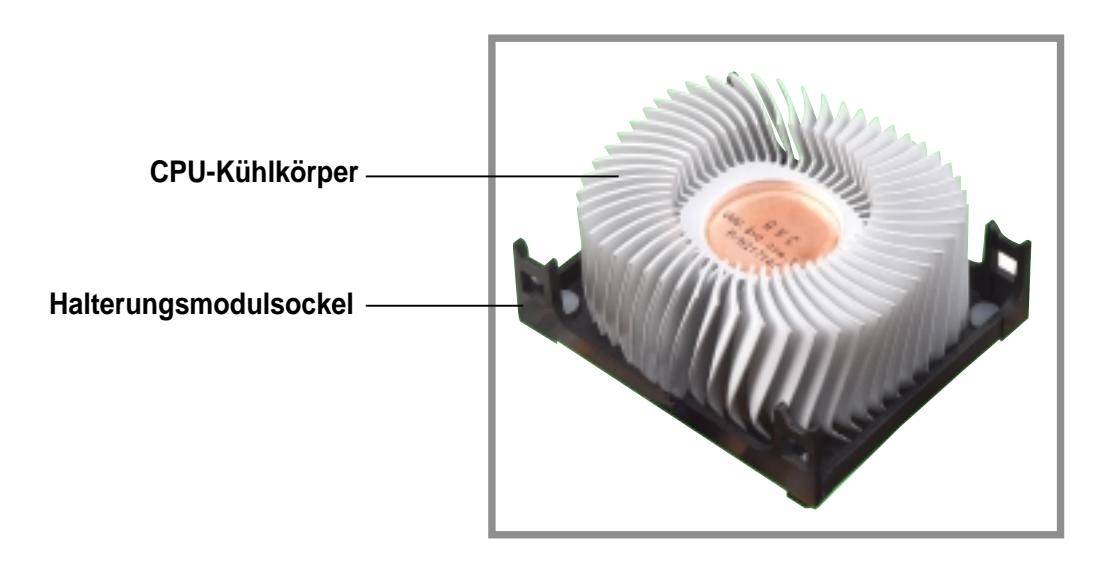

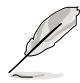

Die Installationsanweisungen für die CPU, das Kühlelement und die Halterung werden in der Regel dem Boxed Intel Pentium 4 Prozessor-Paket beigelegt. Falls die Anweisungen in diesem Abschnitt nicht mit der CPU-Dokumentation übereinstimmen, befolgen Sie bitte die letztere.

2. Legen Sie den Lüfter mit der Halterung auf die Oberseite des Kühlkörpers. Haken Sie die vier Haken der Halterung, ausgerichtet in die Halterungslöcher an jeder Ecke des Modulsockels, ein.

> Stellen Sie sicher, dass die Lüfter- und Halterungskombination perfekt in den Kühlkörper- und Modulsockel passt. Ansonsten können die Haken nicht in die Löcher eingehakt werden.

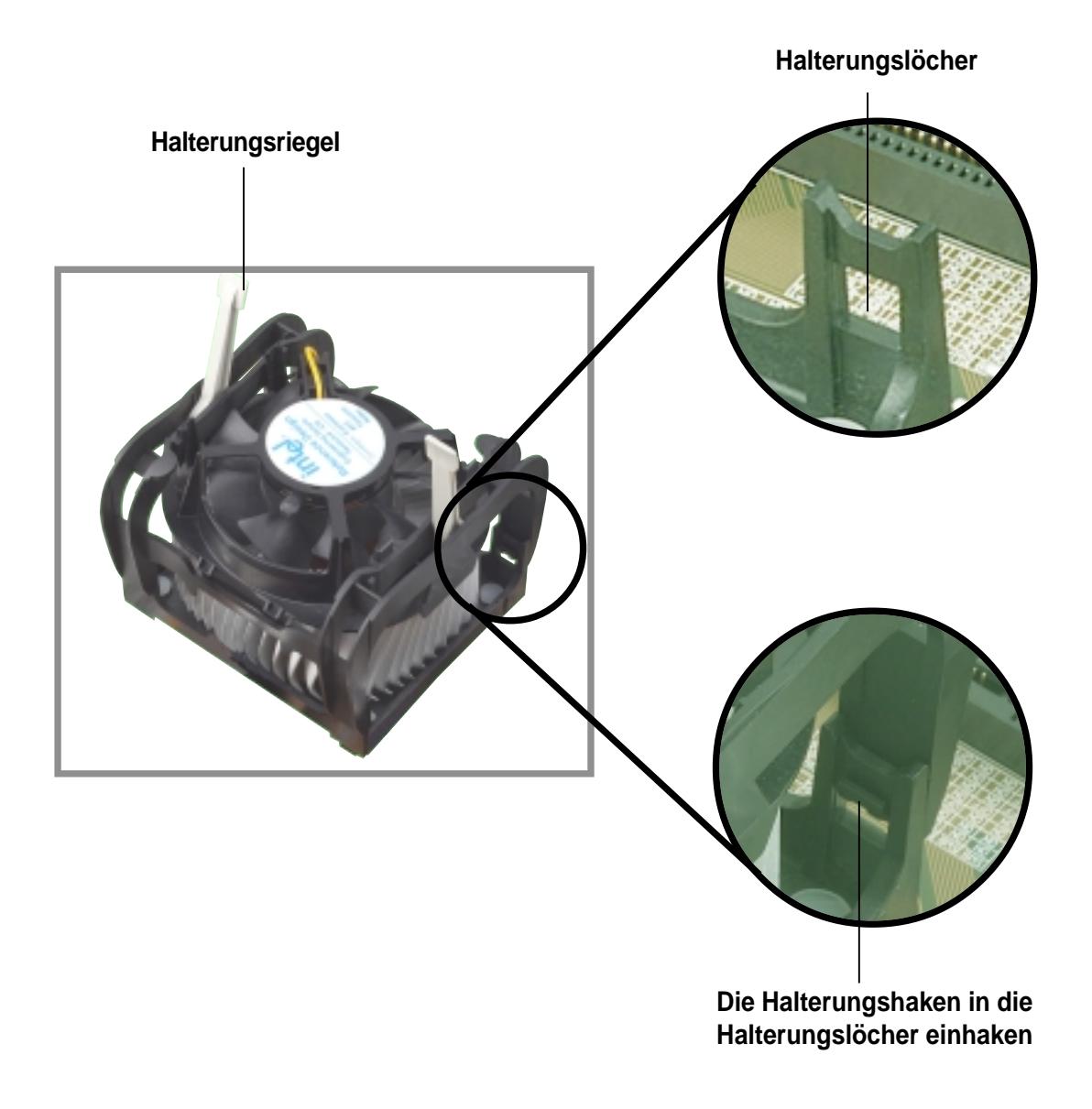

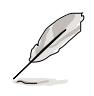

Lassen Sie die Halterungsriegel hochgehoben, während Sie die Halterung an den Modulsockel anpassen.
3. Drücken Sie die Riegel an der Halterung nach unten, um den Kühlkörper und Lüfter an dem Modulsockel zu befestigen.

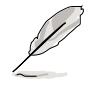

Die Halterungsriegel zeigen in entgegengesetzte Richtungen, wenn das ganze Kühlelement befestigt ist.

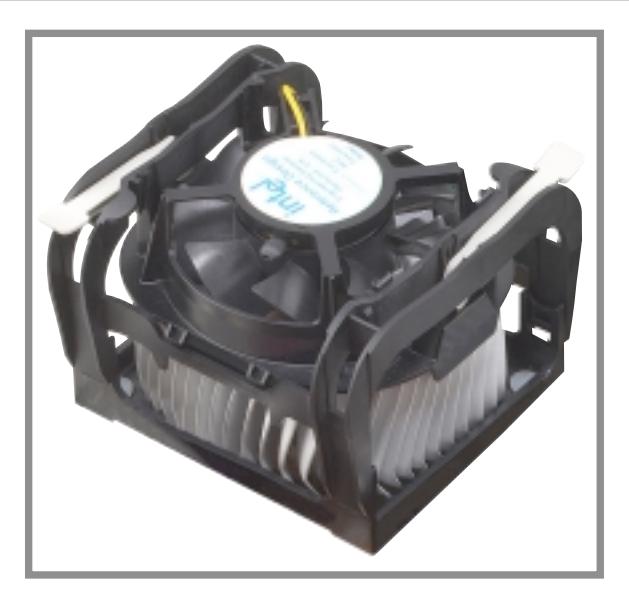

## **2.4.4 Anschließen des CPU-Lüfterkabels**

Verbinden Sie das CPU-Ventilator-Kabel mit dem mit CPU\_FAN gekennzeichneten Anschluss auf der Motherboard, wenn der Ventilator, Kühlkörper und Halterungsriegel richtig angebracht sind.

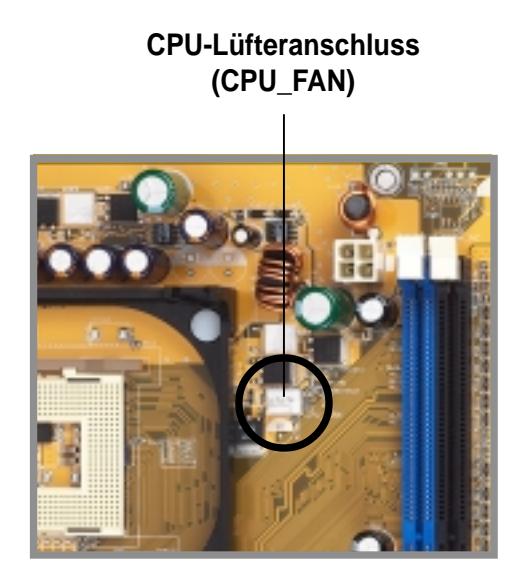

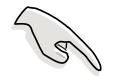

Vergessen Sie nicht die Verbindung mit dem CPU-Lüfteranschluss! Hardwareüberwachungsfehler können auftreten, wenn das Lüfterkabel nicht in diesen Anschluss eingesteckt wurde.

# 2.5 Systemspeicher

## **2.5.1 Überblick**

Das Motherboard ist mit vier Double Data Rate (DDR) Dual Inline Memory Module (DIMM)-Steckplätzen ausgestattet. Diese Steckplätze unterstützen bis zu 4 GB Systemspeicher aus 184-pol. ungepufferten ECC- oder Nicht-ECC PC3200/PC2700/PC2100 DDR DIMMs und erlauben eine Datentransferrate von bis zu 6.4GB/s.

Die folgende Abbildung zeigt die Positionen der DDR DIMM-Steckplätze.

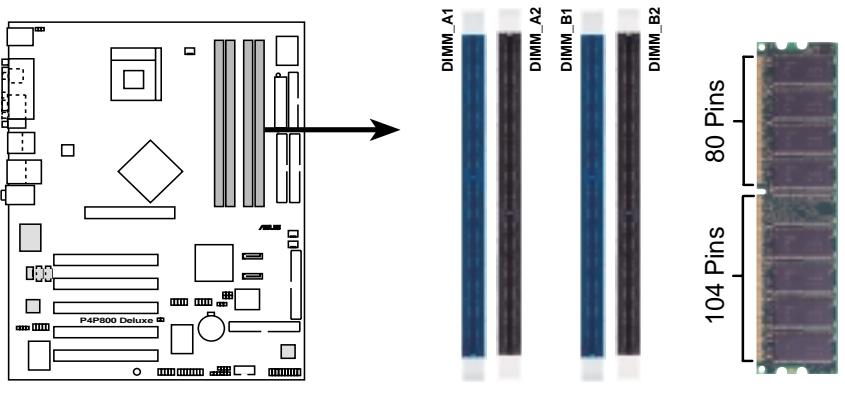

**P4P800 184-Pin DDR DIMM Sockets**

#### **Hinweise für DDR Technologie**

Die DDR SDRAM Technologie wurde aus den herkömmlichen PC66, PC100, PC133 Speicher, auch bekannt als Single Data Rate (SDR) SDRAM, entwickelt. DDR Speicher kann zwei Datenoperationen pro Frequenztakt verarbeiten, bietet also die doppelte Übertragungsrate herkömmlichen SDR Speicher.

Ein DDR DIMM hat die gleichen physikalischen Abmessungen wie ein SDR DIMM, aber es verfügt über eine 184-polige Basisfläche, verglichen mit der 168-poligen des SDR DIMM. Außerdem ist ein DDR DIMM einzeln gekerbt, während ein SDR DIMM doppelt gekerbt ist. Deshalb ist ein DDR DIMM nicht abwärtskompatibel mit SDR und sollte nur in einen Sockel installiert werden, der speziell für DDR DIMMs konzipiert

## **2.5.2 Speicherkonfigurationen**

Sie können DDR-DIMMs in den Größen von 64MB, 128MB, 256MB, 512MB und 1GB, nach den in diesem Abschnitt beschriebenen Speicherkonfigurationen, in die DIMM-Steckplätze installieren.

#### **Wichtige Hinweise**

- 1. Eine DDR DIMM-Installation, die nicht den empfohlenen Konfigurationen entspricht, kann zu Fehlern bei der Erkennung der Arbeitsspeichergröße oder beim Booten des Systems führen. Die Tabelle 1 listet die empfohlenen Konfigurationen auf.
	- 2. Für eine Dual-Kanal-Konfiguration installieren Sie bitte nur **identische** (selber Typ und Größe) Paare von DDR DIMMs in jedem Kanal.
	- 3. Verwenden Sie immer DIMMs mit der selben CAS-Latenz. Für eine optimale Kompatibilität empfehlen wir Ihnen, nur Speichermodule vom selben Hersteller zu verwenden.
	- 4. Stellen Sie sicher, dass die Arbeitsspeicherfrequenz mit der Frequenz des CPU FSB (Front Side Bus) übereinstimmt. Beziehen Sie sich bitte auf die Tabelle 2.
	- 5. In **beliebigen drei** Steckplätzen installierte DIMMs arbeiten im Ein-Kanal-Modus.
	- 6. Wenn alle vier Steckplätze mit 1GB DIMMs (insgesamt 4GB) belegt sind, erkennt das System nur 3+GB (etwas weniger als 4GB) wegen der ICH5 Ressourcenzuweisung.
	- 7. Double-sided DDR DIMMs with **X16** (databus width = 16-bit) memory chips are not supported due to chipset limitation.
	- 8. Es wird empfohlen die blauen DIMM Slots zuerst zu belegen.

#### **Tabelle 1 Empfohlene Arbeitsspeicherkonfigurationen**

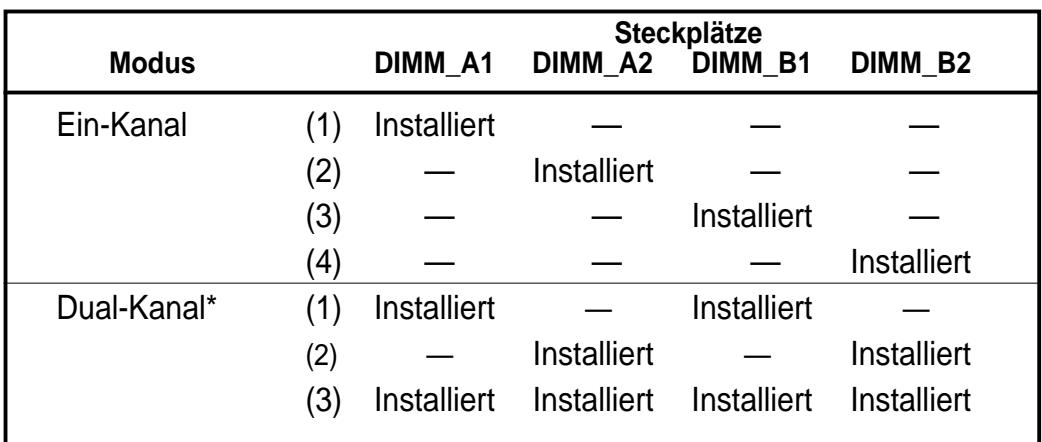

\* Verwenden Sie nur identische DDR DIMM-Paare.

- \* Bei einer Dual-Kanalkonfiguration (3) können Sie:
	- identische DIMMs in alle vier Steckplätze einstecken, oder
	- ein identisches DIMM-Paar in DIMM\_A1 und DIMM\_B1 (blaue Steckplätze) und ein identisches DIMM-Paar in DIMM\_A2 und DIMM\_B2 (schwarze Steckplätze) einstecken.

#### **Tabelle 2 Speicherfrequenz-/CPU FSB-Synchronisation**

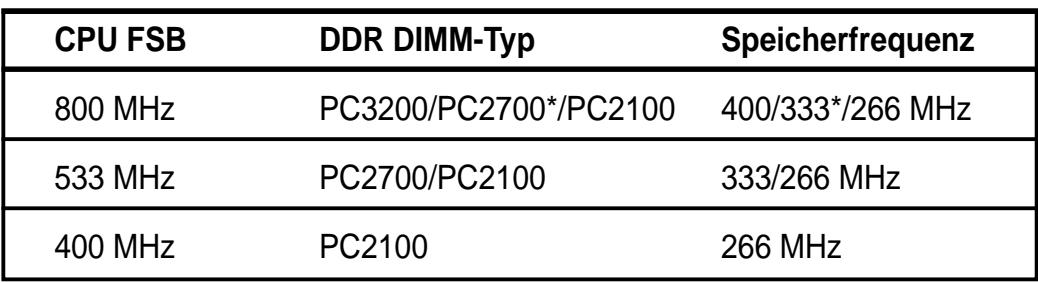

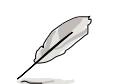

- Wenn Sie eine CPU FSB mit 800MHz verwenden, können PC2700 DDR DIMMs wegen einer Chipsatzeinschränkung nur mit 320MHz (nicht 333MHz) arbeiten.
- Verwenden Sie bitte nur DDR DIMMs von qualifizierten Herstellern, um eine bessere Systemleistung zu erhalten. Besuchen Sie die ASUS-Website (www.asus.com) für die aktuellste QVL. (Qualified Vendor List)

#### **Tabelle 3 Liste von qualifizierten DDR400-Herstellern (QVL)**

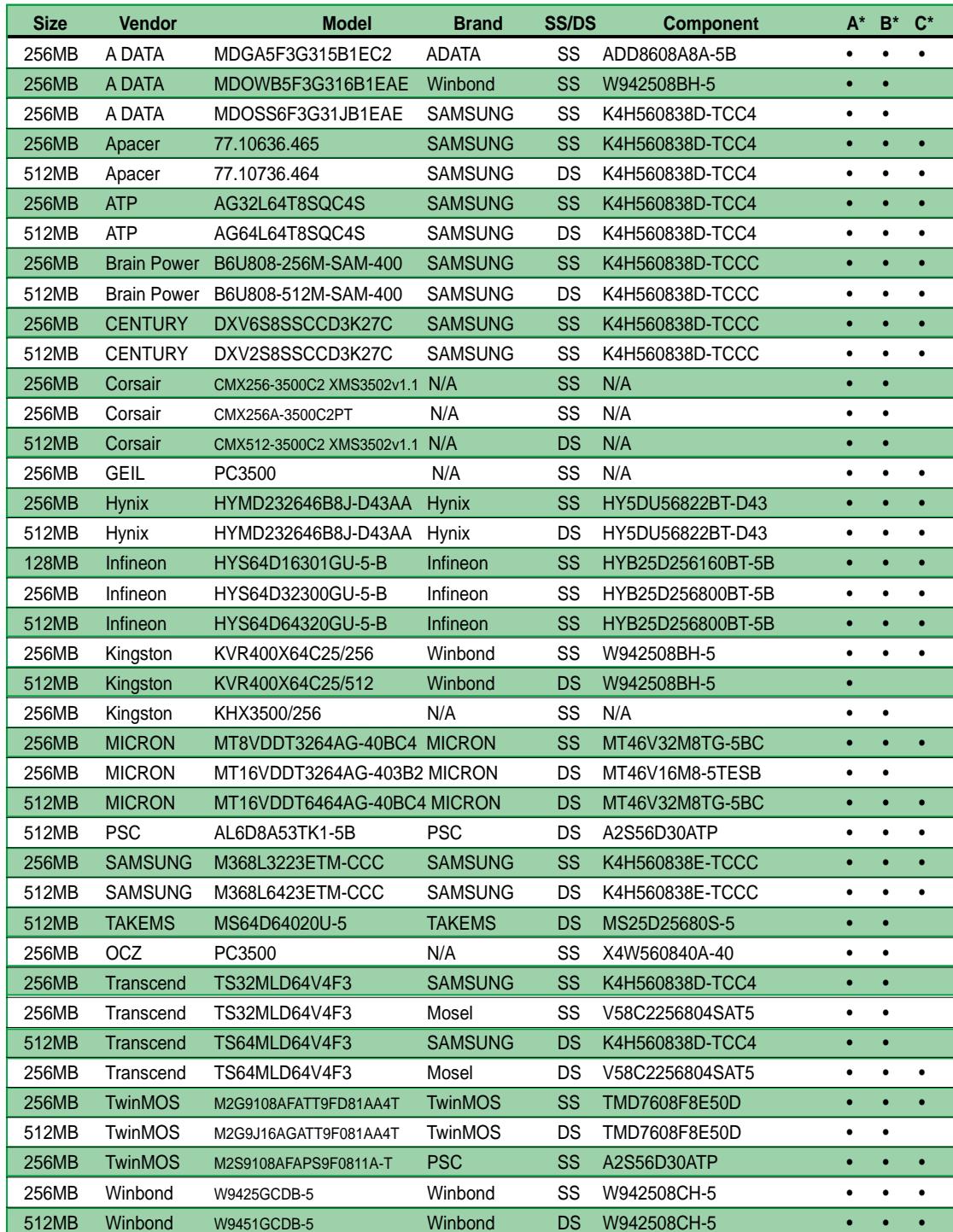

Die folgende Tabelle listet die PC3200 (DDR400) Speichermodule auf, die getestet wurden und für dieses Motherboard geeignet sind.

**A\* - Unterstützt ein Modul, das in einem beliebigen Steckplatz bei einer Ein-Kanal-Arbeitsspeicherkonfiguration installiert werden kann.**

**B\* - Unterstützt ein Paar Module, die in entweder blauen oder schwarzen Steckplätzen bei einer Dual-Kanal-Arbeitsspeicherkonfiguration installiert werden müssen.**

**C\* - Unterstützt 4 Module, die paarweise in den blauen und schwarzen Steckplätzen bei einer Dual-Kanal-Arbeitsspeicherkonfiguration installiert werden müssen.**

## **2.5.3 Installieren eines DIMMs**

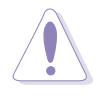

Das Netzkabel muss vor dem Ein- oder Ausbau von DIMMs oder anderen Systemkomponenten ausgesteckt sein. Andernfalls könnte das Motherboard und die Komponenten stark beschädigt werden.

Folgen Sie den Schritten unten, um ein DIMM zu installieren:

- 1. Öffnen Sie einen DIMM-Steckplatz, indem Sie die Haltebügel nach außen drücken.
- 2. Richten Sie ein DIMM auf dem Steckplatz so aus, dass die Kerbe auf dem DIMM mit der Öffnung im Steckplatz übereinstimmt.

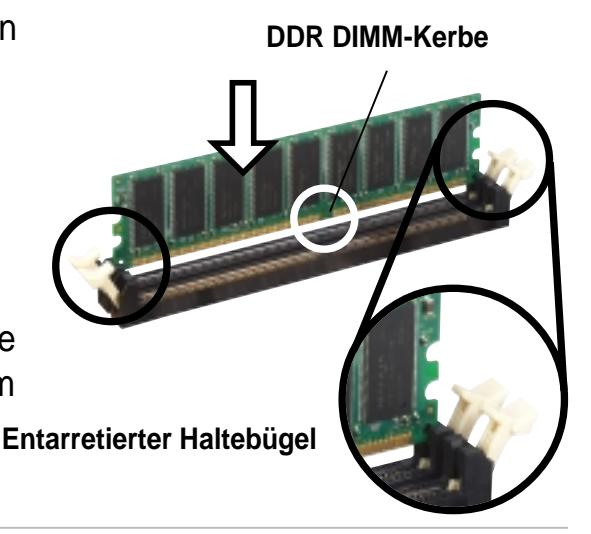

Ein DDR-DIMM lässt sich wegen einer Kerbe nur in einer Richtung einpassen. Stecken Sie ein DIMM **nicht** gewaltsam in einen Steckplatz, da es sonst beschädigt werden könnte.

3. Stecken Sie das DIMM fest in den Steckplatz, bis die Haltebügel zurückklappen und das DIMM richtig festhalten.

**Arretierter Haltebügel**

### **2.5.4 Entfernen eines DIMMs**

Folgen Sie den Schritten unten, um ein DIMM zu entfernen.

1. Drücken Sie die Haltebügel gleichzeitig nach außen, um das DIMM zu entriegeln.

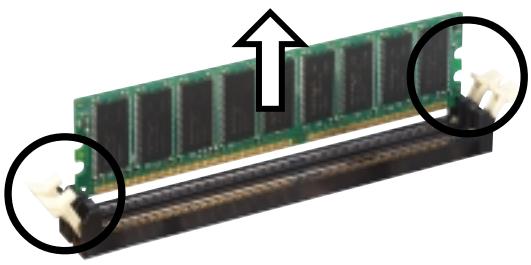

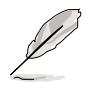

Halten Sie das DIMM beim Drücken der Haltebügel leicht mit Ihren Fingern fest. Das DIMM könnte plötzlich herausspringen und beschädigt werden.

2. Nehmen Sie das DIMM aus dem Steckplatz heraus.

# 2.6 Erweiterungssteckplätze

Später wollen Sie eventuell Erweiterungskarten installieren. Das Motherboard hat fünf PCI-Steckplätze, einen AGP- (Accelerated Graphics Port) Steckplatz und einen Wi-Fi-Steckplatz. Folgende Unterabschnitte beschreiben diese Steckplätze und die von ihnen unterstützen Erweiterungskarten.

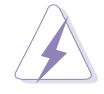

Das Netzkabel muss vor dem Installieren oder Ausbauen von Erweiterungskarten ausgesteckt sein. Bei Nichtbeachtung können Sie sich verletzen und die Motherboard-Komponenten beschädigen.

## **2.6.1 Installieren einer Erweiterungskarte**

Folgen Sie den Schritten unten, um eine Erweiterungskarte zu installieren.

- 1. Lesen Sie vor dem Installieren der Erweiterungskarte Ihre beigefügte Dokumentation durch, und nehmen Sie die notwendigen Hardwareeinstellungen vor.
- 2. Entfernen Sie den Deckel des Systemgehäuses (wenn das Motherboard bereits in einem Gehäuse installiert ist).
- 3. Entfernen Sie das Abdeckblech am Ende des zu verwendenden Steckplatzes. Legen Sie die Schraube zur Seite.
- 4. Richten Sie den Kartenanschluss auf den Steckplatz aus, und drücken Sie die Karte hinein, bis sie festsitzt.
- 5. Befestigen Sie die Karte mit der zuvor entfernten Schraube am Gehäuse.
- 6. Bringen Sie den Deckel des Systemgehäuses wieder an.

## **2.6.2 Konfigurieren einer Erweiterungskarte**

Nach dem Installieren der Erweiterungskarte müssen Sie sie mit einer Software konfigurieren.

- 1. Schalten Sie das System ein, und ändern Sie ggf. die BIOS-Einstellungen. Kapitel 4 informiert Sie über das BIOS-Setup.
- 2. Weisen Sie der Karte ein IRQ zu. Beziehen Sie sich auf die Tabellen auf der nächsten Seite.
- 3. Installieren Sie die Softwaretreiber für die Erweiterungskarte.

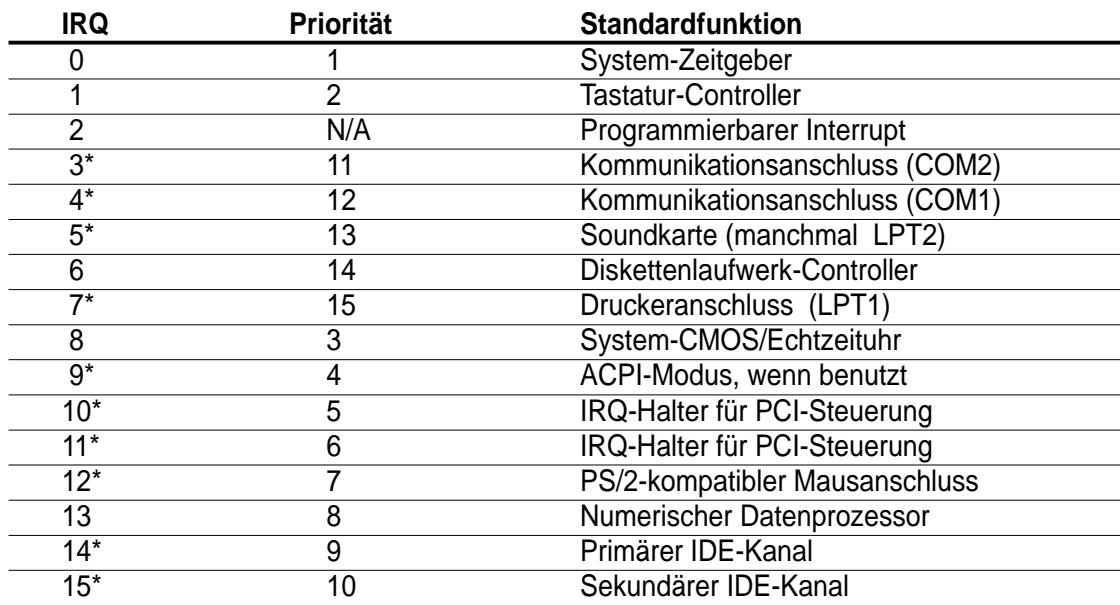

#### **Standard-Interrupt-Zuweisungen**

\* Diese IRQs sind normalerweise für ISA- oder PCI-Geräte verfügbar.

#### **IRQ-Zuweisungen für dieses Motherboard**

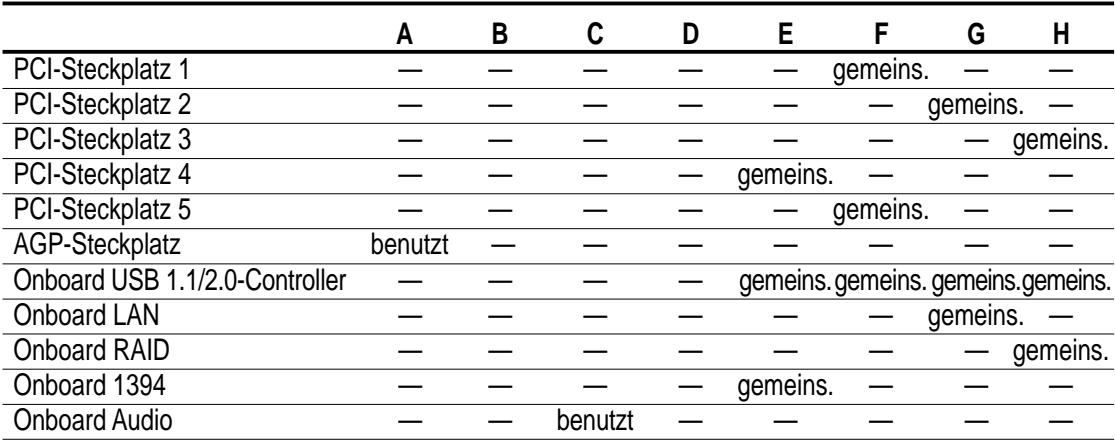

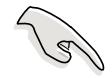

Bei Verwenden von PCI-Karten in IRQ-Sharings-Steckplätzen müssen die Treiber die Option "IRQ gemeinsam verwenden" (IRQ-Sharing) unterstützen oder die Karten brauchen keine IRQ-Zuweisung. Ansonsten kommt es zu Konflikten zwischen den zwei PCI-Gruppen. Das System wird instabil und die Karte unbrauchbar.

## **2.6.3 PCI-Steckplätze**

Dieses Motherboard bietet fünf 32-Bit PCI-Steckplätze an. Diese Steckplätze unterstützen PCI-Karten wie z.B. LAN-Karten, SCSI-Karten, USB-Karten und andere Karten, die mit den PCI-Spezifikationen konform sind. Die folgende Abbildung stellt eine in einem PCI-Steckplatz installierte LAN-Karte dar.

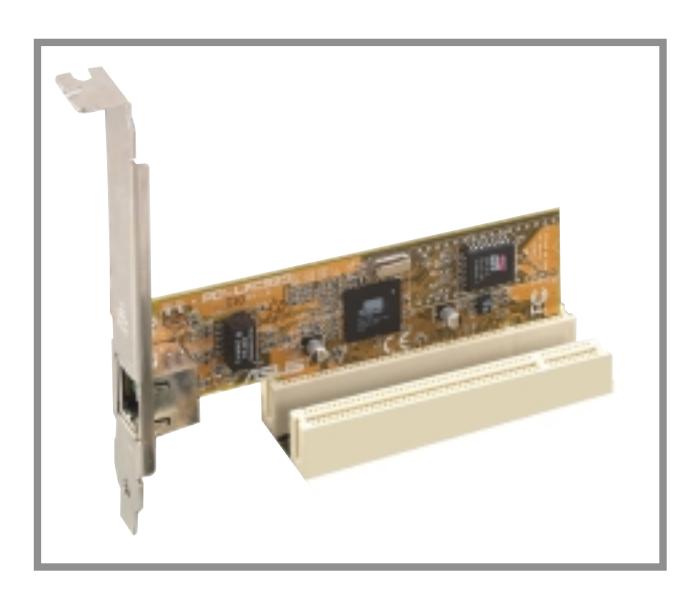

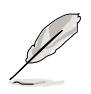

- 1. Der PCI-Steckplatz 5 und der Wi-Fi-Steckplatz dürfen nicht gleichzeitig verwendet werden.
- 2. Wenn Sie eine lange PCI-Karte installieren, empfehlen wir Ihnen, diese in den PCI-Steckplatz 1, 2 oder 5 zu stecken. Eine lange PCI-Karte im PCI-Steckplatz 3 oder 4 kann die SATA- und GAME-Anschlüsse stören.

## **2.6.4 AGP Pro-Steckplatz**

Dieses Motherboard besitzt einen AGP (Accelerated Graphics Port) Pro-Steckplatz, der AGP 8X (+0,8V)-Karten und AGP 4X (+1,5V)-Karten unterstützt.. Achten Sie beim Kauf einer AGP-Karte auf die +0,8V- oder +1,5V-Spezifikation. Die Kerben auf die goldenen Kontaktstellen der Karte müssen ebenfalls in den AGP-Steckplatz auf dem Motherboard passen.

> Installieren Sie nur 1,5V-AGP-Karten. Dieses Motherboard unterstützt keine 3,3V AGP-Karten.

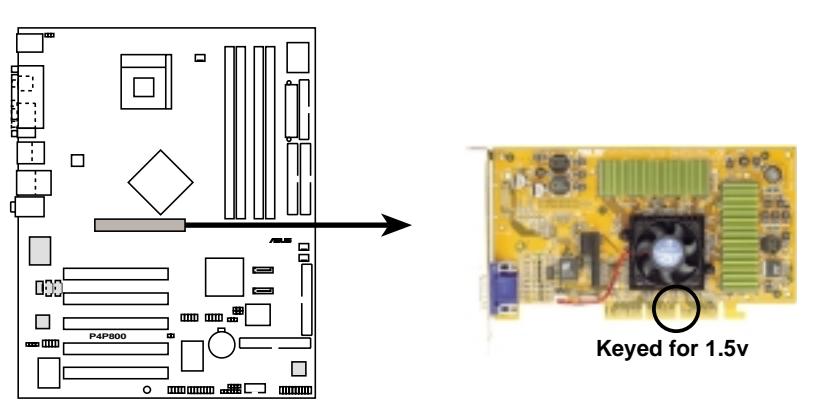

**P4P800 Accelerated Graphics Port (AGP)**

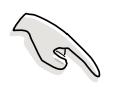

.

Wenn Sie ATi 9500 oder 9700 Pro Serie VGA-Karten verwenden möchten, nutzen Sie bitte nur Karten der Version **PN xxx-xxxxx-30** oder Nachfolger, um eine optimale Leistung und Übertaktungsstabilität zu erhalten.

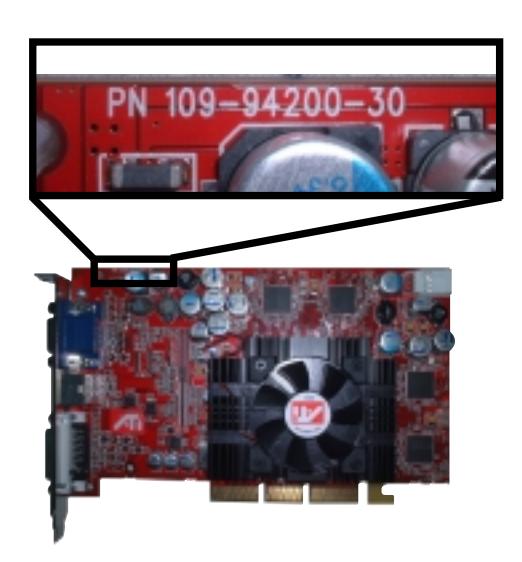

## **2.6.5 Wi-Fi-Steckplatz**

Der Wi-Fi (Wireless Fidelity)-Steckplatz unterstützt die kommenden ASUS Wi-Fi -Modulle. Besuchen Sie die ASUS-Website (www.asus.com) für eine Produktaktualisierung.

Der Wi-Fi-Steckplatz ist konform mit dem Institute of Electrical and Electronics Engineers (IEEE) 802.11b-Standard für drahtlose Geräte, die mit einer Bandbreite von 2,4GHz arbeiten.

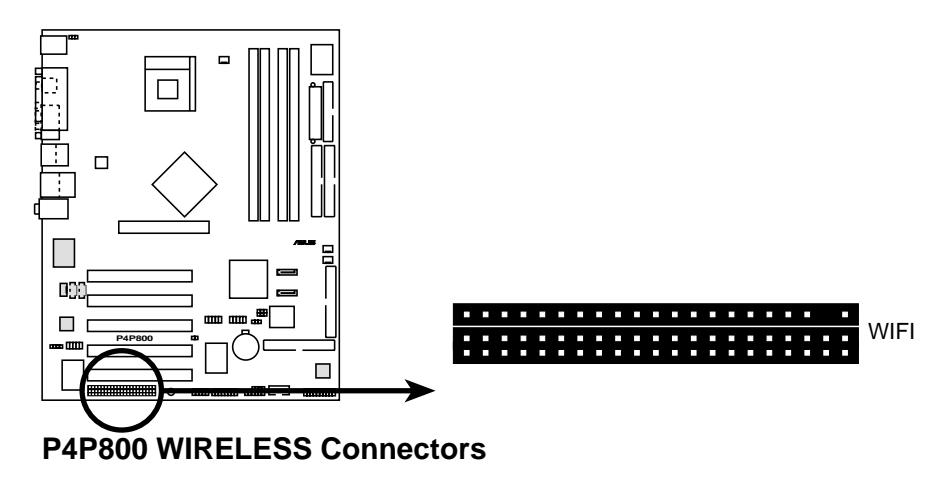

Der PCI-Steckplatz 5 und der Wi-Fi-Steckplatz dürfen nicht gleichzeitig verwendet werden.

#### **Einführung in IEEE 802.11b**

Der IEEE 802.11b-Standard beinhaltet Bestimmungen für drei Funktechnologien: Direktsequenz-Streuspektrum, Frequenzsprung-Streuspektrum und Infrarot. Die mit dem 802.11b-Standard konformen Geräte arbeiten mit einer Datenrate von bis zu 11 MBps für Direktsequenz-Streuspektrum.

Die IEEE 802.11b-Spezifikation weist das 2,4 GHz-Frequenzband 14 überlappenden Betriebskanälen zu. Jeder Kanal entspricht einem unterschiedlichen Frequenzsatz. Wenn mehrere 802.11b drahtlose PCI-Karten in der selben Umgebung arbeiten, muss der Abstand zwischen den Ruhefrequenzen mindesten 25 MHz sein, um Interferenzen zu vermeiden.

Die für eine 802.11b drahtlose PCI-Karte verfügbaren Kanäle sind von Land zu Land unterschiedlich . In den Vereinigten Staaten weist der 802.11b-Standard 11 Betriebskanäle den Direktsequenz-Geräten zu. Die Kanäle 1, 6 und 11 sind eigenständig und nicht miteinander überlappt.

# 2.7 Jumper

#### **1. RTC RAM leeren (CLRTC)**

Dieser Jumper gestattet Ihnen das Real Time Clock (RTC) RAM im CMOS zu leeren. Sie können die CMOS-Speicherung des Datums, der Zeit und der System-Setupparameter zurücksetzen, indem Sie die CMOS RTC RAM-Daten löschen. Die RAM-Daten im CMOS werden über den Strom der integrierten Knopfbatterie dauerhaft gespeichert.

Folgen Sie den Schritten unten, um das RTC RAM zu löschen:

- 1. Schalten Sie den Computer AUS und entfernen das Netzkabel.
- 2. Stecken Sie für 5 bis 10 Sekunden die Jumpersteckbrücke von [1- 2] zu [2-3] um und stecken dann die Jumpersteckbrücke wieder in die ursprüngliche Position [1-2] zurück.
- 3. Stecken Sie das Netzkabel ein und schalten den Computer EIN.
- 4. Halten Sie die <Entf>-Taste während des Bootens gedrückt, um das BIOS-Setupprogramm aufzurufen und Daten neu einzugeben.

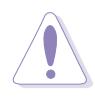

Entfernen Sie die Steckbrücke von der Standardposition am CLRTC-Jumper nur, wenn Sie das RTC RAM leeren. Ansonsten wird ein Systembootfehler hervorgerufen!

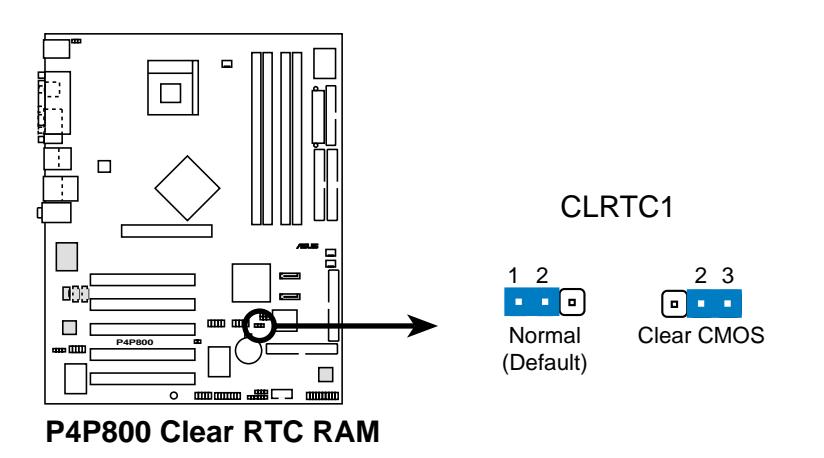

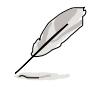

Sie müssen nicht das RTC leeren, wenn das System wegen Übertaktung hängt. Verwenden Sie die C.P.R. (CPU Parameter Recall)-Funktion, um den Systemfehler durch Übertaktung zu beheben. Schalten Sie das System aus und wieder ein, damit das BIOS die Standardparameterwerte automatisch wiederherstellen kann.

#### **2. SMB2.0 (zwei 2-pol. SMB20)**

Diese Jumper gestatten Ihnen die SMBus 2.0-Funktion, welche das Motherboard unterstützt, zu aktivieren oder deaktivieren. In der Standardeinstellung sind die Jumpersteckbrücken eingesteckt, um diese Funktion zu deaktivieren. Entfernen Sie bitte zur Aktivierung der SMBus 2.0-Funktion die Steckbrücken von den Jumpern , wenn Sie PCI-Geräte, die mit der SMBus 2.0-Spezifikation konform sind, installieren möchten.

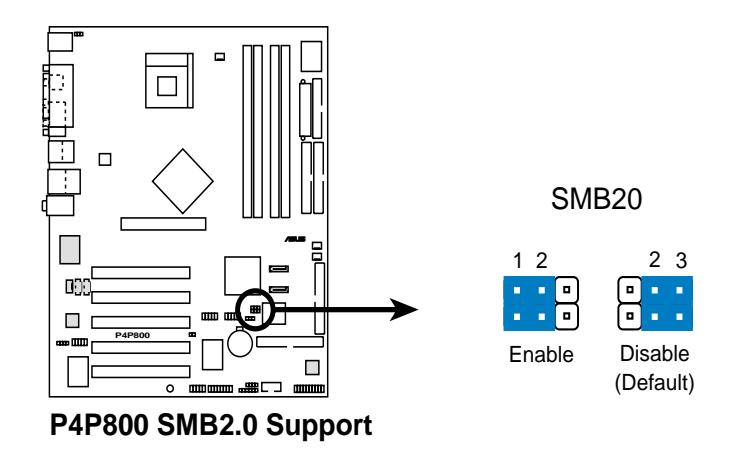

#### **3. Tastatur Weckfunktion (3-pol. KBPWR)**

Dieser Jumper gestattet Ihnen die Tastatur weckfunktion zu aktivieren oder deaktivieren. Stecken Sie die Jumpersteckbrücke auf Pin 2 und 3 (+5VSB), wenn Sie durch Drücken einer Taste auf der Tastatur (die Leertaste in der Standardeinstellung) Ihren Computer aufwecken möchten. Diese Funktion benötigt eine ATX-Stromversorgung, die mindestens 1A auf der +5VSB-Leitung liefert, und eine entsprechende Einstellung im BIOS (siehe Abschnitt 4.5.1 Einschalt-Steuerung).

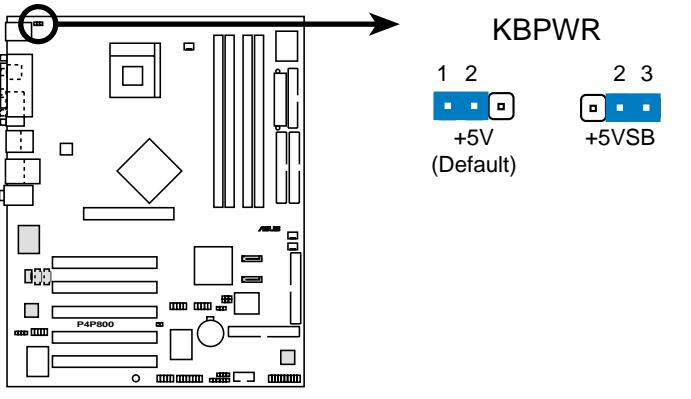

**P4P800 Keyboard Power Setting**

#### **3. USB-Geräte Weckfunktion (3-pol. USBPW12, USBPW34, USBPW56, USBPW78)**

Setzen Sie diese Jumper auf +5V, damit das System aus dem S1- Stromsparmodus (die CPU arbeitete nicht, das RAM wird aufgefrischt und das System läuft im Stromsparmodus) von den angeschlossenen USB-Geräten geweckt werden kann. Wenn diese Jumper auf +5VSB gesetzt wurden, kann das System aus dem S3- und S4-

Stromsparmodus (die CPU wird nicht mit Strom versorgt, das RAM wird langsam aufgefrischt, die Stromversorgung befindet sich im Stromsparmodus) geweckt werden.

Die Jumper USBPWR12 und USBPWR34 gelten für die hinteren USB-Anschlüsse. Die Jumper USBPWR56 und USBPWR78 gelten für den internen USB-Sockel, an den Sie die Front-USB-Anschlüsse anschließen können.

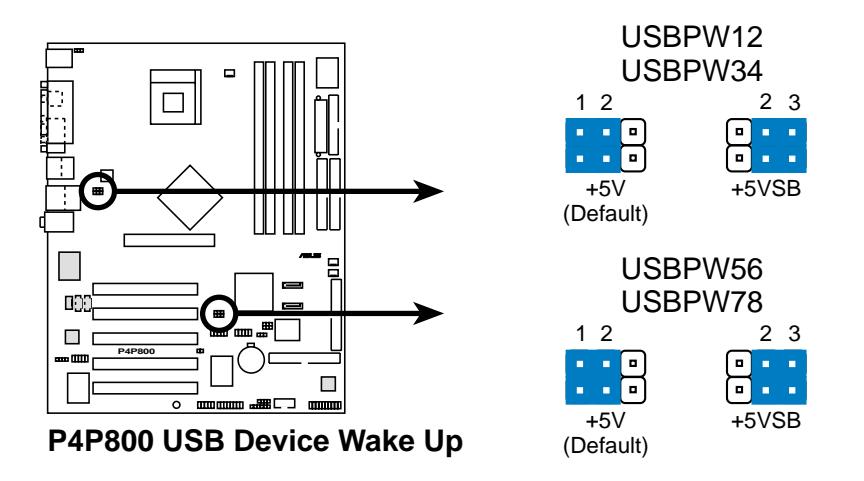

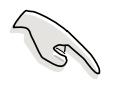

- 1. Diese USB-Geräte Weckfunktion benötigt eine ATX-Stromversorgung, die 500mA auf der +5VSB-Leitung für jeden USB-Anschluss liefert. Anderfalls kann das System nicht gestartet werden.
- 2. Der gesamte Stromverbrauch im normalen Zustand oder Schlafmodus darf NICHT die Stromversorgungskapazität (+5VSB) überschreiten.

# 2.8 Interne Anschlüsse

Dieser Abschnitt beschreibt und illustriert die internen Anschlüsse auf dem Motherboard.

> Der rote Streifen auf Flachbandkabeln muss immer mit Pin 1 der Anschlüsse verbunden werden. Pin1 liegt normalerweise dem Netzanschluss von Festplatten und CD-ROM-Laufwerken am nächsten, kann bei Diskettenlaufwerken jedoch auch auf der gegenüberliegenden Seite sein.

#### **1. Diskettenlaufwerk-Anschluss (34-1 pol. FLOPPY)**

Dieser Anschluss nimmt das beigefügte Flachbandkabel für Diskettenlaufwerke auf. Verbinden Sie ein Kabelende mit dem Motherboard und die anderen zwei Stecker mit Diskettenlaufwerken. (Pin 5 wurde entfernt, um ein falsches Einstecken bei Verwendung von Flachbandkabeln mit Pin 5 zu vermeiden).

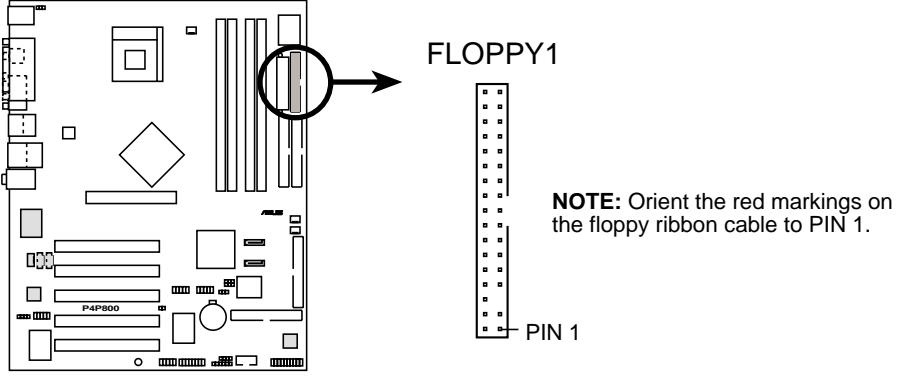

**P4P800 Floppy Disk Drive Connector**

#### **2. IDE-Anschlüsse (40-1-pol. PRI\_IDE1, SEC\_IDE1)**

Dieser Anschluss unterstützt das beigefügte Flachbandkabel für UltraDMA/100/66-IDE-Festplatten. Verbinden Sie den blauen Anschluss des Kabels mit dem primären (empfohlen) oder sekundären IDE-Anschluss. Verbinden Sie dann den grauen Anschluss mit dem UltraDMA/100/66-Slave-Gerät (Festplatte) und den schwarzen Anschluss mit dem UltraDMA/100/66-Master-Gerät. Es wird empfohlen, nicht-UltraDMA/100/66-Geräte mit dem sekundären IDE-Anschluss zu verbinden. Bei Installation von zwei Festplatten muss das zweite Laufwerk als Slave-Gerät konfiguriert werden, indem sein Jumper entsprechend gesetzt wird. Beziehen Sie sich bitte auf die Festplattendokumentation für die Jumpereinstellung. Das BIOS unterstützt den Start von einem bestimmten Gerät. Zwei Festplatten lassen sich mit zwei Flachbandkabel als Master-Geräte konfigurieren – ein Kabel für den primären und das andere für den sekundären IDE-Anschluss.

- 1. Pin 20 entfällt auf jedem IDE-Anschluss, damit er zum abgedeckten Loch auf dem UltraDMA-Kabelstecker passt. Dies verhindert falsch ausgerichtete Kabel beim Anschließen.
- 2. Das Loch neben dem blauen Anschluss am UltraDMA/100/66- Kabel ist absichtlich.

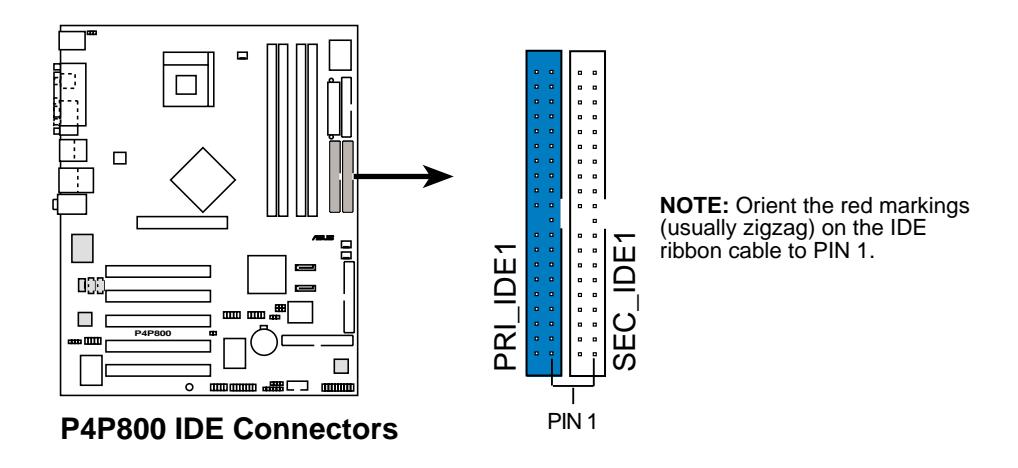

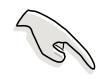

#### **Wichtiger Hinweis bei der Verwendung alter Betriebssysteme**

- Beziehen Sie sich bitte auf Seite 2-23 zur Konfigurierung von P-ATAund S-ATA-Geräten, wenn Sie ein altes Betriebssystem (wie z.B. MS-DOS, Windows 98/ME/NT4.0) installiert haben.
- Wenn Ihre Festplatte UDMA Modus unterstützt, stellen Sie den DMA Modus in älteren Betriebssystemen manuell ein (im Geräte Manager unter Systemsteuerung).

#### **3. Serial ATA Anschlüsse (7-polig SATA1, SATA2)**

Diese Schnittstellen der nächsten Generation unterstützen die dünnen Serial ATA Kabel für verschiedene interne Speichermedien. Der aktuelle Serial ATA Standard besitzt eine Datentransferrate bis zu 150 MB/Sek. und ist damit schneller als Parallel ATA mit 133 MB/Sek. (Ultra ATA/133).

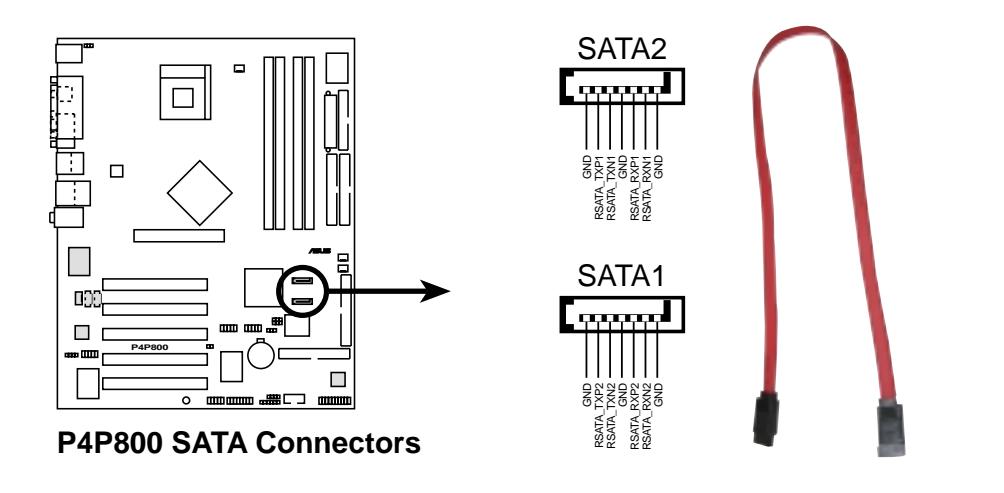

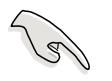

#### **Wichtige Hinweise zu Serial ATA:**

- Bei der Verwendung von SATA in älteren Betriebssystemen (Win 98, WinME, WinNT, DOS) wird ein IDE Kanal vom ICH5R South Bridge Chipsatz deaktiviert. Siehe BIOS-Kapitel für korrekte Einstellung.
- Die Serial ATA Kabel sind kleiner, flexibler und bieten eine bessere Kabelführung innerhalb des Gehäuses. Zusätzlich haben Serial ATA Kabel weniger Pole und sind damit im Vergleich zu den Parallel ATA Breitbandkabeln weniger anfällig für Störungen.
- Der Serial ATA RAID Treiber ist nur für Win XP erhältlich.
- Nur RAID 0 wird unterstützt.
- Eine Hot plug-Unterstützung für Serial ATA Laufwerke und Verbindungen steht bei diesem Motherboard nicht zur Verfügung.

#### **ATA- und Serial ATA-Gerätekonfigurationen**

Die Intel ICH5-Spezifikationen unterstützen die folgenden Parallel ATAund Serial ATA-Gerätekonfigurationen.

Windows 2000/XP unterstützt den **originalen IDE-Modus** . ICH5R unterstützt maximal sechs (6) Geräte unter diesen Betriebssystemen.

MS-DOS, Windows 98/Me/NT4.0 sind kompatibel mit dem **alten IDE-Modus**. ICH5R unterstützt maximal vier (4) Geräte unter diesen Betriebssystemen.

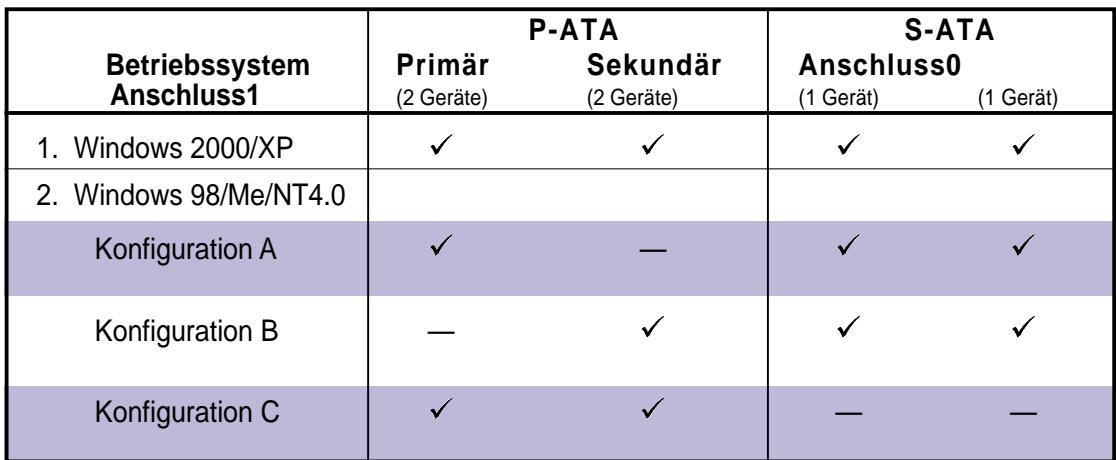

**Anmerkung:**

Unterstützt **Deaktiviert** 

#### **Erforderliche IDE-Konfigurationseinstellungen im BIOS**

Beziehen Sie sich bitte auf die folgende Tabelle, um eine passende BIOS-Einstellung entsprechend den obigen P-ATA- und S-ATA-Gerätekonfigurationen vorzunehmen. Einzelheiten zu den relevanten BIOS-Optionen finden Sie im Abschnitt "4.3.6 IDE-Konfigurationen"

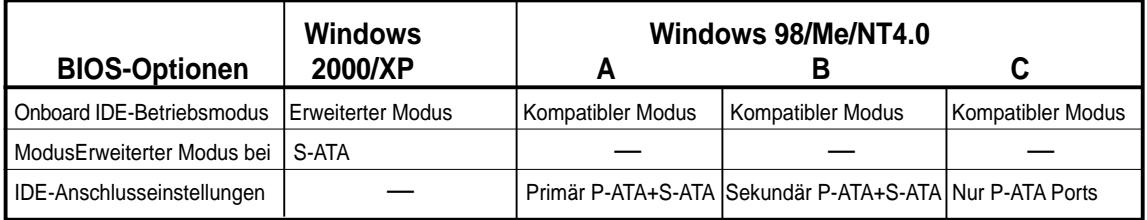

**4. RAID ATA/133/100/66/33 Anschluss (40-1 polig PRI\_RAID1, SEC\_RAID1) Dieser Anschluss unterstützt RAID 0, RAID 1, RAID 0 + 1 oder JBOD Konfiguration durch Onboard VIA® 6410 Controller. Sie können mit der RAID Funktion eine Laufwerk Array Konfiguration aufbauen und zusätzliche IDE-Geräte unterstützen.**

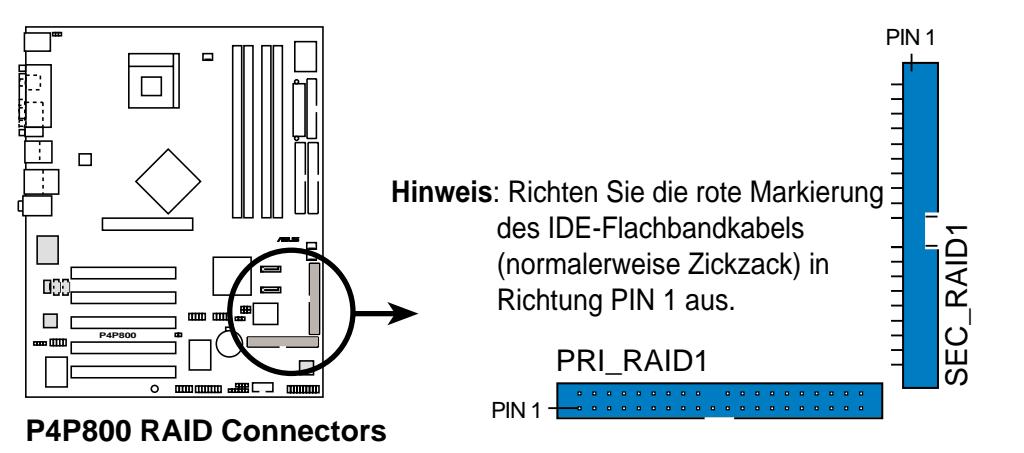

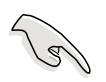

#### **Wichtige Hinweise zur RAID Funktion:**

- Defaultmäßig verwenden an PRI\_RAID verbundene Laufwerke das ATA133/100/66/33 Protokoll als unabhängiges Laufwerk, nicht als Laufwerk-Array.
- Der RAID/SATA Controller Chipsatz unterstützt keine ATAPI Geräte wie CD-ROM, DVD-ROM Laufwerke, usw.
- Die RAID-Funktion wird nur von Microsoft-Betriebssystemen unterstützt.

#### **5. SMBus-Anschluss (6-1 pol. SMB)**

Dieser Anschluss unterstützt SMBus (System Management Bus)- Geräte. SMBus-Geräte kommunizieren über die SMBus-Schnittstelle mit einem SMBus-Hostgerät und/oder anderen SMBus-Geräten.

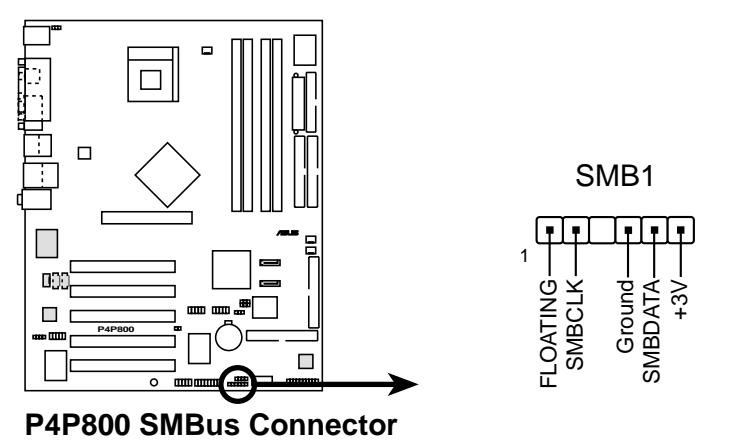

#### **6. "Gehäuse offen"-Alarmanschluss (4-1 pol. CHASSIS1)**

Dieser Anschluss ist für ein Gehäuse mit Einbruchserkennungsfunktion bestimmt. Hierfür wird ein externer Erkennungsmechanismus benötigt, z.B. Sensor oder Mikroschalter bei Gehäuseeinbruch. Beim Entfernen eines Gehäuseteils aktiviert sich der Sensor und sendet ein Hochpegelsignal zu diesem Leiter, um einen Einbruch in das Gehäuse zu melden.

In der Standardeinstellung steckt die Jumpersteckbrücke auf den zwei Kontaktstiften, die als "Chassis Signal" und "Ground" gekennzeichnet sind. Entfernen Sie die Jumpersteckbrücke von diesen Kontaktstiften, wenn Sie die Gehäuseeinbrucherkennungsfunktion verwenden.

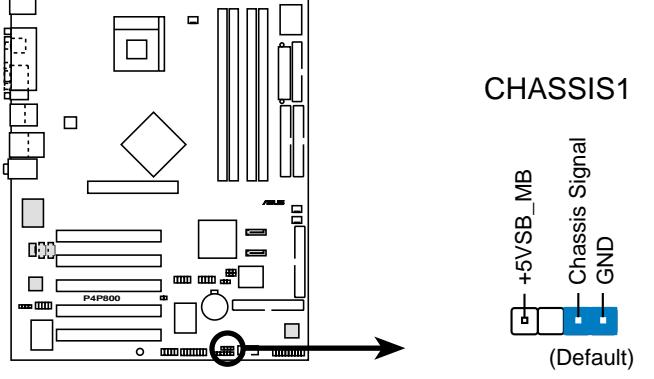

#### **P4P800 Chassis Alarm Lead**

#### **7. CPU-/Netzteil-/Gehäuse-Lüfteranschlüsse (3-pol. CPU\_FAN1, PWR\_FAN1, CHA\_FAN1)**

Die Lüfteranschlüsse unterstützen Lüfter mit 350mA~740mA (8,88W max.) oder insgesamt 1A~2,22A (26,64W max.) bei +12V. Verbinden Sie das Lüfterkabel mit dem Lüfteranschluss, wobei der schwarze Leiter mit dem Erdungspol verbunden sein muss.

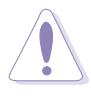

Vergessen Sie nicht die Lüfterkabel mit den Lüfteranschlüssen zu verbinden. Ungenügende Belüftung innerhalb des Systems kann die Motherboardkomponenten beschädigen. Diese Anschlüsse sind keine Jumper! Stecken Sie **niemals** Jumpersteckbrücken über die Lüfteranschlüsse!

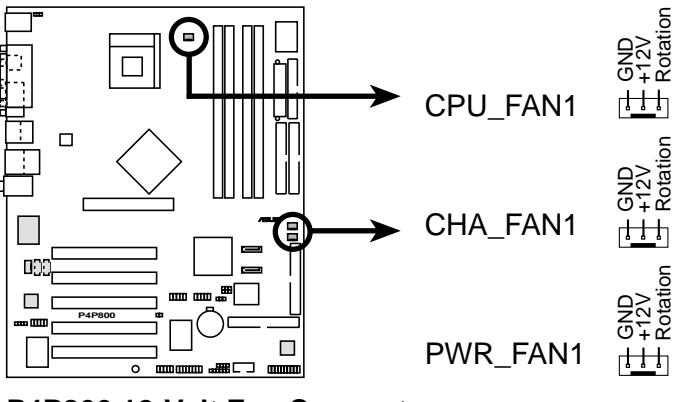

**P4P800 12-Volt Fan Connectors**

#### **8. ATX-Stromanschlüsse (20-pol. ATXPWR, 4-pol. ATX12V)**

Diese Anschlüsse nehmen die ATX 12V-Stromversorgungsleitungen auf. Der Stecker der Stromversorgungsleitungen passt nur in eine Richtung. Suchen Sie die richtige Richtung und drücken dann den Stecker fest nach unten, bis der er richtig sitzt.

Außer dem 20-pol. ATXPWR-Anschluss müssen Sie den 4-pol. ATX +12V-Stromstecker anschließen, um die CPU ausreichend mit Strom zu versorgen.

- 1. Vergessen Sie nicht, den 4-pol. ATX +12V-Stromversorgungsstecker einzustecken. Anderfalls kann das System nicht starten.
- 2. Stellen Sie sicher, dass das ATX 12V-Netzteil 8A auf der +12V-Leitung und mindestens 1A auf der +5V-Standby-Leitung (+5VSB) liefert. Die empfohlene Mindestwattzahl ist 300W oder 400W (oder höher)für ein voll aufgebautes System. Das System wird unstabil und kann eventuell nicht gestartet werden, wenn die Stromversorgung nicht passend ist.

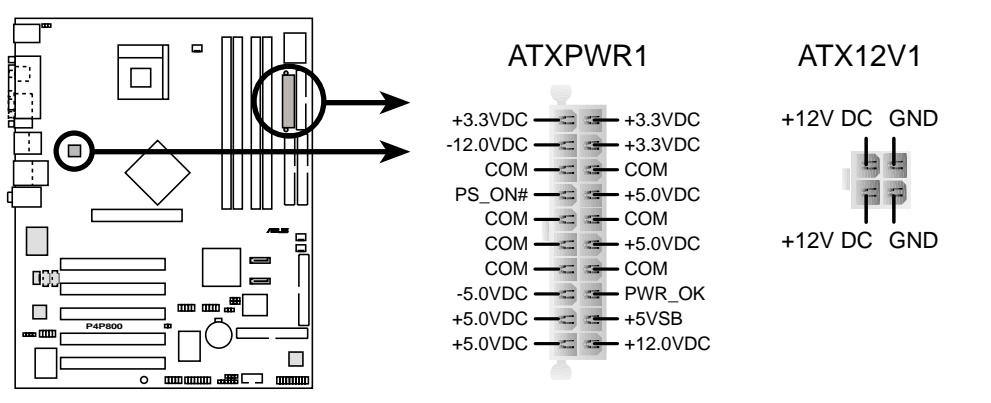

**P4P800 ATX Power Connector**

#### **9. USB-Sockel (10-1 pol. USB56, USB78)**

Reichen die USB 2.0-Anschlüsse an der Rückseite nicht aus, sind zwei USB-Sockel für zusätzliche USB-Anschlüsse verfügbar. Die USB-Sockel sind konform mit den USB 2.0 Spezifikationen, die eine Verbindungsgeschwindigkeit von bis 480 MBps unterstützen. Dieser Geschwindigkeitsvorteil gegenüber den konventionellen 12 MBps am USB 1.1-Anschluss erlaubt schnellere Internetverbindungen, interaktive Spiele und einen simultanen Betrieb von high-speed Peripheriegeräten.

Verbinden Sie das optionaleUSB 2.0/GAME-Modul mit diesem Sockel. Das Modul hat zwei USB 2.0-Anschlüsse, die die USB-Peripheriegeräte der nächsten Generation wie z.B.

Hochauflösungskameras, -Scanner und -Drucker unterstützen.

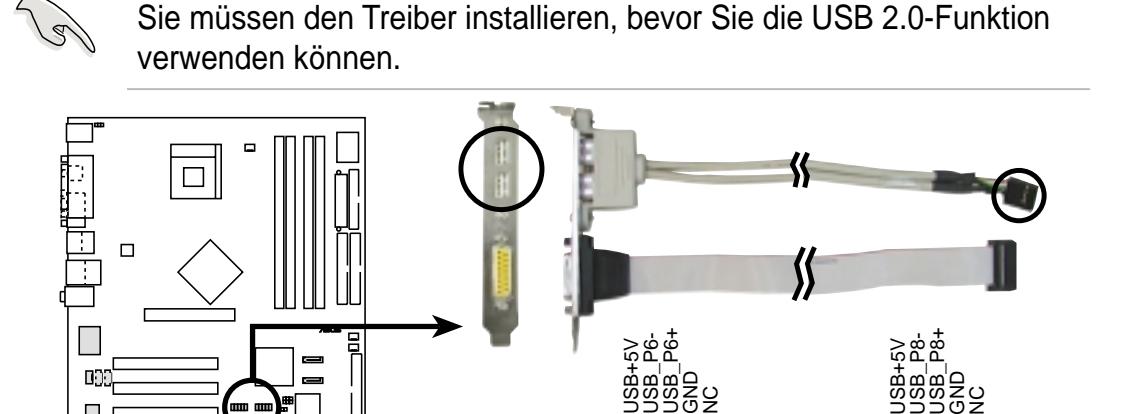

**P4P800 USB 2.0 Header**

**P4P800**

 $\overline{\phantom{a}}$ 

Verwenden Sie NIEMALS ein **1394-Kabel** an dem USB56- oder USB78-Anschluss. Ansonsten wird das Motherboard beschädigt!

 $\mathrm{USB\_56}_\mathrm{1}$ 

USB+5V USB\_P5- USB\_P5+ e<br>S USB\_78

USB+5V USB\_P7- USB\_P7+ a<br>S

1

Das USB 2.0/GAME-Modul wird separat verkauft.

#### **10. Netzteil-Thermoanschluss (2-pol. TRPWR1)**

Wenn Ihr Netzteil eine Temperaturüberwachungsfunktion hat, verbinden Sie bitte sein Thermosensorkabel mit diesem Anschluss.

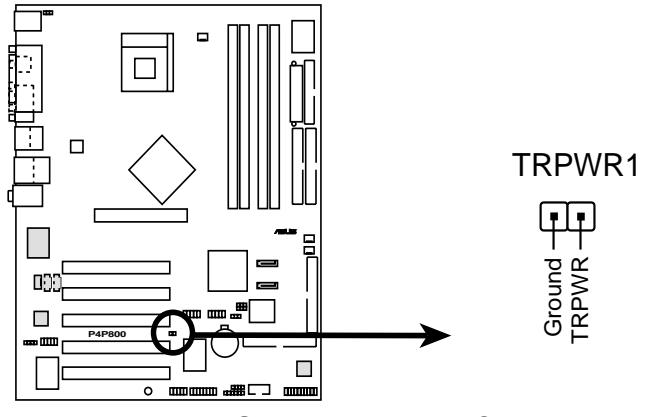

**P4P800 Power Supply Thermal Connector**

#### **11. GAME/MIDI-Anschluss (16-1-pol. GAME1)**

Dieser Anschluss unterstützt ein GAME/MIDI-Modul. Verbinden Sie das GAME/MIDI-Kabel mit diesem Anschluss. Sie können einen Joystick bzw. ein Game-Pad zum Spielen von Game-Programmen oder ein MIDI-Gerät zum Abspielen oder Bearbeiten von Audiodateien an den GAME/MIDI-Anschluss an diesem Modul anschließen.

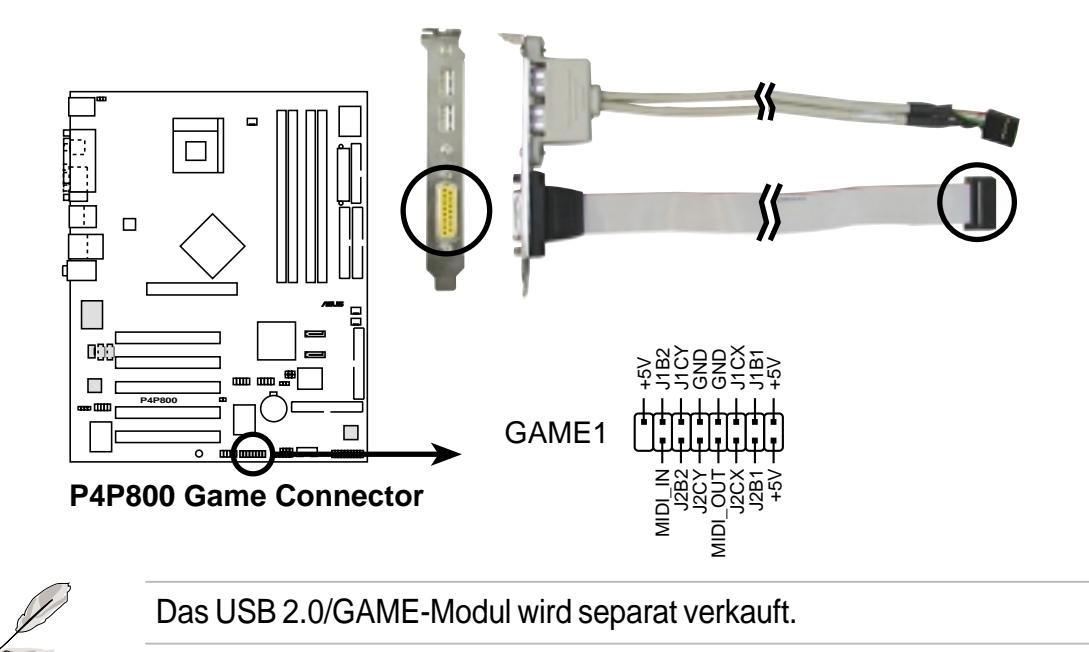

#### **12. Interne Audioanschlüsse (4-pol. CD1, AUX1, MODEM)**

Diese Anschlüsse gestatten Ihnen Stereo-Audioeingaben von Soundquellen, wie z.B. einem CD-ROM-Laufwerk, TV-Tuner, Modem oder einer MPEG-Karte zu empfangen. Der MODEM-Anschluss ermöglicht eine Schnittstelle zwischen dem integrierten Audio und einer Voice-Modemkarte mit einem ähnlichen Anschluss. Auch ermöglicht er ein gemeinsames Verwenden des Mono-Eingangs (z.B. Telefon) und Mono-Ausgangs (z.B. Lautsprecher) zwischen dem Audio und einer Voice-Modemkarte.

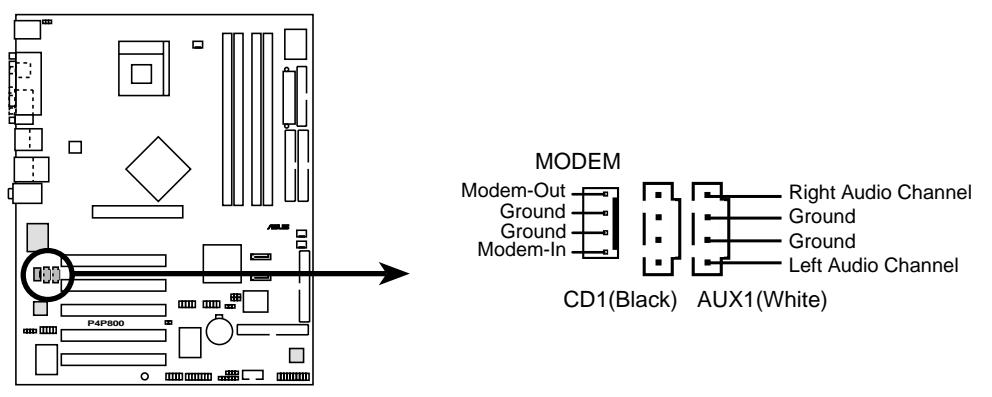

**P4P800 Internal Audio Connectors**

#### **13. IEEE 1394-Anschluss (10-1 pol. IE1394\_2 (orange))**

Diese Anschlüsse dienen zum Verbinden des 1394-Moduls. Verbinden Sie den 10-1-pol. Kabelstecker mit diesen Anschlüssen und die 6-pol. Kabelstecker mit dem 1394-Modul. Sie können ebenfalls eine 1394 kompatible Festplatte an diesen Anschlüsse verwenden.

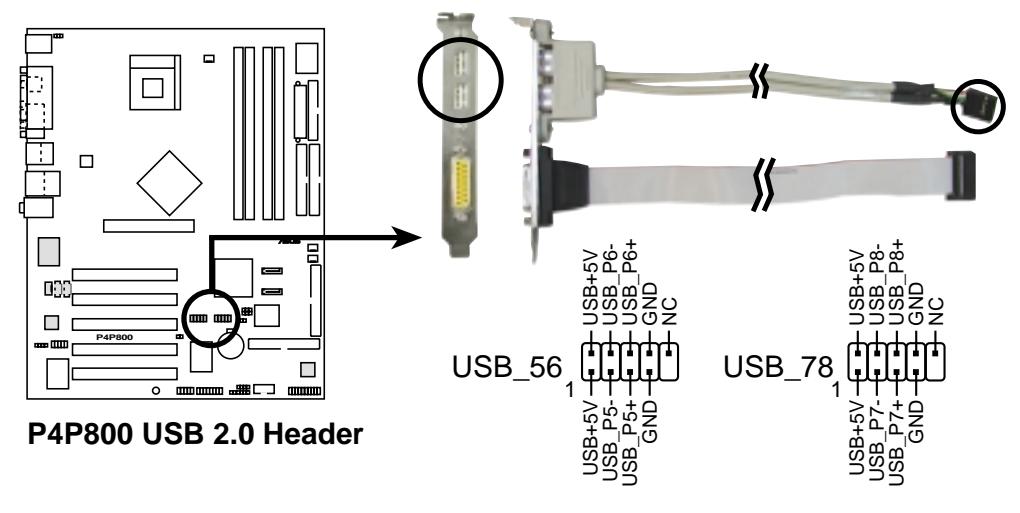

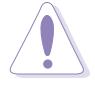

Verbinden Sie NIEMALS ein **USB-Kabel** an IEEE 1394-Anschlüssen. Ansonsten wird das Motherboard beschädigt!

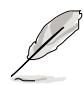

Das 1394-Modul wird separat verkauft.

#### **14. Front-Audioanschluss (10-1 pol. FP\_AUDIO)**

Dieser Anschluss nimmt ein Intel Front-Audiokabel, das eine bequeme Verbindung und Steuerung der Audiogeräte ermöglicht, auf.

In der Standardeinstellung befinden sich Jumpersteckbrücken über den Kontaktstiften LINE OUT\_R/BLINE\_OUT\_R und die Kontaktstifte LINE OUT\_L/BLINE\_OUT\_L. Entfernen Sie diese Steckbrücken nur, wenn Sie das Frontaudiokabel in diesen Anschluss einstecken möchten.

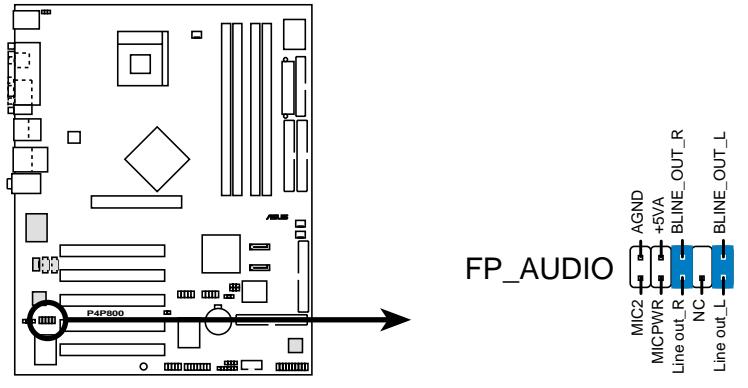

**P4P800 Front Panel Audio Connector**

#### **15. Digitalaudioanschluss (4-1 pol. SPDIF\_OUT)**

Außer dem S/PDIF Out-Anschluss an der Computerrückwand steht Ihnen noch ein S/PDIF Out-Anschluss zum Anschließen eines S/PDIF-Audiomoduls zur Verfügung. Verbinden Sie ein Ende des S/PDIF-Audiokabels mit diesem Anschluss und das andere Ende mit dem S/PDIF-Modul.

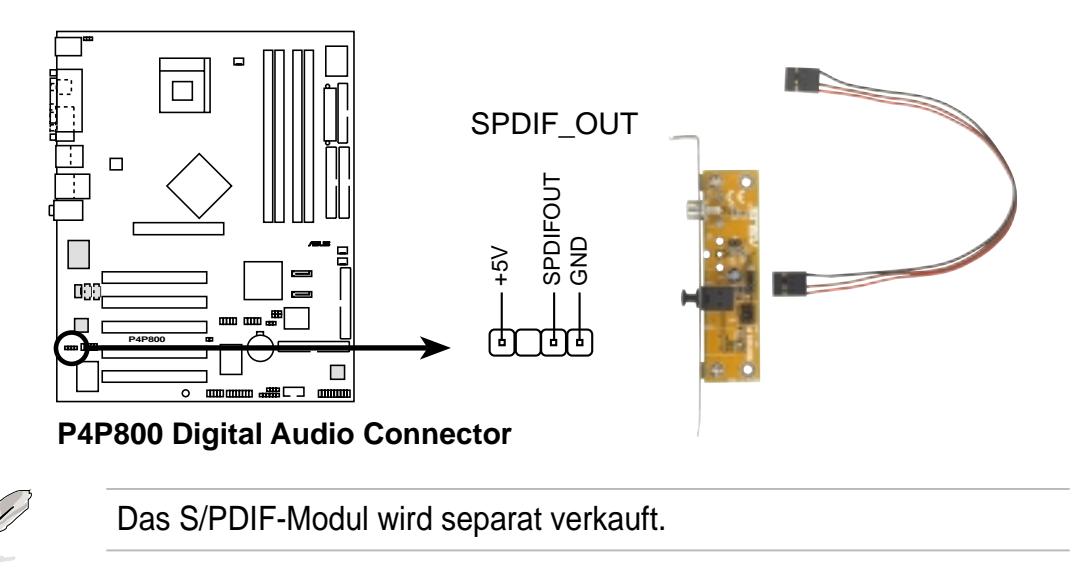

#### **16. Serielle Schnittstelle 2-Anschluss (10-1 pol. COM2)**

Dieser Anschluss nimmt eine zweite serielle Schnittstelle auf einem Anschlussblech auf. Verbinden Sie das Kabel des optionalen Anschlussblechs mit diesem Anschluss und bauen dann das Blech in eine Öffnung an der Computerrückwand ein.

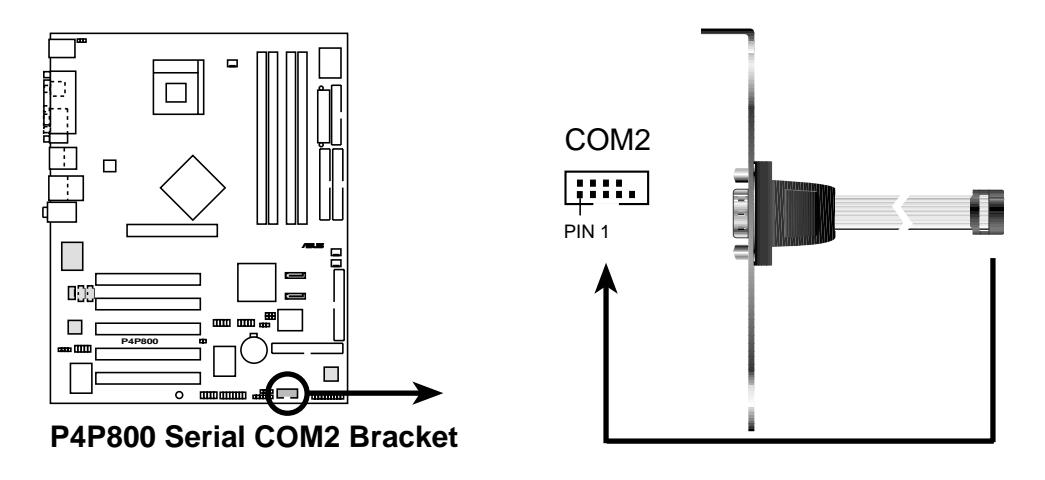

Das Schnittstellen-Anschlussblech (COM2) wird separat verkauft.

#### **17. System-Bedienfeldanschluss (20-pol. PANEL)**

Dieser Anschluss unterstützt mehrere Funktionen am System-Bedienfeld.

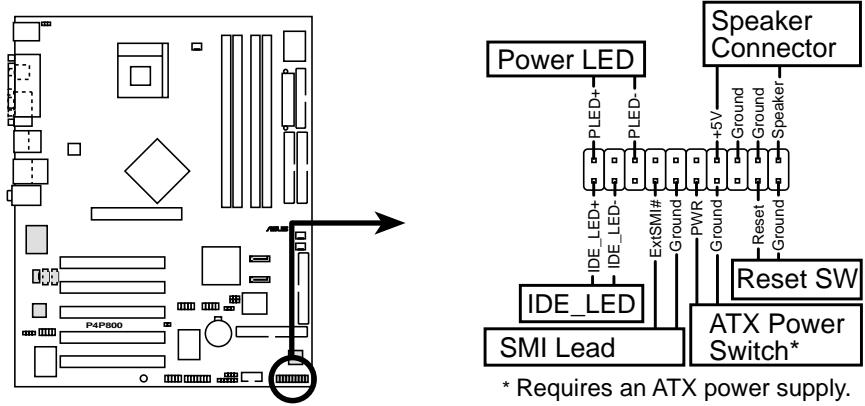

**P4P800 System Panel Connectors**

#### **• System-Strom-LED-Leitung (3-1-pol. PLED)**

Dieser 3-1-pol. Sockel versorgt die System-Strom-LED mit Strom. Die LED leuchtet, wenn das System eingeschaltet ist. Die LED blinkt, wenn sich das System im Stromsparmodus befindet.

#### **• Systemwarnton-Lautsprecherleitung (4-pol. SPKR)**

Verbinden Sie diesen 4-pol. Anschluss mit einem am Gehäuse befestigten Lautsprecher, um Systemsignale und Warntöne zu hören.

#### **• Systemverwaltung-Unterbrechungsleitung (2-pol. SMI)**

Dieser 2-pol. Anschluss aktiviert einen Suspend-Modus, oder "grünen" Modus auf dem System, wobei die Systemaktivität sofort verringert wird, um Energie zu sparen und die Lebensdauer bestimmter Systemkomponenten zu verlängern. Verbinden Sie den am Gehäuse befestigten Suspend-Schalter mit diesem 2-pol. Anschluss.

#### **• ATX-Stromschalter/ Soft-Aus-Schalterleitung (2-pol. PWRBTN)**

Verbinden Sie diesen Anschluss mit einem Schalter, der den Systemstrom steuert. Durch Drücken des Stromschalters wechselt das System zwischen EIN und STROMSPARMODUS oder EIN und SOFT-AUS, je nach BIOS- oder Betriebssystem-Einstellungen. Ist das System eingeschaltet und halten Sie den Netzschalter länger als 4 Sekunden gedrückt, wird es ausgeschaltet.

#### **• Reset-Schalter-Leitung (2-pol. RESET)**

Verbinden Sie diesen 2-pol. Anschluss mit einem am Gehäuse befestigten Reset-Schalter, um das System ohne auszuschalten neu zu starten.

#### **• Festplatten-Aktivitätsleitung (2-pol. IDE\_LED)**

Verbinden Sie das HDD LED-Kabel mit diesem 2- pol Anschluss. Die IDE-LED leuchtet, wenn es Lese- oder Schreib-Aktivitäten auf dem angeschlossenen Gerät gibt.

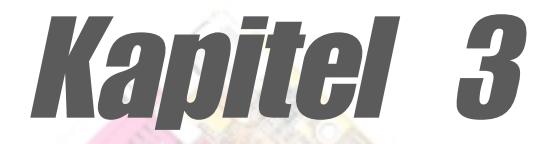

Dieses Kapitel beschreibt den Anschaltvorgang und bietet Information zu den BIOS-Piepton-Codes.

# **System einschalten**

# Kapitelübersicht

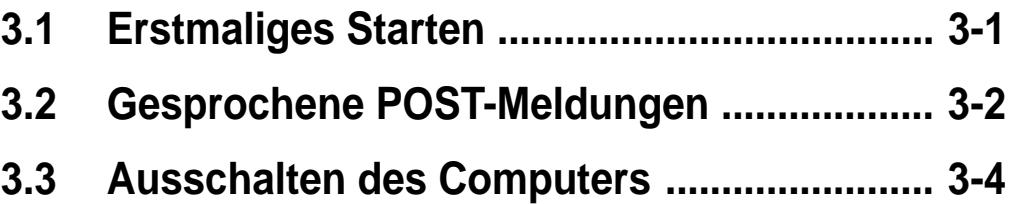

# 3.1 Erstmaliges Starten

- 1. Bringen Sie nach Vervollständigen aller Anschlüsse den Deckel des Systemgehäuses wieder an.
- 2. Alle Schalter müssen ausgeschaltet sein.
- 3. Verbinden Sie das Netzkabel mit dem Netzanschluss an der Rückseite des Systemgehäuses.
- 4. Verbinden Sie das Netzkabel mit einer Steckdose, die einen Stromstoßschutz besitzt.
- 5. Schalten Sie die Geräte in folgender Reihenfolge ein:
	- a. Monitor
	- b. Externe SCSI-Geräte (Fangen Sie mit dem letzten Gerät in der Kette an.)
	- c. Systemstrom
- 6. Nach dem Einschalten leuchtet die Strom-LED auf dem vorderen Bedienfeld des Computers. Bei ATX-Stromversorgungen leuchtet die System-LED nach Betätigen des ATX-Stromschalters. Nachdem die System-LED aufleuchtet, leuchtet die Monitor-LED oder ändert sich die Farbe von Orange auf Grün, wenn Ihr Monitor konform mit den "grünen" Standards ist oder eine "Strom-Standby"-Funktion besitzt. Das System durchläuft jetzt Einschaltselbsttests. Während des Tests gibt das BIOS Signaltöne (siehe BIOS-Signaltoncodes unten) ab oder Meldungen erscheinen auf dem Bildschirm. Wird 30 Sekunden nach Einschalten des Systems nichts angezeigt, hat es einen Einschaltselbsttest u.U. nicht bestanden. Prüfen Sie die Einstellungen und Anschlüsse der Jumper, oder bitten Sie Ihren Händler um Hilfe.
- 7. Halten Sie kurz nach dem Einschalten die Taste <Entf> gedrückt, um das BIOS-Setupprogramm aufzurufen. Beachten Sie die Anweisungen in Kapitel 4.

# 3.2 Gesprochene POST-Meldungen

Dieses Motherboard enthält den Winbond-Sprach-Controller zur Unterstützung der Sonderfunktion ASUS POST Reporter™. Diese Funktion erzeugt gesprochene POST-Meldungen, die Sie auf Systemereignisse und den Boot-Status aufmerksam machen. Bei einem Systemstartfehler wird die Ursache des Problems angesagt.

Die POST-Meldungen lassen sich mit der im Paket enthaltenen Winbond Voice Editor-Software wunschgemäß anpassen. Sie können die Standardmeldungen durch Aufnahme eigener Meldungen ersetzen.

Es folgt eine Liste mit POST-Standardmeldungen und entsprechenden Maßnahmen, sofern nötig.

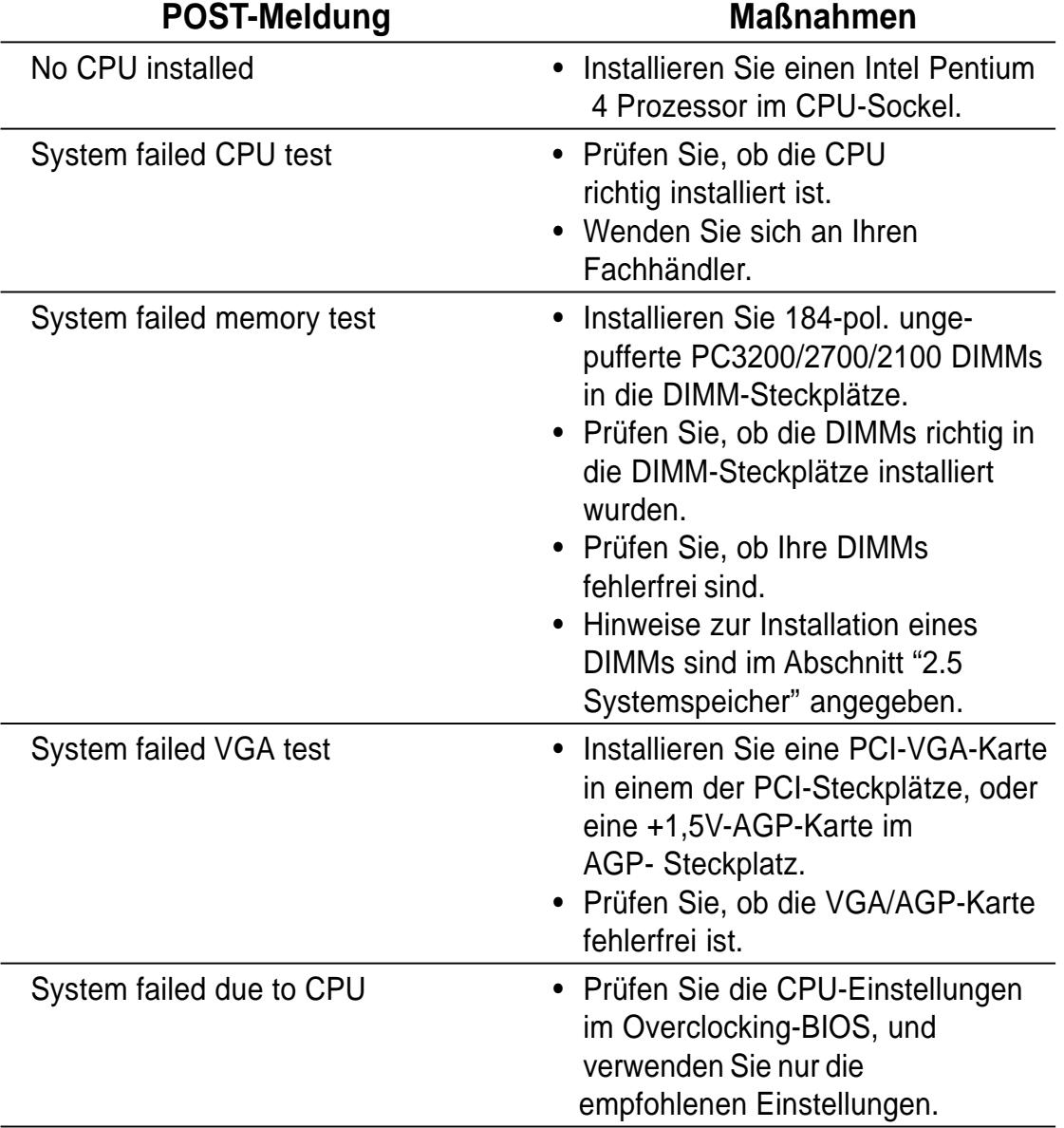

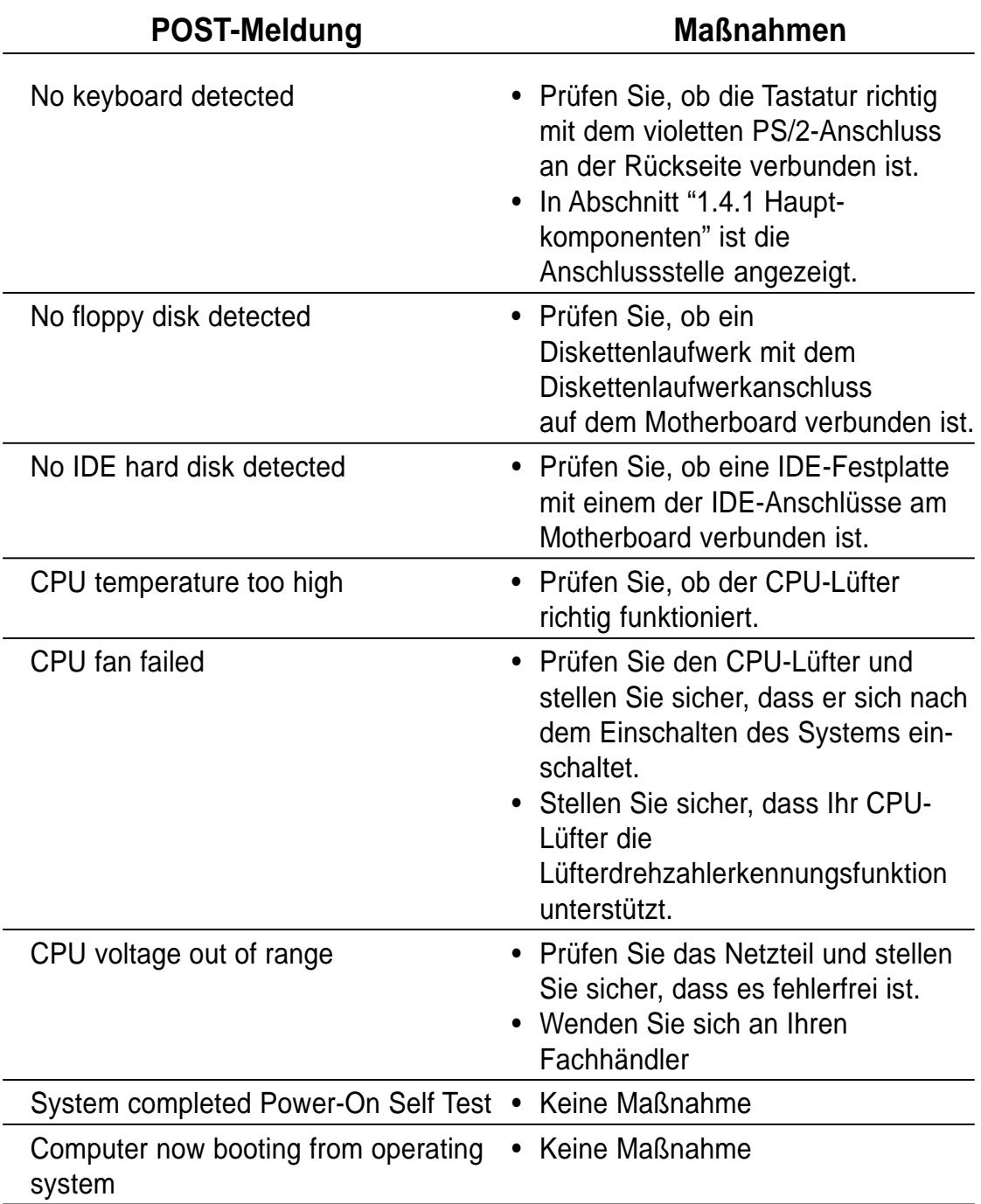

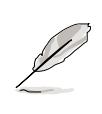

Sie können den ASUS POST Reporter™ im BIOS deaktivieren. Siehe Abschnitt "4.4 Sprachkonfiguration".

# 3.3 Ausschalten des Computers

#### **Verwenden der OS-Ausschaltfunktion**

Unter 98SE/ME/2000/XP klicken Sie bitte zunächst auf das **Start**-Menü. Klicken Sie anschließend auf **Ausschalten** und dann auf die **OK**-Schaltfläche, um den Computer auszuschalten. Die Stromversorgung schaltet sich nach dem Herunterfahren von Windows aus.

#### **Verwenden des Dualfunktions-Stromschalters**

Das Drücken des Stromschalters kürzer als 4 Sekunden stellt das System, wenn es eingeschaltet ist, auf Schlaf-Modus oder Soft-Aus-Modus je nach BIOS-Einstellung. Das Drücken des Stromschalters länger als 4 Sekunden stellt das System, ungeachtet der BIOS-Einstellung, auf Soft-Aus-Modus. Siehe Abschnitt "4.5 Energie-Menü" im Kapitel 4.

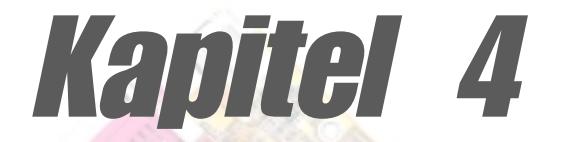

In diesem Kapitel finden Sie Informationen über Veränderungen der Systemeinstellungen durch die Menüs des BIOS-Setups. Darüber hinaus werden genaue Beschreibungen der BIOS-Parameter angegeben.

# **BIOS-Setup**

# Kapitelübersicht

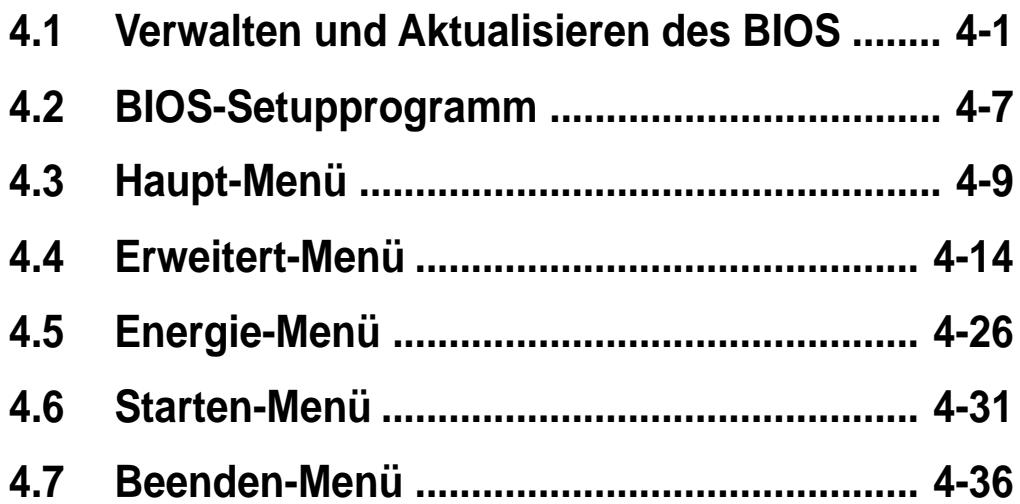

# 4.1 Verwalten und Aktualisieren des BIOS

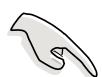

Die **originale BIOS-Datei** für dieses Motherboard befindet sich auf der Support-CD.

Kopieren Sie das originale BIOS auf eine **bootfähige Diskette** für den Fall, dass Sie das originale BIOS später wiederherstellen müssen.

### **4.1.1 Erstellen einer bootfähigen Diskette**

1. Verwenden Sie bitte eine der folgenden Methoden, um eine bootfähige Diskette zu erstellen.

#### **Unter DOS-Umgebung**

Stecken Sie eine 1,44 MB Diskette in das Laufwerk ein. Bei der DOS-Eingabeaufforderung tippen Sie bitte:

**format A:/S** <Eingabetaste>

#### **Unter Windows-Umgebung**

- a. Klicken Sie auf **Start** am Windows-Desktop, gehen zu **Einstellungen** und klicken dann auf **Systemsteuerung**.
- b. Klicken Sie doppelt auf das **Software**-Symbol im Systemsteuerung-Fenster.
- c. Klicken Sie auf **Startdiskette** und dann auf **Diskette erstellen**.
- d. Stecken Sie eine 1,44 MB-Diskette ein, wenn Sie dazu aufgefordert werden. Folgen Sie den Anweisungen auf dem Bildschirm, um den Prozess zu vervollständigen.
- 2. Kopieren Sie das originale (oder aktuellste) BIOS des Motherboards auf diese bootfähige Diskette.

### **4.1.2 Aktualisieren des BIOS über AFUDOS**

Verwenden Sie das Dienstprogramm AFUDOS.EXE unter der DOS-Umgebung, um das BIOS zu aktualisieren.

1. Besuchen Sie die ASUS-Website (www.asus.com), um die neueste BIOS-Datei für Ihr Motherboard herunterzuladen. Speichern Sie die BIOS-Datei auf eine bootfähige Diskette.

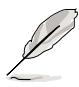

Notieren Sie sich den BIOS-Dateinamen auf einem Blatt Papier. Sie werden aufgefordert, den **genauen BIOS-Dateinamen** einzugeben.

- 2. Kopieren Sie das Dienstprogramm AFUDOS.EXE von der Support-CD auf die bootfähige Diskette, die die BIOS-Datei enthält.
- 3. Booten Sie Ihr System von dieser Diskette.

4. Tippen Sie bitte bei der DOS-Eingabeaufforderung:

#### **afudos /i<filename.rom>**

wobei "filename.rom" für die neueste (oder originale) BIOS-Datei, die Sie auf diese bootfähige Diskette kopiert haben, steht.

Auf dem Bildschirm wird der Aktualisierungsstatus angezeigt.

Die folgenden BIOS-Informationen auf dem Bildschirm gelten nur als Referenz. Ihr Bildschirm zeigt u.U. nicht genau die selben Daten an.

```
A:\>afudos /iP4P800.rom
AMI Firmware Update Utility - Version 1.10
Copyright (C) 2002 American Megatrends, Inc. All rights reserved.
   Reading file ..... done
   Erasing flash .... done
   Writing flash .... 0x0008CC00 (9%)
```
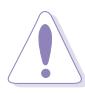

Das System darf NICHT während der Aktualisierung des BIOS ausgeschaltet oder neu gestartet werden! Ein Systemstartfehler kann die Folge sein!

Die DOS-Eingabeaufforderung wird wieder angezeigt, nachdem der BIOS-Aktualisierungsprozess vervollständigt wurde.

```
A:\>afudos /iP4P800.rom
AMI Firmware Update Utility - Version 1.10
Copyright (C) 2002 American Megatrends, Inc. All rights reserved.
   Reading file ..... done
   Erasing flash .... done
   Writing flash .... 0x0008CC00 (9%)
   Verifying flash .. done
A:\>
```
5. Starten Sie das System von der Festplatte neu.
## **4.1.3 Aktualisieren des BIOS über ASUS EZ Flash**

Mit ASUS EZ Flash können Sie das BIOS mühelos aktualisieren, ohne langwierig von einer Diskette starten und ein auf DOS basierendes Programm verwenden zu müssen. EZ Flash ist in der BIOS-Firmware integriert und kann durch Drücken von <Alt> + <F2> während des Einschaltselbsttests (POST) aufgerufen werden.

#### **Aktualisieren des BIOS mit Hilfe vom ASUS EZ Flash:**

- 1. Besuchen Sie die ASUS-Website (www.asus.com), um die aktuellste BIOS-Datei für Ihr Motherboard herunterzuladen. Ändern Sie den Namen in **P4P800.ROM**. Speichern Sie die BIOS-Datei auf einer Diskette.
- 2. Starten Sie das System neu.
- 3. Drücken Sie <Alt> + <F2> während des POSTs, um folgenden EZ Flash-Bildschirm anzeigen zu lassen.

```
User recovery requested. Starting BIOS recovery...
Checking for floppy...
```
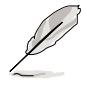

Die Fehlermeldung "**Floppy not found!**" erscheint, wenn sich keine Diskette im Laufwerk befindet

Die Fehlermeldung "**P4P800.ROM not found!**" wird angezeigt, wenn die richtige BIOS-Datei nicht auf der Diskette gefunden wurde.

4. Stecken Sie die Diskette, die die BIOS-Datei enthält, ins Laufwerk ein. Wenn die Datei **P4P800.ROM** auf der Diskette gefunden wurde, führt EZ Flash den BIOS-Aktualisierungsprozess aus und startet automatisch nach dem Beenden des Prozesses das System neu.

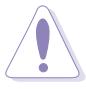

Das System darf NICHT während der Aktualisierung des BIOS ausgeschaltet oder neu gestartet werden! Ein Systemstartfehler kann die Folge sein!

```
User recovery requested. Starting BIOS recovery...
Checking for floppy...
Floppy found!
Reading file "P4P800.rom". Completed.
Start flashing...
Flashed successfully. Rebooting.
```
**Benutzerhandbuch für ASUS P4P800 Deluxe Motherboard 4-3**

## **4.1.4 Wiederherstellen des BIOS durch CrashFree BIOS 2**

CrashFree BIOS2 gestattet Ihnen Ihr BIOS von der Motherboard Support-CD oder einer Diskette, die die BIOS-Datei enthält, zu booten, falls das aktuelle BIOS auf dem Motherboard versagt oder beschädigt wurde.

- 1. Bereiten Sie die dem Motherboard beigefügte **Support-CD** oder eine **Diskette, die das BIOS für das Motherboard** (P4P800.ROM) enthält, vor, bevor Sie mit dem BIOS-Aktualisierungsprozess fortfahren.
	- 2. Wenn Sie eine Kopie des originalen BIOS des Motherboards auf einer Diskette gespeichert haben, können Sie auch das BIOS von dieser Diskette wiederherstellen. Einzelheiten hierzu siehe Abbschnitt "4.1.1 Erstellen einer bootfähigen Diskette".

#### **Wiederstellen des BIOS von einer Diskette:**

- 1. Starten Sie das System.
- 2. Die folgende Meldung erscheint, wenn ein beschädigtes BIOS erkannt wurde.

```
Bad BIOS checksum. Starting BIOS recovery...
Checking for floppy...
```
3. Legen Sie eine Diskette, die die originale oder aktuellste BIOS-DateiI für dieses Motherboard (P4P800.ROM) enthält, in Ihr Diskettenlaufwerk ein. Wenn die BIOS-Datei, die Sie von der ASUS-Website heruntergeladen haben, einen anderen Namen hat (z.B. P4P80011.ROM), ändern Sie bitte den Namen in **P4P800.ROM**. Der BIOS-Aktualisierungsprozess fährt fort, wenn P4P800.ROM gefunden wurde.

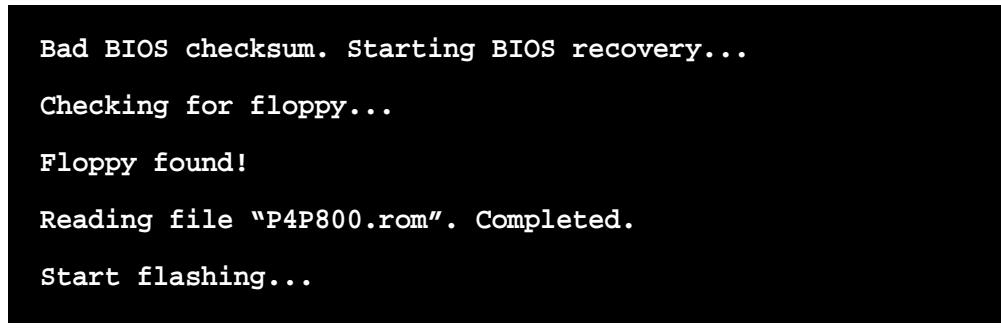

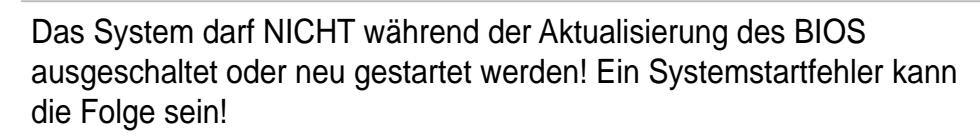

4. Starten Sie das System neu, nachdem der BIOS-Aktualisierungsprozess abgeschlossen ist.

#### **Wiederstellen des BIOS von der Support-CD:**

- 1. Starten Sie das System.
- 2. Die folgende Meldung erscheint, wenn ein beschädigtes BIOS erkannt wurde.

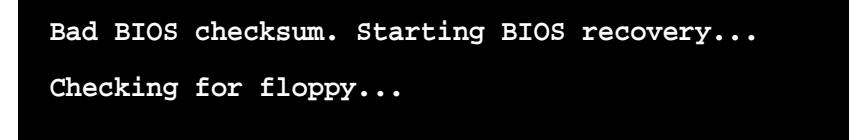

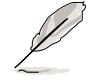

Das System sucht automatisch im CD-ROM-Laufwerk, wenn keine Diskektte im Laufwerk gefunden wurde.

3. Legen Sie die Support-CD in das CD-ROM-Laufwerk. Die Support-CD enthält das originale BIOS für dieses Motherboard.

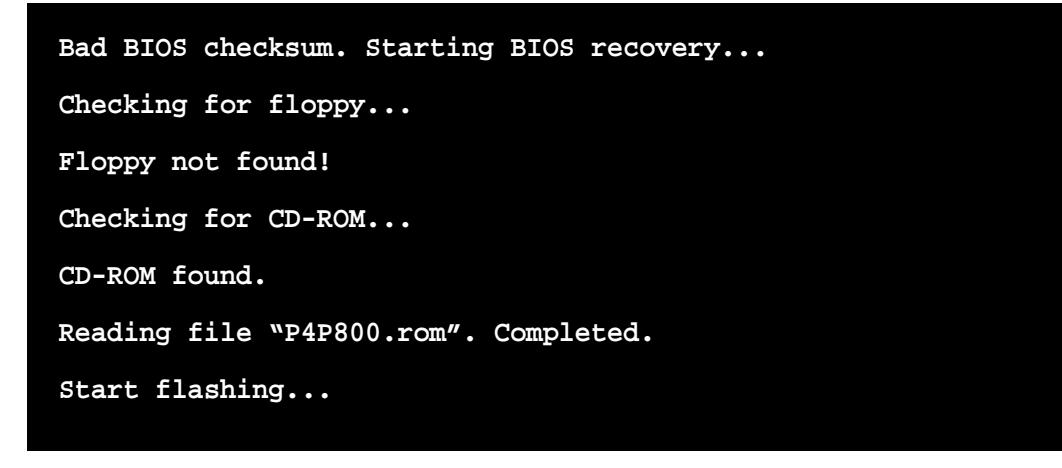

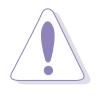

Das System darf NICHT während der Aktualisierung des BIOS ausgeschaltet oder neu gestartet werden! Ein Systemstartfehler kann die Folge sein!

4. Starten Sie das System neu, nachdem der BIOS-Aktualisierungsprozess abgeschlossen wurde.

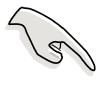

Das wiederhergestellte BIOS ist u.U. nicht die neueste BIOS-Version für dieses Motherboard. Besuchen Sie die ASUS-Website (www.asus.com), um die aktuellste BIOS-Datei herunterzuladen.

# 4.2 BIOS-Setupprogramm

Dieses Motherboard enthält einen programmierbaren Firmware-Hub (FWH), den Sie mit dem im Abschnitt "4.1 Verwalten und Akualisieren des BIOS" beschriebenen Diensprogramm aktualisieren können.

Verwenden Sie das BIOS-Setupprogramm zum Installieren eines Motherboards, zur Neukonfiguration des Systems oder bei "Run Setup"- Meldungen. Dieser Abschnitt erklärt das Konfigurieren des Systems mit diesem Programm.

Auch wenn Sie nicht aufgefordert werden das Setupprogramm auszuführen, möchten Sie die Konfiguration Ihres Computers u.U. später ändern. Sie möchten z.B. die Kennwortfunktion aktivieren oder Einstellungen der Energieverwaltung ändern. Hierfür müssen Sie Ihr System mit dem BIOS-Setup-Programm neu konfigurieren, damit der Computer diese Änderungen erkennt und sie im CMOS-RAM des Flash-Firmware-Hub ablegt.

Das Setupprogramm befindet sich im Firmware-Hub auf dem Motherboard. Beim Start des Computers erhalten Sie Gelegenheit, dieses Programm auszuführen. Rufen Sie das Setupprogramm durch Drücken der <Entf>-Taste während des Einschaltselbsttests (POST) auf; sonst setzt POST seine Testroutinen fort.

Möchten Sie das Setup-Programm nach dem POST aufrufen, dann starten Sie bitte das System neu durch Drücken von <Strg> + <Alt> + <Entf> oder durch Drücken der Reset-Taste am Gehäuse. Sie können das System auch neu starten, indem Sie es aus- und wieder einschalten. Machen Sie dies nur, wenn die ersten zwei Optionen misslungen sind.

Das Setup-Programm wurde für eine bequeme Bedienung entworfen. Es ist ein menügesteuertes Programm, in dem Sie mit Hilfe der Navigationstasten durch unterschiedliche Submenüs scrollen und die vorab festgelegten Optionen auswählen können.

> Laden Sie bitte die Standardeinstellungen, wenn das System nach Änderung der BIOS-Einstellungen unstabil geworden ist. Wählen Sie hierzu das Element **Standardeinstellungen laden** im Beenden-Menü. Siehe Abschnitt "4.7 Beenden-Menü" .

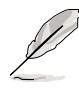

Die in diesem Kapitel angezeigten BIOS-Setup-Bildschirme dienen nur als Referenz und entsprechen u.U. nicht dem, was Sie auf dem Bildschirm sehen.

Besuchen Sie die ASUS-Website (www.asus.com), um die aktuellsten Produkt- und BIOS-Informationen herunterzuladen.

## **4.2.1 BIOS-Menübildschirm**

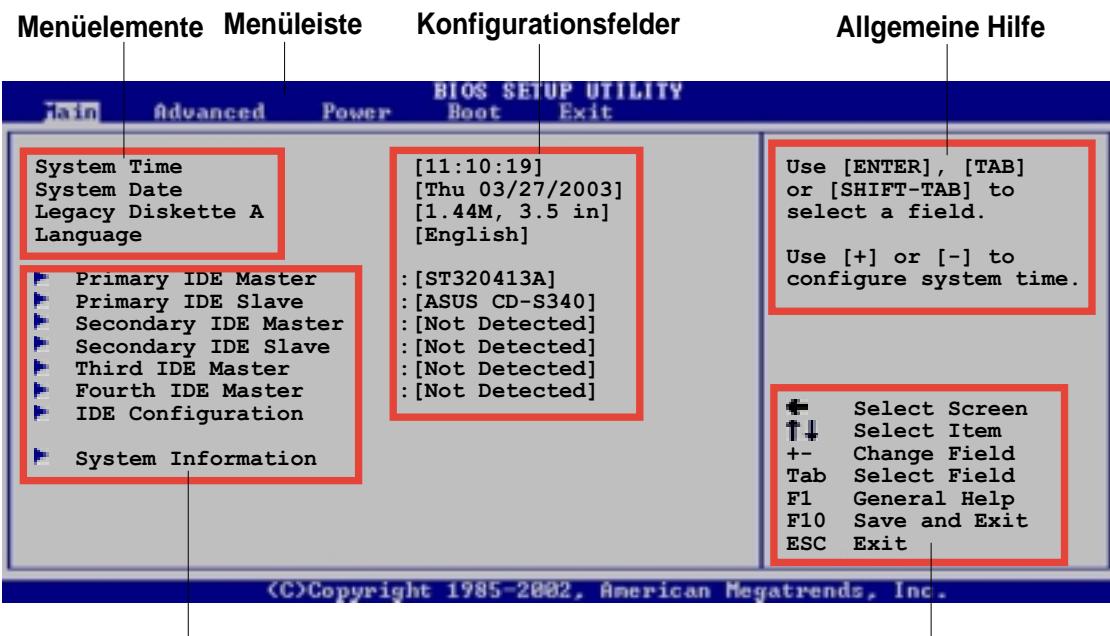

**Submenüelemente**

**Navigationstasten**

## **4.2.2 Menüleiste**

Oben im Bildschirm gibt es eine Menüleiste mit folgenden Optionen:

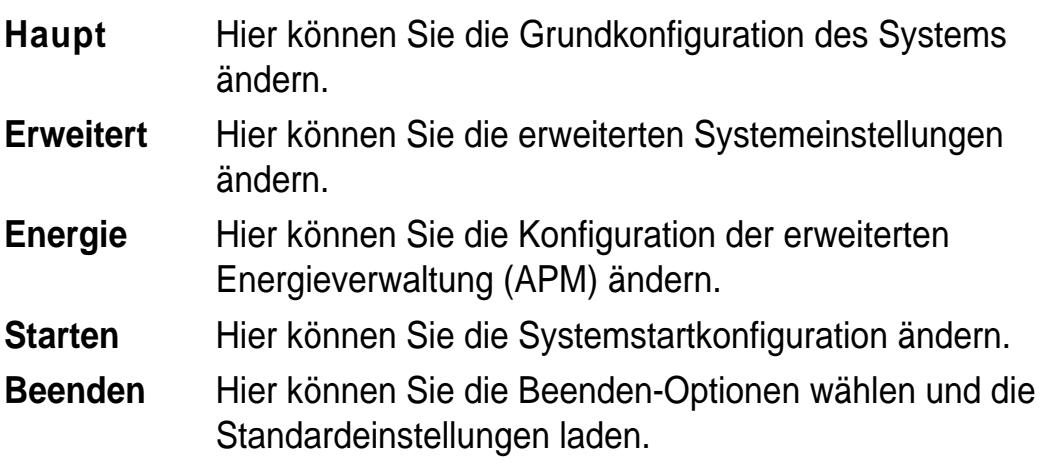

Wählen Sie mit Hilfe der Rechts- oder Links-Pfeiltaste auf der Tastatur das gewünschte Element in der Menüleiste.

### **4.2.3 Navigationstasten**

In der **unteren rechten Ecke** eines Menübildschirms werden Navigationstasten für das jeweilige Menü angezeigt. Verwenden Sie diese Navigationstasten, um Elemente im Menü zu wählen und die Einstellungen zu ändern.

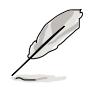

Manche Navigationstasten sind unterschiedlich von Bildschirm zu Bildschirm.

## **4.2.4 Menüelemente**

Wenn ein Element auf der Menüleiste markiert ist, werden die speziellen Elemente für dieses Menü angezeigt. Wenn Sie z.B. **Haupt** gewählt haben, werden die Elemente des Haupt-Menüs angezeigt.

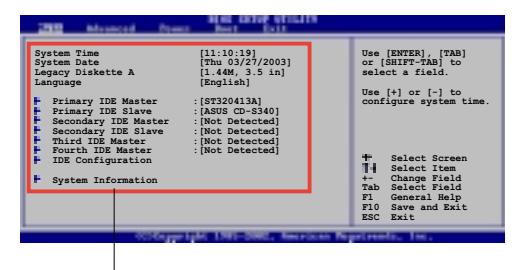

**Elemente des Haupt-Menüs**

Die anderen Elemente (Erweitert, Enerige, Starten und Beenden) auf der Menüleiste haben ihre eigenen Menüelemente.

## **4.2.5 Submenüelemente**

Vor jedem Element eines Submenüs auf einem Menübildschirm steht ein gefülltes Dreieck. Wählen Sie das gewünschte Element und drücken dann die Eingabetaste, um sein Submenü anzeigen zu lassen.

## **4.2.6 Konfigurationsfelder**

In diesen Feldern stehen die Werte der Menüelemente. Sie können den Wert in dem Feld neben einem Element ändern, wenn das Element benutzereinstellbar ist. Sie können kein Element, das nicht benutzereinstellbar ist, wählen.

Ein einstellbarer Wert steht in Klammen und wird hervorgehoben, wenn das entsprechende Element gewählt wurde. Um den Wert innerhalb eines Feldes zu ändern, wählen Sie bitte das entsprechende Element und drücken dann die Eingabetaste, um eine Liste von Optionen anzeigen zu lassen. Siehe "4.2.7 Popup-Fenster."

## **4.2.7 Popup-Fenster**

Ein Popup-Fenster mit den jeweiligen Konfigurationsoptionen erscheint, wenn Sie ein Menüelement wählen und dann die Eingabetaste drücken.

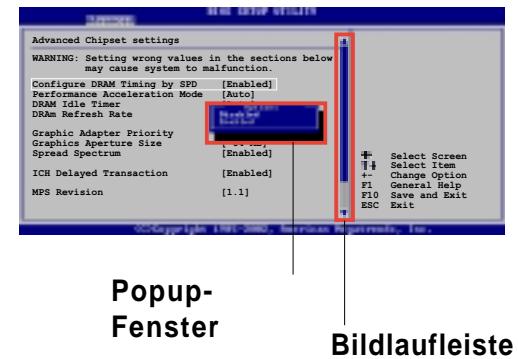

## **4.2.8 Bildlaufleiste**

Eine Bildlaufleiste steht an der rechten Seite eines Menübildschirms, wenn es Elemente außerhalb des Bildschirms gibt. Drücken Sie die **Hoch-/ Runter-Pfeiltasten** oder **BildAuf-/BildAb-Tasten**, um die weiteren Elemente auf dem Bildschirm anzeigen zu lassen.

## **4.2.9 Allgemeine Hilfe**

In der oberen rechten Ecke des Menübildschirms steht eine Kurzbeschreibung des gewählten Elementes.

# 4.3 Haupt-Menü

D

Das Haupt-Menü erscheint und gibt Ihnen einen Überblick über die Grundinformationen zum System, wenn Sie das BIOS Setupprogramm öffnen.

Sehen Sie bitte im Abschnitt "4.2.1 BIOS-Menübildschirm" für

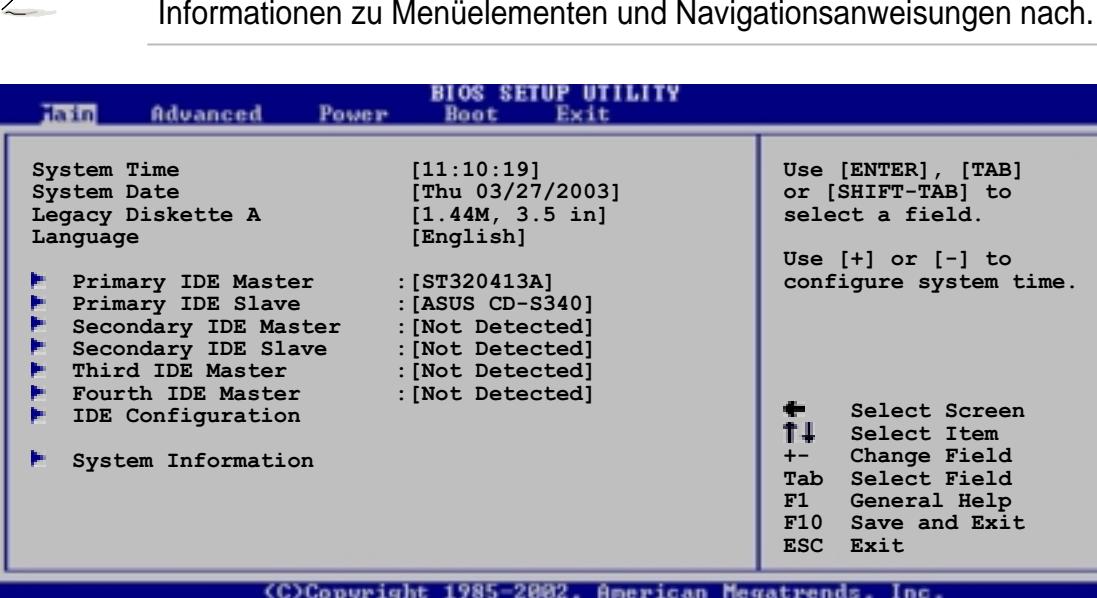

## **4.3.1 Systemzeit [xx:xx:xxxx]**

Hier können Sie die Systemzeit einstellen.

### **4.3.2 Systemdatum [Day xx/xx/xxxx]**

Hier können Sie das Systemdatum ändern.

## **4.3.3 Legacy Diskette A [1,44M, 3,5 Zoll]**

Hier können Sie den Typ des installierten Diskettenlaufwerks einstellen. Konfigurationsoptionen: [Kein] [360K; 5,25 Zoll] [1,2M; 5,25 Zoll] [720K; 3,5 Zoll] [1,44M; 3,5 Zoll] [2,88M; 3,5 Zoll]

## **4.3.4 Sprache [Englisch]**

Hier können Sie eine BIOS-Sprache von den verfügbaren Optionen auswählen.

## **4.3.5 Primäre und sekundäre IDE-Master/-Slave**

Das BIOS erkennt automatisch die vorhandenen IDE-Geräte, wenn Sie das BIOS-Setupprogramm aufrufen. Wählen Sie ein Gerät und drücken anschließend die Eingabetaste, um die Informationen zu dem IDE-Gerät anzeigen zu lassen.

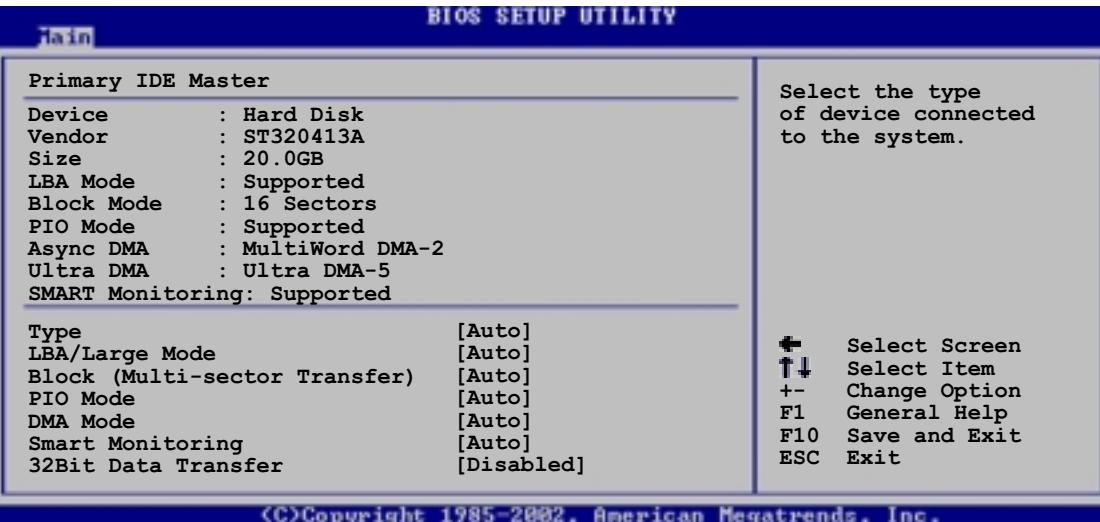

Die Werte neben den mit gedämpfter Farbe dargestellten Elementen (Gerät, Hersteller, Größe, LBA-Modus, Block-Modus, PIO-Modus, Async DMA, Ultra DMA und SMART-Überwachung) wurden vom BIOS automatisch ermittelt und sind nicht benutzereinstellbar. " N/A" wird angezeigt, wenn kein IDE-Gerät in diesem System installiert wurde.

#### Typ [Auto]

Wählen Sie den IDE-Laufwerktyp. Bei Wahl von [Auto] wählt das BIOS automatisch einen passenden Typ für das IDE-Laufwerk. Wählen Sie [CDROM], wenn Sie ein CD-ROM-Laufwerk konfigurieren. Wählen Sie ARMD (ATAPI Removable Media Device), wenn Ihr Gerät ein ZIP-, LS-120- oder MO-Laufwerk ist. Konfigurationsoptionen: [Nicht installiert] [Auto] [CDROM] [ARMD]

#### LBA-/Large-Modus [Auto]

Hier können Sie den LBA-Modus aktivieren oder deaktivieren. Wenn Ihr Gerät den LBA-Modus unterstützt und das Gerät nicht zuvor unter deaktiviertem LBA-Modus formatiert wurde, dann wählen Sie bitte [Auto], um den LBA-Modus zu aktivieren. Konfigurationsoptionen: [Deaktiviert] [Auto]

#### Block (Multi-sector Transfer) [Auto]

Hier können Sie die Multi-Sektorenübertragungen aktivieren oder deaktivieren. Die Datenübertragung von und zu einem Gerät geschieht in mehreren Sektoren auf einmal, wenn Sie [Auto] wählen. Die Datenübertragung von und zu einem Gerät geschieht jedes Mal nur in einem Sektor, wenn Sie [Deaktiviert] wählen. Konfigurationsoptionen: [Deaktiviert] [Auto]

#### PIO-Modus [Auto]

Hier können Sie den PIO-Modus wählen. Konfigurationsoptionen: [Auto] [0] [1] [2] [3] [4]

#### DMA-Modus [Auto]

Hier können Sie den DMA-Modus wählen. Konfigurationsoptionen: [Auto] [SWDMA0] [SWDMA1] [SWDMA2] [MWDMA0] [MWDMA1] [MWDMA2] [UDMA0] [UDMA1] [UDMA2] [UDMA3] [UDMA4] [UDMA5]

#### SMART-Überwachung [Auto]

Hier können Sie die Smart-Überwachung (die Self Monitoring Analysis and Report-Technologie) wählen. Konfigurationsoptionen: [Auto] [Deaktiviert] [Aktiviert]

#### 32Bit Datentransfer [Deaktiviert]

Hier können Sie den 32-Bit Datentransfer aktivieren oder deaktivieren. Konfigurationsoptionen: [Deaktiviert] [Aktiviert]

### **4.3.6 IDE-Konfiguration**

Die Elemente in diesem Menü gestatten Ihnen die Konfigurationen der in diesem System installierten IDE-Geräte einzustellen bzw. zu ändern. Wählen Sie das gewünschte Element und drücken anschließend die Eingabetaste.

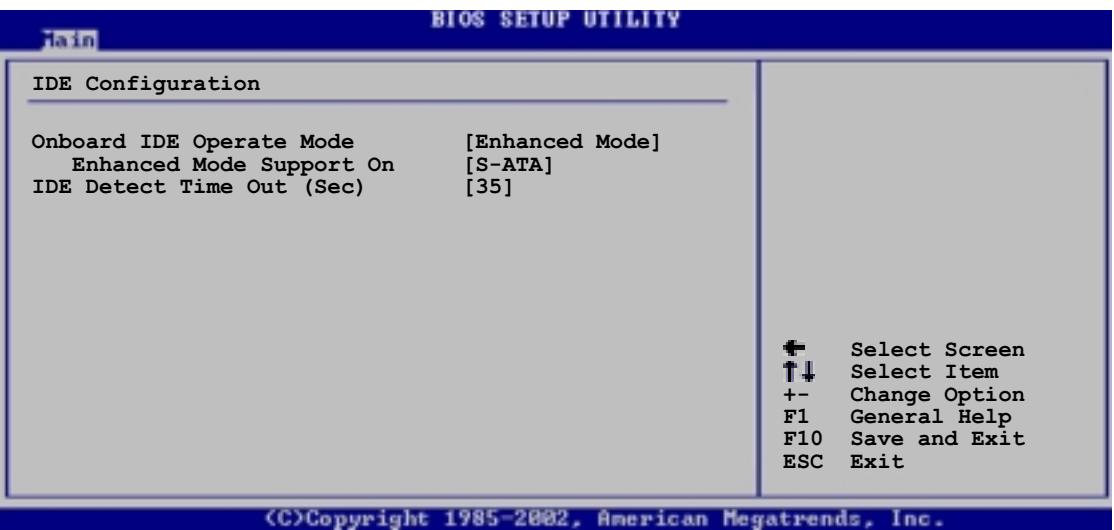

#### **Onboard IDE-Betriebsmodus [Erweiterter Modus]**

Hier können Sie den IDE-Betriebsmodus entsprechend Ihres Betriebssystems wählen. Wählen Sie [Erweiterter Modus], wenn Sie ein neueres Betriebssystem wie z.B. Windows 2000/XP verwenden. Wählen Sie [Kompatibler Modus], wenn Sie ein älteres Betriebssystem wie z.B. MS-DOS, Windows ME/98/NT4.0 verwenden. Konfigurationsoptionen: [Kompatibler Modus] [Erweiterter Modus]

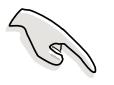

Beziehen Sie sich bitte auf den Abschnitt "Parallel ATA- und Serial ATA-Gerätekonfigurationen" auf Seite 2-23 für entsprechende Einstellungen der IDE-Konfiguration unter verschiedenen Betriebssystemen.

#### Erweiterter Modus bei [S-ATA]

Die Standardeinstellung [S-ATA] gestattet Ihnen Serial ATA- und Parallel ATA-Anschlüsse unter einem neueren Betriebssystem zu verwenden. Wir empfehlen Ihnen die Standardeinstellung für eine bessere OS-Kompatibilität zu belassen. Bei dieser Einstellung dürfen Sie nur dann ein älteres Betriebssystem bei den Parallel ATA-Anschlüssen verwenden, wenn Sie kein Serial ATA-Gerät installiert haben.

Die Optionen [P-ATA+S-ATA] und [P-ATA] sind nur für erweiterte Benutzer geeignet. Ändern Sie die Einstellung wieder in [S-ATA], wenn Probleme bei Einstellung auf einer der obigen Optionen auftreten.

Konfigurationsoptionen: [P-ATA+S-ATA] [S-ATA] [P-ATA]

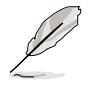

Das Element **Erweirterter Modus bei** erscheint nur, wenn **Erweiterter Modus** für das Element **Onboard IDE-Betriebsmodus** gewählt wurde.

#### IDE-Anschlusseinstellungen [Pri.P-ATA+S-ATA]

Hier können Sie die zu aktivierenden IDE-Anschlüsse wählen, wenn Sie ein **älteres** Betriebssystem verwenden. Wählen Sie [Pri. P-ATA+S-ATA], wenn Sie die primären Parallel ATA- und Serial ATA-Anschlüsse verwenden möchten. Wählen Sie [Sek. P-ATA+SATA], um die sekundären P-ATA- und S-ATA-Anschlüsse zu aktivieren. Wählen Sie [Nur P-ATA-Anschlüsse], um die zwei von ICH 5 unterstützten Serial ATA-Anschlüsse zu unterstützen: [Pri. P-ATA+S-ATA] [Sek. P-ATA+S-ATA] [Nur P-ATA-Anschlüsse]

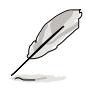

Das Element **IDE-Anschlusseinstellungen** erscheint nur, wenn **Kompatibler Modus** für das Element **Onboard IDE-Betriebsmodus** gewählt wurde.

#### S-ATA als RAID konfigurieren [Nein]

Hier können Sie die S-ATA-Funktion als IDE-Controller oder RAID einstellen. Konfigurationsoptionen: [Ja] [Nein]

#### Serial ATA BOOTROM [Aktiviert]

Hier können Sie das Serial ATA Boot-ROM aktivieren oder deaktivieren. Konfigurationsoptionen: [Deaktiviert] [Aktiviert]

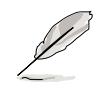

Das Element **Serial ATA BOOTROM** erscheint nur, wenn das Element **S-ATA als RAID konfigurieren** auf **[Ja]** gestellt wurde.

#### **IDE-Erkennungszeitüberschreitung [35]**

Hier können Sie den Zeitüberschreitungswert für die ATA/ATAPI-Geräteerkennung wählen. Konfigurationsoptionen: [0] [5] [10] [15] [20] [25] [30] [35]

## **4.3.7 Systeminformationen**

Das Menü gibt Ihnen einen Überblick über die allgemeinen Systemspezifikationen. Die Werte der Elemente in diesem Menü werden vom BIOS automatisch ermittelt.

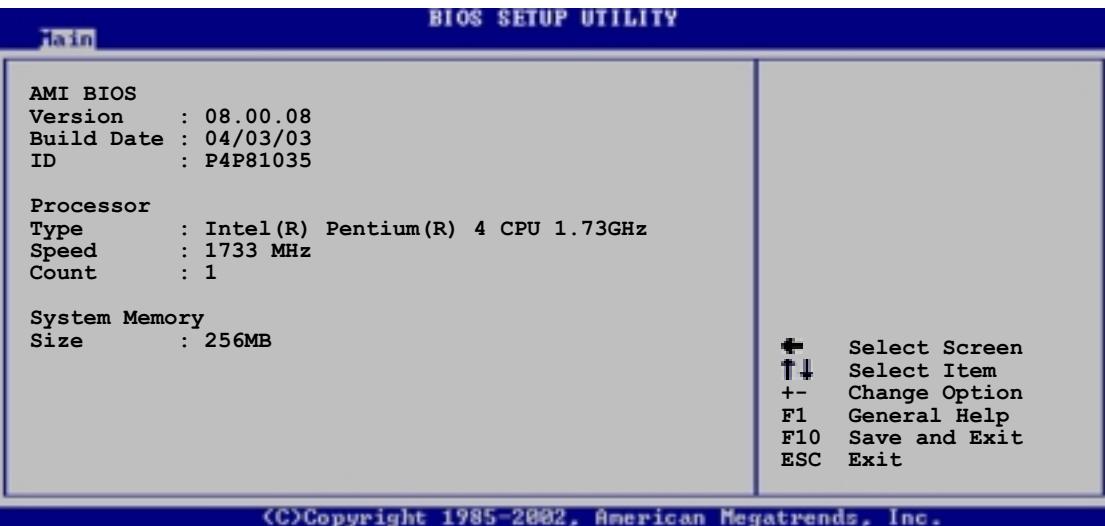

#### **AMI BIOS**

Das Element zeigt die automatisch ermittelten Informationen zum BIOS an.

#### **Prozessor**

Das Element zeigt die automatisch ermittelte CPU-Spezifikation an.

#### **Arbeitsspeicher**

Das Element zeigt die automatisch ermittelten Informationen zum Arbeitsspeicher an.

# 4.4 Erweitert-Menü

Die Elemente im Erweitert-Menü gestatten Ihnen die Einstellung für die CPU und andere Systemgeräte zu ändern.

> Gehen Sie bitte beim Einstellen der Elemente im Erweitert-Menü mit Bedacht vor. Falsche Werte können zu einer Systemfunktionsstörung führen.

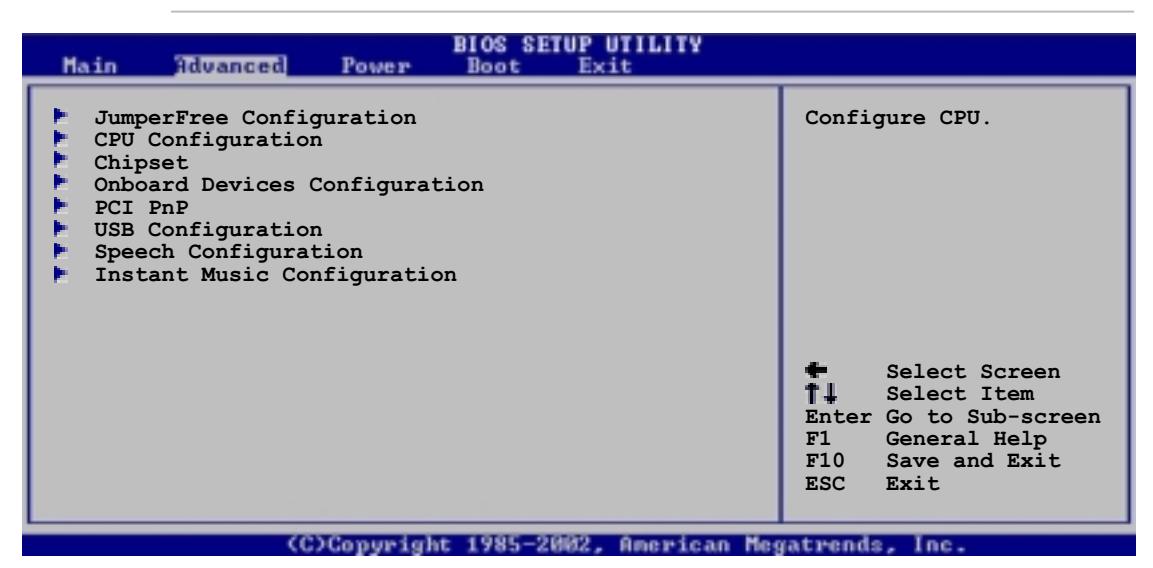

## **4.4.1 Jumperfreie Konfiguration**

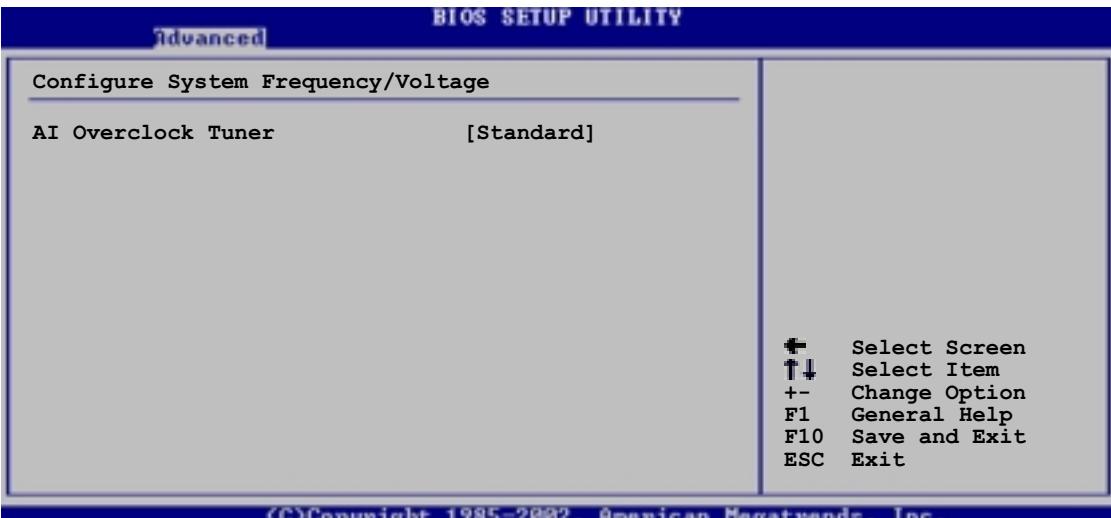

### **AI Übertaktung [Standard]**

Hier können Sie eine CPU-Übertaktungsoption aus den vorab eingestellten Optionen auswählen, um eine gewünschte interne Frequenz für die CPU zu erhalten. Konfigurationsoptionen: [Manuell] [Standard] [Übertaktung 5%] [Übertaktung 10%] [Übertaktung 20%] [Übertaktung 30%]

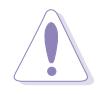

Eine sehr hohe CPU-Frequenz kann zu einem unstabilen System führen! Stellen Sie bitte die Standardeinstellung her, wenn dies geschehen ist.

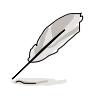

Das Element **CPU-Verhältnis** erscheint unter dem Element AI Übertaktung, wenn Ihre CPU nicht verriegelt ist. Sie können das gewünschte Verhältnis aus den verfügbaren Optionen wählen.

### **CPU-Verhältnis [12]**

Hier können Sie das Verhältnis zwischen dem CPU-Kerntakt und der FSB (Front Side Bus)-Frequenz (FSB) einstellen.

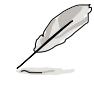

Wenn ein ungültiger Verhältniswert im CMOS eingestellt wurde, dann sind der tatsächliche Wert und eingestellte Wert möglicherweise nicht identisch.

### **Leistungsmodus [Auto]**

Mit dieser Funktion können Sie die Systemleistung erhöhen. Das System kann unstabil werden, wenn Sie [Turbo] wählen. Stellen Sie in diesem Fall den Modus auf [Auto]. Konfigurationsoptionen: [Auto] [Standard] [Turbo]

Die relevanten Übertaktungselemente erscheinen, wenn Sie [Manuell] für das Element **AI Übertaktung** gewählt haben.

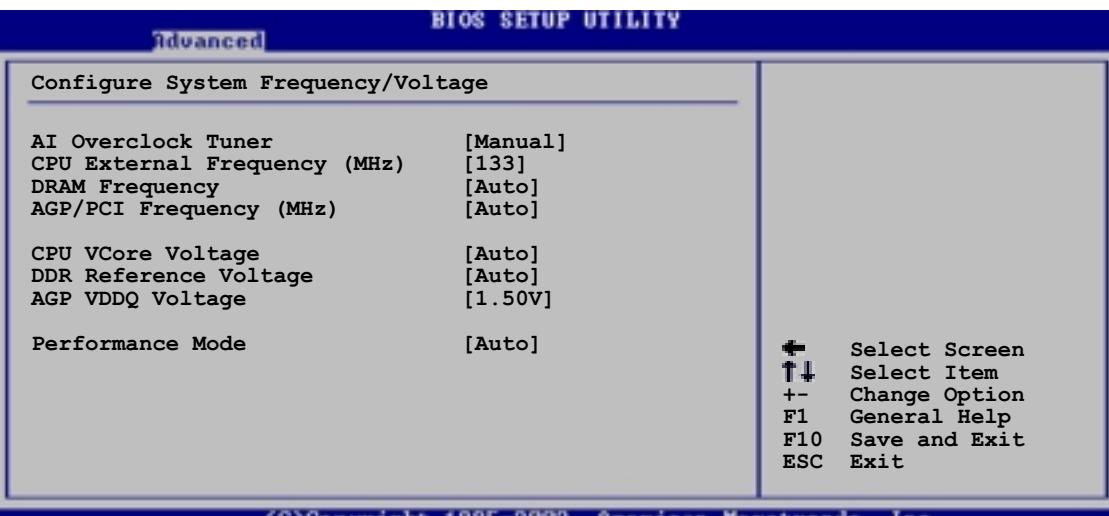

#### **CPU externe Frequenz (MHz) [XXX] (Der Wert wird automatisch ermittelt)**

Hier wird die Frequenz, die der Taktgenerator zum System-Bus und PCI-Bus sendet, angezeigt. Die Bus-Frequenz (externe Frequenz) mal dem Bus-Multiplikator ist die CPU-Geschwindigkeit. Der Wert dieses Elements wird vom BIOS automatisch ermittelt und kann nicht manuell geändert werden. Er liegt zwischen 100 und 400.

### **DRAM-Frequenz [Auto]**

Hier können Sie die DDR-Betriebsfrequenz einstellen. Konfigurationsoptionen: [266 MHz] [333 MHz] [400 MHz] [Auto]

### **AGP/PCI-Frequenz (MHz) [Auto]**

Hier können Sie eine höhere AGP/PCI-Frequenz für eine bessere Systemleistung und Übertaktungskapazität wählen. Konfigurationsoptionen: [Auto] [66.66/33.33] [72.73/36.36] [80.00/40.00]

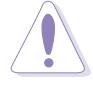

Eine sehr hohe AGP/PCI-Frequenz kann zu einem unstabilen System führen. Stellen Sie bitte die Standardeinstellung her, wenn dies geschehen ist.

### **CPU VCore-Spannung [Auto]**

Hier können Sie eine bestimmte CPU VCore-Spannung auswählen. Konfigurationsoptionen: [Auto] [1.6000V] ... [1,4750V]

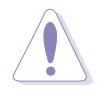

Beziehen Sie sich bitte auf die CPU-Dokumentation, wenn Sie die CPU VCore-Spannung einstellen. Eine sehr hohe VCore-Spannung kann die CPU stark beschädigen!

### **DDR-Referenzspannung [Auto]**

Hier können Sie die DDR SDRAM-Betriebsspannung wählen. Konfigurationsoptionen: [2,85V] [2,75V] [2,65V] [2,55V] [Auto]

### **AGP VDDQ-Spannung [1,50V]**

Hier können Sie die AGP-Betriebsspannung wählen. Konfigurationsoptionen: [1,80V] [1,70V] [1,60V] [1,50V]

## **4.4.2 CPU-Konfiguration**

Die Werte in diesem Menü zeigen die vom BIOS automatisch erkannten CPU-bezogenen Informationen an.

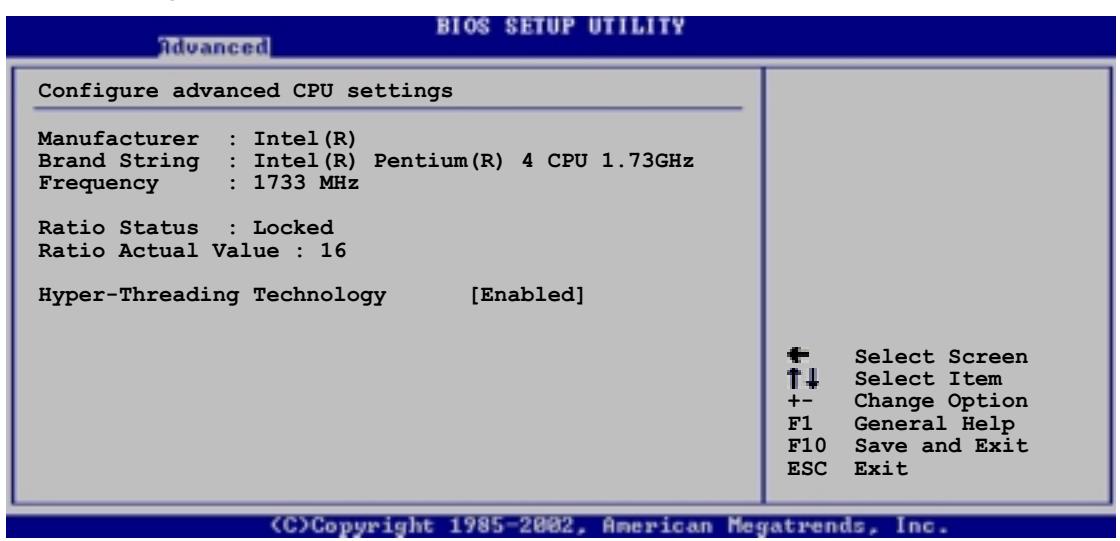

#### **Hyper-Threading-Technologie [Aktiviert]**

Das Element gestattet Ihnen die Prozessor Hyper-Threading-Technologie zu aktivieren oder deaktivieren. Konfigurationsoptionen: [Deaktiviert] [Aktiviert]

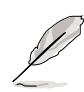

Das Element **Hyper-Threading-Technologie** erscheint nur, wenn Sie eine Intel Pentium 4-CPU, die diese Funktion unterstützt, installiert haben.

## **4.4.3 Chipsatz**

Die Elemente im Chipsatz-Menü gestatten Ihnen die erweiterten Chipsatzeinstellungen zu ändern. Wählen Sie das gewünschte Element und drücken anschließend die Eingabetaste, um das Submenü anzeigen zu lassen.

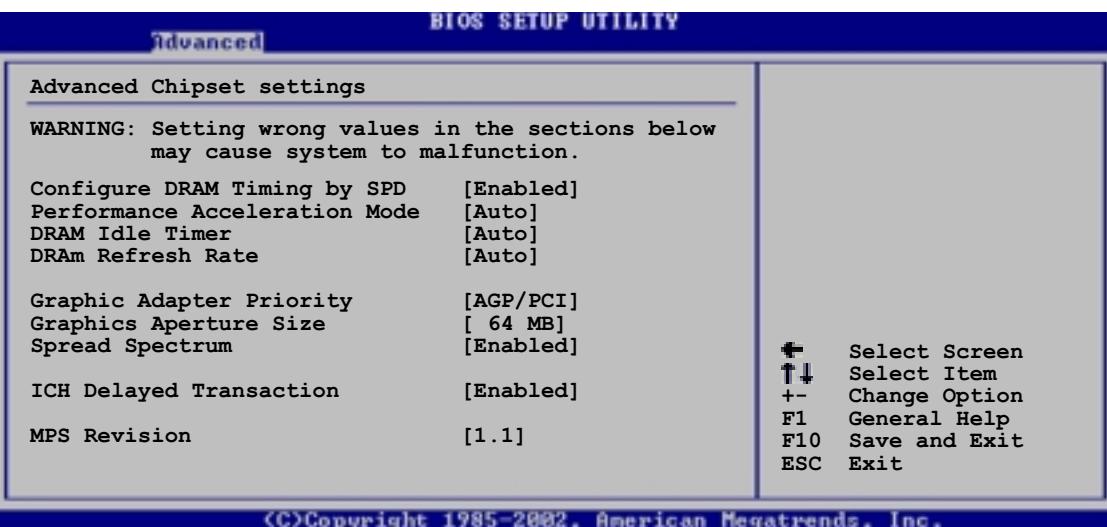

**Benutzerhandbuch für ASUS P4P800 Deluxe Motherboard 4-17**

### **DRAM-Frequenz nach SPD konfigurieren [Aktiviert]**

Die DRAM-Frequenzparameter werden nach dem DRAM SPD (Serial Presence Detect) eingestellt, wenn dieses Element aktiviert ist. Sie können die DRAM-Frequenzparameter manuell über die DRAM-Subelemente einstellen, wenn das Element deaktiviert ist. Konfigurationsoptionen: [Deaktiviert] [Aktiviert]

#### **Leistungbeschleunigungsmodus [Auto]**

Dieser Modus kann die Systemleistung erhöhen. Konfigurationsoptionen: [Auto] [Aktiviert]

#### **DRAM Leerlauf-Timer [Auto]**

Konfigurationsoptionen: [Unbegrenzt] [0T] [8T] [16T] [64T] [Auto]

#### **DRAM-Auffrischungsmodus [Auto]**

Konfigurationsoptionen: [Auto] [15,6 uSek] [7,8 uSek] [64 uSec] [64T]

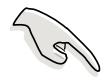

Stellen Sie bitte die Standardeinstellungen wieder her, wenn das System nach dem Ändern der Einstellungen der obigen Elemente unstabil geworden ist.

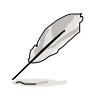

Die folgenden Subelemente erscheinen nur, wenn [Deaktiviert] für das Element **DRAM-Frequenz nach SPD konfigurieren** gewählt wurde.

#### DRAM CAS# -Latenz [2,5 Takte]

Dieser Parameter steuert die Latenz zwischen dem SDRAM-Lesebefehl und der Zeit, zu der die Daten verfügbar werden. Konfigurationsoptionen: [2,0 Takte] [2,5 Takte] [3,0 Takte]

#### DRAM RAS# Precharge [4 Takte]

Dieser Parameter steuert die Leerlauftakte nach Ausgabe eines Precharge-Befehls an das DDR-SDRAM. Konfigurationsoptionen: [4 Takte] [3 Takte] [2 Takte]

#### DRAM RAS#-zu-CAS#-Verzögerung [4 Takte]

Dieser Parameter steuert die Latenz zwischen dem aktiven DDR-SDRAM-Befehl und dem Lese/Schreibbefehl. Konfigurationsoptionen: [4 Takte] [3 Takte] [2 Takte]

DRAM Precharge-Verzögerung [8 Takte]

Konfigurationsoptionen: [8 Takte] [7 Takte] [6 Takte] [5 Takte]

DRAM Burst-Länge [4 Takte]

Konfigurationsoptionen: [4 Takte] [8 Takte]

### **Grafikadapter-Priorität [AGP/PCI]**

Hier können Sie wählen, welcher Grafik-Controller beim Starten verwendet wird. Konfigurationsoptionen: [AGP/PCI] [PCI/AGP]

#### **Graphics Aperture-Größe [64MB]**

Hier können Sie die Größe des zugewiesenen Speichers für AGP-Grafikdaten festlegen. Konfigurationsoptionen: [4MB] [8MB] [16MB] [32MB] [64MB] [128MB] [256MB]

### **Streuspektrum [Aktiviert]**

Konfigurationsoptionen: [Deaktiviert] [Aktiviert]

#### **ICH verzögerte Transaktion [Aktiviert]**

Konfigurationsoptionen: [Deaktiviert] [Aktiviert]

### **MPS Revision [1.1]**

Konfigurationsoptionen: [1.1] [1.4]

### **4.4.4 Onboard-Gerätekonfigurationen**

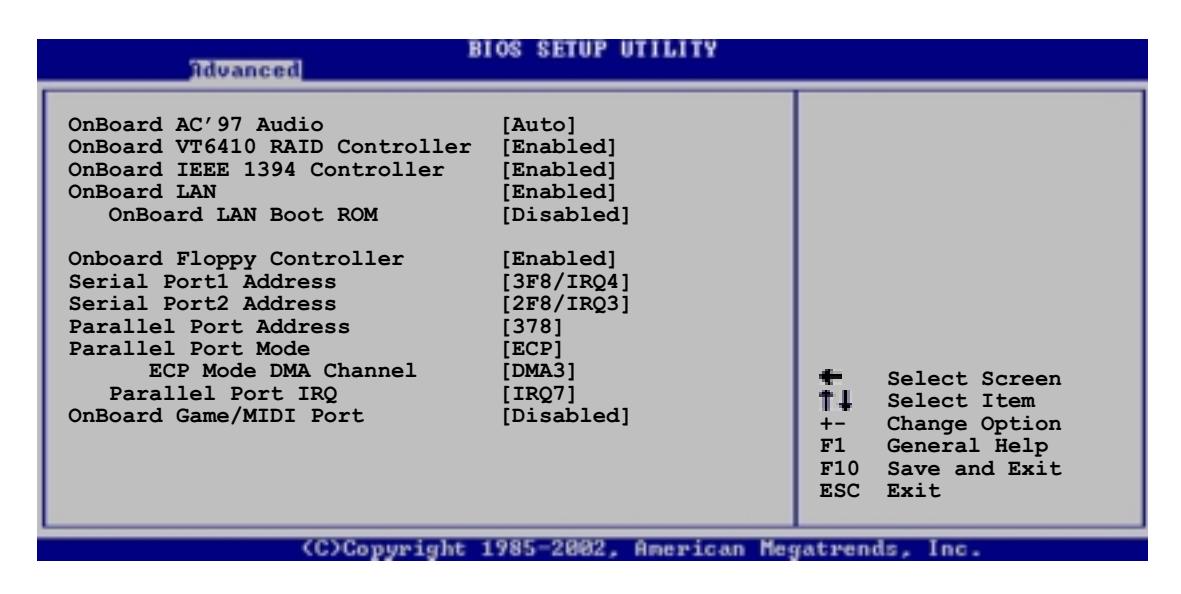

### **Onboard-AC'97-Audio [Auto]**

[Auto] erlaubt dem BIOS zu erkennen, ob Sie ein Audiogerät verwenden. Wenn ein Audiogerät erkannt wurde, wird der integrierte Audio-Controller aktiviert. Wenn kein Audiogerät erkannt wurde, wird der Controller deaktiviert. Konfigurationsoptionen: [Deaktiviert] [Auto]

### **Onboard VT6410 RAID Controller [Enabled]**

Zum aktivieren (enabled) und deaktivieren (disabled) des Onboard VIA® VT6410 RAID Controllers. Konfigurationsoptionen: [Disabled] [Enabled]

### **Onboard IEEE 1394-Controller [Aktiviert]**

Hier können Sie den integrierten 1394-Controller aktivieren oder deaktivieren. Konfigurationsoptionen: [Deaktiviert] [Aktiviert]

### **Onboard-LAN [Aktiviert]**

Hier können Sie den integrierten LAN-Controller aktivieren oder deaktivieren. Konfigurationsoptionen: [Deaktiviert] [Aktiviert]

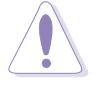

Der 3Com® 3C940 unterstützt NICHT die S5 Wake-On-LAN Funktion im DOS-Modus oder unter Window® ME™.

#### OnBoard LAN Boot ROM [Deaktiviert]

Hier können Sie das optionale ROM im integrierten LAN-Controller aktivieren oder deaktivieren. Das Element erscheint nur, wenn [Aktiviert] für das Element OnBoard LAN gewählt wurde. Konfigurationsoptionen: [Deaktiviert] [Aktiviert]

### **Onboard-Floppy-Controller [Aktiviert]**

Hier können Sie den Disketten-Controller aktivieren oder deaktivieren. Konfigurationsoptionen: [Deaktiviert] [Aktiviert]

### **Serielle Schnittstelle 1 [3F8/IRQ4]**

Hier können Sie die Adresse der seriellen Schnittstelle 1 einstellen. Konfigurationsoptionen: [Deaktiviert] [3F8/IRQ4] [3E8/IRQ4] [2E8/IRQ3]

### **Serielle Schnittstelle 2 [2F8/IRQ3]**

Hier können Sie die Adresse der seriellen Schnittstelle 2 einstellen. Konfigurationsoptionen: [Deaktiviert] [2F8/IRQ3] [3E8/IRQ4] [2E8/IRQ3]

### **Parallele Schnittstelle [378]**

Hier können Sie die Adresse der parallen Schnittstelle 2 einstellen. Konfigurationsoptionen: [Deaktiviert] [378] [278] [3BC]

#### **Modus der parallelen Schnittstelle [ECP]**

Hier können Sie den Modus der parallelen Schnittstelle einstellen. Wenn **3BC** für das Element **Parallele Schnittstelle** gewählt wurde, gibt es nur Normal, Zweirichtung und ECP zur Auswahl. Konfigurationsoptionen: [Normal] [Zweirichtung] [EPP] [ECP]

### **ECP-Modus DMA-Kanal [DMA3]**

Hier können Sie den ECP DMA-Kanal für die parallele Schnittstelle auswählen. Das Element erscheint nur, wenn **ECP** für das Element **Modus der parallelen Schnittstelle** gewählt wurde. Konfigurationsoptionen: [DMA0] [DMA1] [DMA3]

### **IRQ der Parallelen Schnittstelle IRQ [IRQ7]**

Hier können Sie den IRQ für die parallele Schnittstelle auswählen. Konfigurationsoptionen: [IRQ5] [IRQ7]

#### **Onboard Game/MIDI-Anschluss [Deaktiviert]**

Hier können Sie die Adresse des Gameports wählen oder diesen Anschluss deaktivieren. Konfigurationsoptionen: [Deaktiviert] [200/300] [200/330] [208/300] [208/330]

## **4.4.5 PCI PnP**

Die Elemente im PCI PnP-Menü gestatten Ihnen die erweiterten Einstellungen für PCI/PnP-Geräte zu ändern. Hier können Sie die IRQ und DMA-Kanalressourcen für entweder PCI/PnP- oder alte ISA-Geräte und den Speichergrößenblock für alte ISA-Geräte einstellen.

> Gehen Sie bitte beim Ändern der Einstellungen im PCI PnP-Menü mit Bedacht vor. Falsche Werte können zu einer Systemfunktionsstörung führen.

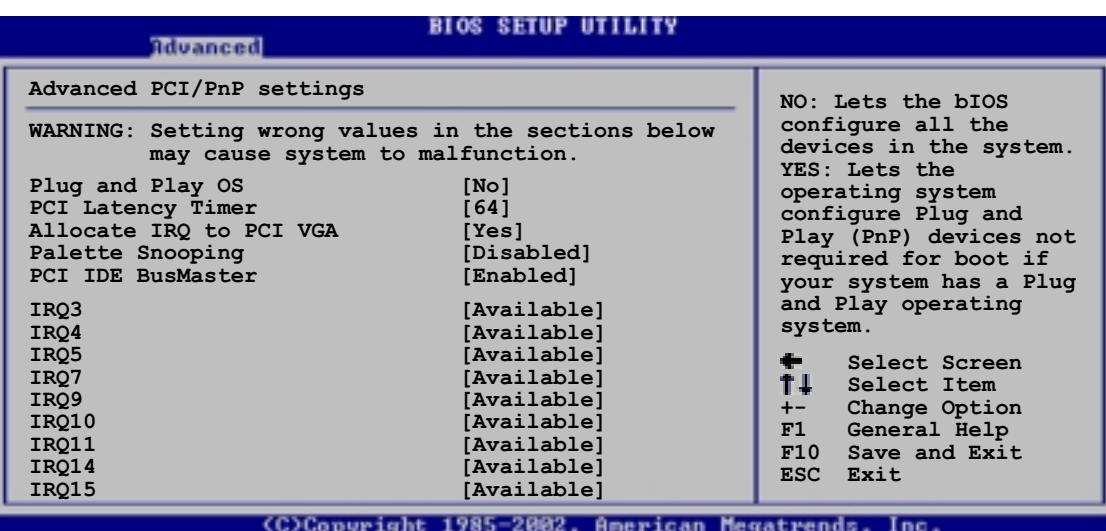

### **PnP-OS [Nein]**

BIOS konfiguriert alle Geräte des Systems, wenn [Nein] gewählt wurde. Wenn Sie ein Plug&Play-Betriebssystem verwenden und [Ja] gewählt haben, dann konfiguriert das Betriebssystem die Plug&Play-Geräte, die für das Starten des Systems benötigt werden. Konfigurationsoptionen: [Nein] [Ja]

### **PCI-Latenz-Timer [64]**

Hier können Sie einen Wert mit der Einheit von PCI-Takten für PCI-Geräte-Latenz-Timer auswählen. Konfigurationsoptionen: [32] [64] [96] [128] [160] [192] [224] [248]

### **IRQ dem PCI VGA zuweisen [Ja]**

BIOS weist der PCI VGA-Karte einen IRQ zu, wenn die Karte einen IRQ benötigt. Wenn [Nein] gewählt wurde, dann weist das BIOS den VG-Geräten keinen IQR zu, auch wenn es notwenig ist. Konfigurationsoptionen: [Nein] [Ja]

#### **Pallete Snooping [Deaktiviert]**

Wenn [Aktiviert] gewählt wurde, dann informiert die Pallete Snooping-Funktion die PCI-Geräte, dass ein ISA-Grafikgerät im System installiert wurde, damit das letztere richtig funktionieren kann. Diese Funktion wird deaktiviert, wenn [Deaktiviert] gewählt wurde. Konfigurationsoptionen: [Deaktiviert] [Aktiviert]

#### **PCI IDE BusMaster [Aktiviert]**

Diese Funktion gestattet dem BIOS das PCI-Bus-Mastering zu verwenden, wenn Daten auf IDE-Geräte geschrieben oder gelesen werden. Konfigurationsoptionen: [Deaktiviert] [Aktiviert]

### **IRQ xx [Verfügbar]**

Wenn [Verfügbar] gewählt wurde, dann ist der spezifische IRQ für PCI/PnP-Geräte verfügbar. Wenn [Reserviert] gewählt wurde, dann wird der IRQ für alte ISA-Geräte reserviert. Konfigurationsoptionen: [Verfügbar] [Reserviert]

## **4.4.6 USB-Konfiguration**

Die Elemente in diesem Menü gestatten Ihnen die USB-verwandten Funktionen einzustellen. Wählen Sie das gewünschte Element und drücken anschließend die Eingabetaste, um die Konfigurationsoptionen anzeigen zu lassen.

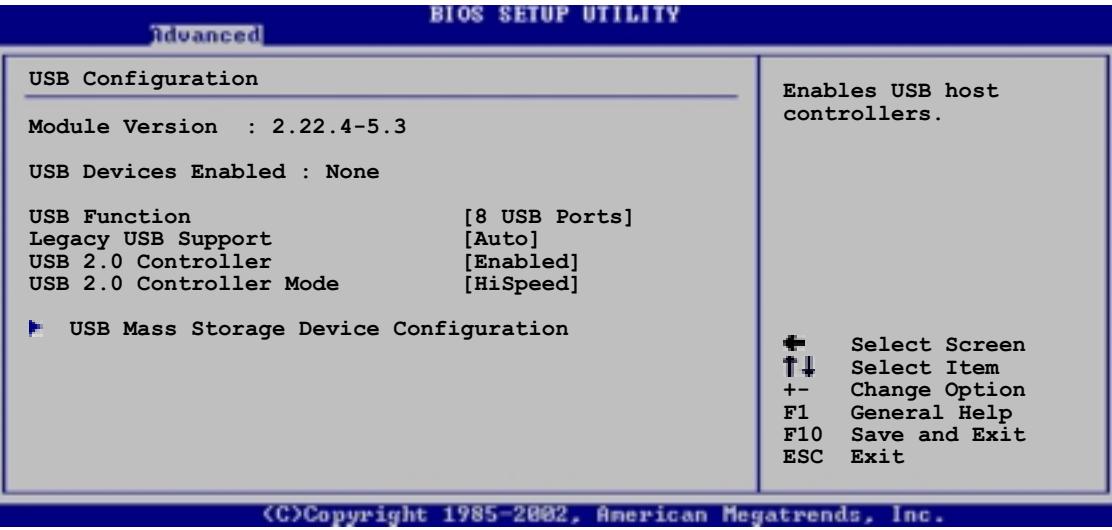

Die Elemente "Modul-Version" und "USB-Geräte aktiviert" zeigen die automatisch ermittelten Werte an. "Kein" wird angezeigt, wenn kein USB-Gerät erkannt wurde.

### **USB-Funktion [8 USB-Anschlüsse]**

Hier können Sie die Anzahl der USB-Anschlüsse, die aktiviert werden, festlegen. Konfigurationsoptionen: [Deaktiviert] [2 USB-Anschlüsse] [4 USB-Anschlüsse] [6 USB-Anschlüsse] [8 USB-Anschlüsse]

#### **Legacy-USB-Unterstützung [Auto]**

Hier können Sie die Unterstützung für alte USB-Geräte aktivieren oder deaktivieren. Wenn [Auto] gewählt wurde, erkennt das Systemm automatisch beim Starten die vorhandenen USB-Geräte. Der USB-Controller arbeitet mit dem Legacy-Modus, wenn alte USB-Geräte erkannt wurden. Wenn kein USB-Gerät erkannt wurde, dann wird die Legacy-USB-Unterstützung deaktiviert. Konfigurationsoptionen: [Deaktiviert] [Aktiviert] [Auto]

#### **USB 2.0-Controller [Aktiviert]**

Hier können Sie den USB 2.0-Controller aktivieren oder deaktivieren. Konfigurationsoptionen: [Deaktiviert] [Aktiviert]

#### **USB 2.0-Controller-Modus [HiSpeed]**

Hier können Sie HiSpeed (480 MBps) oder Full Speed (12 MBps) für den USB-Controller wählen. Konfigurationsoptionen: [HiSpeed ] [Full Speed]

#### **USB Mass Storage Device Configuration**

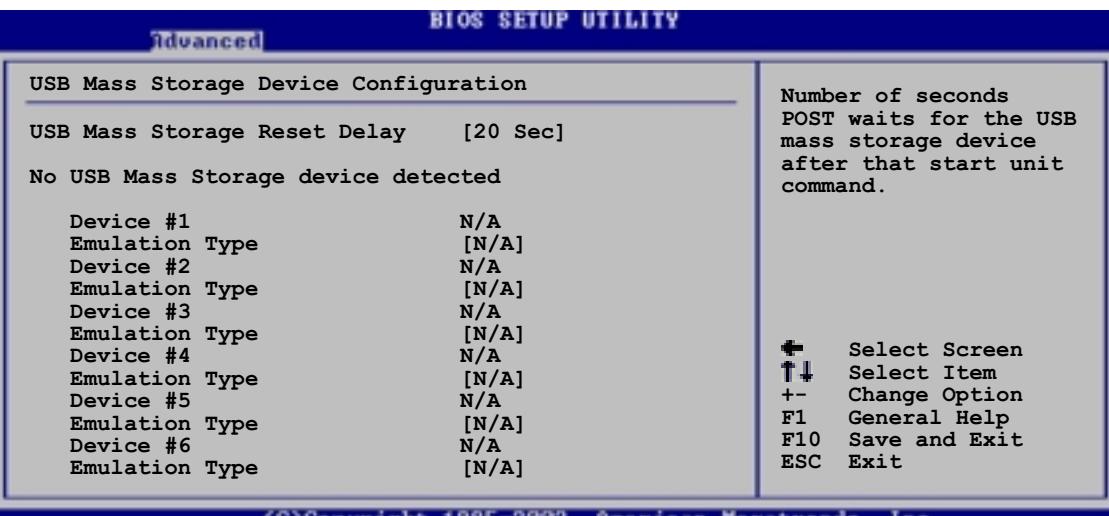

opuright 1985–20

USB-Massenspeichergeräte-Reset-Verzögerung [20 Sek]

Hier können Sie die Zeit, die der POST für USB-Speichergeräte nach dem Gerätestartbefehl warten soll, einstellen. Die Meldung "Kein USB-Massenspeichergerät" wird angezeigt, wenn kein USB-Massenspeichergerät installiert wurde. Konfigurationsoptionen: [10 Sek ] [20 Sek] [30 Sek] [40 Sek]

#### **Emulationstyp [N/A]**

Wenn [Auto] gewählt wurde, werden USB-Geräte, deren Speicherkapazität kleiner als 530MB ist, als Diskettenlaufwerk und die anderen Geräte mit größerer Kapazität als Festplatte simuliert. Sie können die Option [FDD] wählen, um ein als HDD formatiertes Laufwerk als FDD (z.B ZIP-Laufwerk) zum Starten des Systems zu verwenden.

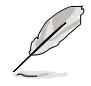

Die Elemente "Gerät" und "Emulationstyp" erscheinen nur, wenn USB-Geräte installiert wurden.

## **4.4.7 Sprach-Konfiguration**

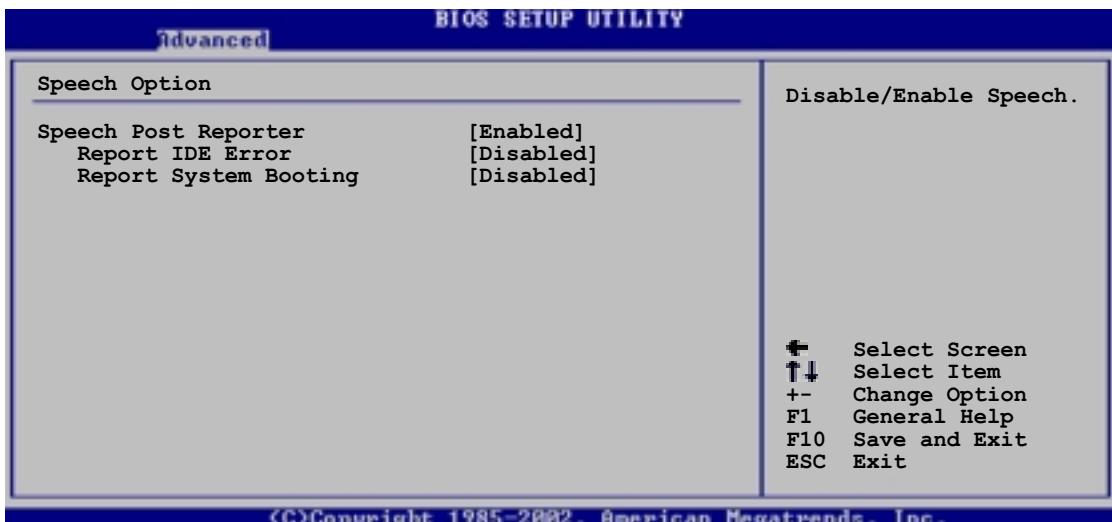

#### **Speech POST Reporter [Aktiviert]**

Hier können Sie die ASUS POST Reporter™-Funktion aktivieren oder deaktivieren. Konfigurationsoptionen: [Deaktiviert] [Aktiviert]

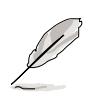

Die folgenden Elemente erscheinen nur, wenn [Aktiviert] für das Element "Speech POST Reporter" gewählt wurde.

### **IDE-Fehler berichten [Deaktiviert]**

Konfigurationsoptionen: [Deaktiviert] [Aktiviert]

#### **Systemstart berichten [Deaktiviert]**

Konfigurationsoptionen: [Deaktiviert] [Aktiviert]

## **4.4.8 Instant Music-Konfiguration**

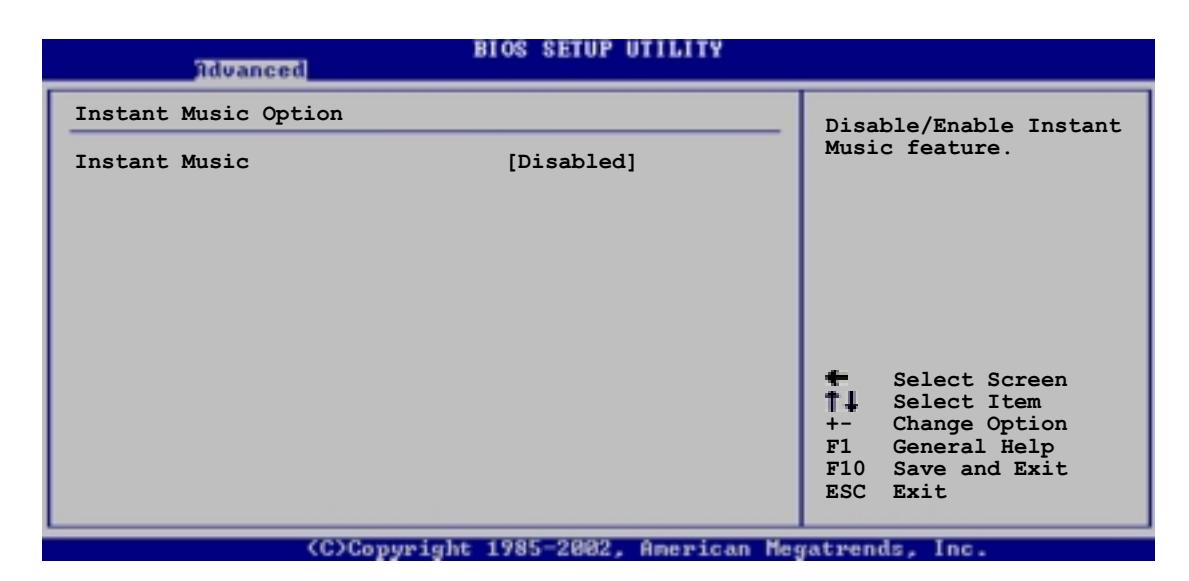

#### **Instant Music [Deaktiviert]**

Hier können Sie die Instant Music-Funktion im BIOS aktivieren oder deaktivieren. Konfigurationsoptionen: [Deaktiviert] [Aktiviert]

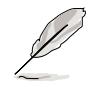

Die PS/2-Tastatur-Weckfunktion wird automatisch deaktiviert, wenn die Instant Music-Funktion aktiviert wurde.

#### **Instant Music CD-ROM-Laufwerk [IDE sek. Master]**

Hier können Sie das CD-ROM-Laufwerk, das Sie für die Instant Music CD-Wiedergabe verwenden möchten, wählen. Konfigurationsoptionen: [IDE Pri. Master] [IDE Pri. Slave] [IDE Sek. Master] [IDE Sek. Slave]

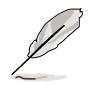

Das Element erscheint nur, wenn die Instant Music-Funktion aktiviert wurde.

# 4.5 Energie-Menü

Die Elemente im Energie-Menü gestatten Ihnen die Einstellungen für die Advanced Power Management (APM) zu ändern. Wählen Sie das gewünschte Element und drücken anschließend die Eingabetaste, um die Konfigurationsoptionen anzeigen zu lassen.

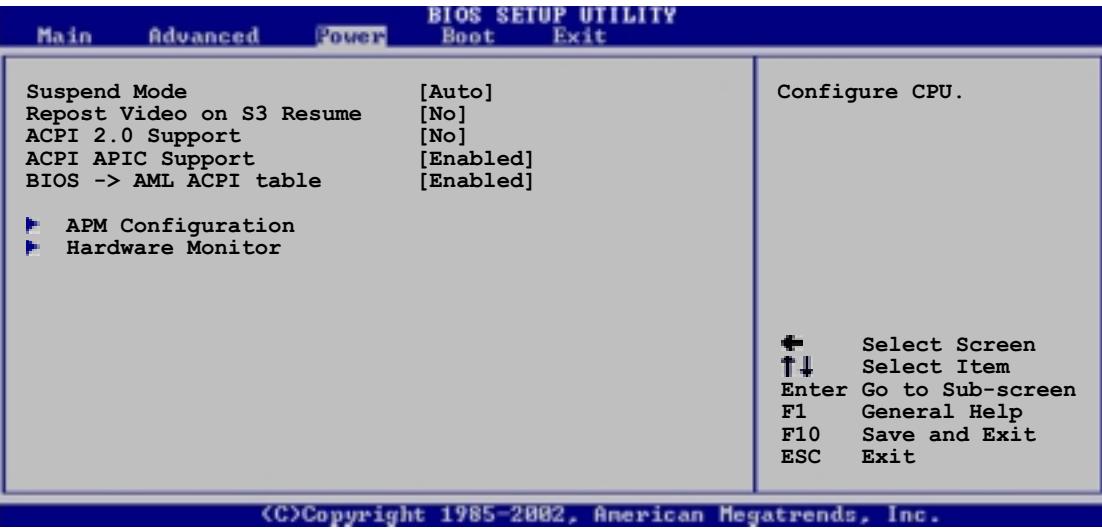

## **4.5.1 Suspend-Modus [Auto]**

Hier können Sie den ACPI-Status beim System-Suspend-Modus einstellen. Konfigurationsoptionen: [Nur S1 (POS)] [Nur S3] [Auto]

## **4.5.2 Video-POST beim S3-Aufwach [Nein]**

Hier können Sie bestimmen, ob ein VGA BIOS POST beim S3/STR-Aufwachen ausgeführt werden soll. Konfigurationsoptionen: [Nein] [Ja]

## **4.5.3 ACPI 2.0-Unterstützung [Nein]**

Hier können Sie mehr Tabellen für ACPI 2.0-Spezifikationen hinzufügen. Konfigurationsoptionen: [Nein] [Ja]

## **4.5.4 ACPI APIC-Unterstützung [Aktiviert]**

Hier können Sie die ACPI-Unterstützung im APIC aktivieren oder deaktivieren. Der ACPI APIC-Tabellenzeiger wird in der RSDT-Zeigerliste einbezogen, wenn [Aktiviert] gewählt wurde. Konfigurationsoptionen: [Deaktiviert] [Aktiviert]

## **4.5.5 BIOS -> AML ACPI-Tabelle [Aktiviert]**

Hier können Sie bestimmen. ob der BIOS ->AML-Wechselzeiger in der (X)RSDT-Zeigerliste einbezogen wird. Konfigurationsoptionen: [Deaktiviert] [Aktiviert]

## **4.5.6 APM-Konfiguration**

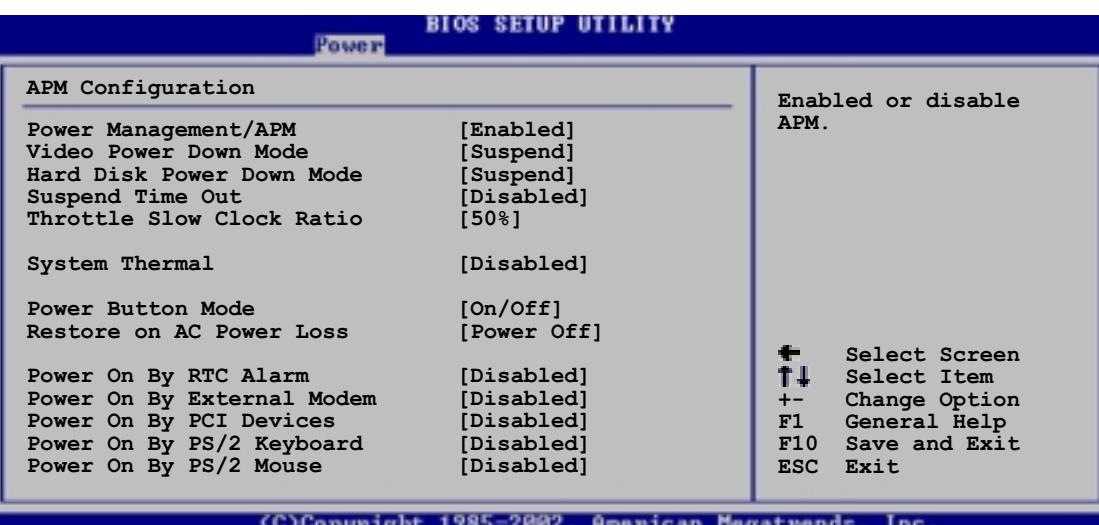

### **Energieverwaltung/APM [Aktiviert]**

Hier können Sie die Advanced Power Management (APM)-Funktion aktivieren oder deaktivieren. Konfigurationsoptionen: [Deaktiviert] [Aktiviert]

#### **Video-Ausschaltmodus [Suspend]**

Hier können Sie den Video-Ausschaltmodus wählen. Konfigurationsoptionen: [Deaktiviert] [Standby] [Suspend]

#### **Festplatten-Ausschaltmodus [Suspend]**

Hier können Sie den Festplatten-Ausschaltmodus wählen. Konfigurationsoptionen: [Deaktiviert] [Standby] [Suspend]

#### **Suspend-Zeitüberschreitung [Deaktiviert]**

Hier können Sie die Zeit, ab wann das System in den Suspend-Modus geht, einstellen. Konfigurationsoptionen: [Deaktiviert] [1-2 Min] [2-3 Min] [4-5 Min] [8-9 Min] [10 Min] [20 Min] [30 Min] [40 Min] [50 Min] [60 Min]

#### **Throttle Slow-Taktverhältnis [50%]**

Hier können Sie den Arbeitszyklus im Throttle-Modus wählen. Konfigurationsoptionen: [87.5%] [75.0%] [62.5%] [50%] [37.5%] [25%] [12.5%]

#### **Systemwärme [Deaktiviert]**

Hier können Sie bestimmen, ob die Systemwärme ein Energieverwaltungs-Event erzeugen soll. Konfigurationsoptionen: [Deaktiviert] [Aktiviert]

### **Stromschalter-Modus [Ein/Aus]**

Hier können Sie entscheiden, ob das System in den Ein/Aus-Modus oder Suspend-Modus nach dem Drücken des Stromschalters gehen soll. Konfigurationsoptionen: [Ein/Aus] [Suspend]

### **Neustart nach Stromausfall [Ausschalten]**

[Ausschalten] lässt den Computer nach einem Stromausfall ausgeschaltet. [Einschalten] schaltet den Computer nach einem Stromausfall erneut ein. [Vorheriger Status] veranlasst den Computer in den ursprünglichen Status vor dem Stromausfall zurückzukehren. Konfigurationsoptionen: [Ausschalten] [Einschalten] [Vorheriger Status]

### **Einschalten über RTC-Alarm [Deaktiviert]**

Hier können Sie entscheiden, ob RTC ein Weck-Event erzeugen kann. Die Elemente "RTC Alarm-Datum", "RTC Alarm-Stunde", "RTC Alarm-Minute" und "RTC Alarm-Sekunde" werden mit eingestellten Werten angezeigt, wenn [Aktiviert] gewählt wurde. Konfigurationsoptionen: [Deaktiviert] [Aktiviert]

### **Einschalten über externes Modem [Deaktiviert]**

Hier können Sie entscheiden, ob der im Soft-off-Modus befindliche Computer eingeschaltet wird, wenn das externe Modem einen Anruf empfängt. Konfigurationsoptionen: [Deaktiviert] [Aktiviert]

> Der Computer kann erst Daten empfangen oder senden, wenn er und seine Anwendungen voll in Betrieb sind. Daher kann eine Verbindung nicht gleich hergestellt werden. Wird ein externes Modem bei ausgeschaltetem Computer aus- und wieder eingeschaltet, läuft eine Initialisierungskette ab, die das System einschaltet.

### **Einschalten über PCI-Geräte [Deaktiviert]**

Bei Einstellung auf [Aktiviert] können Sie das System über eine PCI-LANoder Modemkarte einschalten. Diese Funktion benötigt eine ATX-Stromversorgung, die mindestens 1A auf dem +5VSB-Leiter liefert. Konfigurationsoptionen: [Deaktiviert] [Aktiviert]

### **Einschalten über PS/2-Tastatur [Deaktiviert]**

Dieses Element gestattet Ihnen das System mit bestimmten Tasten auf der Tastatur einzuschalten. Diese Funktion benötigt eine ATX-Stromversorgung, die mindestens 1A auf der +5VSB-Leitung liefert. Konfigurationsoptionen: [Deaktiviert] [Aktiviert]

### **Einschalten über PS/2-Maus [Deaktiviert]**

Bei Einstellung auf [Aktiviert] können Sie das System mit der PS/2-Maus einschalten. Diese Funktion benötigt eine ATX-Stromversorgung, die mindestens 1A auf der +5VSB-Leitung liefert. Konfigurationsoptionen: [Deaktiviert] [Aktiviert]

## **4.5.7 Hardware-Überwachung**

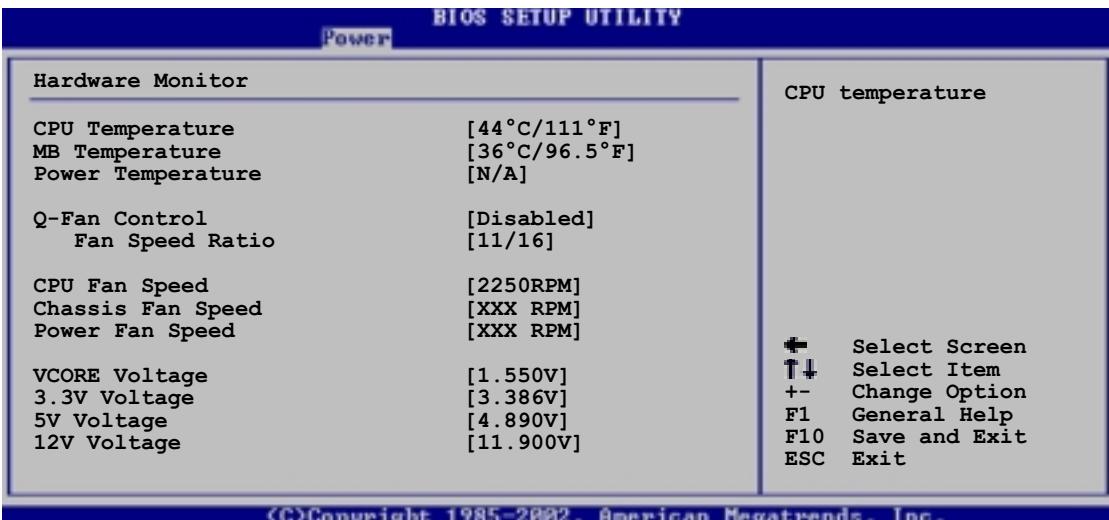

#### **MB-Temperatur [xxxC/xxxF] CPU-Temperatur [xxxC/xxxF] Netzteil-Temperatur [N/A]**

Die integrierte Hardware-Überwachung erkennt die Motherboard-, CPUund Netzteil-Temperaturen automatisch und zeigt sie an. Wählen Sie [Deaktiviert], wenn Sie die erkannten Temperaturwerte nicht anzeigen lassen möchten.

#### **Q-Fan-Steuerung [Deaktiviert]**

Hier können Sie die intelligente ASUS Q-Fan-Funktion, die die Lüfterdrehzahlen für einen leistungsfähigeren Systembetrieb reguliert, aktivieren oder deaktivieren. Ist dieses Feld auf [Aktiviert] gesetzt, erscheint das Element **Lüfterdrehzahlverhältnis**, damit Sie ein passendes Lüfterdrehzahlverhältnis wählen können. Konfigurationsoptionen: [Deaktiviert] [Aktiviert]

### **Lüfterdrehzahlverhältnis [11/16]**

Hier können Sie das geeignete Verhältnis der Lüfterdrehzahl für das System festlegen. Die Standardeinstellung [11/16] ist das Mindestverhältnis der Lüfterdrehzahl. Wählen Sie ein höheres Verhältnis, wenn zusätzliche Geräte installiert sind und das System mehr Belüftung braucht. Konfigurationsoptionen: [11/16] [12/16] [13/16] [14/16][15/16]

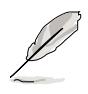

Dieses Element erscheint nur, wenn **Q-Fan-Steuerung** auf [Aktiviert] gestellt ist.

### **CPULüfterdrehzahl [xxxxRPM] oder [N/A] Gehäuselüfterdrehzahl [xxxxRPM] oder [N/A] Netzteillüfterdrehzahl [xxxxRPM] oder [N/A]**

Die integrierte Hardware-Überwachung erkennt automatisch die CPU-, Netzteil- und Gehäuselüfterdrehzahlen und zeigt die Drehzahlen in Umdrehungen pro Minute (RPM). Wenn ein bestimmter Lüfter nicht mit dem Lüfteranschluss am Motherboard verbunden ist, wird "N/A" in dem entsprechenden Feld angezeigt.

### **VCORE-Spannung, +3,3V, +5V, +12V**

Die integrierte Hardware-Überwachung erkennt den Spannungsstatus automatisch über den integrierten Spannungsregler.

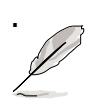

Überschreitet eines der überwachten Punkte seinen Bereich, erscheint die folgende Meldung: "Hardware Monitor found an error. Enter Power setup menu for details". Sie erhalten die Aufforderung "Press F1 to continue or DEL to enter SETUP".

# 4.6 Starten-Menü

Die Elemente im Starten-Menü gestatten Ihnen die Systemstartoptionen zu ändern. Wählen Sie das gewünschte Element und drücken anschließend die Eingabetaste, um das Submenü anzeigen zu lassen.

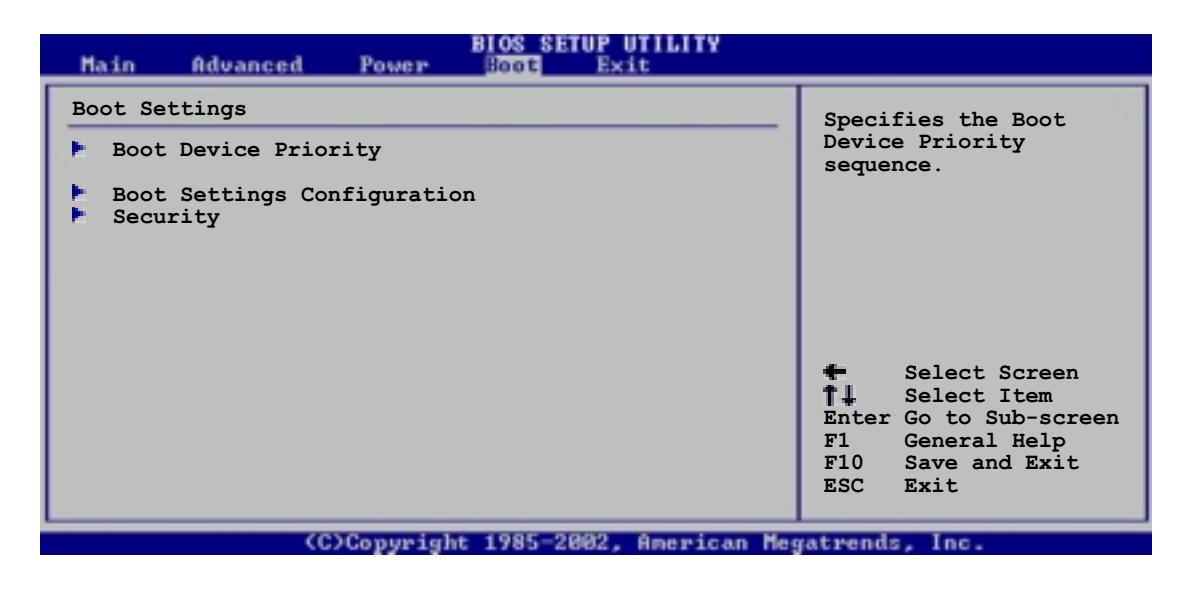

## **4.6.1 Bootgerätepriorität**

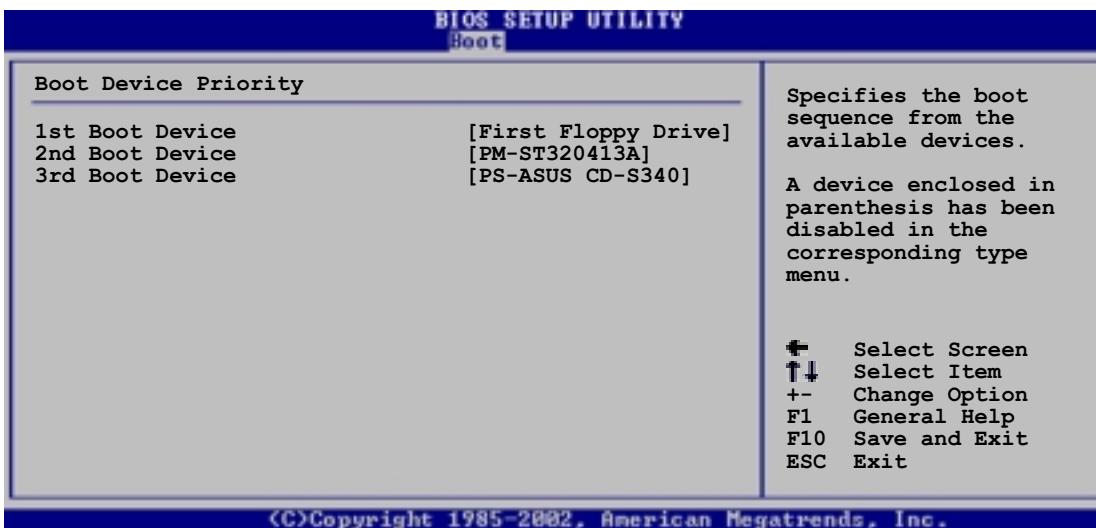

### **Erstes ~ xxtes Bootgerät [1. Diskettenlaufwerk]**

Diese Elemente bestimmen die Bootgerätepriorität von den verfügbaren Geräten. Die Anzahl der auf diesem Bildschirm angezeigten Geräte hängt von der Anzahl der in diesem System installierten Geräte ab. Konfigurationsoptionen: [xxxxx Laufwerk] [Deaktiviert]

## **4.6.2 Festplatten**

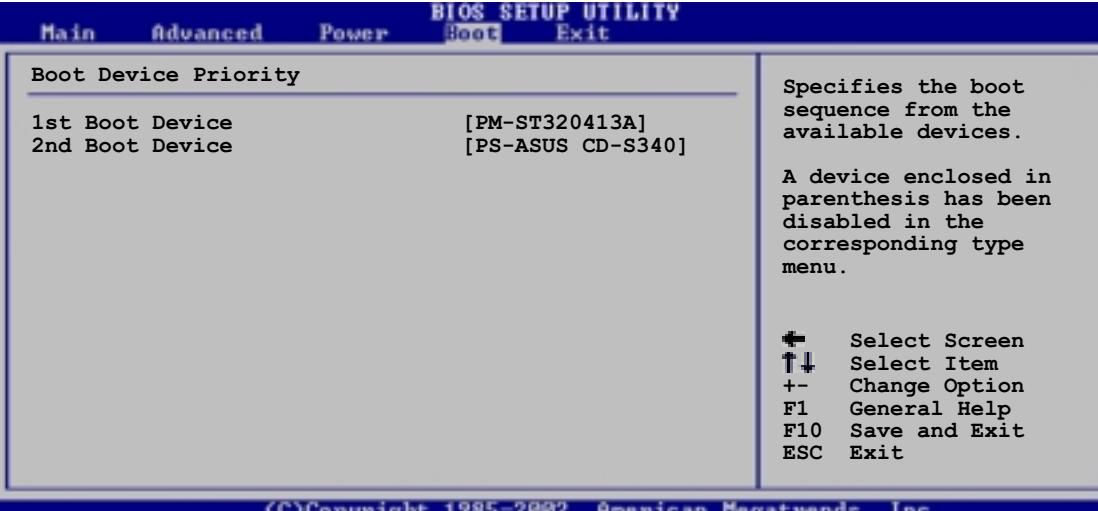

### **1. ~ xx. Bootgerät [(Festplattenmodellname)]**

Diese Elemente bestimmen die Bootgerät-Prioritätsreihenfolge der verfügbaren Festplatten. Die Anzahl der Elemente, die auf dem Bildschirm angezeigt werden, hängt von der Anzahl der installierten Festplatten ab. Konfiguratinsoptionen: [xxxxx Drive] [Deaktiviert]

## **4.6.3 Booteinstellungskonfiguration**

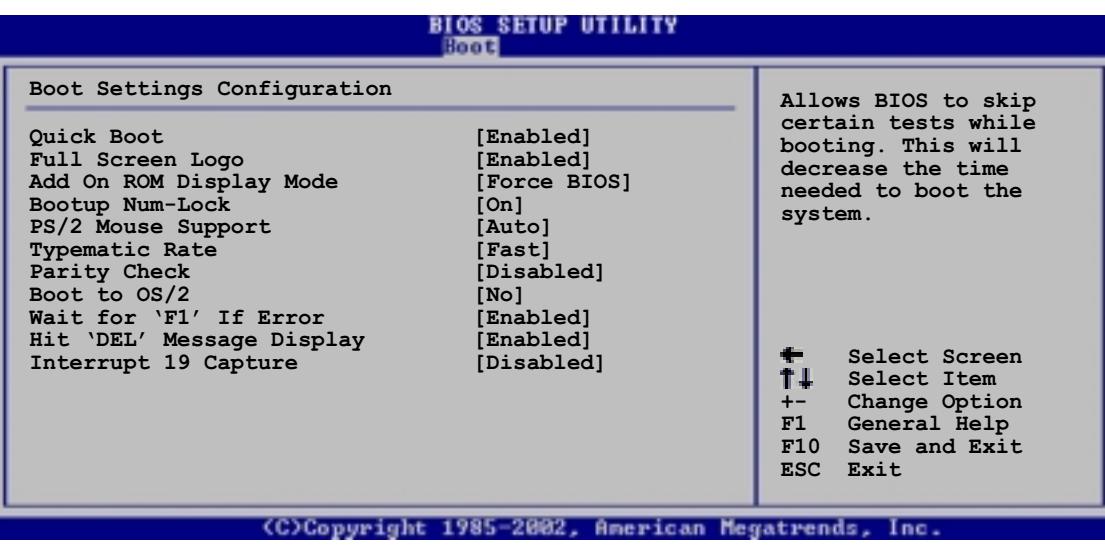

### **Schnelles Booten [Aktiviert]**

Diese Funktion beschleunigt den Start des Systems, indem manche Einschaltselbsttests (POST) ausgelassen werden. BIOS führt alle POST-Elemente aus, wenn [Deaktiviert] gewählt wurde. Konfigurationsoptionen: [Deaktiviert] [Aktiviert]

### **Full Screen Logo [Aktiviert]**

Dies ermöglicht Ihnen die Aktivierung bzw. Deaktivierung der Anzeige des Vollbildschirm-Logos. Konfigurationsoptionen: [Deaktiviert] [Aktiviert]

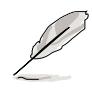

Stellen Sie sicher, dass das obiges Element auf [Aktiviert] gesetzt wurde, wenn Sie die ASUS MyLogo2™-Funktion verwenden möchten.

### **AddOn-ROM Anzeigemodus [BIOS-Meldung]**

Hier können Sie den Anzeigemodus für optionales ROM einstellen: [BIOS-Meldung] [Vorliegende]

### **Num-Lock beim Booten [Ein]**

Hier können Sie den Num-Lock-Status beim Systemstart wählen. Konfigurationsoptionen: [Aus] [Ein]

### **PS/2-Mausunterstützung [Auto]**

Hier können Sie die Unterstützung für eine PS/2-Maus aktivieren oder deaktivieren. Konfigurationsoptionen: [Deaktiviert] [Aktiviert][Auto]

### **Tastatur-Wiederholrate [Schnell]**

Hier können Sie die Tastatur-Wiederholrate einstellen. Konfigurationsoptionen: [Langsam] [Schnell]

### **Paritätsprüfung [Deaktiviert]**

Hier können Sie die Speicher-Paritätsfehlerprüfung aktivieren oder deaktivieren. Konfigurationsoptionen: [Deaktiviert] [Aktiviert]

### **OS/2 booten [Nein]**

Hier können Sie den OS/2-Kompatibilitätsmodus einstellen. Konfigurationsoptionen: [Nein] [Ja]

#### **Bei Fehler auf 'F1' warten [Aktiviert]**

Bei Einstellung auf [Aktiviert] wartet das System auf das Drücken der F1- Taste, wenn Fehler auftreten. Konfigurationsoptionen: [Deaktiviert] [Aktiviert]

### **'Entf drücken'-Meldung anzeigen [Aktiviert]**

Bei Einstellung auf [Aktiviert] zeigt das System "Press DEL to run Setup" während des POSTs an. Konfigurationsoptionen: [Deaktiviert] [Aktiviert]

#### **Interrupt 19 erfassen [Deaktiviert]**

Bei Einstellung auf [Aktiviert] ist das optionale ROM erlaubt, den Interrupt 19 zu erfassen. Konfigurationsoptionen: [Deaktiviert] [Aktiviert]

## **4.6.4 Sicherheit**

Die Elemente im Sicherheits-Menü gestatten Ihnen die Systemsicherheitseinstellungen zu ändern. Wählen Sie das gewünschte Element und drücken anschließend die Eingabetaste, um die Konfigurationsoptionen anzeigen zu lassen.

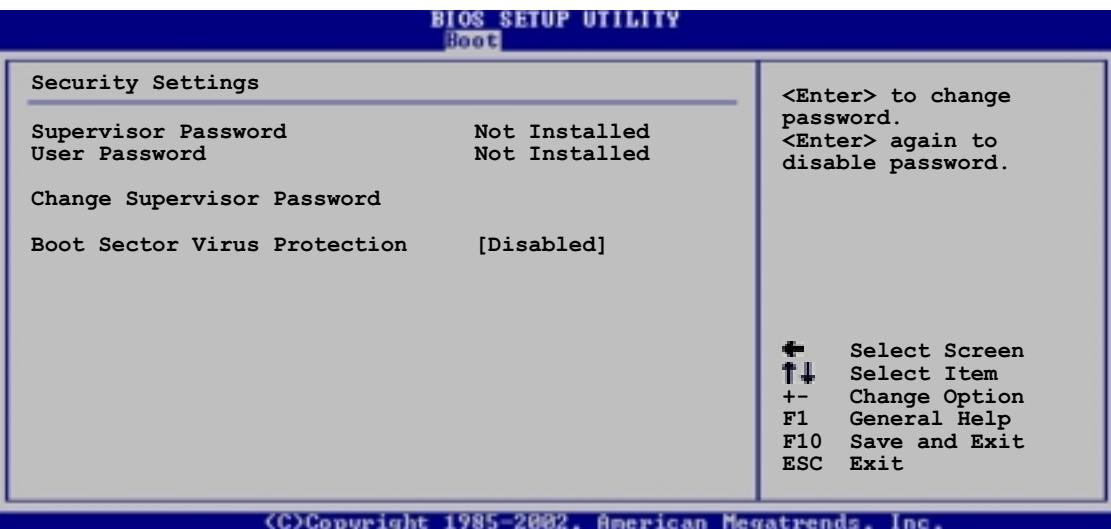

#### **Supervisor-Kennwort ändern**

Wählen Sie das Element, um das Supervisor-Kennwort einzurichten oder zu ändern. Das Element " Supervisor-Kennwort" auf dem Oberteil des Bildschirms zeigt die Werkseinstellung **Nicht eingerichtet** an. Das Element zeigt **Eingerichtet** an, nachdem Sie ein Kennwort eingerichtet haben.

Einrichten eines Supervisor-Kennwortes:

- 1. Wählen Sie das "Supervisor-Kennwort ändern"-Element und drücken anschließend die Eingabetaste.
- 2. Geben Sie ein Kennwort von mindestens sechs alphanumerischen Zeichen in das Kennwort-Feld ein und drücken dann die Eingabetaste.
- 3. Bestätigen Sie bei der Aufforderung das Kennwort. Die Meldung "Kennwort eingerichtet" erscheint, nachdem Sie das Kennwort erfolgreich eingerichtet haben.

Das Element "Supervisor-Kennwort" zeigt nun **Eingerichtet** an.

Wiederholen Sie die obigen Schritten, um das Supervisor-Kennwort zu ändern.

Um das Supervisor-Kennwort zu entfernen, wählen Sie bitte " Supervisor-Kennwort ändern" und drücken anschließend die Eingabetaste. Die Meldung "Kennwort nicht installiert" wird daraufhin angezeigt.

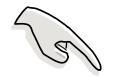

Haben Sie Ihr Kennwort vergessen, können Sie es durch Leeren des CMOS-Echtzeituhr- (RTC) RAM entfernen. Die RAM-Daten mit den Kennwortinformationen werden mit einer integrierten Knopfbatterie aufrecht erhalten. In Abschnitt "2.7 Jumper" ist das Leeren des RTC-RAMs erklärt.

Nachdem Sie ein Supervisor-Kennwort eingerichtet haben, werden die anderen Elemente angezeigt, damit Sie die anderen Sicherheitseinstellungen ändern können.

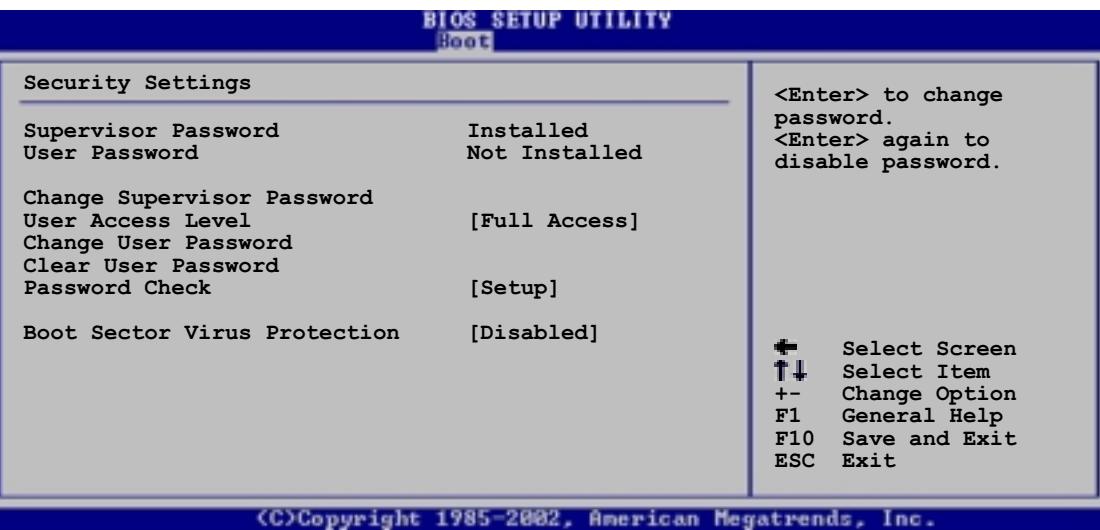

#### **Benutzerzugriffsstufe [Vollzugriffsrechte]**

Konfigurationsoptionen: [Kein Zugang] [Nur Ansicht] [Begrenzt] [Vollzugriffsrechte]

**Kein Zugang** verhindert den Benutzer auf das Setupprogramm zuzugreifen.

**Nur Ansicht** erlaubt dem Benutzer das Setupprogramm zu öffnen aber keine Werte zu ändern.

**Begrenzt** erlaubt dem Benutzer nur bestimmten Elemente wie z.B. Datum und Zeit zu ändern.

**Vollzugriffsrechte** erlaubt dem Benutzer alle Elemente im Setupprogramm anzuschauen und zu ändern.

#### **Benutzer-Kennwort ändern**

Wählen Sie das Element, um das Benutzer-Kennwort einzurichten oder zu ändern. Das Element " Benutzer-Kennwort" auf dem Oberteil des Bildschirms zeigt die Werkseinstellung **Nicht eingerichtet** an. Das Element zeigt **Eingerichtet** an, nachdem Sie ein Kennwort eingerichtet haben.

Einrichten eines Benutzer-Kennwortes:

- 1. Wählen Sie das "Benutzer-Kennwort ändern"-Element und drücken anschließend die Eingabetaste.
- 2. Geben Sie ein Kennwort von mindestens sechs alphanumerischen Zeichen in das Kennwort-Feld ein und drücken dann die Eingabetaste.
- 3. Bestätigen Sie bei der Aufforderung das Kennwort. Die Meldung "Kennwort eingerichtet" erscheint, nachdem Sie das Kennwort erfolgreich eingerichtet haben.

Das Element "Benutzer-Kennwort" zeigt nun **Eingerichtet** an.

Wiederholen Sie die obigen Schritten, um das Benutzer-Kennwort zu ändern.

#### **Benutzer-Kennwort löschen**

Wählen Sie das Element, wenn Sie das Benutzer-Kennwort entfernen möchten.

### **Kennwortprüfung [Setup]**

Bei Einstellung auf [Setup] prüft das BIOS das Benutzer-Kennwort, wenn das Setupprogramm gestartet wird. Bei Einstellung auf [Immer] prüft das BIOS das Benutzer-Kennwort beim Starten des Setupprogramms sowie beim Starten des Systems. Konfigurationsoptionen: [Setup] [Immer]

#### **Bootsektor Virenschutz [Deaktiviert]**

Hier können Sie die Bootsektor-Virenschutzfunktion aktivieren oder deaktivieren. Konfigurationsoptionen: [Deaktiviert] [Aktiviert]

## 4.7 Beenden-Menü

Die Elemente im Beenden-Menü gestatten Ihnen die optimale oder FailSafe-Standardwerte für die BIOS-Elemente zu laden sowie Ihre Einstellungsänderungen zu speichern oder verwerfen.

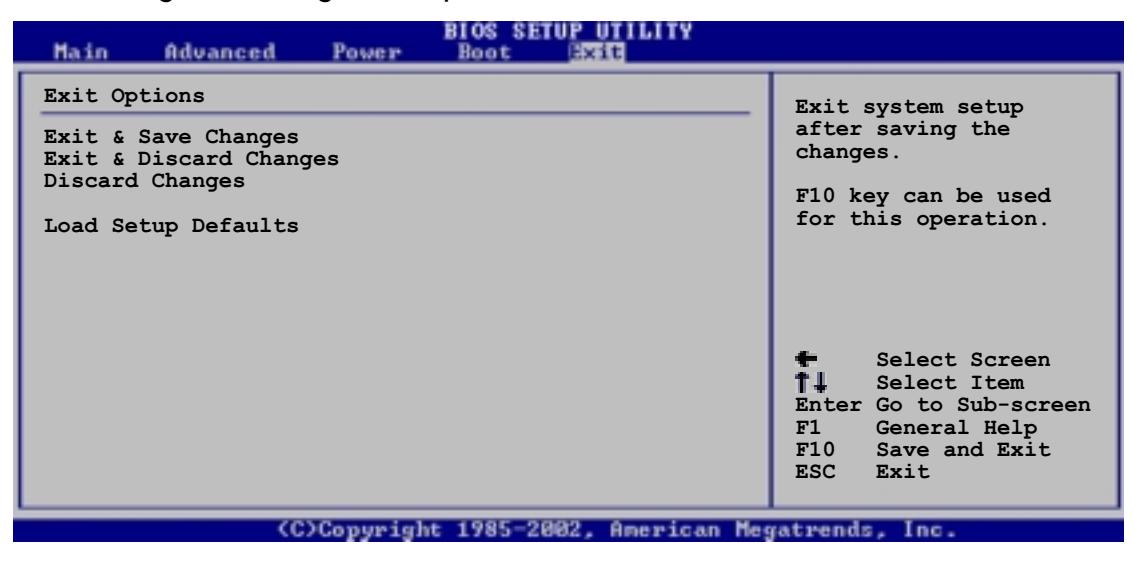

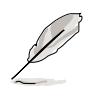

Mit <Esc> wird dieses Menü nicht sofort beendet. Wählen Sie eine der Optionen aus diesem Menü oder drücken Sie <F10>, um das Setup zu beenden.

### **Beenden & Änderungen speichern**

Sobald Sie mit dem Auswählen fertig sind, wählen Sie diese Option aus dem Beenden-Menü, damit die ausgewählten Werte im CMOS-RAM gespeichert werden. Das CMOS-RAM wird, unabhängig davon ob der PC aus- oder eingeschaltet ist, von einer integrierten Batterie mit Strom versorgt. Bei Wahl dieser Option erscheint ein Bestätigungsfenster. Wählen Sie [Ja], um Änderungen zu speichern und das Setup zu beenden.

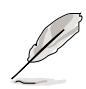

Möchten Sie das Setup-Programm ohne Speichern der Änderungen beenden, fragt Sie eine Meldung, ob Sie die Änderungen nicht zuvor speichern möchten. Durch Drücken der Eingabetaste werden Änderungen beim Beenden gespeichert.

#### **Beenden & Änderungen verwerfen**

Wählen Sie diese Option nur, wenn Sie die Änderungen im Setup-Programm nicht speichern möchten. Wenn Sie andere Felder als Datum, Uhrzeit und Kennwort geändert haben, bittet Sie das BIOS vor dem Beenden des Setups um eine Bestätigung.

#### **Änderungen verwerfen**

Diese Option ignoriert Ihre Änderungen und stellt die zuvor gespeicherten Werte wieder her. Bei Wahl dieser Option erscheint eine Bestätigung. Wählen Sie [Ja], um Änderungen zu ignorieren und zuvor gespeicherte Werte wieder zu laden.

#### **Setup-Standardwerte laden**

Diese Option belegt jeden einzelnen Parameter in den Setup-Menüs mit dem Standardwert. Bei Wahl dieser Option oder Drücken der Taste <F5> erscheint ein Bestätigungsfenster. Wählen Sie [Ja], um die Standardwerte zu laden. Wählen Sie "Beenden und Änderungen speichern" oder ändern Sie andere Punkte, bevor Sie die Werte in das beständige RAM speichern.

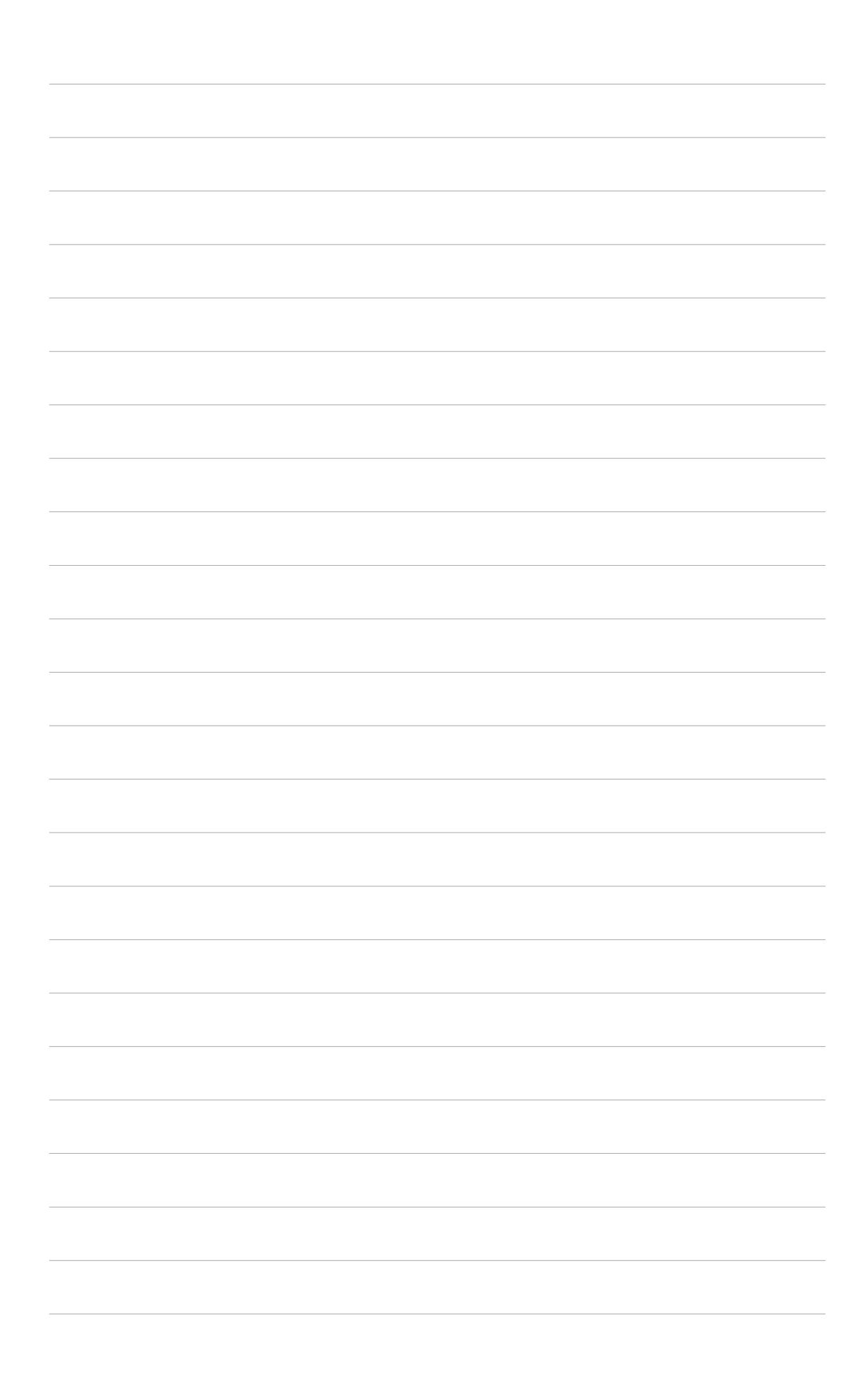
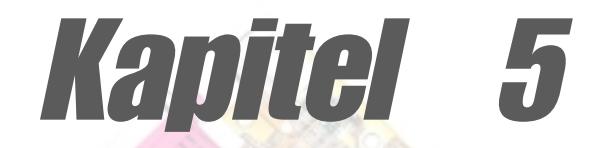

Dieses Kapitel beschreibt den Inhalt der Support-CD, die dem Motherboard-Paket beigelegt ist.

# **Software-Support**

## Kapitelübersicht

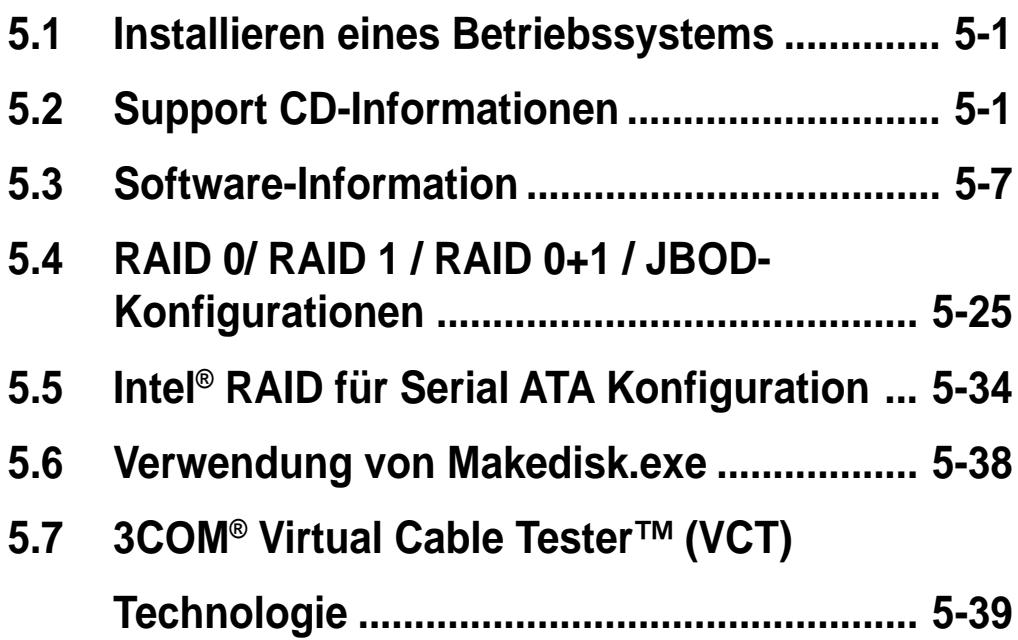

# 5.1 Installieren eines Betriebssystems

Dieses Motherboard unterstützt das Windows 98-/98SE-/ME-/ und 2000/XP-Betriebssystem. Installieren Sie nur das neueste Betriebssystem und entsprechende Updates, um die Funktionen der Hardware zu optimieren.

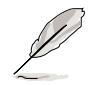

Da es unterschiedliche Motherboard-Einstellungen und Hardware-Optionen gibt, dienen die Setup-Vorgänge in diesem Kapitel nur als allgemeine Referenz. Die Dokumentation Ihres Betriebssystem enthält weitere Informationen.

# 5.2 Support CD-Informationen

Die dem Motherboard beigefügte Support-CD enthält nützliche Software und mehrere Treiber zur Verbesserung der Motherboard-Funktionen.

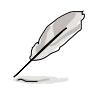

Der Inhalt der Support-CD kann ohne Ankündigung geändert werden. Besuchen Sie bitte die ASUS-Website für Updates.

## **5.2.1 Ausführen der Support-CD**

Legen Sie zu Beginn die Support-CD einfach in das CD-ROM-Laufwerk. Die CD zeigt automatisch ein **Drivers**-Menü an, sofern Autorun auf dem Computer aktiviert ist.

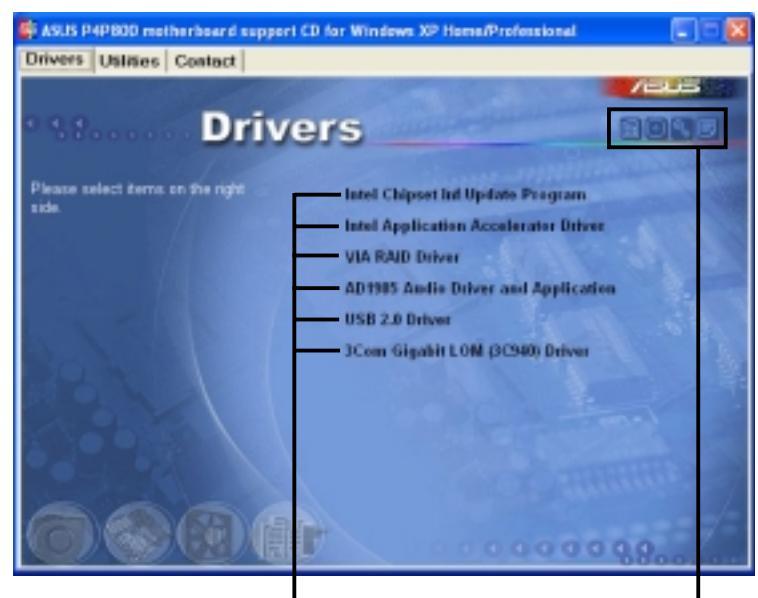

**Eine Option zum Installieren anklicken**

**Ein Symbol zum Anzeigen von weiteren Informationen anklicken**

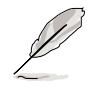

Falls **Autorun** nicht in Ihrem Computer aktiviert ist, klicken Sie bitte doppelt auf die Datei **ASSETUP.EXE** im Ordner BIN auf der Support-CD, um die Menüs anzeigen zu lassen.

## **5.2.2 Drivers-Menü**

Das Treibermenü zeigt die verfügbaren Gerätetreiber an, wenn das System die installierten Geräte erkannt hat. Installieren Sie die notwendigen Treiber, um die Geräte zu aktivieren.

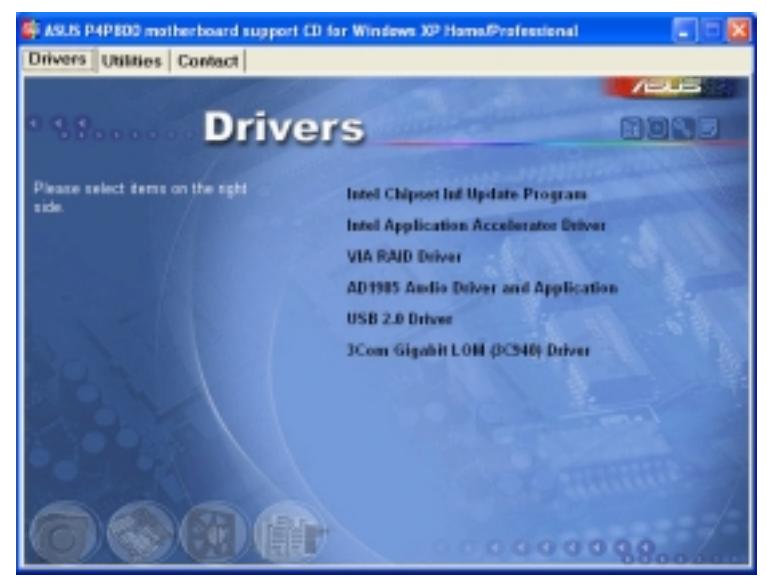

### **Intel Chipset Inf Update program**

Diese Option installiert das Intel® Chipset INF Update Program, das die Plug&Play INF-Unterstützung für Intel-Chipsatzkomponenten aktiviert. Dieses Utility installiert die Windows INF-Dateien, um dem Zielsystem mitzuteilen, wie diese Chipsatzkomponenten konfiguriert werden sollen.

Sie haben drei Möglichkeiten das Utility zu installieren : Interaktiv-Modus, Still-Modus oder Unbeaufsichtigt Vorladen-Modus. Der Interaktiv-Modus benötigt Ihre Eingabe während der Installation, welches beim Still- und Unbeaufsichtigt Vorladen-Modus nicht erforderlich ist.

Lesen Sie bitte die dem Utility beigefügte Online-Hilfe oder Readme-Datei.

### **SoundMAX Audio Driver and Application**

Diese Option installiert den AC'97 SoundMAX-Audiotreiber und - Applikation, um die 6-Kanal-Audiofunktion zu unterstützen. Schauen Sie hierzu in den Abschnitt "SoundMAX® 4 XL-Software".

### **Intel Application Accelerator-Treiber**

Diese Option installiert den Intel Application Accelerator-Treiber. Dieser Treiber erlaubt eine RAID 0-Konfiguration für die Serial-ATA-Kanäle unter Windows® XP und kann nur installiert werden, wenn die RAID-Funktion des S-ATA aktiviert ist.

### **VIA RAID Driver**

Installiert den VIA® RAID Support Treiber.

### **AD1985 Audio Driver and Applications**

Startet den Assistenten zur Installation des SoundMAX Audiotreibers und - Anwendung.

## **USB 2.0 Driver**

Diese Option installiert den USB -Treiber.

## **3Com Gigabit LOM (3C940) Driver**

Diese Option installiert den 3Com Gigabit LOM (3C940)-Treiber für die Gigabit LAN-Lösung, die eine Datentransferrate von bis zu 1000Mbps unterstützt.

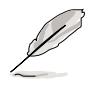

Bildschirmanzeige und Treiberauswahl können, je nach Betriebssystem, abweichen.

## **5.2.3 Utilities-Menü**

Das Utilities-Menü zeigt die Applikationen und andere Software an, die das Motherboard unterstützt.

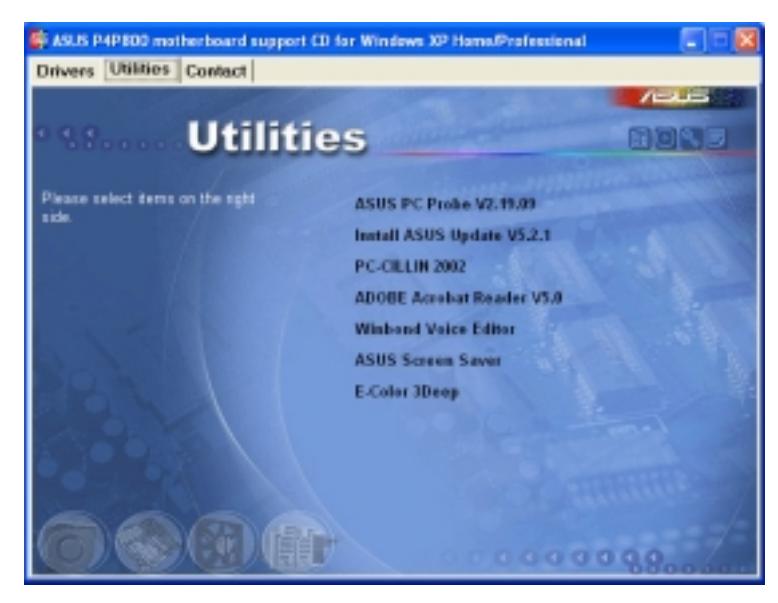

## **ASUS PC Probe**

Dieses intelligente Programm überwacht Lüfterdrehzahlen, CPU-Temperatur und Systemspannungen, und macht Sie auf Probleme aufmerksam. Mit diesem Programm halten Sie die richtige Betriebsumgebung im Computer aufrecht.

## **Install ASUS Update**

Dieses Programm lädt die neueste BIOS-Version von der ASUS-Website herunter.

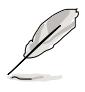

Vor Ausführung von ASUS Update muss eine Internet-Verbindung hergestellt sein, damit Sie zur ASUS-Website gelangen.

## **Microsoft Direct X 8.1 Driver**

Diese Option installiert den Microsoft V8.0a-Treiber.

## **PC-CILLIN 2002**

Diese Option installiert die Antivirensoftware PC-cillin 2002. Die Online-Hilfe von PC-cillin enthält Details.

## **Adobe Acrobat Reader V5.0**

Diese Option installiert Adobe Acrobat Reader, damit Sie PDF (Portable Document Format)-Dateien lesen können.

### **Winbond Voice Editor**

Dieses Programm dient zur Aufnahme und Einstellung von Wave-Dateien für den ASUS POST Reporter™. Benutzen Sie dieses Programm, wenn Sie die voreingestellten POST-Meldungen ändern wollen. Siehe hierzu Abschnitt "3.2 Vocal POST-Meldungen" für eine Liste der voreingestellten Meldungen.

## **ASUS Screen Saver**

Diese Option installiert den ASUS-Bildschirmschoner.

## **E-Color 3Deep**

Diese Option installiert die 3Deep-Software. 3Deep ist die erste Anwendung, die Online-Spielern einen Vorteil bei Spielen mit mehreren Teilnehmern gibt. Diese Anwendung entfernt dunkel verwaschene Grafiken und zeigt farbechte Bilder an.

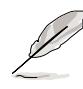

Bildschirmanzeige und Utilities können, je nach Betriebssystem, abweichen.

## **5.2.4 ASUS-Kontaktinformationen**

Klicken Sie auf die ASUS Contact Information-Schaltfläche, um Folgendes anzeigen zu lassen. Sie finden diese Informationen auch auf Seite x des Benutzerhandbuchs.

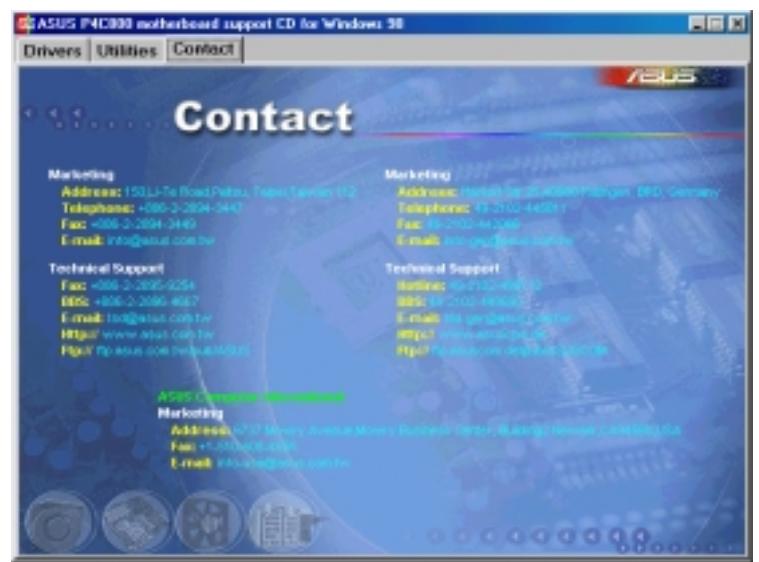

## **5.2.5 Weitere Informationen**

Die Symbole in der rechten Ecke oben auf dem Fenster informieren zusätzlich über das Motherboard und den Inhalt der Support-CD. Klicken Sie auf ein System, um bestimmte Informationen anzeigen zu lassen.

### **Motherboard-Info**

Dieses Fenster zeigt allgemeine Daten des P4P800-Motherboards an.

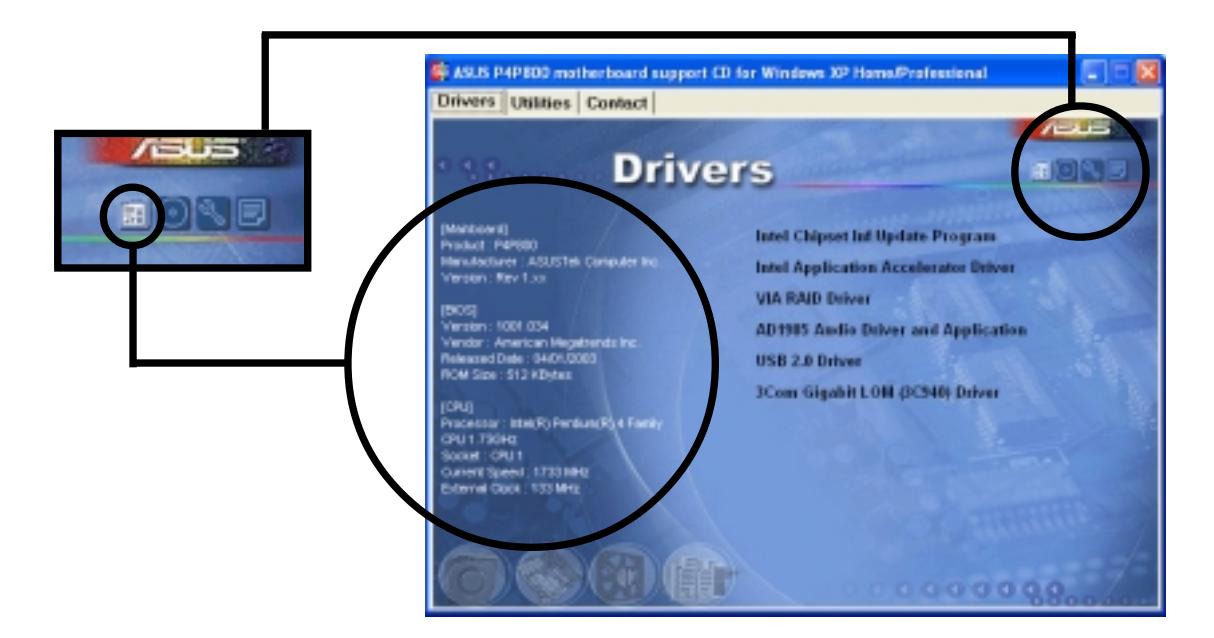

### **Durchsuchen dieser CD**

Dieses Fenster zeigt den Inhalt der Support-CD in Grafikform an.

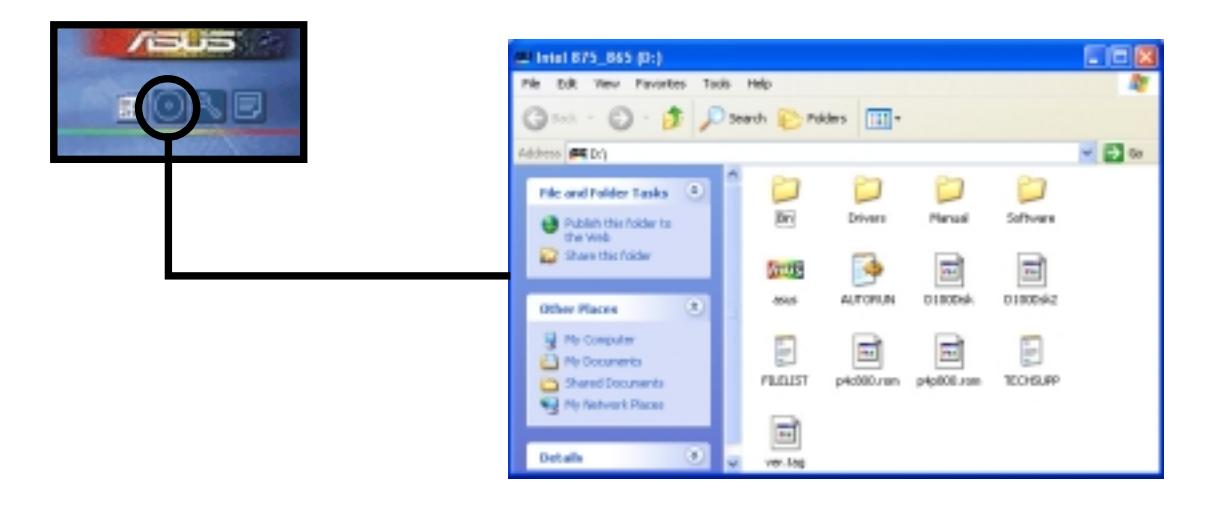

### **Formblatt für technische Unterstützungen**

Dieses Fenster zeigt das ASUS-Formblatt für Technische Unterstützungen an, das Sie für eine technische Unterstützung ausfüllen müssen.

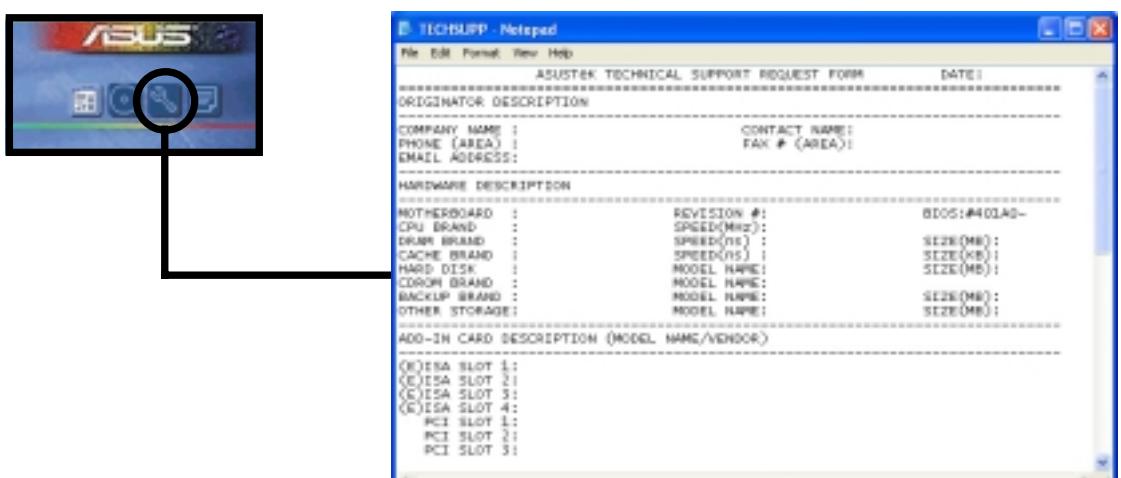

### **Dateiliste**

Dieses Fenster zeigt den Inhalt der Support-CD und eine kurze Textbeschreibung zu den einzelnen Punkten an.

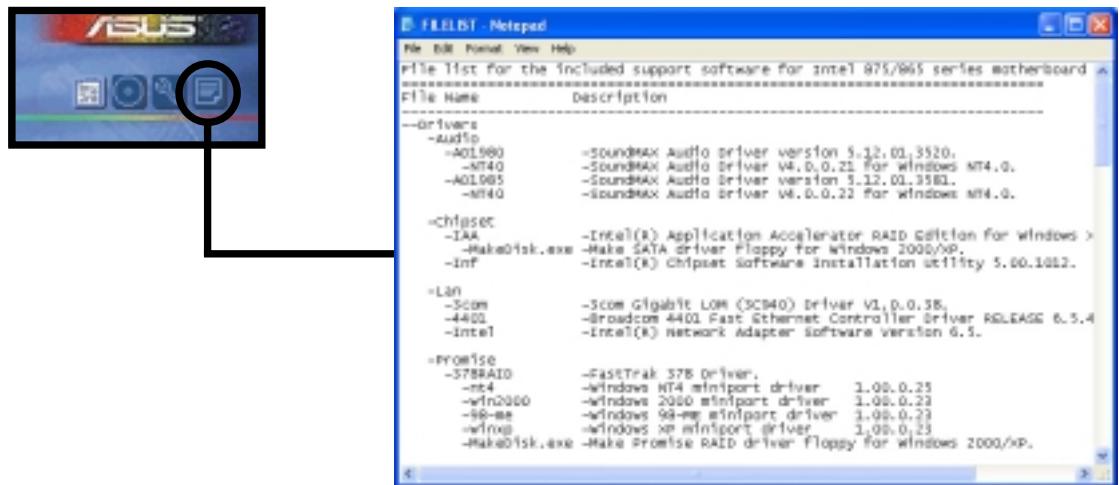

# 5.3 Software-Information

Die meisten Programme auf der Support-CD verfügen über Assistenten, die Sie durch die Installation führen. Schauen Sie für weitere Informationen in der Online-Hilfe oder der Readme-Datei der jeweiligen Software nach.

Dieser Abschnitt bietet Details zu den neuen Softwareprogrammen für das Motherboard.

## **5.3.1 ASUS Update**

ASUS Update ist ein Programm, mit dem Sie das BIOS und die Treiber des Motherboards aktualisieren können. Dieses Programm erfordert eine Internetverbindung über ein Netzwerk oder einen Internet Service Provider (ISP).

Folgen Sie diesen Schritten,um ASUS Update zu benutzen.

1. Rufen Sie das Programm vom Windows-Startmenü auf: **Programme/AsusUpdate Vx.xx.xx/ AsusUpdate**

Der ASUS Update-Begrüßungsbildschirm erscheint.

- 2. Wählen Sie die gewünschte Update-Methode und klicken dann "Weiter".
- 3. Wenn Sie Aktualisieren/Downloaden vom Internet ausgewählt haben, wählen Sie die Ihnen am nächsten gelegene ASUS FTP-Site, um starken Netzwerkverkehr zu vermeiden oder wählen Sie "Automatische Auswahl". Klicken Sie "Weiter".

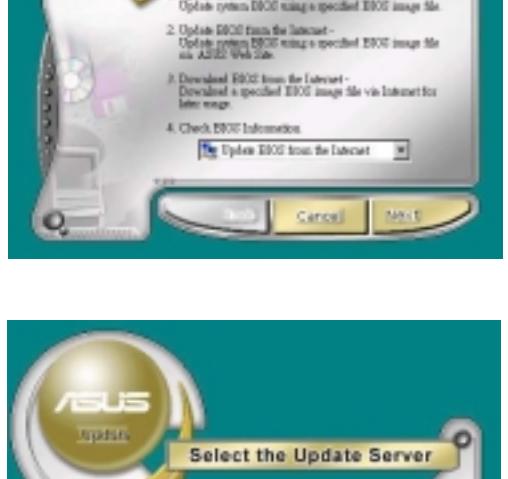

**Select the Update Method** 

- 4. Wählen Sie in der FTP-Site die BIOS-Version aus, die Sie herunterladen wollen. Klicken Sie "Weiter".
- 5. Befolgen Sie die Anweisungen auf den darauffolgenden Bildschirmen, um die Aktualisierung abzuschließen.

Wenn Sie ausgewählt haben, das BIOS von einer Datei zu aktualisieren, werden Sie gebeten, den Ort der Datei anzugeben. Wählen Sie die Datei, klicken auf die Speicheroption und befolgen dann die Anweisungen auf dem Bildschirm, um die Aktualisierung abzuschließen.

## **5.3.2 ASUS MyLogo2™**

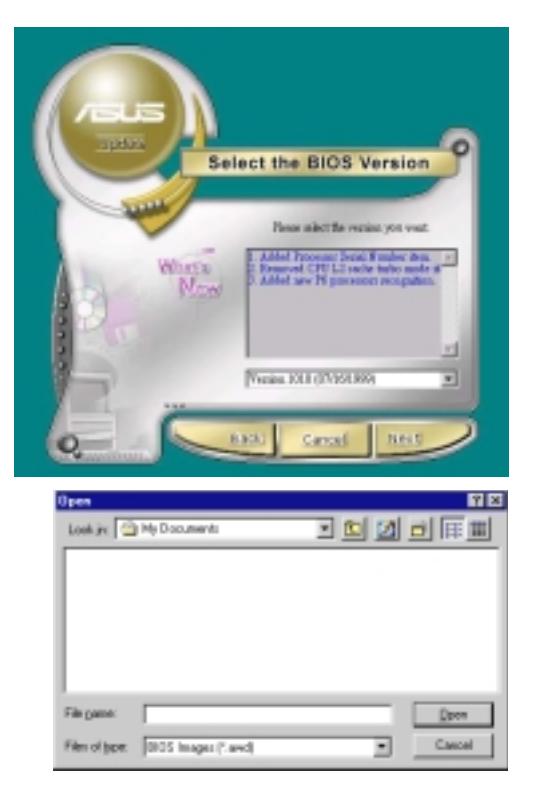

Das ASUS MyLogo2™ wird bei der Installation des ASUS Update-Programms vom Softwaremenü automatisch installiert. Siehe Abschnitt "5.2.3 Software-Menü".

> Halten Sie eine Kopie Ihrer Original-BIOS-Datei oder die neueste BIOS-Version von der ASUS-Website auf einer Floppydiskette bereit, bevor Sie ASUS MyLogo2 benutzen.

> Sie können mit AFLASH eine Kopie der BIOS-Datei erstellen. Schauen Sie auf Seite 4-35.

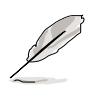

Stellen Sie sicher, dass das Element "Full Screen Logo" im BIOS auf [Aktiviert] gestellt wurde, wenn Sie ASUS MyLogo2 verwenden möchten. Siehe Seite 4-34.

Folgen Sie diesen Schritten, um ASUS MyLogo2 zu benutzen.

- 1. Starten Sie das ASUS Update-Hilfsprogramm. Schauen Sie in Abschnitt "5.3.1 ASUS Update."
- 2. Wählen Sie "BIOS von einer Datei aktualisieren", wenn Sie nach der BIOS-Aktualisierungsmethode gefragt werden.
- 3. Geben Sie den Ort der BIOS-Datei an, z.B. auf einer Floppydiskette. Klicken Sie "Weiter".

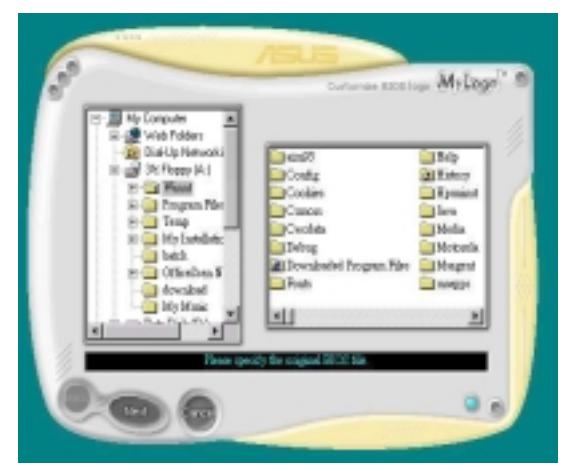

4. Wählen Sie unter den nun erscheinenden Auswahlmöglichkeiten ein Logobild aus. Klicken Sie "Weiter".

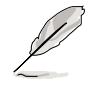

Wenn Sie möchten, können Sie auch Ihr eigenes Boot-Logo in den Dateiformaten GIF, JPG, oder BMP erstellen.

5. Wenn Sie auf ein Bild klicken, wird es auf dem MyLogo2-Bildschirm größer angezeigt.

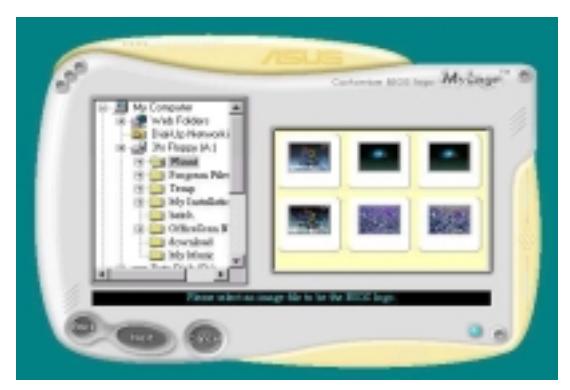

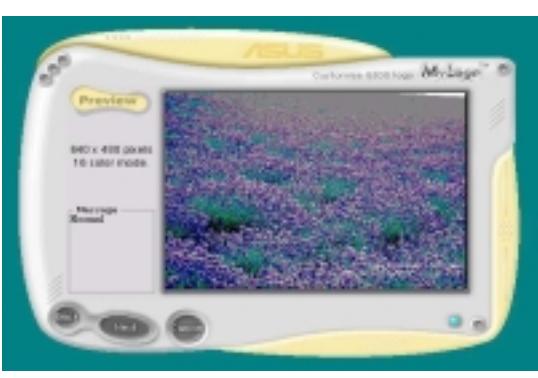

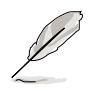

Wenn Sie das Logobild kleiner machen möchten, klicken Sie bitte auf den Pfeil neben dem Verhältnis-Element und wählen die gewünschte Größe.

- 6. Der nächste Bildschirm bittet Sie, das Original-BIOS mit dem neuen Boot-Logo zu ersetzen. Klicken Sie "Flash", um das BIOS zu aktualisieren.
- 7. Wenn Sie fertig sind, klicken Sie "Beenden" und starten dann Ihren Computer neu.

Ihr System startet mit dem neuen Boot-Logo.

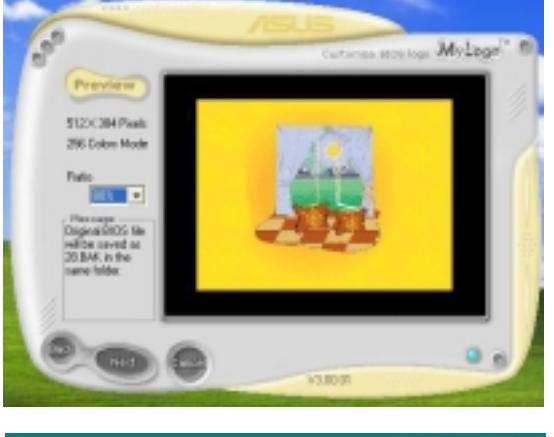

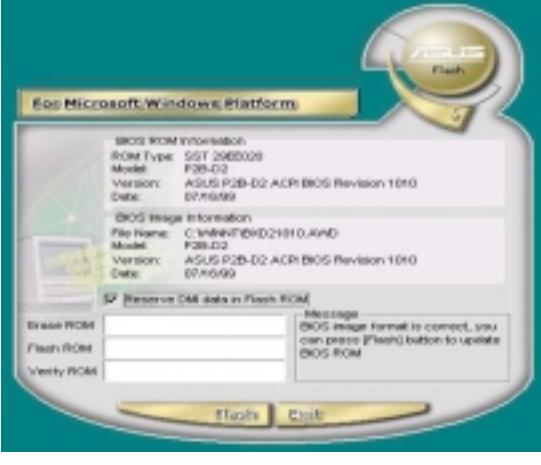

Anstatt ASUS Update aufzurufen, können Sie zum Ändern Ihres BIOS-Boot-Logos über das Windows-Startmenü auch direkt auf ASUS MyLogo2 zugreifen. Laden Sie das neue BIOS mit dem Hilfsprogramm ASUS Update, nachdem Sie das Logo der BIOS-Datei verändert haben.

## **5.3.3 ASUS PC Probe**

ASUS PC Probe ist ein benutzerfreundliches Hilfsprogramm, mit dem Sie wichtige Komponenten wie beispielsweise die Lüfter des Systems (Drehzahlen), Spannungen und Temperaturen ununterbrochen überwachen können. Darüber hinaus verfügt es über ein Hilfsprogramm, mit dem Sie nützliche Computer-Informationen wie Festplatten-Speicherplatz, Speicherauslastung, CPU-Typ, CPU-Geschwindigkeit und interne/externe Frequenzen durch den DMI-Explorer abfragen können.

### **Starten von ASUS PC Probe**

Beim Start von "ASUS PC Probe" erscheint ein Dialogfeld, in dem Sie einstellen können, ob es beim nächsten Aufrufen von "PC Probe" erneut erscheinen soll. Deaktivieren Sie das Kontrollkästchen "**Beim nächsten Programmstart anzeigen**", um dieses Dialogfeld in Zukunft zu überspringen.

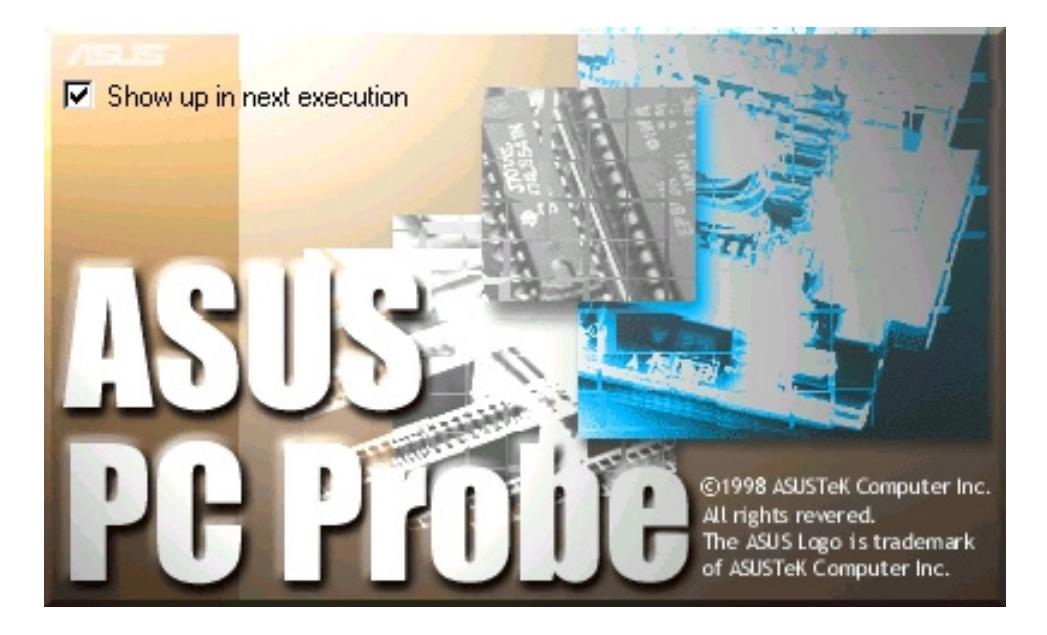

Klicken Sie zum Aufrufen von "**ASUS PC Probe"** auf die Windows-Schaltfläche "**Start**"**.** Bewegen Sie den Cursor zuerst auf "**Programme**", dann auf "**ASUS Utility**". Klicken Sie dort auf "**Probe Vx.xx**".

Das "PC Probe"-Symbol **Das Taskleiste des Systems.** Dies zeigt an, dass "ASUS PC Probe" in Betrieb ist. Wenn Sie auf das Symbol klicken, können Sie den Status Ihres PCs ablesen.

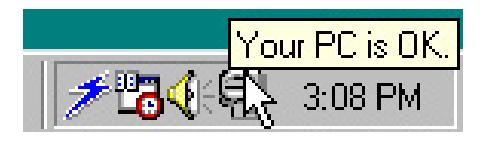

### **Benutzung von ASUS PC Probe**

Überwachung **Überwachungsüberblick** Zeigt eine Übersicht der überwachten Elemente an.

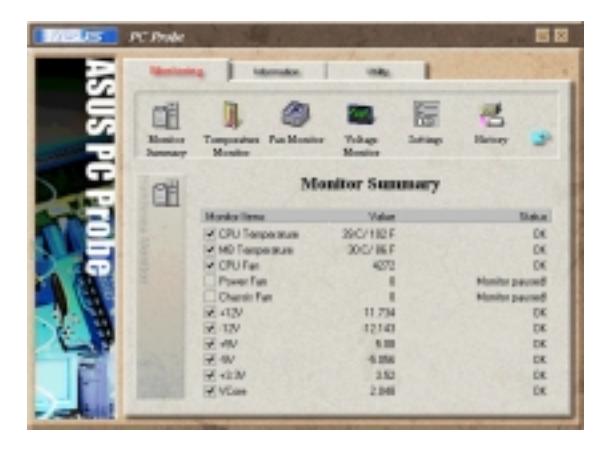

#### **Temperaturüberwachung**

Zeigt die Temperatur des PCs an (nur bei unterstützen Prozessoren).

Temperaturwarnung<br>Schwellwert-Anpassung<br>Bewegen Sie den Schieberegler) nach oben, um den Schwellwert zu erhöhen oder nach unten, um ihn zu verringern)

#### **Lüfterüberwachung**

Zeigt die Rotation des Lüfters an.

Lüfterwarnung<br>Schwellwert-Anpassung<br>Bewegen Sie den Schieberegler) nach oben, um den Schwellwert zu erhöhen oder nach unten, um ihn zu verringern)

#### **Spannungsüberwachung**

Zeigt die Spannungen des PCs an.

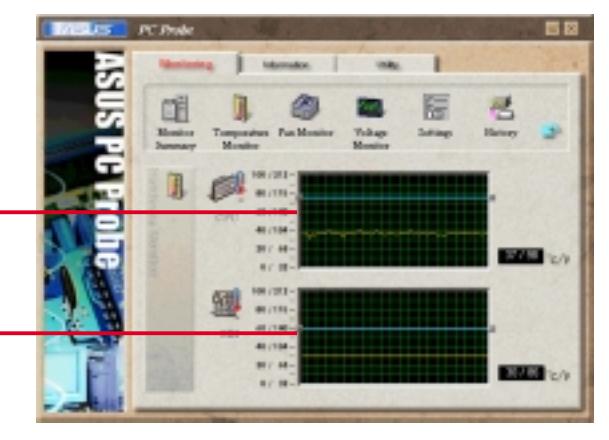

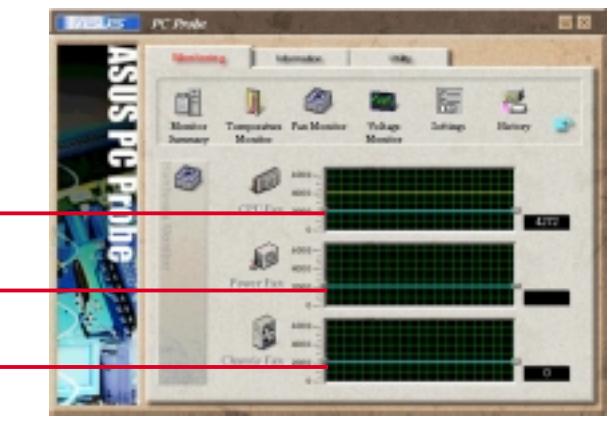

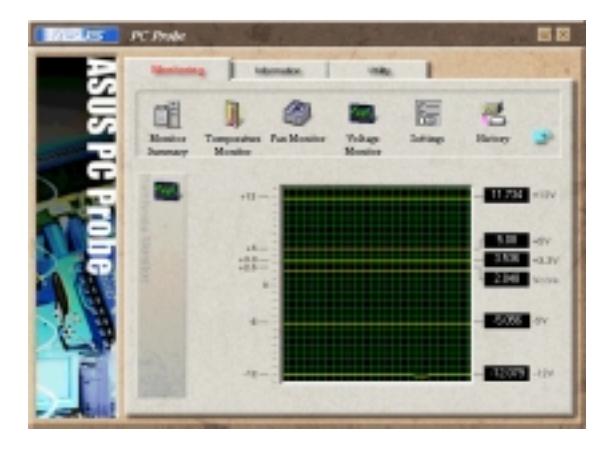

#### **Einstellungen**

Hier können Sie die Schwellwertstufen und Sendeaufruf-Intervalle bzw. Aktualisierungsraten für PC-Temperatur, Lüfterumdrehungen und Spannungen einstellen.

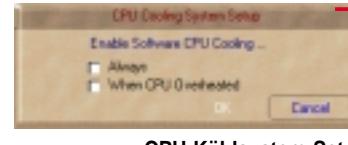

**CPU-Kühlsystem-Setup**

Hier können Sie auswählen, wann die CPU-Kühlung aktiviert werden soll. Wenn Sie **Bei CPU-Überhitzung** auswählen, wird das CPU-Kühlsystem jedes Mal aktiviert, wenn die CPU-Temperatur den Schwellwert erreicht.

#### **History**

Hier können Sie die aktuellen Überwachungsaktivitäten einer bestimmten Komponente Ihres PCs für eine spätere Referenz aufzeichnen.

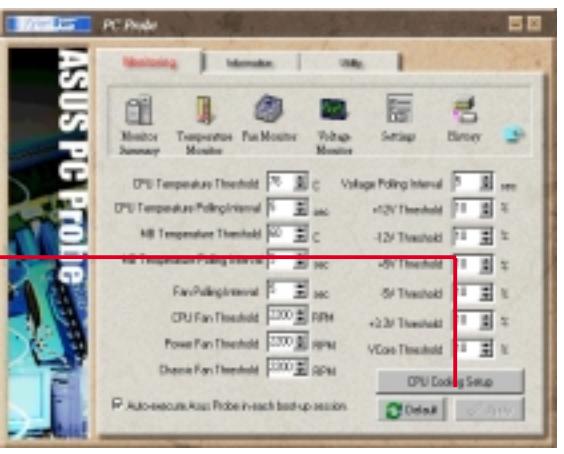

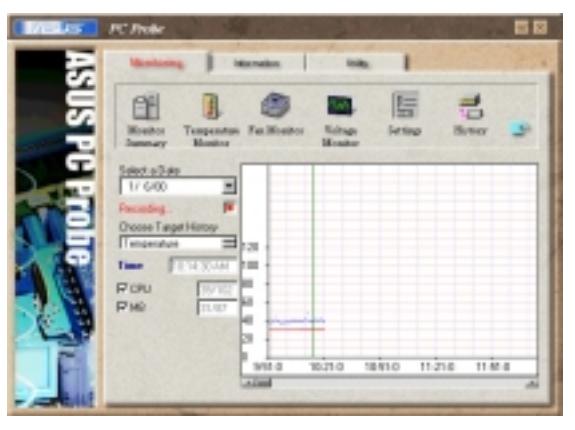

#### **Lüftersteuerung**

Hier können Sie die intelligente Lüftersteuerung aktivieren oder deaktivieren. Diese Funktion passt die Lüftergeschwindigkeit, basierend auf der momentanen CPU-Temperatur und den voreingestellen Schwellwerten, automatisch an.

#### **Festplattenlaufwerke**

Zeigt den belegten und freien Speicherplatz der Festplattenlaufwerke des PCs, sowie die jeweilige Datei-Zuordnungstabelle oder das jeweilige Dateisystem an.

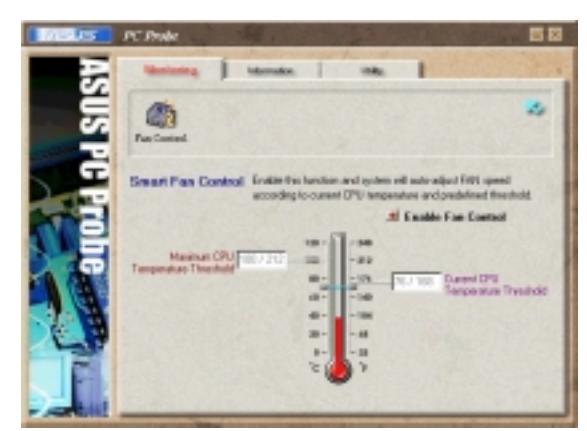

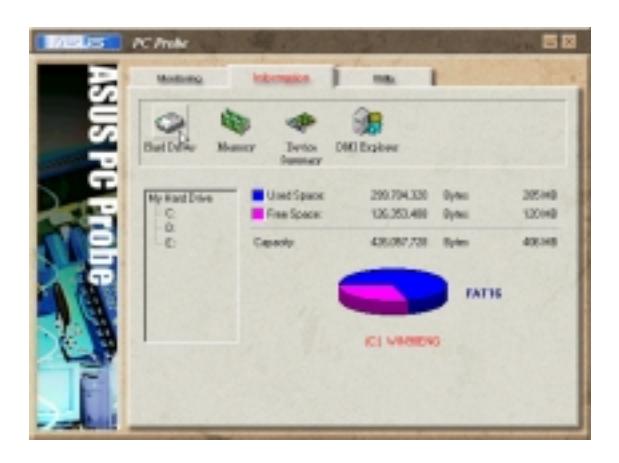

#### Information

#### **Speicher**

Zeigt die Speichergröße und die Speicherauslastung des PCs, sowie die Verwendung des seitenorientierten Speichers an.

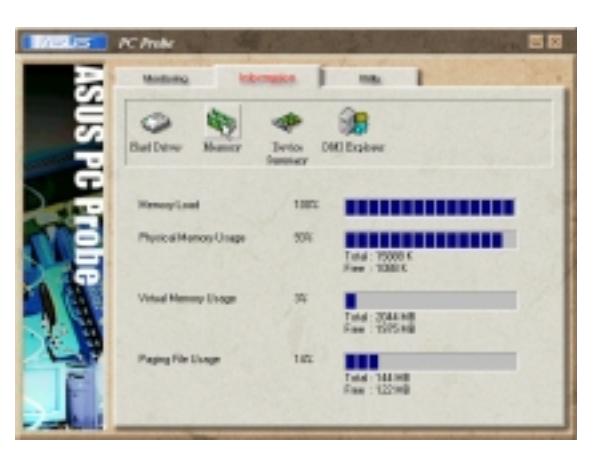

#### **Geräteübersicht**

Hier finden Sie einen Überblick der Geräte Ihres PCs.

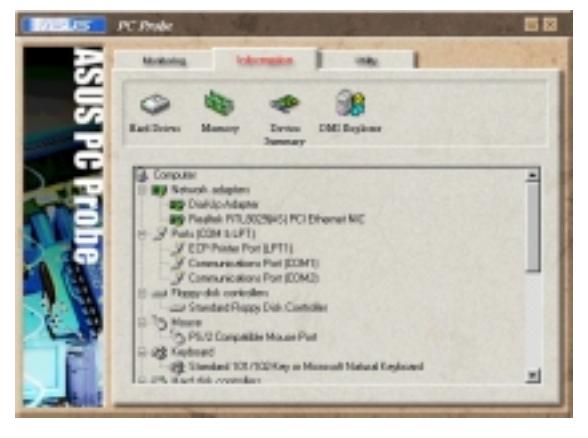

#### **DMI Explorer**

Hier finden Sie wichtige Informationen über Ihren PC, z.B. über den CPU-Typ, die CPU-Geschwindigkeit, und die internen/externen Frequenzen, sowie die Speichergröße.

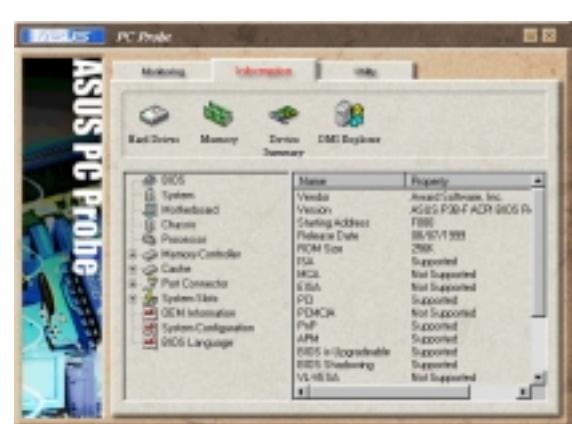

### **Utility**

Hiermit können Sie ein Programm außerhalb des ASUS Probe-Moduls ausführen. Klicken Sie zum Ausführen eines Programms auf **Programm ausführen**. **ANMERKUNG**: Diese Funktion steht momentan nicht zur Verfügung.

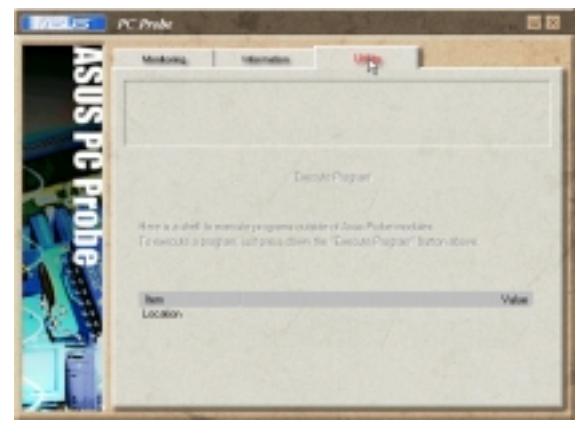

## **ASUS PC Probe-Taskleistensymbol**

Wenn Sie auf das PC Probe-Symbol rechtsklicken, erscheint ein Menü zum Aufrufen oder Schließen von ASUS PC Probe bzw. zum Fortführen sämtlicher Überwachungsfunktionen.

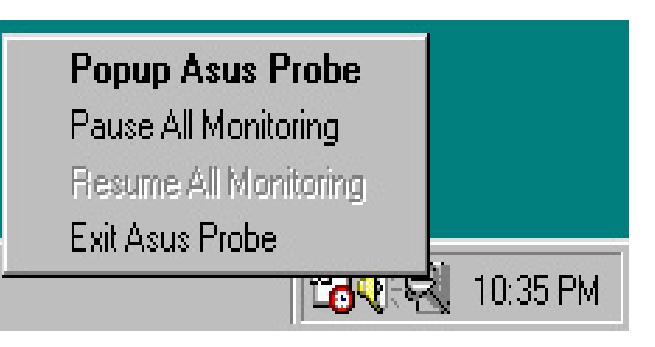

Wenn ASUS PC Probe ein Problem in Ihrem PC erkennt, verfärbt sich ein Teil des ASUS PC Probe-Symbols rot, die Lautsprecher stoßen Piepsgeräusche aus und der ASUS PC Probe-Bildschirm wird angezeigt.

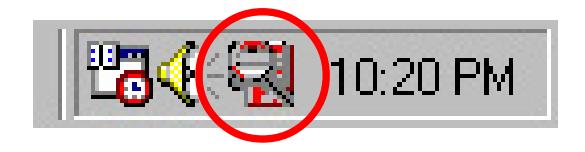

## **5.3.4 ASUS Instant Music**

Das Motherboard ist mit einer auf dem BIOS basierenden Audiowiedergabefunktion, die als **Instant Music** bezeichnet ist, ausgestattet. Diese Funktion wird vom integrierten Audio AC'97 CODEC unterstützt und benötigt ein optisches Laufwerk (CD-ROM, DVD-ROM oder CD-RW).

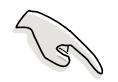

- 1. Instant Music unterstützt nur Audio-CDs.
- 2. Instant Music funktioniert nicht, wenn Sie eine AddOn-Soundkarte installiert und aktiviert haben.
- 3. Instant Music unterstützt nur PS/2-Tastaturen.

### **Aktivieren von ASUS Instant Music:**

1. Verbinden Sie das analoge Audiokabel vom optischen Laufwerk (CD-ROM-, DVD-ROM- oder CD-RW-Laufwerk) mit dem 4-pol. CD In-Anschluss (als CD gekennzeichnet) am Motherboard. Siehe Abbschnitt "2.8 Interne Anschlüsse" für die Position des Anschlusses.

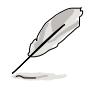

Stellen Sie sicher, dass das CD-ROM-Audiokabel verbunden ist. Ansonsten können Sie nicht die Lautstärke über die Instant Music-Funktionstasten regeln.

2. Schalten Sie das System ein und starten das BIOS-Setupprogramm, indem Sie die **Entf**-Taste während des Einschaltselbsttestes (POST) drücken.

- 3. Wählen Sie **Instant Music** im **Instant Music-Konfigurations**-Menü und stellen das Element auf **Aktiviert**. Siehe Abschnitt "4.4.8 Instant Music-Konfiguration" im Benutzerhandbuch.
- 4. Das Element **Instant Music CD-ROM-Laufwerk** erscheint, wenn Sie Instant Music aktiviert haben. Markieren Sie das Element und drücken anschließend die Eingabetaste, um die CD-ROM-Optionen anzuzeigen.
- 5. Speichern Sie Ihre Einstellungsänderungen und beenden das BIOS-Setupprogramm.

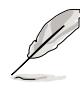

- 1. Die Scroll Lock LED bleibt immer eingeschaltet, nachdem Instant Music aktiviert wurde.
- 2. Die Caps Lock LED leuchtet, wenn Sie die CD-Wiedergabe anhalten.
- 3. Die System-Weckfunktionen (z.B. über LAN, Tastatur, Maus und USB-Gerät) werden im Instant Music-Modus deaktiviert. Schalten Sie bitte in diesem Fall das System über den Stromschalter ein.
- 4. Die Instant Music-Funktion wird automatisch augeschaltet (deaktiviert), wenn die Verbindung getrennt wird oder das System kein optisches Laufwerk erkannt hat. Ein Piepton macht Sie auf diesen Zustand aufmerksam.

### **Verwenden der ASUS Instant Music:**

- 1. Stellen Sie sicher, dass das Netzkabel mit einer geerdeten Stromquelle verbunden ist, damit das System Standby-Strom erhalten kann.
- 2. Verwenden Sie einen der zwei speziellen Funktionstastensätze auf Ihrer Tastatur, um Audio-CDs wiederzugeben. Diese Tasten haben nur die beschriebenen Funktionen, wenn das Element "Instant Music" im BIOS aktiviert ist.

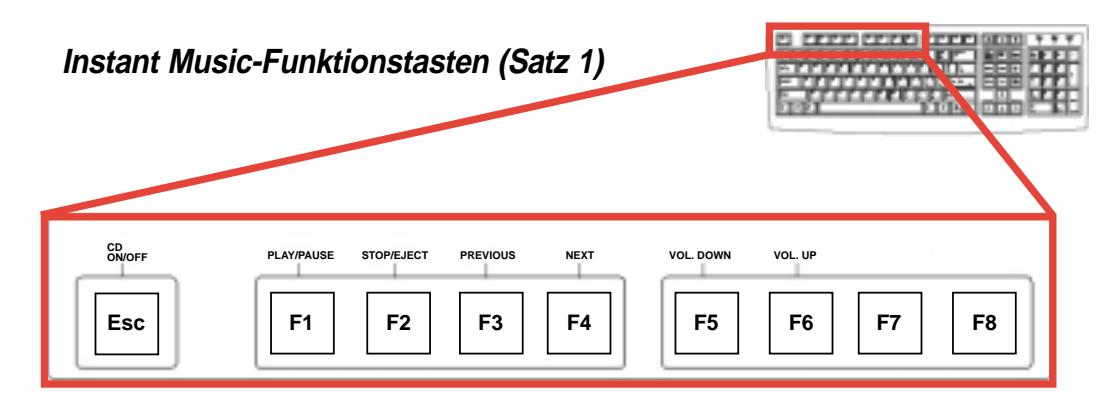

Bringen Sie bitte den mit Ihrem Motherboard-Paket mitgelieferten Instant Music-Aufkleber über die Funktionstasten auf der Tastatur an, um die Verwendung der Instant Musik-Funktion zu erleichtern.

#### **Instant Music-Funktionstasten (Satz 2)**

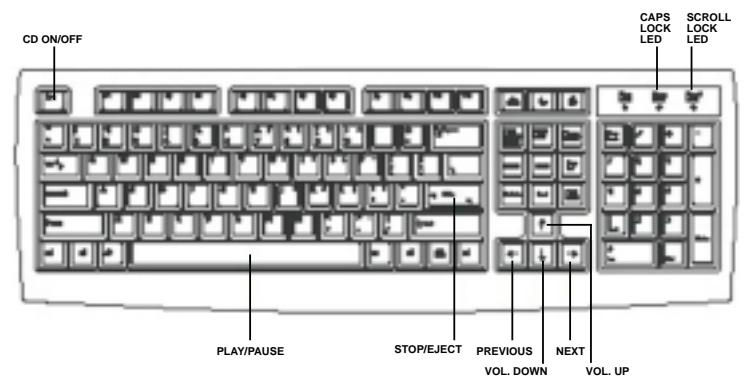

- 3. Verbinden Sie die Lautsprecher oder einen Kopfhörer mit dem Line Out-Anschluss (Grün) an der Rückwand für die Audioausgabe. Sie können auch einen Kopfhörer in die Kopfhörer-Buchse an der Frontseite des CD-ROM-Laufwerks einstecken.
- 4. Legen Sie eine Audio-CD in das Laufwerk ein.
- 5. Drücken Sie **Esc**, um Instant Music einzuschalten.
- 6. Drücken Sie **F1** oder die **Leertaste**, um den ersten Titel auf der CD wiederzugeben.

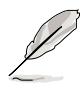

Das Disc-Fach wird ausgeworfen, wenn sich keine CD im Laufwerk befindet und Sie F1 oder die Leertaste gedrückt haben.

- 7. Beziehen Sie sich auf die Beschreibungen der Instant Music-Funktionstasten auf der vorherigen Seite, um andere Titel zu wählen oder die Lautstärke zu regeln.
- 8. Drücken Sie einmal **F2** oder die **Eingabetaste**, um die CD-Wiedergabe zu stoppen. Drücken Sie noch einmal **F2** oder die **Eingabetaste**, um die CD auszuwerfen.

## **5.3.5 Winbond Voice Editor**

Die Software "Winbond Voice Editor" ermöglicht Ihnen, die gesprochenen POST-Meldungen zu verändern. Installieren Sie die Software vom Software-Menü der Support-CD. Schauen Sie hierzu in Abschnitt "5.2.3 Software-Menü".

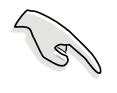

Starten Sie Winbond Voice Editor nicht, während ASUS PC Probe in Betrieb ist, um Probleme zu vermeiden.

Folgen Sie zur Verwendung des Winbond Voice Editors diesen Schritten:

### **Aufrufen des Programms**

Starten Sie das Programm entweder über das Winbond Voice Editor-Symbol auf Ihrem Desktop oder über das Windows-Startmenü: **Programme/Winbond Voice Editor/Voice Editor**.

Dies ruft den Winbond Voice Editor-Bildschirm auf.

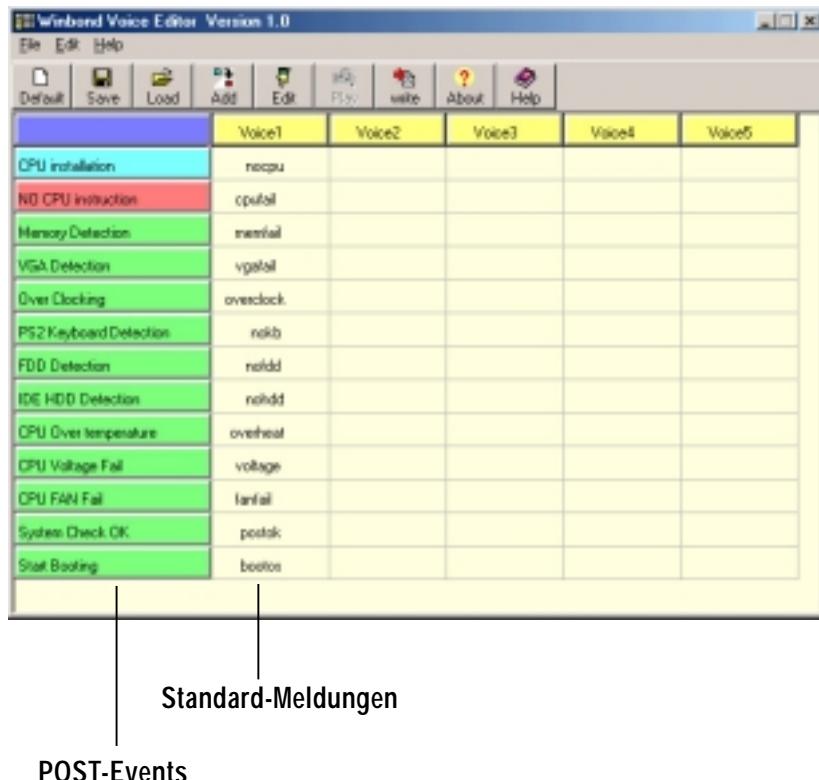

### **Abspielen der Standard-Wave-Dateien**

Klicken Sie zum Abspielen der Standard-Wave-Dateien einfach auf ein POST-Event auf der linken Seite des Bildschirms und dann auf die Schaltfläche "Wiedergabe".

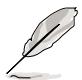

Die Standard-Spracheinstellung ist Englisch.

## **Ändern der Standard-Sprache**

- 1. Klicken Sie auf die Schaltfläche "Laden". Dies ruft ein Fenster mit den verfügbaren Sprachen auf.
- 2. Wählen Sie die gewünschte Sprache und klicken dann auf "Öffnen". Die Event-Meldungen für die ausgewählte Sprache erscheinen auf dem Voice Editor-Bildschirm.

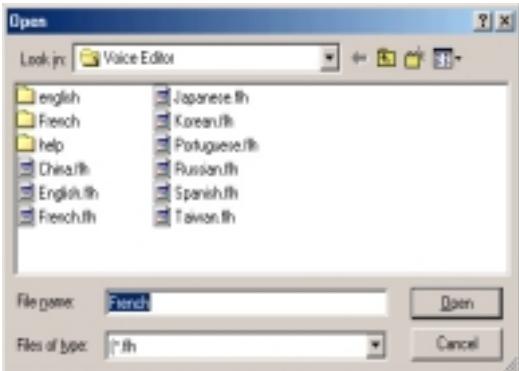

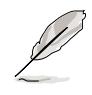

Wegen Einschränkungen bei den Dateigrößen gibt es bei einigen Sprachen für bestimmte Events keine entsprechende Meldung.

- 3. Klicken Sie zum Aktualisieren des Flash ROMs auf die Schaltfläche "Schreiben".
- 4. Klicken Sie im Bestätigungsfenster auf "Ja".

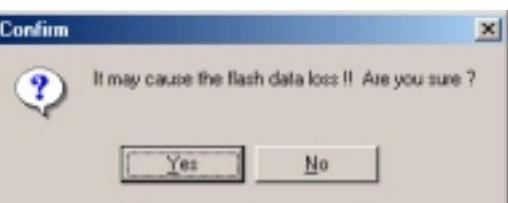

Wenn Sie Ihren Computer das nächste Mal booten, werden die POST-Meldungen in der ausgewählten Sprachversion wiedergegeben.

## **Ändern Ihrer POST-Meldungen**

Gehen Sie wie folgt vor, wenn Ihre Sprache nicht zur Auswahl steht oder Sie Ihre eigenen POST-Meldungen aufnehmen und damit die vorinstallierten Wave-Dateien ersetzen möchten:

Folgen Sie diesen Schritten zum Ändern Ihrer POST-Meldungen.

- 1. Starten Sie den Voice Editor und schauen sich die POST-Event-Liste an der äußersten linken Seite des Bildschirms an.
- 2. Bereiten Sie für jedes Event eine Meldung vor.

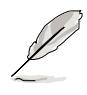

Die Gesamtgröße aller Wave-Dateien darf 1MByte nicht überschreiten. Halten Sie Ihre Meldungen deshalb so kurz wie möglich.

- 3. Benutzen Sie zum Aufnehmen Ihrer Meldungen eine Aufzeichnungs-Software wie z.B. den Windows-Recorder.
- 4. Speichern Sie Ihre Meldungen als Wave-Dateien (.WAV). Die Dateien sollten in geringer Qualität aufgenommen werden, um die Dateigrößen möglichst gering zu halten (z.B. 8-Bit oder Mono-Qualität bei einer Samplingrate von 22Khz).

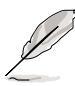

Das Anlegen eines separaten Verzeichnisses für Ihre Wave-Dateien empfiehlt sich, da diese so leicht auffindbar an einem Ort aufgehoben sind.

- 5. Klicken Sie im Voice Editor-Bildschirm auf die Schaltfläche "Hinzufügen", um das Fenster "Wave-Datei hinzufügen" anzuzeigen.
- 6. Kopieren Sie die aufgenommenen Wave-Dateien in die Datenbank. Schließen Sie danach dieses Fenster.

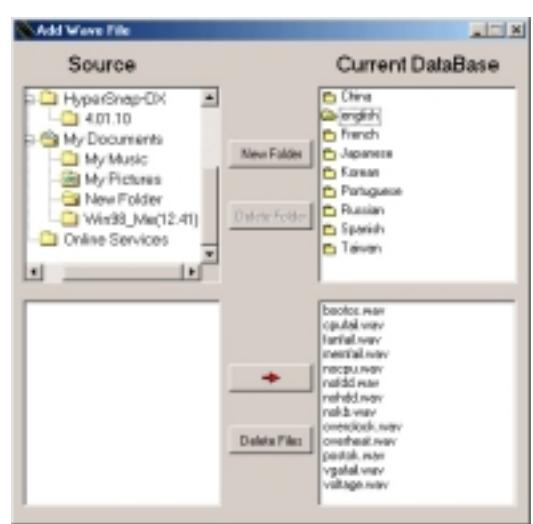

- 7. Klicken Sie im Voice Editor-Bildschirm auf ein POST-Event und dann auf die Schaltfläche "Bearbeiten". Der Event Sound Editor-Bildschirm erscheint.
- 8. Suchen Sie Ihre Wave-Datei für das Event und wählen diese aus. Klicken Sie dann auf den "Voice1" gegenüberliegenden Pfeil. Die ausgewählte Datei erscheint im danebenstehenden Freiraum.
- 9. Klicken Sie auf "OK", um zum Voice Editor-Bildschirm zurückzukehren.
- 10. Wiederholen Sie die Schritte 7 bis 9 für die anderen Events.
- 11. Klicken Sie nach Beendigung auf die Schaltfläche "Speichern". Daraufhin werden Sie in einem Fenster aufgefordert, Ihre Konfiguration zu speichern.
- 12. Geben Sie einen Dateinnamen mit einem **.flh**-Dateikürzel ein und klicken auf "Speichern".
- 13. Klicken Sie auf die Schaltfläche "Schreiben", um die Datei zu komprimieren und sie ins EEPROM zu kopieren.
- 14. Klicken Sie im folgenden Fenster zur Bestätigung auf "Ja".

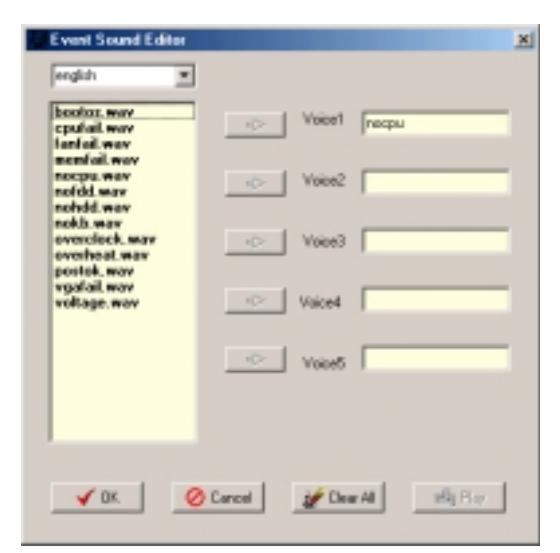

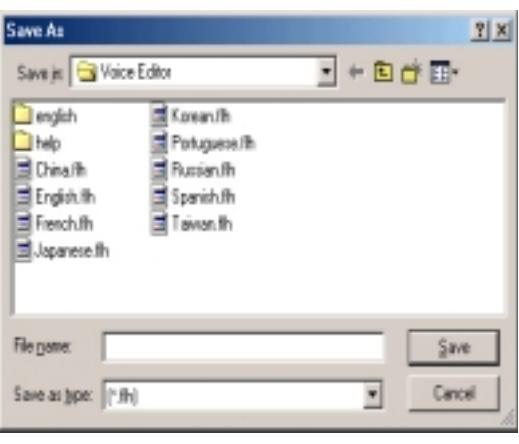

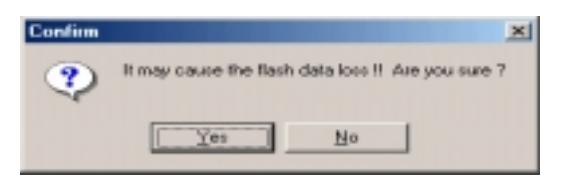

Gehen Sie wie folgt vor, wenn Sie eine Fehlermeldung erhalten, weil die Dateien die erlaubte Gesamtgröße überscheiten:

- Verkürzen Sie Ihre Meldungen.
- Speichern Sie die Wave-Dateien in niedrigerer Qualität.
- Löschen Sie seltener verwendete Events wie FDD-Erkennung, IDE HDD-Erkennung usw.

## **5.3.6 SoundMAX® 4 XL-Software**

Der ADI AD1985 AC '97 Audio CODEC liefert eine 6-Kanalaudiofunktion mit Hilfe der SoundMAX4 XL mit AudioESP™-Software und bietet somit perfekte Audioeffekte auf Ihrem PC. Die Software verwendet die Hochqualitäts-Audiosynthese/wiedergabe-, 3D-Soundpositionierungs- und erweiterte Stimmeneingabetechnologien.

Folgen Sie den Anweisungen des Installationsassistenten, um die **SoundMAX Audio-Treiber und Applikationen** von der dem Motherboard beigelegten Support-CD, um die 6-Kanalaudiofunktion zu erhalten.

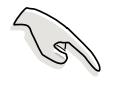

Sie müssen 4-Kanal- oder 6-Kanallautsprecher für diese Konfiguration verwenden.

SoundMAX 4 XL benötigt die Betriebssystemumgebung von Microsoft Winodws 98SE/ME/2000/XP. Stellen Sie bitte vor der SoundMAX-Installation sicher, dass eines der obigen Betriebssysteme installiert wurde.

Das SoundMAX4 XL-Symbol wird auf der Taskleiste angezeigt, nachdem die SoundMAX4 XL-Software erfolgreich installiert wurde.

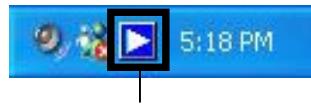

**SoundMAX4 XL-Symbol**

Klicken Sie doppelt auf das **SoundMAX4 XL**-

Symbol auf der Taskleiste, um das **SoundMAX-Bedienfeld** zu öffnen.

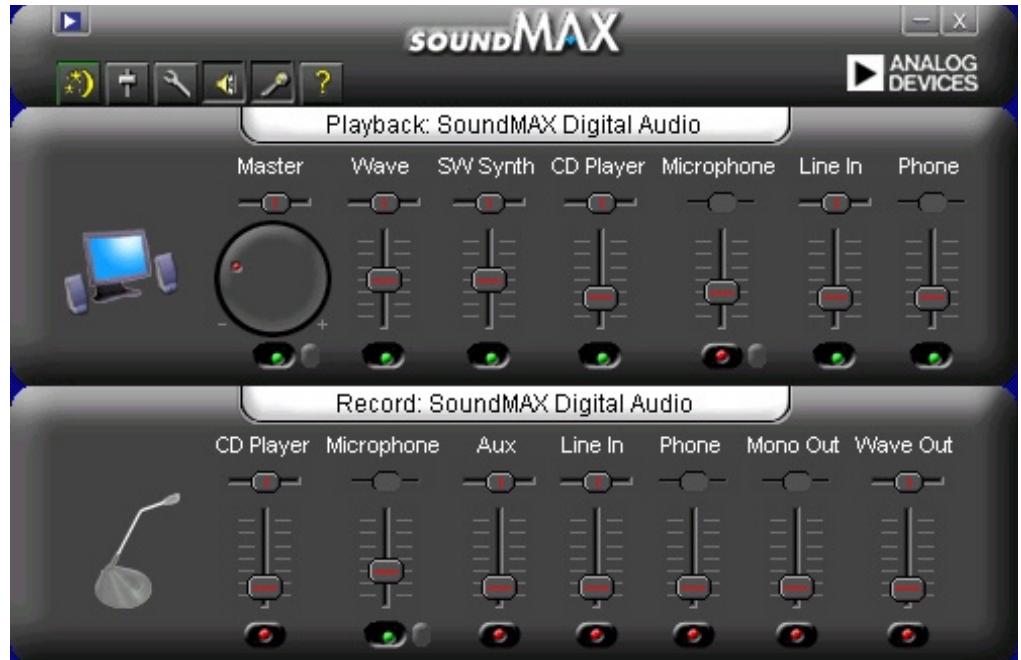

### **Setup-Assistenten**

Verwenden Sie die Lautsprecher- und Mikrofon-Setup-Assistenten, um den Verstärkungs- bzw. Dämpfungsfaktor der Eingaben/Ausgaben für eine optimale Audioleistung einzustellen. Sie können die Setup-Assistenten aufrufen, indem Sie auf die Configuration-Schaltfläche klicken, wenn AudioESP ein neulich angeschlossenes Peripheriegerät erkennt. Oder klicken Sie einfach auf das  $\Box$  -Symbol im SoundMAX-Bedienfeld.

#### **Lautsprecher-Assistent**

Folgen Sie den Anweisungen auf dem Bildschirm, um die Lautsprecher nach Ihren Wünschen zu konfigurieren.

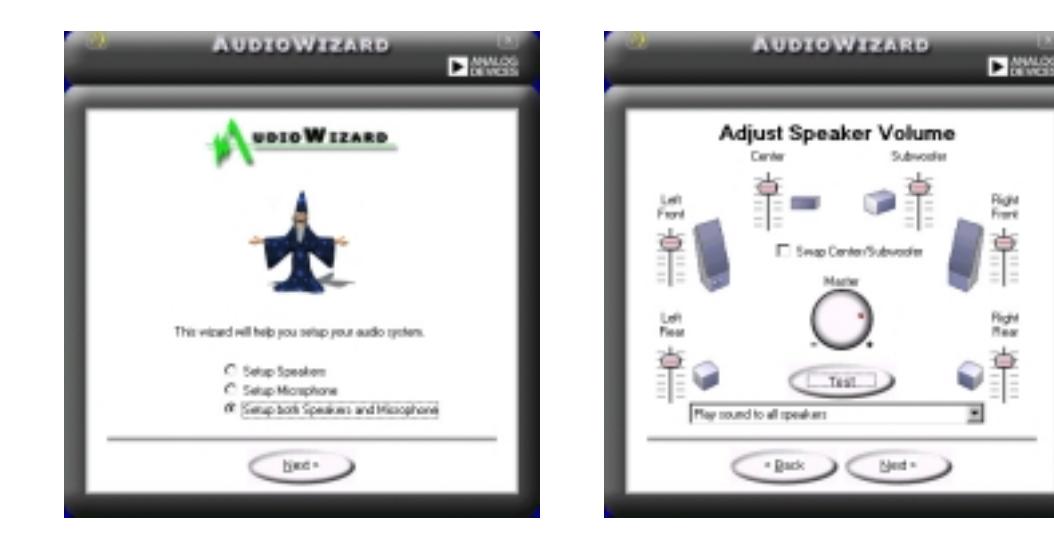

#### **Mikrofon-Assistent**

Folgen Sie den Anweisungen auf dem Bildschirm, um das Mikrofon nach Ihrem Wunsch zu konfigurieren.

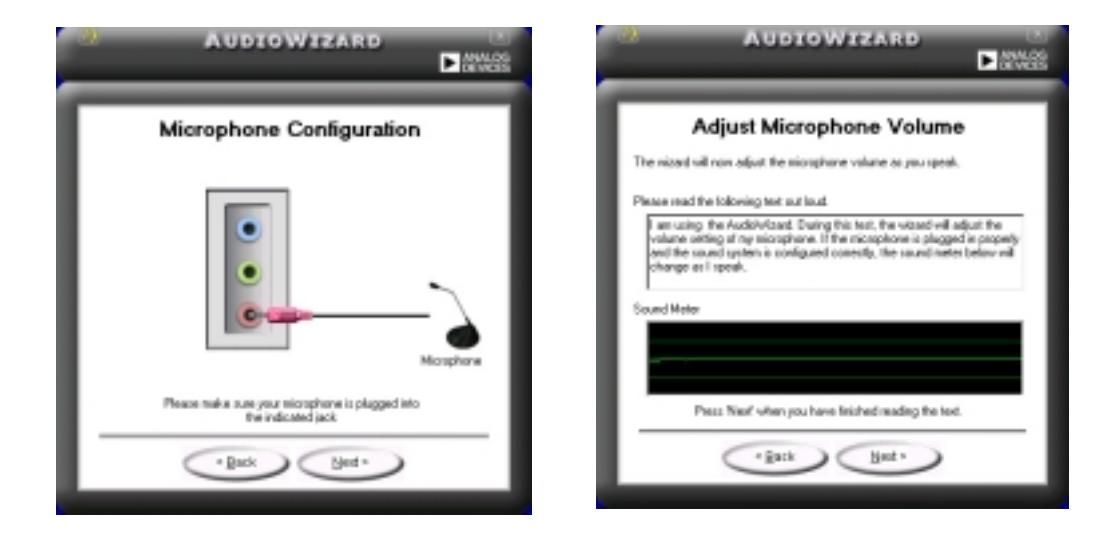

### **Audio-Preferenzen**

Die Preferences-Seite des SoundMAX4 XL gestattet Ihnen verschiedene Audioeinstellungen zu ändern.

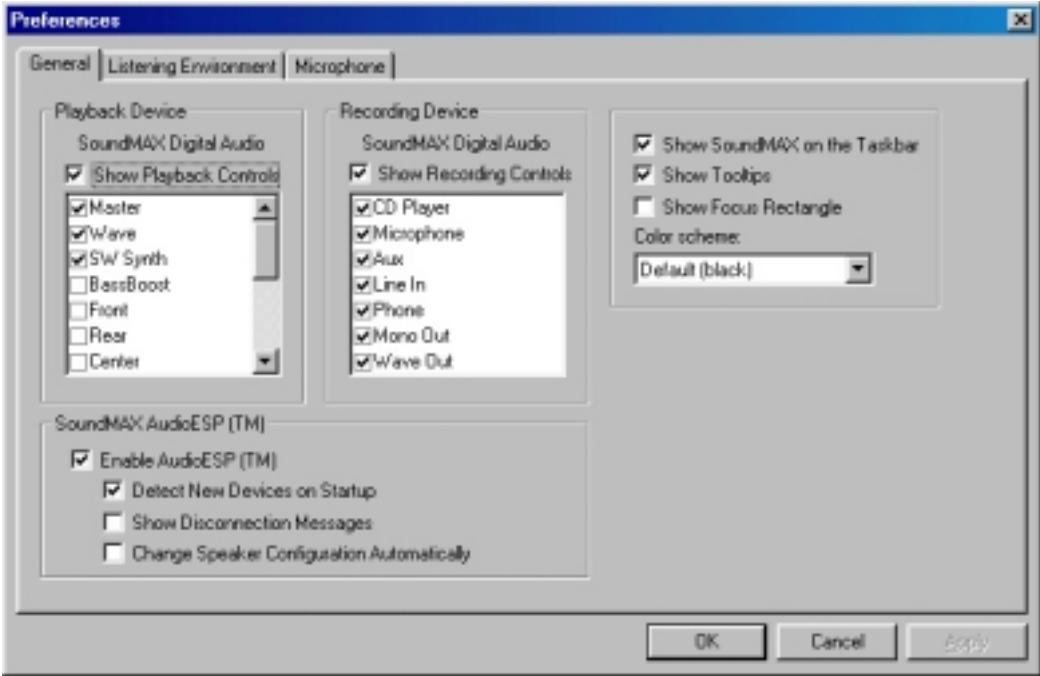

### **Hörumgebungsoptionen**

SoundMAX4 XL unterstützt mehrere Audio-Technologien inklusive SoundMAX SPX™ Animated Audio, 3DPA™, MultiDrive™ 5.1, EnvironmentFC™, MacroFX/ZoomFX™ und Virtual Theater Surround.

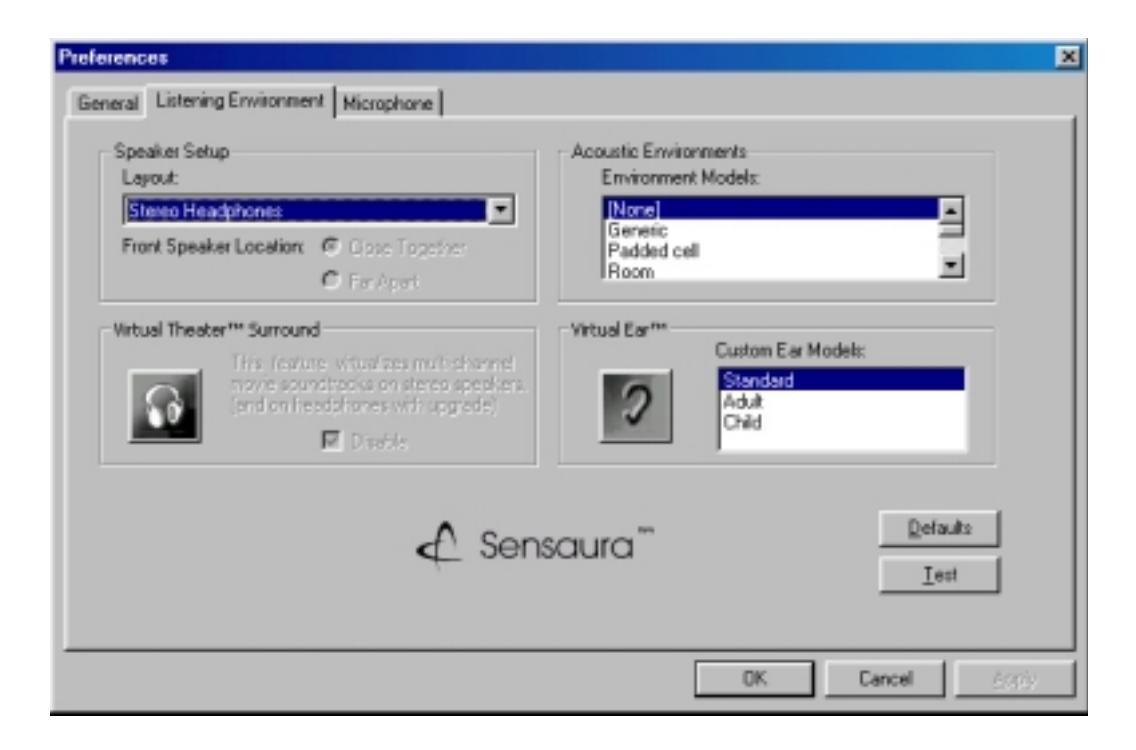

### **Verschiedene Funktionen der Audio-Anschlüsse an der Rückwand**

Die Funktionen der Anschlüsse Line Out (grün), Line In (blau) und Mic (rosa) an der Rückwand werden entsprechend der folgenden Tabelle geändert, wenn Sie eine 4-Kanal- oder 6-Kanal-Audiokonfiguration wählen.

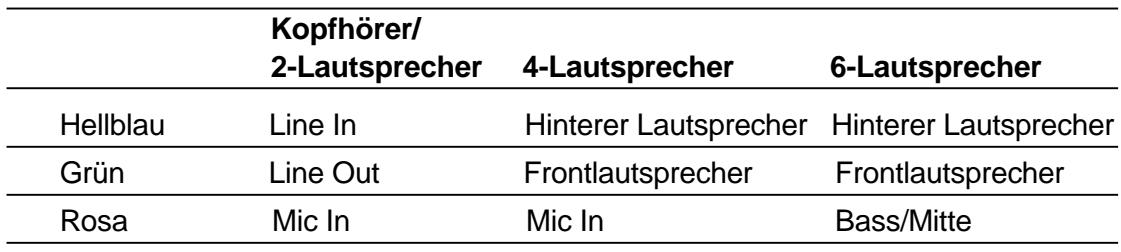

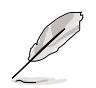

Windows 98SE unterstützt nur eine 4.1-Kanal-Lautsprecherkonfiguration.

## 5.4 RAID 0 / RAID 1 / RAID 0+1 / JBOD - Konfigurationen

Das Motherboard enthält den VIA® VT6410 Hochleistungs IDE RAID Controller. Dieser unterstützt RAID 0, RAID 1, RAID 0+1 und JBOD mit zwei unabhängigen IDE Kanälen. Der Controller entspricht dem Scatter/Gather Host DMA Standard für Bus Master IDE Controller Revision 1.0 und bildet 64 Ebenen Pre-Fetch- und Schreibpuffer für eine verbesserte Übertragungsrate. Der Zweikanal Master Mode Festplatten Controller unterstützt bis zu vier Enhanced IDE Geräte.

**RAID 0** ( als Data Striping bezeichnet) optimiert zwei identische Festplatten, um Daten in parallelen versetzten Stapeln zu lesen und zu schreiben. Zwei Festplatten machen die selbe Arbeit wie eine einzige Festplatte aber in einer nicht verlangsamten Datentransferrate. Die Datentransferrate ist also doppel so schnell wie bei einer einzigen Festplatte, so dass Datenzugriff und -speicherung verbessert sind.

**RAID 1** ( als Data Mirroring bezeichnet) kopiert ein identisches Bild der Daten von einer Festplatte auf eine zweite Festplatte und bewahrt sie dort auf. Wenn eine Festplatte versagt, leitet die Disk-Array-Verwaltungssoftware alle Applikationen zu der noch intakten Festplatte, da eine vollständige Kopie der Daten in der anderen Festplatte aufbewahrt wurde. Diese RAID-Konfiguration bietet einen Datenschutz und erhöht die Fehlertoleranz für das ganze System.

**RAID 0+1** ist die Kombination von Data Striping und Data Mirroring ohne Parität (Redundanzdaten), die berechnet und geschrieben werden müssten. der Vorteil vom RAID 0 + 1 ist der schnelle Datenzugriff (wie RAID 0) und die Sicherung durch eine total identische Notfallfestplatte bzw. ein Set von Notfallfestplatten (wie RAID 1) für den Fall, dass eine Festplatte versagt.

**JBOD** (für "just a bunch of disks" oder auch "just a bunch of drives") wird offiziell "spanning" genannt. Dies bezieht sich auf die Festplatten, die nicht gemäß RAID System konfiguriert wurden um Fehlertoleranz und Datenzugriff zu verbessern. Dieses RAID System speichert Daten redundant auf mehreren Laufwerken indem die Laufwerke zu einem logischen Laufwerk zusammengefaßt werden.

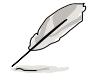

Für mehr Informationen über den VIA® VT6410 RAID Controller, siehe das VIA® VT6410, IDE RAID Controller Benutzerhandbuch in "\Manual\IAA RAID Manual.doc" der Support CD.

## **5.4.1 Installieren der Festplatten**

Der VIA® VT6410 Chipsatz unterstützt UltraDMA/100/66 Festplatten. Für beste Leistung, installieren Sie in einem RAID Satz identische Platten (selbes Modell, selbe Kapazität).

- Wollen Sie ein **RAID 0 (striping)** Array für Leistung, verwenden Sie zwei neue Laufwerke.
- Wollen Sie ein **RAID 1 (mirroring)** Array für Datenschutz, können Sie zwei neue Laufwerke oder ein existierendes und ein neues Laufwerk verwenden (dabei muss das Neue die gleiche Kapazität haben oder größer sein wie das existierende Laufwerk). Sind die zwei Laufwerke von unterschiedlicher Kapazität, wird die Kapazität des Kleineren als Grundspeicherkapazität gewählt. Haben Sie z.B. ein Laufwerk mit 60GB und eins mit 80GB, stehen Ihnen in dieser RAID 1 Konfiguration 60GB zur Verfügung .

Folgen Sie den unten stehenden Schritten zur RAID Konfiguration.

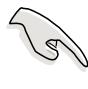

Bevor Sie Ihr neues RAID Array installieren, prüfen Sie Ihre Festplatten und stellen Sie sicher das die Master/Slave Jumpers ordnungsgemäß konfiguriert sind.

- 1. Montieren Sie die IDE Festplatten in die Halterungen.
- 2. Für Channel 0:
	- 2.a Verbinden Sie den RAID IDE Kabelanschluss (blau) mit dem Primary IDE RAID Slot (PRI\_RAID1) des Motherboards.
	- 2.b Verbinden Sie den anderen RAID IDE Anschluss (schwarz) mit der Master Festplatte.
	- 2.c Verbinden Sie den verbleibenden IDE RAID Anschluss (grau) mit der Slave Festplatte.
- 3. Für Channel 1:
	- 3.a Verbinden Sie den RAID IDE Kabelanschluss (blau) mit dem Secondary IDE RAID Slot (SEC\_RAID1) des Motherboards.
	- 3.b Verbinden Sie den anderen RAID IDE Anschluss mit der Master Festplatte.
	- 3.c Verbinden Sie den verbleibenden IDE RAID Anschluss (grau) mit der Slave Festplatte.
- 4. Verbinden Sie jedes der Laufwerke mit einem Stromanschluss.
- 5. Fortführung der Installation, siehe Kapitel 5.4.2.

## **5.4.2 VIA® Tech RAID BIOS Utility Öffnen**

1. Starten Sie Ihren Computer.

B

2. Während des Hochbootens, drücken Sie **<Tab>** um in die VIA RAID Konfiguration zu gelangen.Die folgenden Menüoptionen erscheinen.

> Die abgebildeten RAID BIOS Informationen dienen nur als Beispiel. Das bei Ihnen tatsächlich abgebildete Display kann abweichen.

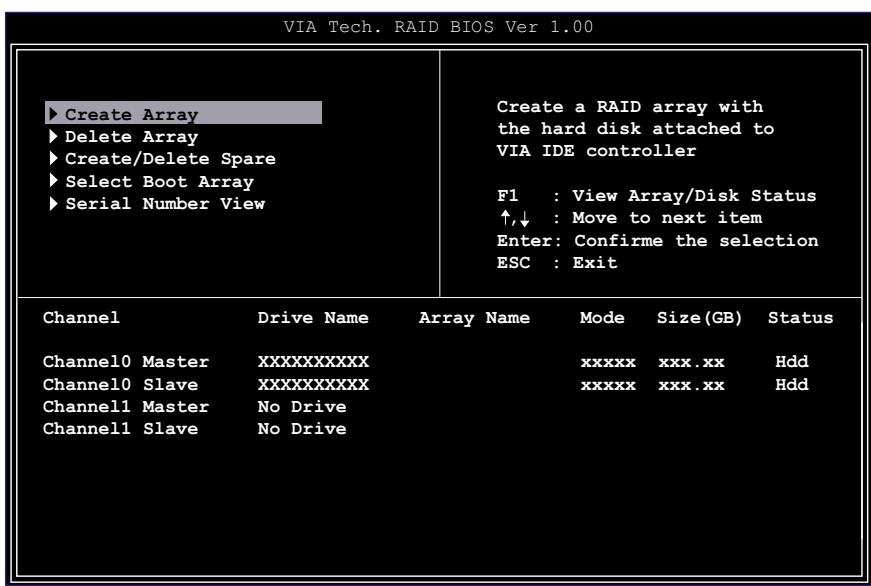

In der oberen rechten Seite des Bildschirmes ist das Mitteilungs- und Hinweisfeld. Mit den Tasten des Hinweisfeldes können Sie die Menüoptionen navigieren. Eine Erklärung jeder Option erscheint im Mitteilungsfeld. Die folgenden Tasten und ihre Funktionen werden im Hinweisfeld aufgeführt:

- F1 : Array/Disk Status anzeigen
- ↑, ↓ : Weiter
- Enter : Auswahl bestätigen
- ESC : Beenden

## **5.4.3 Create Array (Array erstellen)**

1. Im VIA RAID BIOS Hilfsprogramm Hauptmenü, wählen Sie **Create Array** und drücken Sie die <Enter> (Eingabe) Taste. Die Hauptmenü-Punkte in der linken oberen Ecke des Bildschirmes werden durch die Create Array Menüoptionen ersetzt.

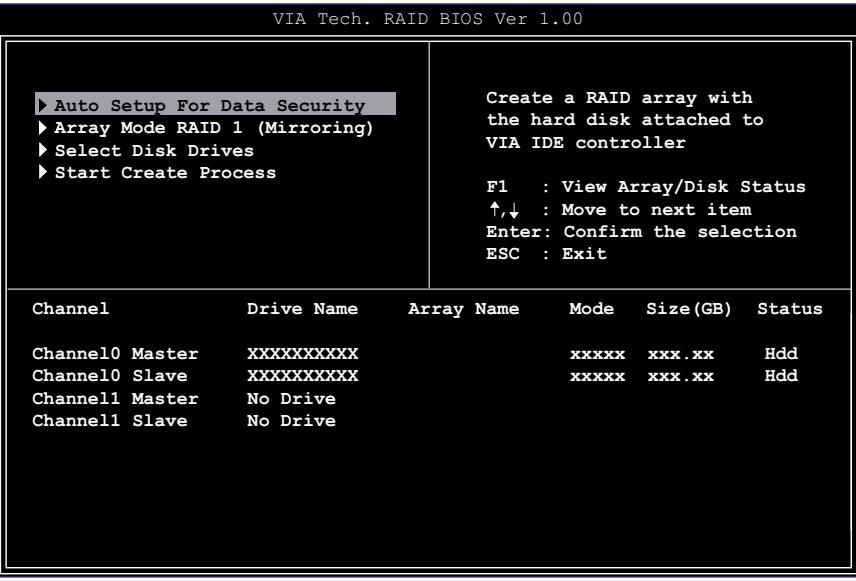

## **5.4.3.1 RAID 0 for performance (RAID 0 für Leistung)**

1. Wählen Sie den Menüpunkt **Array Mode** und drücken Sie die <Eingabe> Taste. Das RAID System Einstellungs-Fenster erscheint.

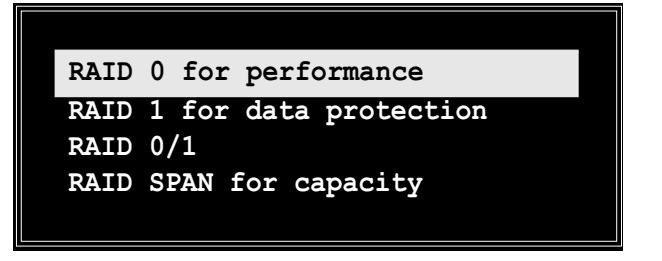

- 2. Wählen Sie **RAID 0 for performance** aus dem Menü und drücken Sie <Eingabe>. Von hier aus können Sie automatische Konfiguration wählen, indem Sie **Auto Setup for Performance** wählen, oder das RAID Array manuell konfigurieren. Wollen Sie das RAID Array manuell konfigurieren, gehen Sie zum nächsten Schritt, ansonsten machen Sie bei Schritt Nr. 5 weiter
- 3. Wählen Sie **Select Disk Drives** und drücken Sie <Eingabe>. Wählen Sie die Laufwerk(e) mit den Pfeiltasten und markieren Sie die Laufwerke durch Drücken von <Eingabe>. Die gewählten Laufwerke werden mit einem Stern gekennzeichnet.
- 4. Wählen Sie **Block Size** und drücken Sie <Eingabe> um die Array Blockgröße einzustellen. Eine Liste gültiger Blockgrößen erscheint.

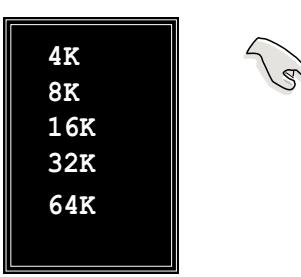

**TIP:** Für Server Systeme wird eine kleinere Blockgröße empfohlen. Für Multimedia Computersysteme zum Editieren von Audio und Video sollten Sie, für beste Leistungen, eine größere Blockgröße wählen.

Wählen Sie mit den Pfeiltasten und drücken Sie <Eingabe>.

5. Wählen Sie **Start Create Process** und drücken Sie <Eingabe> um die Festplatten als RAID System zu installieren. Die folgende Bestätigungsmeldung erscheint:

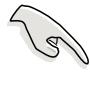

Dieselbe Bestätigungsmeldung erscheint wenn Sie die Option **Auto Setup for Performance** gewählt haben.

```
The data on the selected disks will
be destroyed. Continue? Press Y/N
```
Drücken Sie "Y" (Ja) um die Eingabe zu bestätigen, oder "N" (Nein) um zurück zu den Konfigurationsoptionen zu gelangen.

## **5.4.3.2 RAID 1 for data protection (RAID 1 für Datensicherheit)**

1. Wählen Sie den zweiten Menüpunkt **Array Mode** und drücken Sie die <Eingabe> Taste. Das RAID System Einstellungs-Fenster erscheint.

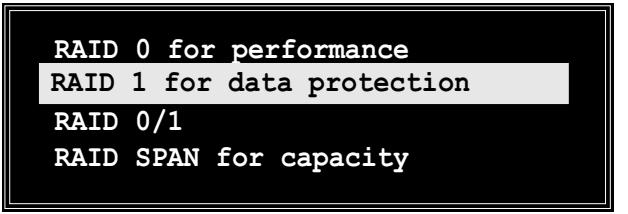

2. Wählen Sie **RAID 1 for data protection** und drücken Sie <Eingabe>. Wählen Sie den nächsten Schritt aus dem Menü. **Create only** erstellt ein Mirrored Set ohne Backup, **Create and duplicate** erstellt ein Mirrored Set und Backup.

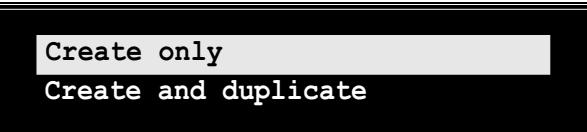

3. Wählen Sie und drücken Sie <Eingabe>. Der Bildschirm zeigt wieder die Create Array Menüoptionen. Von hier aus können Sie das RAID Array automatisch konfigurieren lassen, indem Sie **Auto Setup for Data Security** wählen, oder das RAID Array manuell für Mirrored Sets konfigurieren. Wollen Sie das RAID Array manuell konfigurieren, fahren Sie mit dem nächsten Schritt fort. Wählen Sie Auto Setup, fahren Sie mit Schritt Nr. 5 fort.

- 4. Wählen Sie **Select Disk Drives** und drücken Sie <Eingabe>. Wählen Sie die Laufwerk(e) mit den Pfeiltasten und markieren Sie die Laufwerke durch Drücken von <Eingabe>. (Die gewählten Laufwerke werden mit einem Stern gekennzeichnet).
- 5. Wählen Sie **Start Create Process** und drücken Sie <Eingabe> um die Festplatten als RAID System zu installieren. Die folgende Bestätigungsmeldung erscheint:

Dieselbe Bestätigungsmeldung erscheint wenn Sie die Option **Auto Setup for Data Security** gewählt haben.

```
 The data on the selected disks will
 be destroyed. Continue? Press Y/N
```
Drücken Sie "Y" (Ja) um die Eingabe zu bestätigen, oder "N" (Nein) um zurück zu den Konfigurationsoptionen zu gelangen.

## **5.4.3.3 RAID 0+1 (Sicherheit und Leistung)**

161

1. Wählen Sie die zweite Option **Array Mode** und drücken Sie <Eingabe>. Das RAID System Einstellungs-Fenster erscheint.

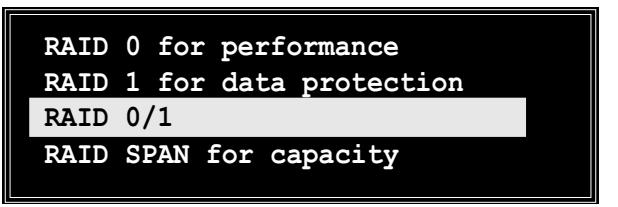

2. Wählen Sie **RAID 0/1** aus dem Menü und drücken Sie <Eingabe>. Wählen Sie den nächsten Schritt:

**Create only** erstellt eine Mischung aus Stripped (RAID 0) und Mirrored (RAID 1) ohne Backup, **Create and duplicate** erstellt eine Mischung aus Stripped und Mirrored mit Backup. **RAID 0/1**<br> **RAID SPAN f**<br> **Vählen Sie RA<br>
<b>Create only** ers<br> **RAID 1) ohne**<br> **Create only**<br> **Create only** 

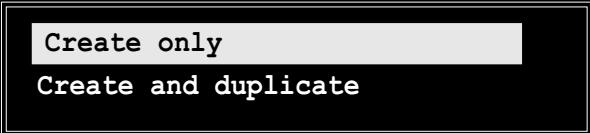

- 3. Wählen Sie und drücken Sie <Eingabe>. Der Bildschirm zeigt wieder die Create Array Menüoptionen. Von hier aus können Sie das RAID Array automatisch konfigurieren lassen, indem Sie **Auto Setup (Safe, Performance)** wählen, oder das RAID Array manuell für Mirrored Sets konfigurieren. Wollen Sie das RAID Array manuell konfigurieren, fahren Sie mit dem nächsten Schritt fort. Wählen Sie Auto Setup erscheint eine Anzeige wie in Schritt Nr. 6.
- 4. Wählen Sie **Select Disk Drives** und drücken Sie <Eingabe>. Wählen Sie die Laufwerk(e) mit den Pfeiltasten und markieren Sie die Laufwerke durch Drücken von <Eingabe>.

5. Wählen Sie **Block Size** und drücken Sie <Eingabe> um die Array Blockgröße einzustellen. Eine Liste gültiger Blockgrößen erscheint.

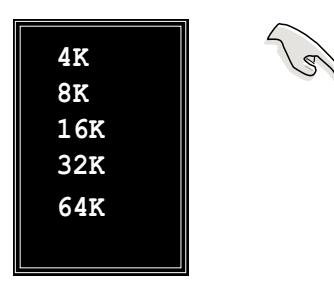

**TIP:** Für Server Systeme wird eine kleinere Blockgröße empfohlen. Für Multimedia Computersysteme zum Editieren von Audio und Video sollten Sie, für beste Leistungen, eine größere Blockgröße wählen.

Wählen Sie mit den Pfeiltasten und drücken Sie <Eingabe>.

6. Wählen Sie **Start Create Process** und drücken Sie <Eingabe> um die Festplatten als RAID System zu installieren. Die folgende Bestätigungsmeldung erscheint:

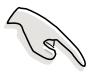

Dieselbe Bestätigungsmeldung erscheint wenn Sie die Option **Auto Setup (Safe, Performance)** gewählt haben.

> **The data on the selected disks will be destroyed. Continue? Press Y/N**

Drücken Sie "Y" (Ja) um die Eingabe zu bestätigen, oder "N" (Nein) um zurück zu den Konfigurationsoptionen zu gelangen.

### **5.4.3.4 RAID SPAN for capacity (für Kapazität)**

1. Wählen Sie die zweite Option **Array Mode** und drücken Sie <Eingabe>. Das RAID System Einstellungs-Fenster erscheint.

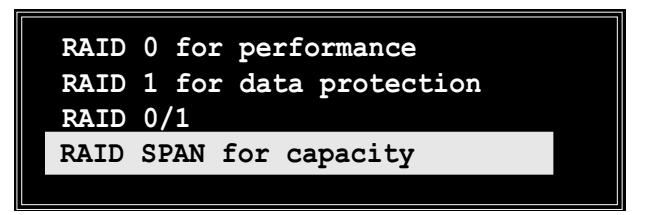

- 2. Wählen Sie **RAID SPAN for capacity** und drücken Sie <Eingabe>. Von hier aus können Sie das RAID Array automatisch konfigurieren lassen, indem Sie **Auto Setup for Capacity** wählen, oder das RAID Array manuell für Spanned Sets konfigurieren. Wollen Sie das RAID Array manuell konfigurieren, fahren Sie mit dem nächsten Schritt fort. Wählen Sie Auto Setup erscheint eine Anzeige wie in Schritt Nr. 4.
- 3. Wählen Sie **Select Disk Drives** und drücken Sie <Eingabe>. Wählen Sie die Laufwerk(e) mit den Pfeiltasten und markieren Sie die Laufwerke durch Drücken von <Eingabe>. (Die gewählten Laufwerke werden mit einem Stern gekennzeichnet.)

4. Wählen Sie **Start Create Process** und drücken Sie <Eingabe> um die Festplatten als RAID System zu installieren. Die folgende Bestätigungsmeldung erscheint:

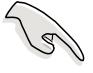

Dieselbe Bestätigungsmeldung erscheint wenn Sie die Option **Auto Setup for Capacity** gewählt haben.

```
 The data on the selected disks will
 be destroyed. Continue? Press Y/N
```
Drücken Sie "Y" (Ja) um die Eingabe zu bestätigen, oder "N" (Nein) um zurück zu den Konfigurationsoptionen zu gelangen.

## **5.4.4 Delete Array (Array löschen)**

- 1. Im VIA RAID BIOS Hilfsprogramm Hauptmenü, wählen Sie **Delete Array** und drücken Sie <Eingabe> key. Eine Liste der Channels von den IDE RAID Arrays erscheint.
- 2. Drücken Sie <Eingabe> um ein RAID Array auszuwählen das Sie löschen wollen. Die folgende Bestätigungsmeldung erscheint:

**The selected array will be destroyed. Are you sure? Continue? Press Y/N**

Drücken Sie "Y" (Ja) um die Eingabe zu bestätigen, oder "N" (Nein) um zurück zu den Konfigurationsoptionen zu gelangen.

## **5.4.5 Create/Delete Spare (Reserve erstellen/ löschen)**

- 1. Im VIA RAID BIOS Hilfsprogramm Hauptmenü, wählen Sie **Create/ Delete Spare** und drücken Sie <Eingabe> key. Eine Liste der Channels von den IDE RAID Arrays erscheint.
- 2. Drücken Sie <Eingabe> um ein RAID Array auszuwählen das Sie löschen oder als Reserve verwenden wollen. Die folgende Bestätigungsmeldung erscheint:

 **The selected drive will be destroyed. Are you sure? Continue? Press Y/N**

Drücken Sie "Y" (Ja) um die Eingabe zu bestätigen, oder "N" (Nein) um zurück zu den Konfigurationsoptionen zu gelangen.

## **5.4.6 Select Boot Array (Boot Array wählen)**

- 1. Im VIA RAID BIOS Hilfsprogramm Hauptmenü, wählen Sie **Select Boot Array** und drücken Sie <Eingabe>. Eine Liste der Channels von den IDE RAID Arrays erscheint.
- 2. Drücken Sie <Eingabe> um ein RAID Array als Boot Array auszuwählen. Der **Status** des gewählten Arrays wird zu Boot geändert. Drücken Sie <ESC> um zurück zu den Menüpunkten zu gelangen. Folgen Sie denselben Arbeitsschritten um ein Boot Array abzuwählen.

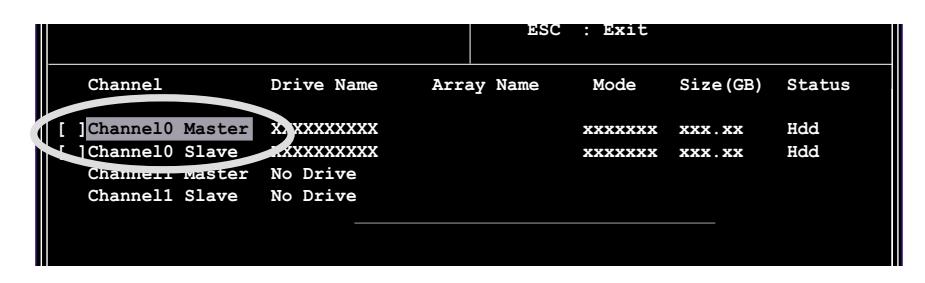

## **5.4.7 Serial Number View (Seriennummer anzeigen)**

1. Im VIA RAID BIOS Hilfsprogramm Hauptmenü, wählen Sie **Serial Number View** und drücken Sie <Eingabe>. Eine Liste der Channels von den IDE RAID Arrays erscheint. Wählen Sie einen Posten, wird die Seriennummer am unteren Rand des Bildschirmes angezeigt. Diese Funktion ist nützlich um Laufwerke gleichen Modells zu identifizieren.

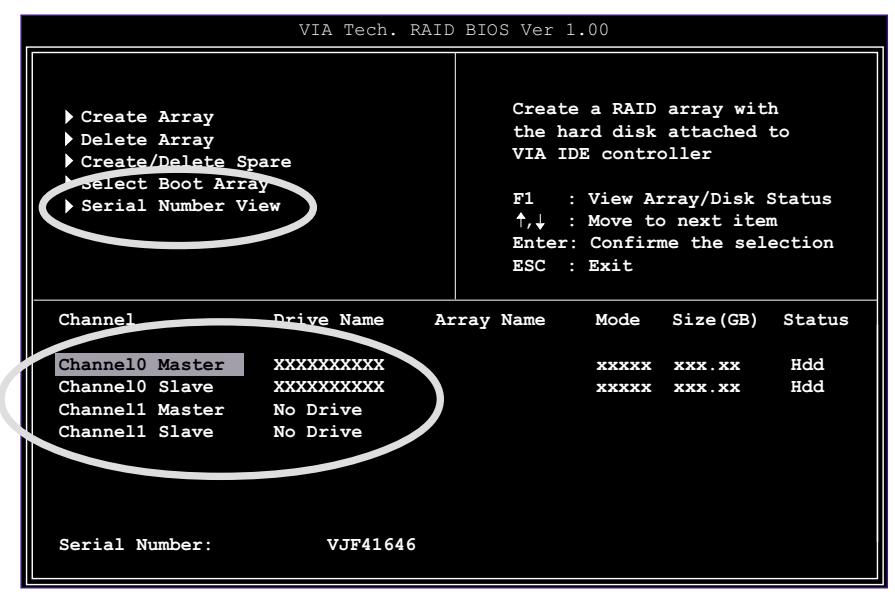

# 5.5 Intel® RAID für Serial ATA Konfiguration

Dieses Motherboard unterstützt Intel® RAID 0 für Serial ATA Laufwerke durch den Intel® ICH5R Chipsatz. Die Serial ATA as RAID Option muss im BIOS aktiviert sein, bevor das System den Intel® RAID Option ROM Code für Intel® RAID laden kann. Intel® RAID Option ROM ist ein Standard PnP (Plug and Play) Option ROM, das eine Vor-Betriebssystem-

Benutzeroberfläche für Intel® RAID Durchsetzung zur Verfügung stellt. Es erlaubt außerdem die Wahl der Boot Reihenfolge durch das BIOS Setup.

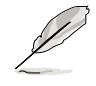

Für mehr Informationen über die Intel® RAID für SATA Konfiguration, siehe Intel Application Accelerator, RAID Edition, Benutzerhandbuch in "\Manual\IAA RAID Manual.doc" der Support CD.

## **5.5.1 BIOS Konfiguration**

- 1. Um das BIOS Setup Programm zu öffnen, drücken Sie die <Del> Taste nachdem der Power-On Self Test (POST) Speichertest begonnen hat.
- 2. Wählen Sie das Main (Haupt) Menü, dann das IDE Configuration Menü.
- 3. Wenn nötig, ändern Sie die Onboard IDE Operate Mode Option von [Legacy Mode] auf [Enhanced Mode].
- 4. Schalten Sie die Configure S-ATA as RAID Option auf [Yes].
- 5. Drücken Sie <F10> um die BIOS Einstellung zu speichern und das BIOS Setup Programm zu verlassen.

## **5.5.2 Serial ATA (SATA) Festplatten installieren**

Bei der Installation von Serial ATA (SATA) Festplatten werden neuartige SATA Datenkabel (4-polig), die das Serial ATA Protokoll unterstützen, und SATA Stromkabel benötigt. Beide Enden des SATA Datenkabels können mit der SATA Festplatte oder dem SATA Anschluss des Motherboards verbunden werden.

- Daten- und Stromkabel für SATA Geräte sind neuerer Bauart. Ältere, 40-polige 80-Leiter IDE Daten- oder reguläre IDE Stromkabel können nicht mit SATA Festplatten verwendet werden.
	- Befolgen Sie die Anweisungen des Festplattenherstellers.

Für korrekte Kabelinstallation:

- 1. Verbinden Sie ein Kabelende mit dem SATA Anschluss auf dem Motherboard.
- 2. Verbinden Sie das andere Ende mit der SATA Festplatte.
### **5.5.3 RAID Sets erstellen, löschen und rückstellen**

Das Serial ATA RAID Set muss im RAID Konfigurations-Hilfsprogramm konfiguriert werden. Diese Konfiguration kann mit dem Intel® RAID Option ROM vorgenommen werden. Während dem Power-On Self Test (POST) erscheint die folgende Meldung für wenige Sekunden: Press **<Ctrl-I>** to enter Raid Configuration Utility. Nachdem diese Meldung erscheint, drücken Sie gleichzeitig die **<Ctrl>** und **<I>** Tasten, das folgende Menü erscheint.

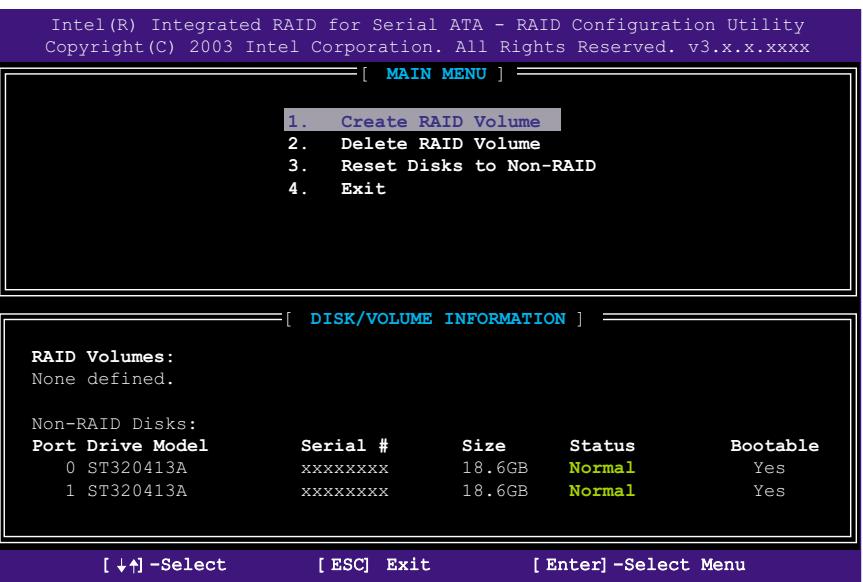

### **5.5.4 RAID Volumen erstellen**

Um ein RAID 0 Volumen zu erstellen:

1. Wählen Sie die Option **1 Create RAID Volume** und drücken Sie <Eingabe>.

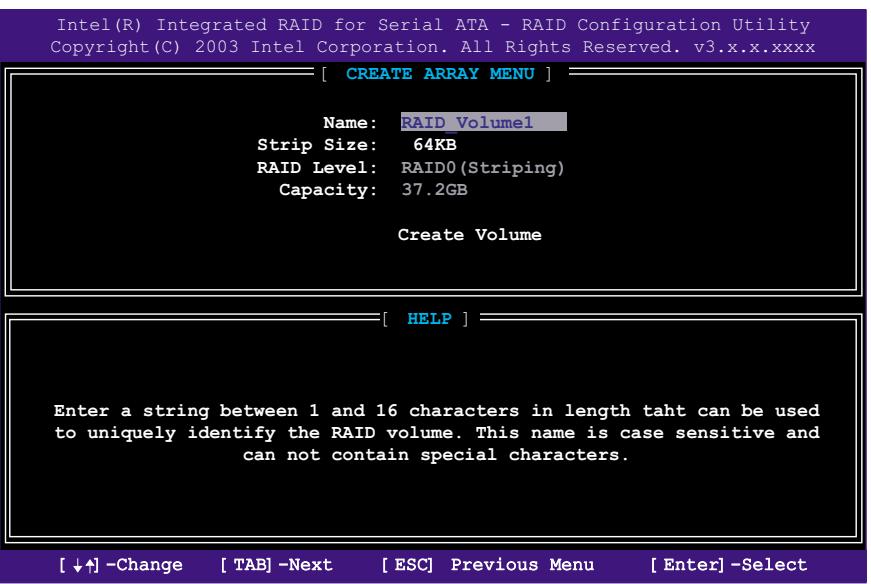

- 2. Wählen Sie den Stripe Wert des RAID 0 Arrays, indem Sie mit den Pfeiltasten (oben / unten) einen Wert aus der Liste anwählen und dann <Eingabe> drücken.
- 3. Es stehen Stripe Werte von 8 KB bis 128 KB zur Verfügung. Wählen Sie den Wert gemäß der geplanten Platten-Inanspruchnahme. Unten finden Sie einige Vorschläge. Der Default-Wert ist 64 KB.
	- 16 KB niedrige Platten-Inanspruchnahme
	- 64 KB typische Platten-Inanspruchnahme
	- 128 KB Leistungs-Platten-Inanspruchnahme
- 4. Drücken Sie erneut <Eingabe> um zur Bestätigung zu gelangen. Bestätigen Sie Ihre Eingabe mit <Y> (Ja).

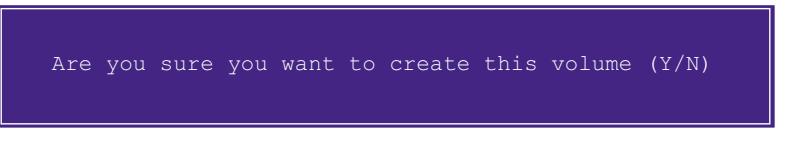

5. Wählen Sie Option **4 Exit** und drücken Sie <Eingabe> um das RAID Konfigurations-Hilfsprogramm zu beenden. Bestätigen Sie die Eingabe mit <Y> (Ja).

#### **5.5.5 RAID Volumen löschen**

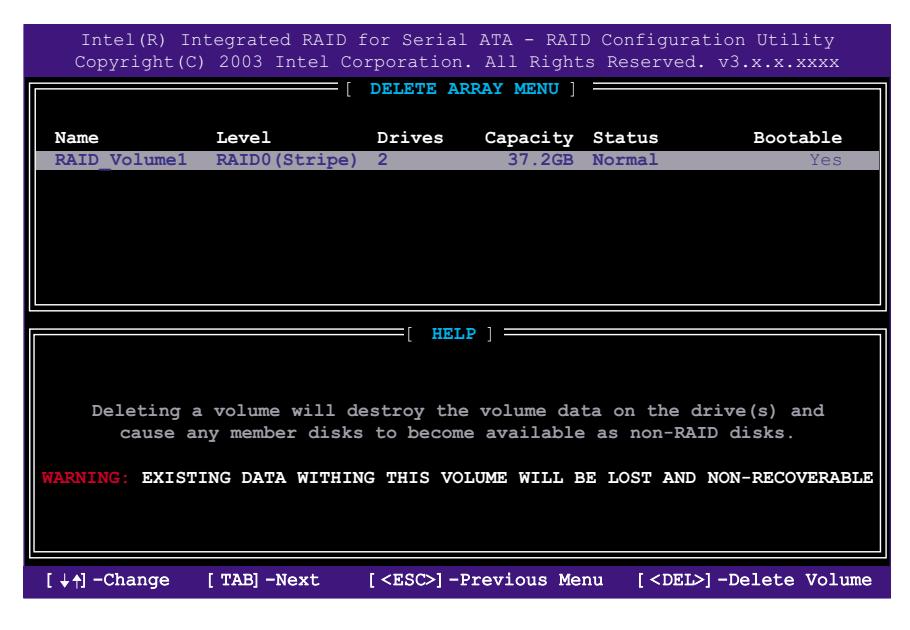

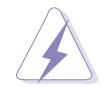

Beachten Sie bei dieser Aktion, dass alle auf den RAID Laufwerken gespeicherten Daten gelöscht werden!

- 1. Wählen Sie Option **2 Delete RAID Volume** und drücken Sie <Eingabe> um das RAID Set zu löschen.
- 2. Drücken Sie <Delete> um das RAID Volumen zu löschen.

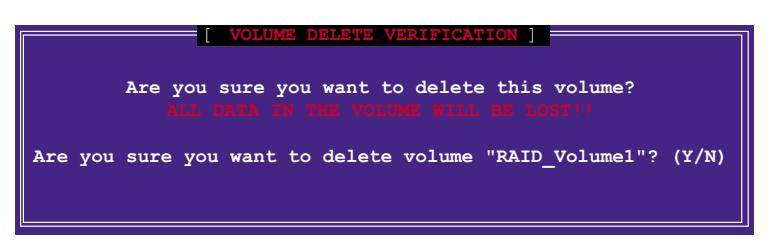

3. Bestätigen Sie Ihre Eingabe mit <Y> (Ja).

### **5.5.6 RAID Daten rückstellen**

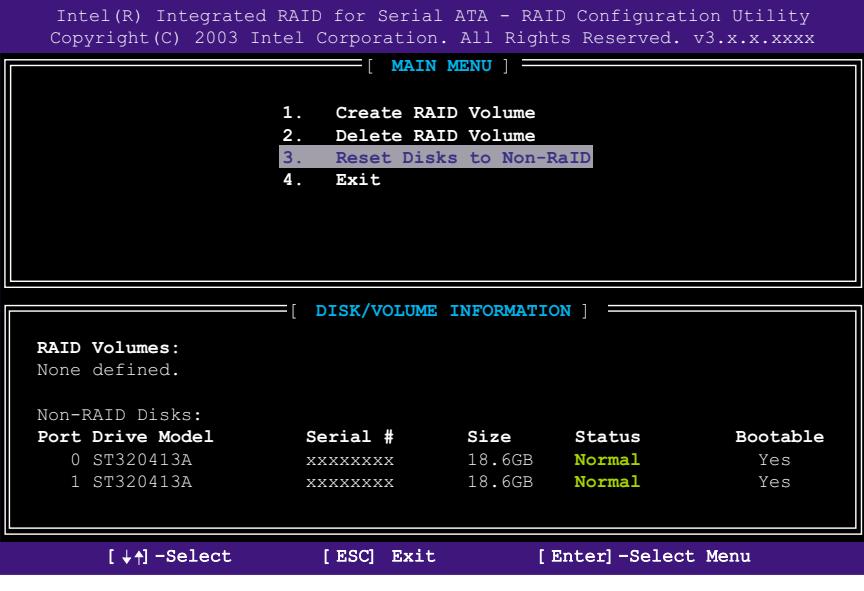

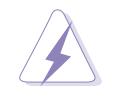

Beachten Sie bei dieser Aktion, dass alle auf den RAID Laufwerken gespeicherten Daten und internen RAID Strukturen gelöscht werden!

1. Wählen Sie Option **3 Reset RAID Data** und drücken Sie <Eingabe> um das RAID Set und alle RAID Strukturen zu löschen.

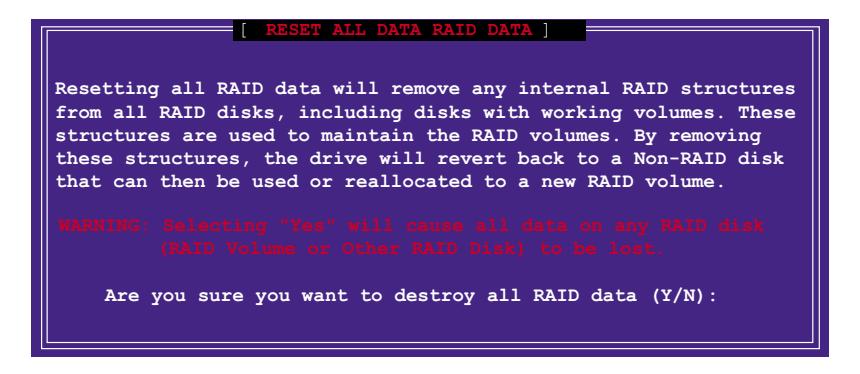

2. Bestätigen Sie Ihre Eingabe mit <Y> (Ja).

## 5.6 Verwendung von Makedisk.exe

Benötigen Sie eine bootfähige Floppy, haben aber keine zur Hand oder haben während der Installation keine erstellt, muss eine bootfähige Floppy auf einem anderen Computer erstellt werden. Dieses Hilfsprogramm (Makedisk.exe) hilft Ihnen eine bootfähige Floppy zu erstellen

Folgen Sie den Anweisungen um mit Makedisk.exe eine bootfähige Floppy zu erstellen:

1. Auf einem anderen Computer, suchen Sie die Datei **Makedisk.exe** im Verzeichnis "\Drivers\VIARAID" der Motherboard Support CD. Starten Sie das Programm mit Doppelklick.

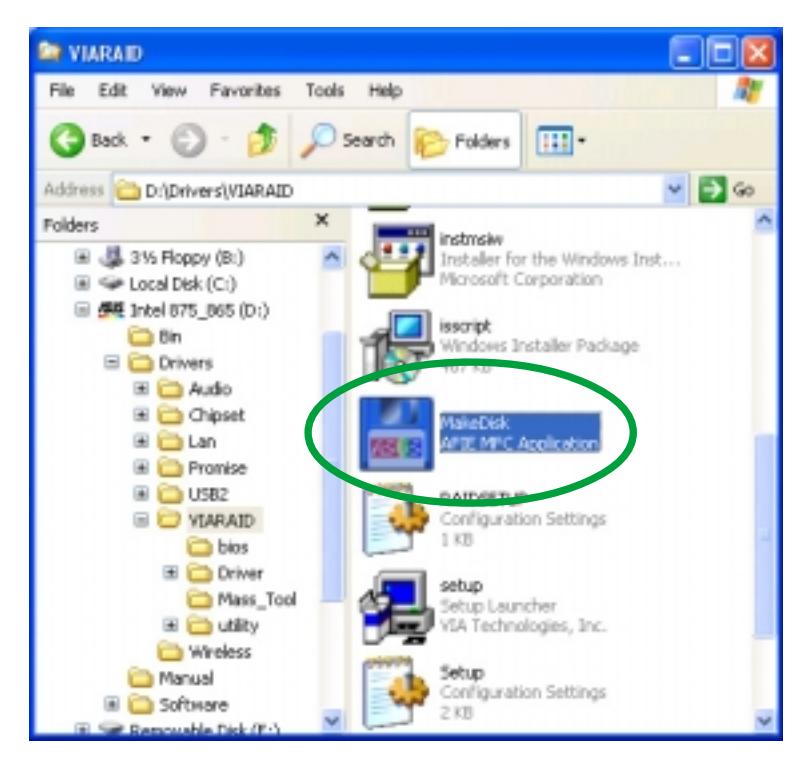

2. Wählen Sie das Floppy Laufwerk und legen Sie eine leere Floppy ein. Klicken Sie **Extract**.

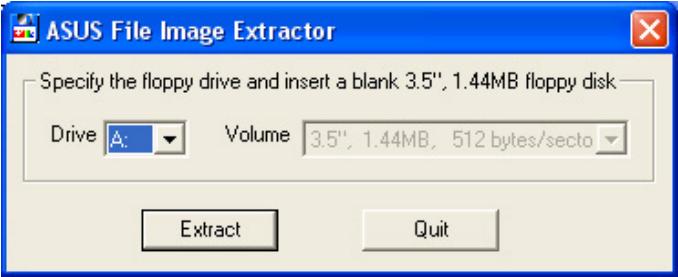

3. Das Programm zeigt Arbeitslauf des Image Extraction Prozesses. Klicken Sie **Quit** (Beenden) wenn der Prozess abgeschlossen ist.

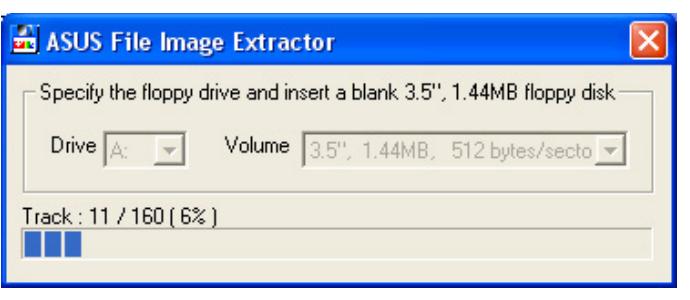

4. Die Floppy kann nun verwendet werden.

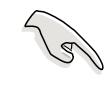

Aktivieren die den Floppy Schreibschutz um Virus Infektionen zu vermeiden.

### 5.7 3COM® Virtual Cable Tester™ (VCT) **Technologie**

Das P4P800 Deluxe Motherboard unterstützt die 3COM Virtual Cable Tester (VCT) Technologie. VCT meldet und diagnostiziert Kabelfehler virtuell unter Verwendung von Time Domain Reflectometry (TDR). Mit diesem unerlässlichen Werkzeug wird Netzwerk Diagnose einfach wie noch nie. VCT Technologie entdeckt und meldet gebrochene und kurzgeschlossene Kabel auf bis zu 1m Genauigkeit. Sie erkennt außerdem Impedanz-Ungleichgewichte, Leiter-Vertausch, Verpolprobleme und Leiter-Assymmetrie bis zu 64ns.

VCT reduziert Netzwerk- und Supportkosten merklich und ergänzt Überschaubarkeit und Kontrolle über Ihr Netzwerk. Dieses Werkzeug kann in die Netzwerksystem-Software integriert werden und ist ideal für Außendienst Support und Aufbaudiagnose.

#### **Verwendung von Virtual Cable Tester™**

- 1. Klicken Sie Arbeitsplatz auf Ihrem Desktop mit der rechten Maustaste und wählen Sie Eigenschaften um die Systemeigenschaften anzuzeigen.
- 2. Suche Sie Netzwerkadapter und wählen Sie 3COM Gigabit LOM (3C940) aus der Liste. Klicken Sie **Eigenschaften**.

3. Aus den Eigenschaften für 3Com Gigabit LOM (3C940), wählen Sie den Diagnostics Karteireiter.

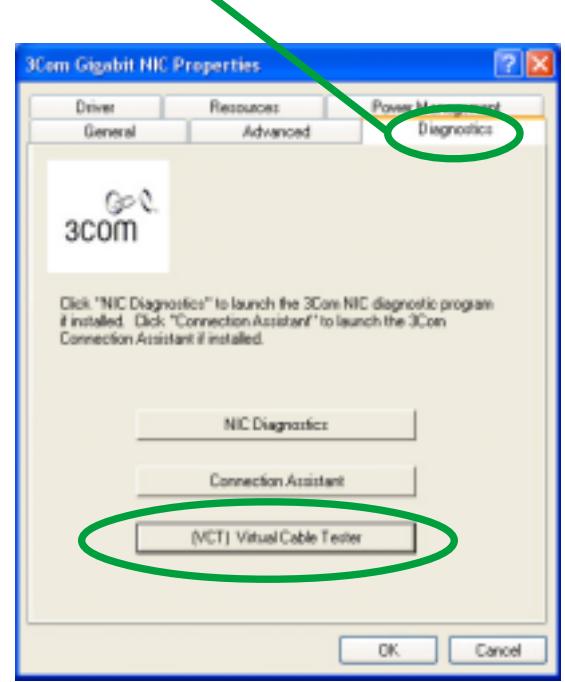

4. Klicken Sie auf **(VCT) Virtual Cable Tester**. Die folgende Anzeige erscheint:

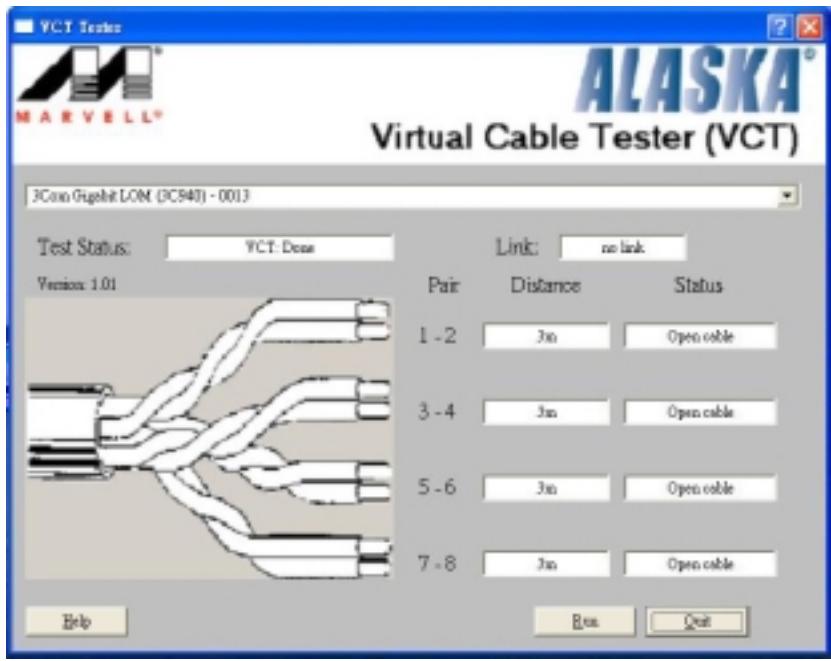

- 5. Klicken Sie **Run** um einen Test auszuführen.
	- Die Virtual Cable Tester™ (VCT) Funktion wird nur von den Betriebssystemen Windows<sup>®</sup> XP™ und Windows<sup>®</sup> 2000™ unterstützt.
		- Die **Run** Taste in der VCT Tester Anzeige wird deaktiviert wenn kein Problem erkannt wurde.

# SCHNELL-SETUP-ANLEITUNG

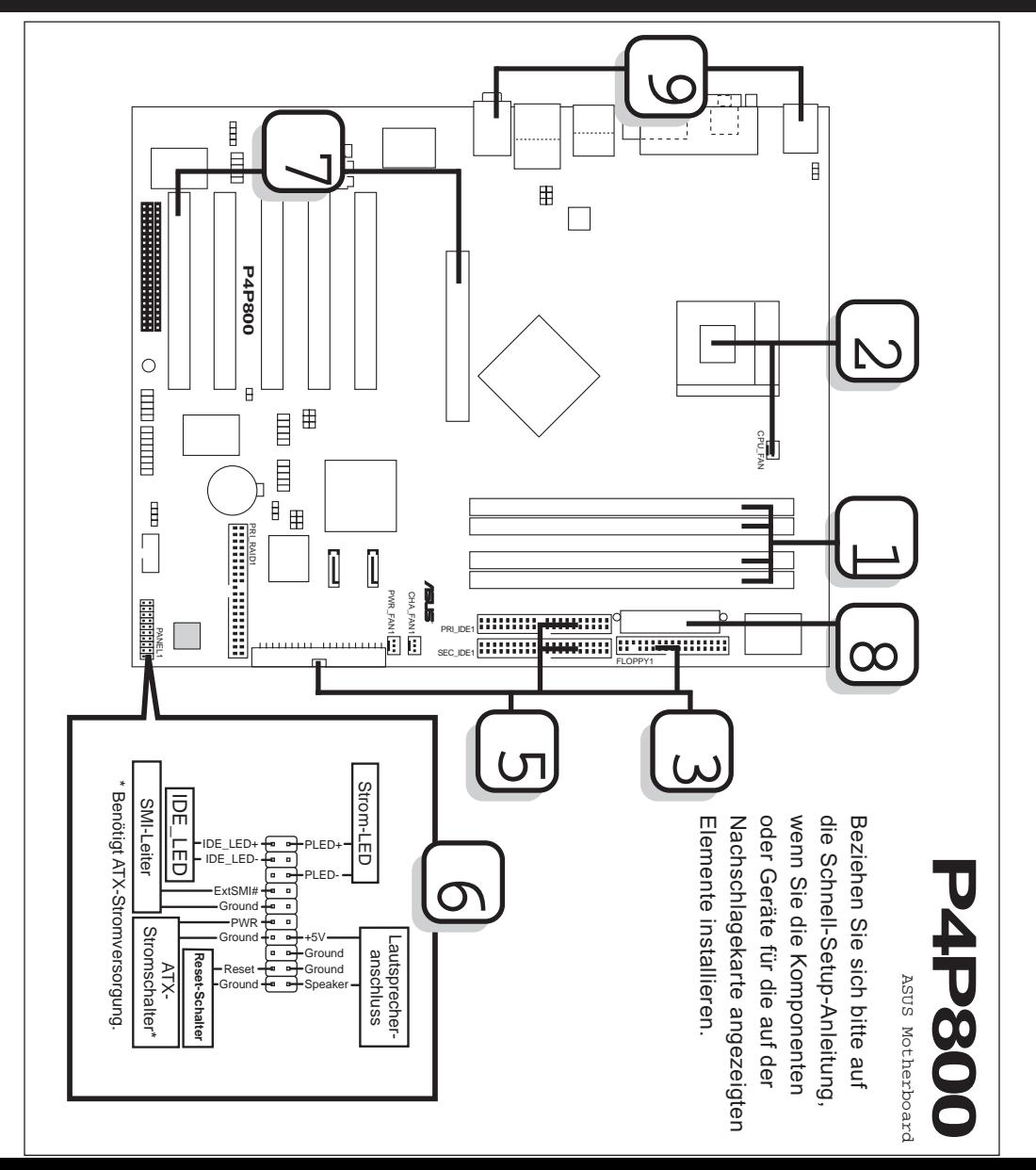